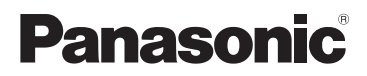

# Návod k použití HD videokamera s vysokým rozlišením

# Model č. **HC-V785 HC-V787**

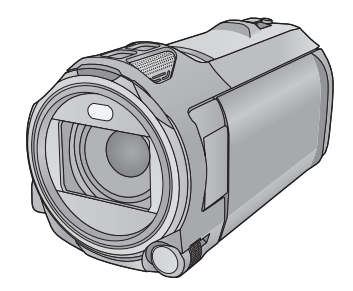

Před použitím tohoto produktu si pečlivě přečtěte tyto pokyny a celý návod si uložte pro pozdější použití.

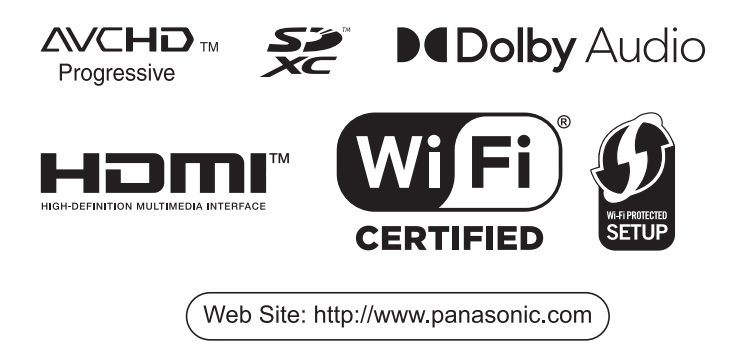

# <span id="page-1-0"></span>**Především si přečtěte následující informace**

## ∫ **Formát záznamu pro záznam filmů**

Pro záznam filmů s použitím tohoto zařízení si můžete zvolit formát záznamu AVCHD<sup>\*1</sup>, MP4 nebo iFrame.  $($   $\rightarrow$  [71](#page-70-0))

\*1 Je kompatibilní s AVCHD Progressive (1080/50p).

### **AVCHD:**

Je vhodné pro sledování na televizoru s vysokým rozlišením nebo pro uložení na disk\*2.

- \*2 Uložení snímku zaznamenaného ve formátu 1080/50p lze provést následujícími způsoby:
	- Zkopírujte snímek na disk pomocí HD Writer AE 5.2.
	- Zkopírujte snímek do rekordéru disků Blu-ray Panasonic, který podporuje formát AVCHD Progressive.

### **MP4:**

Jedná se o formát záznamu vhodný pro přehrávání nebo úpravy v počítači.

≥ Není kompatibilní s filmy zaznamenanými ve formátu AVCHD.

### **iFrame:**

Jedná se o formát záznamu vhodný pro přehrávání nebo úpravy v počítači Mac (iMovie apod.).

≥ Není kompatibilní s filmy zaznamenanými ve formátu AVCHD.

## ∫ **Odškodnění v souvislosti s natočeným obsahem**

Společnost Panasonic nepřijímá žádnou odpovědnost za přímé či nepřímé škody v důsledku jakéhokoli typu problémů, který způsobí ztrátu nahrávky či editovaného obsahu, a negarantuje žádný obsah v případě, že nahrávání či střih řádně nefunguje. Stejně tak se výše uvedené týká případu, kdy je zařízení předmětem jakéhokoli druhu opravy.

## ∫ **Kondenzace (Když dochází k zamlžení objektivu nebo LCD monitoru)**

K výskytu kondenzace dochází při změně teploty nebo vlhkosti, jako například v případě, že je zařízení přeneseno zvenku nebo z chladu do teplé místnosti. Postupujte, prosím, opatrně, protože by mohlo dojít ke znečištění, zplesnivění nebo poškození objektivu nebo LCD monitoru. Při přenášení tohoto zařízení na místo s jinou teplotou lze předejít kondenzaci, a to tak, že ponecháte zařízení, aby se po dobu jedné hodiny ohřálo na teplotu v cílové místnosti. (když je rozdíl teplot výrazný, umístěte zařízení do plastového sáčku nebo něčeho podobného, odstraňte vzduch ze sáčku a sáček utěsněte.)

Při výskytu kondenzace vyjměte akumulátor a/nebo odpojte síťový adaptér a nechte zařízení tak, jak je, na dobu jedné hodiny. Poté, co se zařízení přizpůsobí okolní teplotě, zamlžení zmizí přirozenou cestou.

# ∫ **Karty, které lze použít v tomto zařízení**

### **Paměťová karta SD, paměťová karta SDHC a paměťová karta SDXC**

- ≥ Paměťové karty s kapacitou 4 GB nebo vyšší, které nejsou označeny logem SDHC, nebo paměťové karty s kapacitou 48 GB, které nejsou označeny logem SDXC, nevycházejí ze standardu paměťových karet SD.
- ≥ Podrobnější informace o kartách SD jsou uvedeny na straně [15](#page-14-0).

# ∫ **Výstraha týkající se objektivu**

Nemiřte objektivem do slunce nebo silného světla. Pokud tak učiníte, může dojít k poruše zařízení.

## ∫ **Pro potřeby tohoto návodu**

- ≥ V tomto návodu jsou paměťové karty SD, paměťové karty SDHC a paměťové karty SDXC označované jako "karty SD".
- ≥ Je smartphone i tablet označován jako "smartphone".
- Funkce, kterou lze použít v Režimu záznamu filmu:

Funkce, kterou lze použít v režimu záznamu statických snímků:

● Funkce, kterou lze použít v Režimu přehrávání:

Funkce, kterou lze použít v Režimu přehrávání (pouze filmů):

Funkce, kterou lze použít v Režimu přehrávání (pouze statických snímků):

- ≥ Scény zaznamenané ve formátu záznamu [AVCHD]: "scény AVCHD"
- ≥ Scény zaznamenané ve formátu záznamu [MP4/iFrame], scény uložené v kvalitě MP4 (1920×1080/25p), MP4 (1280×720/25p) nebo MP4 (640×360/25p): "scény MP4/iFrame"
- ≥ Scény zaznamenané ve formátu záznamu [iFrame]: "scény iFrame"
- ≥ Scény obsahující pouze snímky zaznamenané hlavní kamerou, které byly zaznamenány samostatně mimo běžně zaznamenané scény při nastavení [Záloha pro Twin Camera] na [ZAP.]: "Scény zaznamenané jako záloha pro dvojitou kameru"
- Související strany jsou označeny šipkou, například: → 00
- ≥ V tomto návodu k použití jsou čísla modelů zkrácena následovně:

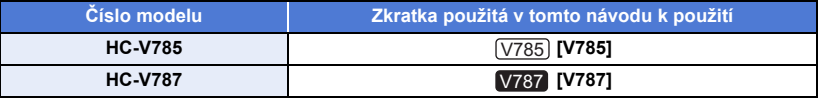

Tento návod k použití byl sestaven pro použití s modely  $\sqrt{785}$  a  $\sqrt{787}$ . Uvedené obrázky se mohou mírně lišit od originálu.  $\overline{\phantom{a}}$ 

- ≥ Jednotlivé funkce mohou být změněny, a proto si pozorně přečtěte návod.
- ≥ V závislosti na regionu zakoupení se může stát, že nebudou k dispozici všechny modely.

# **Obsah**

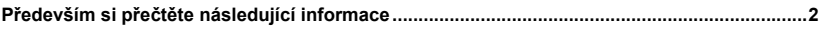

# Příprava

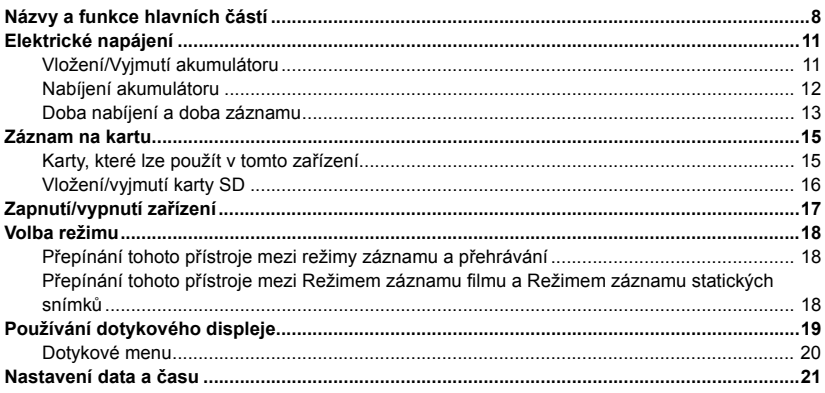

# Základní použití

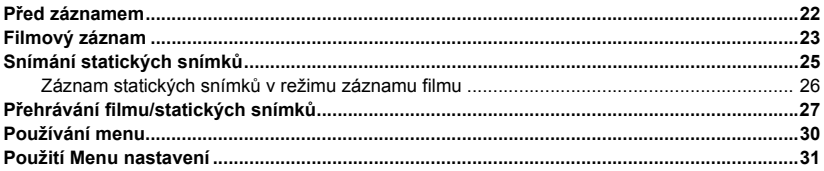

# Pokročilé funkce (Záznam)

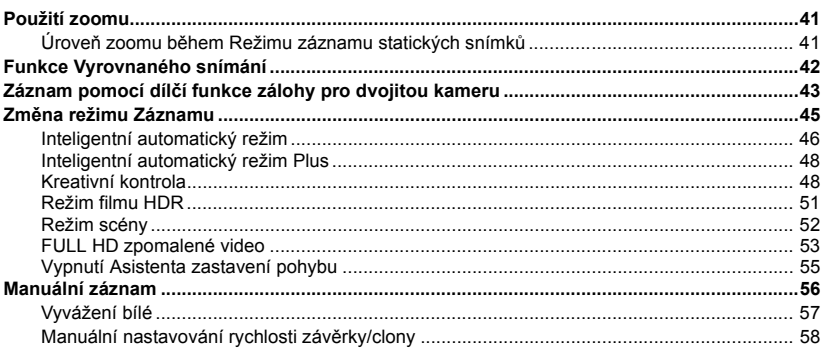

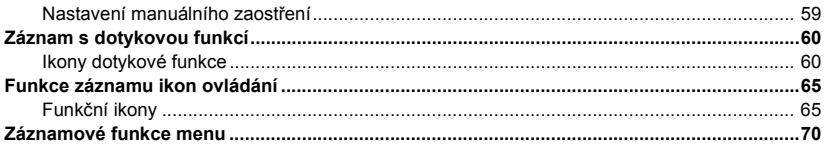

# Pokročilé funkce (Přehrávání)

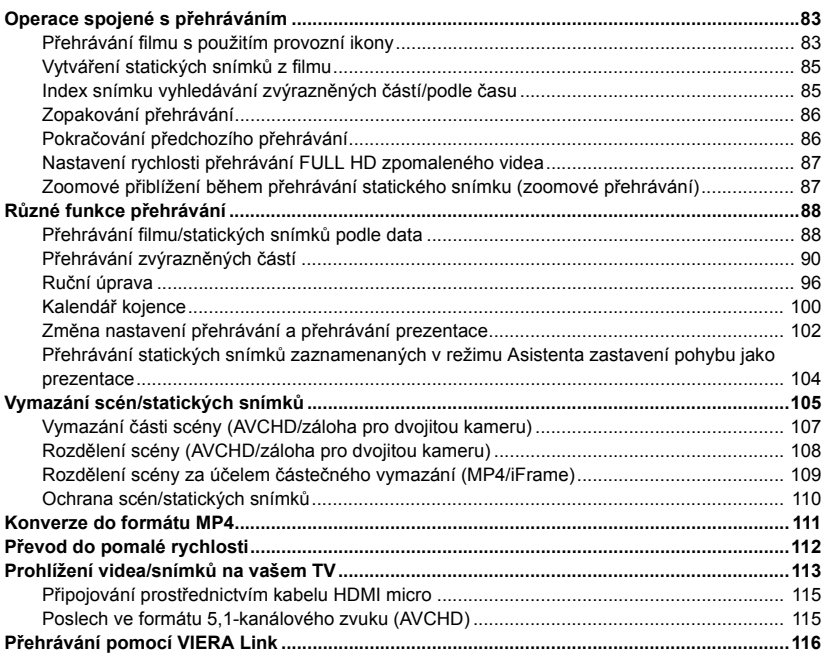

# Kopie/Kopírování

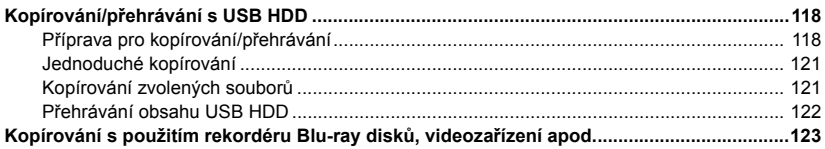

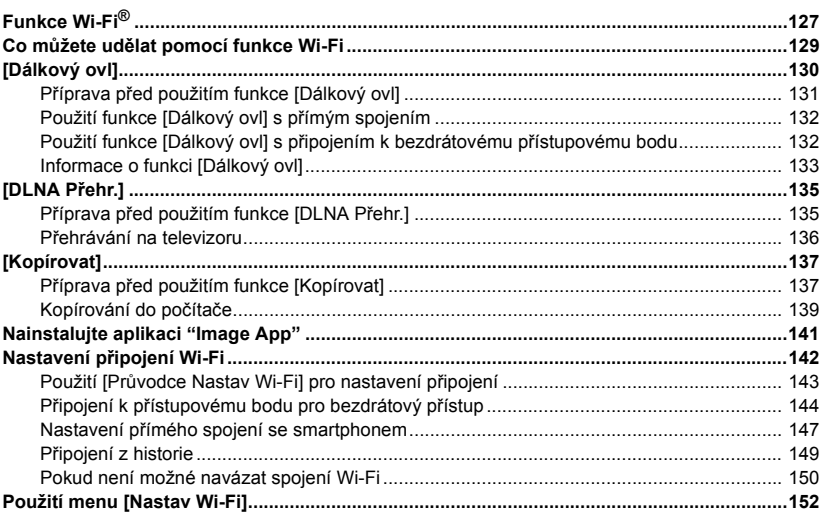

# Bezdrátová dvojitá kamera

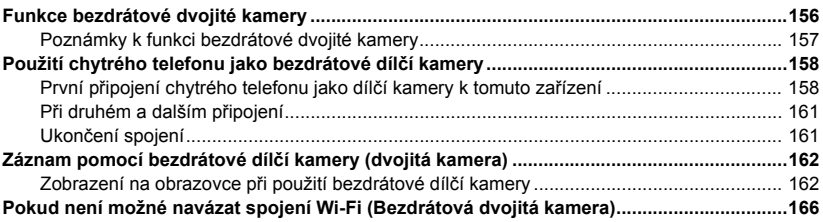

# Použití s PC

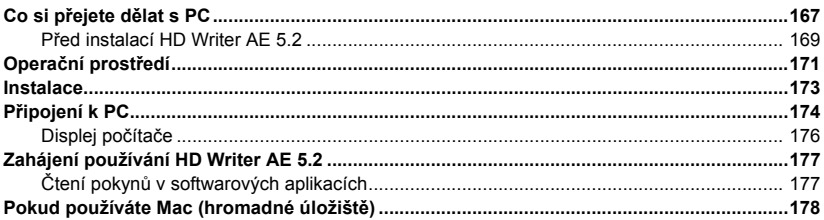

# Ostatní

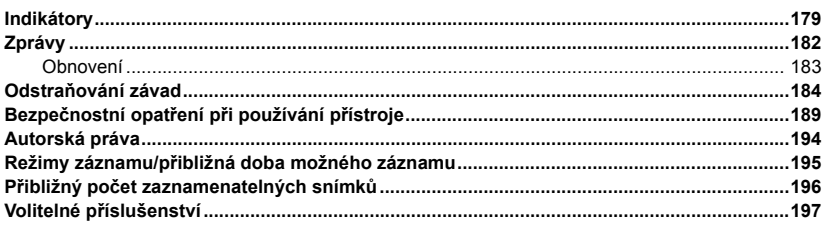

#### <span id="page-7-0"></span>Příprava

# <span id="page-7-1"></span>**Názvy a funkce hlavních částí**

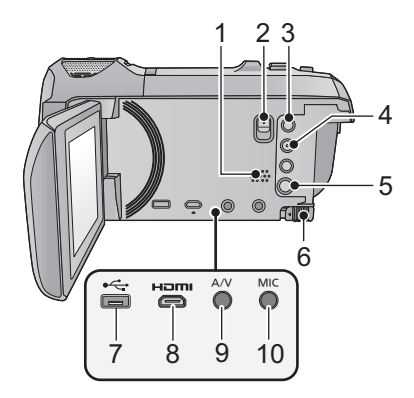

- **1 Reproduktor**
- **2 Odjišťovací páčka patky pro příslušenství [SHOE ADAPTOR RELEASE] (→ [197](#page-196-1))**
- **3 Tlačítko záznamu/přehrávání** [  $\frac{1}{2}$  /  $\boxed{)}$  ]  $( \rightarrow 18)$  $( \rightarrow 18)$
- **4 Tlačítko Vyrovnaného snímání [ ]**  $(\rightarrow 42)$  $(\rightarrow 42)$
- **5 Tlačítko napájení**  $\left[\frac{1}{2}\right]$  **(** $\rightarrow$  **[17](#page-16-0))**
- **6 Páčka uvolnění akumulátoru [BATT]**   $($   $\rightarrow$  [11](#page-10-1))
- **7 USB zásuvka [← ] (→ [118](#page-117-3), [124](#page-123-0), [174\)](#page-173-1)**
- **8 Konektor HDMI micro [HDMI] (→ [113\)](#page-112-1)**
- **9 A/V** konektor [**A/V**] (→ [113](#page-112-1), [126\)](#page-125-0)
- **10 Zásuvka pro mikrofon [MIC]**
- ≥ Umožňuje použití kompatibilního externího mikrofonu, napájeného přímo ze zásuvky.
- ≥ Pokud je vybráno jiné nastavení než [AUTOMAT.] pro [ÚROVEŇ MIKR.] (→ [79](#page-78-0)) a připojíte externí mikrofon, zobrazí se  $\Xi_{\text{coh}}$ (Stavoznak vstupu mikrofonu).
- ≥ Při napájení zařízení prostřednictvím síťového adaptéru může být někdy slyšet šum, a to v závislosti na druhu mikrofonu. V takovém případě přepněte na napájení z akumulátoru a šum zmizí.

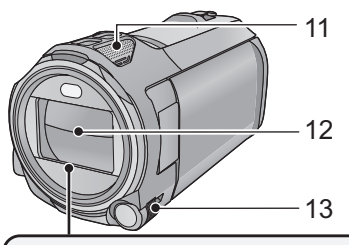

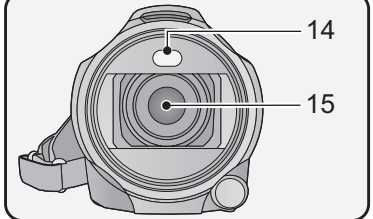

- **11 Interní mikrofony**
- **12 Krytka objektivu**
- ≥ K otevření ochrany objektivu dochází v režimu záznamu filmu nebo v režimu záznamu statických snímků.  $\rightarrow$  [18\)](#page-17-0)
- **13 Multifunkční kroužek pro manuální ovládání [CAMERA FUNCTION] (→ [56](#page-55-0), [80](#page-79-0))**
- **14 Videosvětlo** (→ [68](#page-67-0), [82](#page-81-0))
- **15 Objektiv**

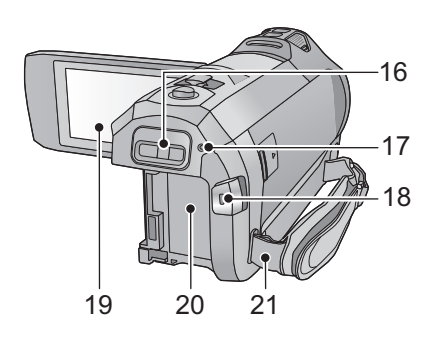

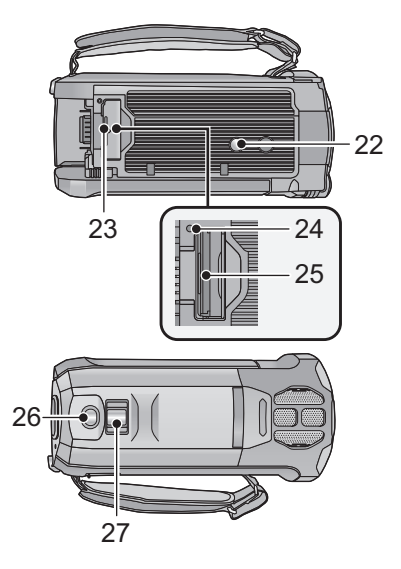

- **16 Patka pro montáž příslušenství [SHOE ADAPTOR] (→ [197](#page-196-1))**
- **[17](#page-16-0) Indikátor stavu (→ 17, [142\)](#page-141-1)**
- **18 Tlačítko spuštění/zastavení záznamu**   $(\rightarrow 23)$  $(\rightarrow 23)$
- **19** LCD monitor (Dotykový displej) (→ [19\)](#page-18-0)

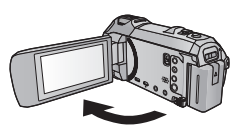

• Monitor lze vyklopit až o 90°.

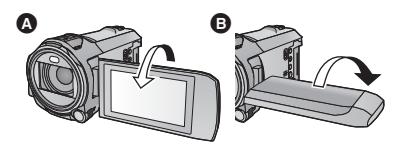

- Můžete jej natočit o 180° <br /> **O** směrem k objektivu nebo o 90° + v opačném směru.
- **20 Držák akumulátoru (→ [11](#page-10-1))**
- **21 Úchyt ramenního popruhu**

#### **22 Objímka stativu**

- ≥ Připojení stativu šroubem dlouhým 5,5 mm nebo delším může jednotku poškodit.
- **23 Kryt slotu pro kartu SD (** $\rightarrow$  **[16\)](#page-15-0)**
- **24 Indikátor přístupu [ACCESS] (→ [16](#page-15-1))**
- 25 Slot pro kartu  $($   $\rightarrow$  [16\)](#page-15-0)
- **26 Tlačítko fotografického snímání [ ]**   $($   $\rightarrow$  [25](#page-24-0))
- **27 Páčka zoomu [W/T] (V režimu Záznamu filmu nebo v režimu Záznamu statických snímků)** (→ [41](#page-40-1))/ **Přepínač zobrazování miniatur**
	- **[**  $\bullet$ **]/** $\bullet$  **/Q ]/Páčka hlasitosti [-VOL+] (V režimu Přehrávání) (→ [29](#page-28-0))**

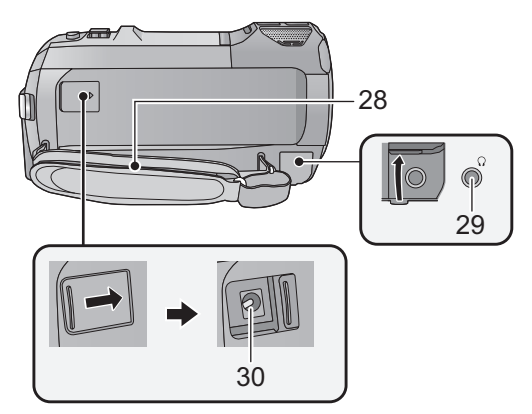

#### **28 Páskové poutko**

Přizpůsobte délku zápěstního poutka, aby se vám do něj vešla vaše ruka.

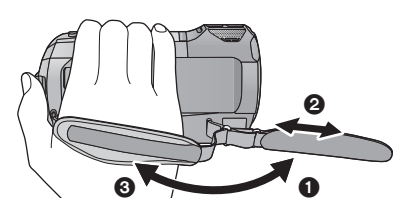

### **29 Zásuvka pro sluchátka**  $\lceil \Omega \rceil$  ( $\rightarrow$  [69\)](#page-68-0)

- ≥ Příliš vysoký akustický tlak pocházející z běžných vnějších sluchátek nebo ze sluchátek do uší může způsobit ztrátu sluchu.
- ≥ Dlouhodobý poslech s hlasitostí na maximu může způsobit poškození sluchu.

#### **30 Zásuvka pro DC vstup [DC IN] (→ [12\)](#page-11-0)**

≥ Nepoužívejte jiné síťové adaptéry než dodaný.

- **1** Odepněte poutko.
- **2** Nastavte délku.
- **3** Připněte poutko zpátky.

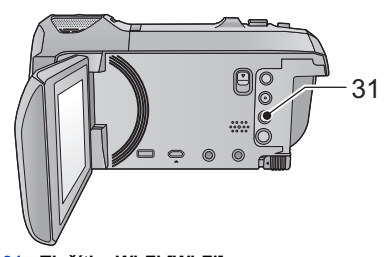

**31 Tlačítko Wi-Fi [Wi-Fi] (**l **[130](#page-129-1), [135,](#page-134-2) [137,](#page-136-2) [149](#page-148-1), [152\)](#page-151-1)**

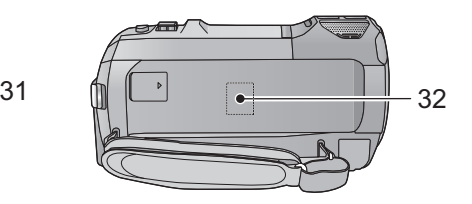

- **32 Vysílač Wi-Fi (→ [128\)](#page-127-0)**
- **10 -**

# <span id="page-10-0"></span>**Elektrické napájení**

# ∫ **Akumulátory, které lze použít v tomto zařízení**

**V tomto zařízení může být použit akumulátor VW-VBT190/VW-VBT380.**

≥ **Zařízení disponuje funkcí rozeznání akumulátorů, které umožňují bezpečné použití. Specifický akumulátor (VW-VBT190/VW-VBT380) tuto funkci podporuje. Jediným druhem akumulátorů, který je vhodný pro toto zařízení, je originální výrobek od firmy Panasonic a akumulátory vyrobené jinými společnostmi a certifikované firmou Panasonic. Panasonic proto nemůže zaručit kvalitu, výkonnost ani bezpečnost akumulátorů, které byly vyrobeny jinými společnostmi a nejsou originálními výrobky firmy Panasonic.**

**Bylo zjištěno, že na některých trzích jsou dostupné nepravé akumulátory, které jsou značně podobné originálním výrobkům. Některé z těchto akumulátorů nejsou patřičně chráněné vnitřní ochranou, která splňuje požadavky bezpečnostních standardů. Existuje možnost, že tyto akumulátory budou příčinou požáru nebo výbuchu. Vezměte, prosím, v úvahu, že nebudeme nijak odpovědní za nehody nebo škody vyplývající z použití nepravých akumulátorů. Abyste se ujistili, že používáte bezpečné výrobky, rádi bychom vám doporučili používání originálních akumulátorů Panasonic.**

# <span id="page-10-1"></span>**Vložení/Vyjmutí akumulátoru**

**● Zapněte napájení stisknutím tlačítka napájení. (→ [17\)](#page-16-0)** 

**Proveďte instalaci akumulátoru jeho vložením ve směru znázorněném na obrázku.**

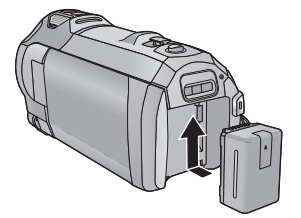

# **Vyjmutí akumulátoru**

Ujistěte se, že přidržíte stisknuté tlačítko napájení až do zhasnutí indikátoru stavu. Poté vyložte akumulátor tak, že přidržíte zařízení, abyste zabránili jeho pádu.

**Posuňte páčku uvolnění akumulátoru ve směru naznačeném šipkou a po odjištění akumulátor vyjměte.**

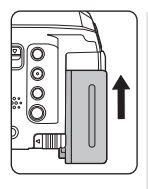

Vložte akumulátor do držáku akumulátoru a posuňte jej směrem nahoru, dokud neuslyšíte

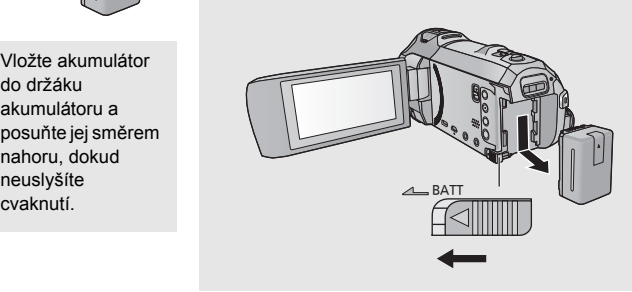

<span id="page-11-0"></span>**Při koupi tohoto zařízení není akumulátor nabitý. Před použitím zařízení nabijte akumulátor.**

Síťový adaptér se při připojení síťové zástrčky nachází v pohotovostním režimu. Pokud je síťový adaptér připojený k elektrické zásuvce, je primární okruh vždy pod napětím. **Důležitá informace:**

- ≥ **Síťový adaptér s kabelem je určen výhradně k použití s tímto zařízením. Nepoužívejte jej s jiným zařízením. Nepoužívejte pro toto zařízení síťový adaptér s kabelem jiného zařízení.**
- ≥ **Při vypnutém napájení nebude akumulátor nabíjen.**
- Doporučuje se nabíjet akumulátor při teplotě mezi 10 °C a 30 °C. **(Teplota akumulátoru musí mít stejné hodnoty.)**

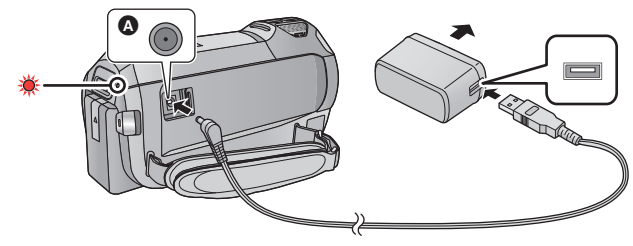

- $\bullet$  Zásuvka pro DC vstup
- *1* **Připojte kabel pro stejnosměrné napájení k síťovému adaptéru a zásuvce pro DC vstup této jednotky.**
- Zasuňte konektory na doraz.

## *2* **Připojte síťový adaptér do síťové zásuvky.**

≥ Indikátor stavu bude blikat červeně s intervalem přibližně 2 sekund (přibližně 1 sekundu rozsvícený a 1 sekundu zhasnutý), čímž bude informovat o zahájení nabíjení. K jeho vypnutí dojde po dokončení nabíjení.

## ∫ **Připojení k síťové zásuvce**

Toto zařízení lze používat s napájením dodávaným ze zásuvky elektrické sítě po zapnutí zařízení s připojeným síťovým adaptérem.

I v případě, že při záznamu snímků používáte síťový adaptér, nechte akumulátor zapojený. To umožňuje pokračovat v záznamu i při výpadku napájení nebo náhodném odpojení síťového adaptéru od síťové zásuvky.

# ∫ **Nabíjení prostřednictvím připojení k jinému zařízení**

Nabíjení lze provádět prostřednictvím připojení k jinému zařízení pomocí USB kabelu (dodaného). Podrobnější informace najdete na straně [175](#page-174-0).

- ≥ Když indikátor stavu bliká mimořádně rychle nebo pomalu, přečtěte si stranu [191.](#page-190-0)
- Doporučujeme používat akumulátory Panasonic (→ [13\)](#page-12-0).
- ≥ Při používání jiných akumulátorů nemůžeme zaručit kvalitní funkci tohoto výrobku.
- ≥ Nezahřívejte ani nevystavujte plamenům.
- ≥ Nenechávejte akumulátor(y) v automobilu vystavený(é) delší dobu přímému slunečnímu světlu se zavřenými dveřmi a okny.
- ≥ Nevystavujte nízkému tlaku vzduchu ve vysokých nadmořských výškách.
- ≥ Nevystavujte extrémně nízkému tlaku vzduchu, protože by to mohlo způsobit výbuchy nebo únik hořlavých kapalin a plynů.

# <span id="page-12-0"></span>**Doba nabíjení a doba záznamu**

- ∫ **Doba nabíjení/záznamu**
- ≥ **Uvedená doba nabíjení se vztahuje na kompletně vybitý akumulátor. Doba nabíjení akumulátoru v příliš teplém/chladném prostředí nebo po dlouhodobé nečinnosti akumulátoru by mohla být delší než obvykle.**
- Teplota: 25 °C/relativní vlhkost: 60%RH
- ≥ Doby nabíjení v závorce platí pro nabíjení z USB zásuvky.

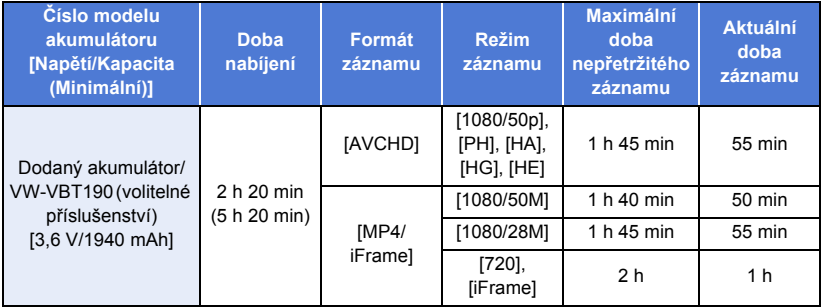

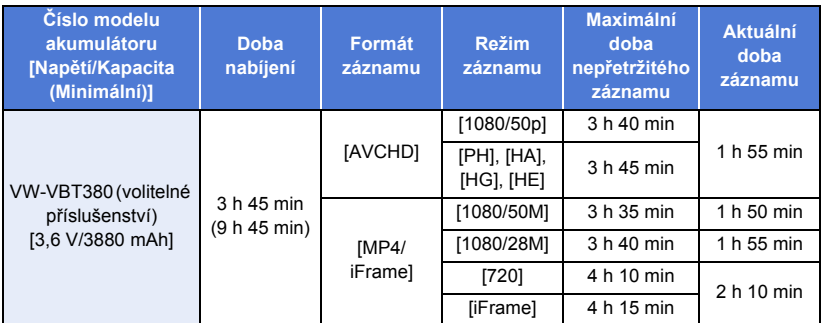

- ≥ "h" je zkratka pro hodiny, "min" pro minuty a "s" pro sekundy.
- ≥ Tyto doby jsou přibližné.
- ≥ Aktuální doba možného záznamu se vztahuje na dobu možného záznamu na kartu při opakovaném spouštění/zastavování záznamu, vypínání/zapínání zařízení, pohybování páčkou zoomu apod.
- Akumulátory se při provozu nebo nabíjení zahřívají. Nejedná se o poruchu.

### **Indikace o kapacitě akumulátoru**

- Displej se mění s ubývající kapacitou akumulátoru.  $\dim \rightarrow \dim \rightarrow \dim \rightarrow \mathbb{R} \rightarrow \mathbb{R}$ Jakmile zbývající kapacita klesne pod 3 minuty, displej (a zčervená. Jakmile se akumulátor vybije, bude blikat .
- ≥ V případě, že nebude po určenou dobu provedena žádná doteková operace, strana zobrazená na displeji zmizí. Když však zbývající kapacita akumulátoru klesne na méně než 30 minut, bude nepřetržitě zobrazováno.
- ≥ V případě použití akumulátoru Panasonic vhodného pro toto zařízení bude jeho zbývající kapacita zobrazována v minutách. Aktuální doba se může měnit v závislosti na aktuálním použití z vaší strany.
- ≥ Pokud používáte síťový adaptér nebo akumulátory jiných výrobců, zbývající kapacita akumulátoru se nezobrazí.

#### [Příprava](#page-7-0)

# <span id="page-14-1"></span>**Záznam na kartu**

Toto zařízení může zaznamenávat statické snímky nebo filmy na kartu SD. Následují informace o záznamu na kartu SD.

# <span id="page-14-2"></span><span id="page-14-0"></span>**Karty, které lze použít v tomto zařízení**

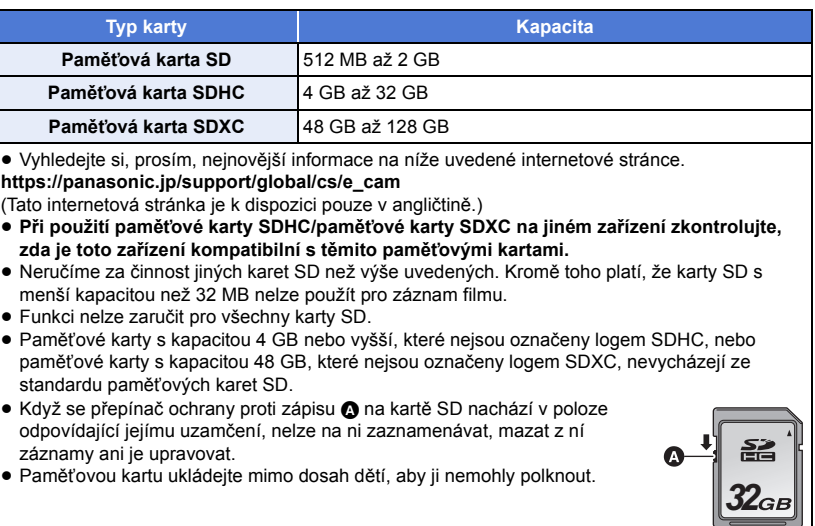

### ∫ **Hodnocení třídy rychlosti pro záznam filmů**

≥ Požadované karty se mohou lišit v závislosti na nastavení položek [REŽIM NAHR.] a [TYP  $ZÁZNAMU$ ]. ( $\rightarrow$  [72](#page-71-0))

Použijte karty, které odpovídají třídám rychlosti SD Speed Class. Pokud použijete nekompatibilní kartu, může se záznam náhle zastavit.

≥ SD Speed Class jsou rychlostní standardy pro souvislý zápis. Třídu zjistíte na štítku karty.

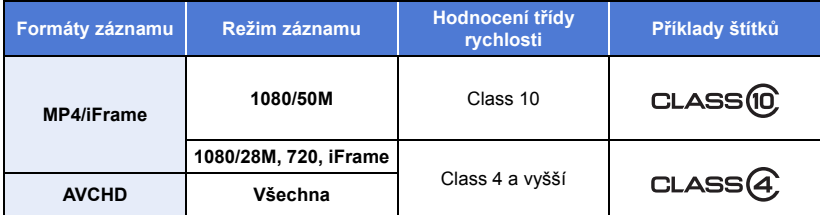

≥ **V následujících situacích potřebujete pro záznam filmů kartu SD odpovídající třídě 10 rychlostního standardu.**

Pokud použijete nekompatibilní kartu, může se záznam náhle zastavit.

- Režim FULL HD zpomaleného videa ( $\rightarrow$  [53\)](#page-52-0)
- Při nastavení [Záloha pro Twin Camera] na [ZAP.] ( $\rightarrow$  [43\)](#page-42-0)

# <span id="page-15-0"></span>**Vložení/vyjmutí karty SD**

Při použití karty SD, která není od firmy Panasonic nebo byla předtím použita v jiném zařízení, tuto kartu před jejím prvním použitím v tomto zařízení naformátujte. (→ [38\)](#page-37-0) Při formátování karty SD budou všechna zaznamenaná data vymazána. Po vymazání dat již jejich obnova nebude možná.

#### **Upozornění:**

### **Zkontrolujte, zda zhasnul indikátor.**

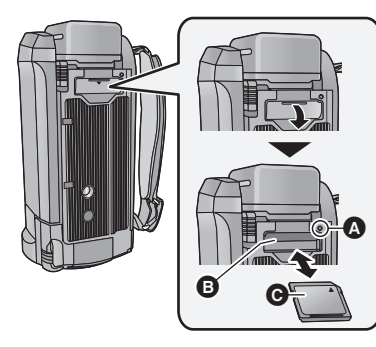

- ≥ Nedotýkejte se kontaktů na zadní straně karty SD.
- ≥ Nevystavujte kartu SD silným nárazům, ohýbání nebo pádu.
- ≥ Působením elektrického šumu, statické elektřiny nebo v důsledku závady tohoto zařízení nebo SD karty se mohou data na ní uložená poškodit nebo smazat.
- ≥ Když je rozsvícen indikátor přístupu na kartu: - Nevyjímejte kartu SD
	- j Vypněte zařízení
	- Nezasouvejte a nevyjímejte kabel pro USB připojení

j Nevystavujte zařízení vibracím nebo nárazům Provedení výše uvedených úkonů při rozsvíceném indikátoru může způsobit poškození dat/karty SD nebo tohoto zařízení.

≥ Nevystavujte kontakty karty SD účinkům vody, nečistot ani prachu.

# <span id="page-15-1"></span>**Indikátor přístupu [ACCESS]** A

- ≥ Během přístupu tohoto zařízení na kartu SD je rozsvícen indikátor přístupu.
- *1* **Otevřete kryt slotu pro kartu SD a vložte (vyjměte) kartu SD do (ze) slotu pro kartu** B**.**
- Obraťte stranu se štítkem @ ve směru zobrazeném na ilustraci a zasuňte ji rovně, až na doraz.
- ≥ Při vyjímání karty SD zatlačte na její střed a vytáhněte ji rovně ven.

### *2* **Bezpečně zavřete kryt slotu pro kartu SD.**

- Bezpečně jej zavřete, dokud neuslyšíte cvaknutí.
- ≥ Nepokládejte karty SD na následující místa: j Na přímém slunečním světle
	-
	- Ve velmi prašném nebo vlhkém prostředí
	- j V blízkosti zdrojů tepla
	- j V místech, kde může docházet k výrazným rozdílům teplot (na povrchu se může srazit vlhkost.)
	- Kde jsou vystaveny elektrickému nebo elektromagnetickému poli
- Nepoužívané karty SD vraťte do jejich obalů; tím je chráníte.
- ≥ Ohledně likvidace nebo postoupení karty SD si přečtěte.  $\left(\rightarrow$  [192](#page-191-0))

#### [Příprava](#page-7-0)

# <span id="page-16-0"></span>**Zapnutí/vypnutí zařízení**

Můžete zapnout a vypnout napájení použitím tlačítka napájení nebo otevřením a zavřením LCD monitoru.

## **Zapnutí a vypnutí napájení prostřednictvím tlačítka napájení**

### **Zapněte zařízení otevřením LCD monitoru a stisknutím tlačítka napájení.**

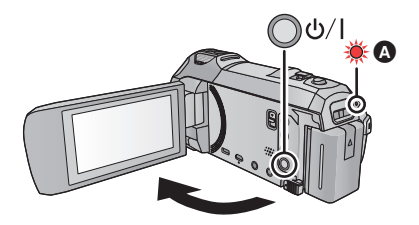

**Vypnutí napájení**

Přidržte stisknuté tlačítko napájení až do zhasnutí indikátoru stavu.

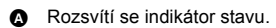

# **Zapnutí a vypnutí zařízení prostřednictvím LCD monitoru**

K zapnutí zařízení dojde při otevření LCD monitoru a k jeho vypnutí při zavření LCD monitoru.

#### **Při běžném použití může být otevření a zavření LCD monitoru použito jako výhodný způsob zapnutí/vypnutí napájení.**

- ≥ Při záznamu filmu nebo připojování k Wi-Fi nedojde k vypnutí napájení, ani když bude LCD monitor zavřený.
- ≥ V následujících případech se může stát, že při otevření LCD monitoru nedojde k zapnutí napájení. Zapněte napájení stisknutím tlačítka napájení.
	- j Při zakoupení zařízení
	- Při vypnutí napájení použitím tlačítka napájení

# ∫ **Detekce přehřátí**

Pokud se během užívání jednotky zvýší vnitřní teplota, zobrazí se zpráva. Pokud se tak stane, jednotka se za pár minut automaticky vypne.

≥ Před dalším použitím vyčkejte, až teplota klesne.

Pokud se pokusíte použít funkci Wi-Fi, zatímco je vnitřní teplota této jednotky vysoká, zobrazí se zpráva. Pokud se tak stane, bude funkce Wi-Fi vypnuta.

≥ Před dalším použitím vyčkejte, až teplota klesne.

#### [Příprava](#page-7-0)

# <span id="page-17-0"></span>**Volba režimu**

Tento přístroj lze přepínat mezi režimem záznamu (Režim záznamu filmu/Režim záznamu statických snímků) a režimem Přehrávání stisknutím tlačítka záznamu/přehrávání.

Pokud se dotknete ikony přepnutí režimu záznamu v režimu Záznamu, lze tento přístroj přepínat mezi Záznamem filmu a Záznamem statických snímků.

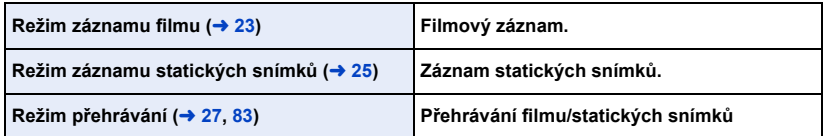

# <span id="page-17-1"></span>**Přepínání tohoto přístroje mezi režimy záznamu a přehrávání**

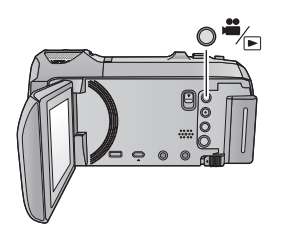

**Tlačítko záznamu/přehrávání Stisknutím tohoto tlačítka přepínáte mezi režimy záznamu a přehrávání.**

≥ Při zapnutí tohoto přístroje se nastaví Režim záznamu.

# <span id="page-17-2"></span>**Přepínání tohoto přístroje mezi Režimem záznamu filmu a Režimem záznamu statických snímků**

Dotykem ikony přepnutí režimu záznamu na LCD monitoru (dotykovém displeji) přepínáte tento přístroj mezi Režimem záznamu filmu a Režimem záznamu statických snímků.

*1* **Tento přístroj přepnete do Režimu záznamu stisknutím tlačítka záznamu/ přehrávání.**

≥ Na obrazovce se zobrazí ikona přepínání režimu A.

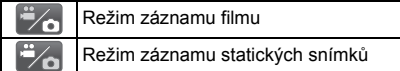

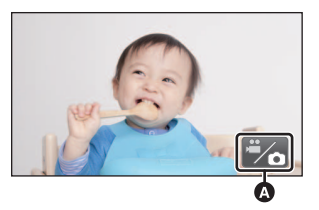

(Režim záznamu filmu)

### *2* **Dotkněte se ikony tlačítka Režimu záznamu.**

≥ Informace o ovládání dotykového displeje naleznete na straně [19.](#page-18-0)

### *Zobrazení ikony přepnutí režimu záznamu*

Ikona přepnutí režimu záznamu zmizí, pokud nedojde k žádnému dotyku po stanovenou dobu. Za účelem jeho opětovného zobrazení se dotkněte displeje.

≥ Pokud je tlačítko spuštění/zastavení záznamu stisknuto v Režimu záznamu statických snímků nebo Režimu přehrávání, přepne se tento přístroj do Režimu záznamu filmu. Při přehrávání filmu/ statického snímku nebo v jiných situacích nedojde k přepnutí režimu záznamu i když je stisknuto tlačítko spuštění/zastavení záznamu.

#### [Příprava](#page-7-0)

# <span id="page-18-0"></span>**Používání dotykového displeje**

Zařízení může být ovládáno přímým dotykem LCD monitoru (dotykového displeje) vašimi prsty.

# ∫ **Dotknutí**

Volba ikony nebo snímku se provádí dotknutím a uvolněním dotykového displeje.

- ≥ Dotkněte se středu ikony.
- ≥ Když se dotknete dotykového displeje, zatímco se již dotýkáte jiné jeho části, nový dotek bude neúčinný.

## ∫ **Potáhněte během doteku**

Pohybujte vaším prstem, zatímco tlačí na displej.

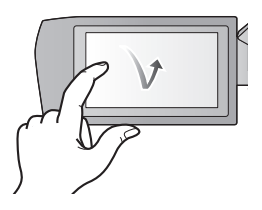

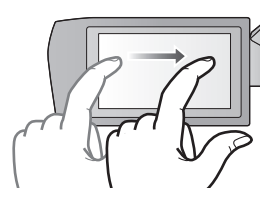

# ∫ **Ikony ovládání činnosti** *<u><i>/*//////:</del></u>

**Dotkněte se jich při změně strany nebo při provádění nastavení.**

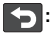

**Vraťte se na předcházející stranu dotekem.**

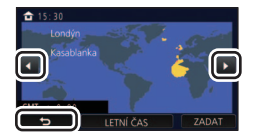

# <span id="page-19-0"></span>**Dotykové menu**

### **Dotkněte se (levá strana)/ (pravá strana) v dotykovém menu za účelem přepínání provozních ikon.**

≥ Zároveň je možné přepínat provozní ikony posouváním dotykového menu doprava nebo doleva během jeho doteku.

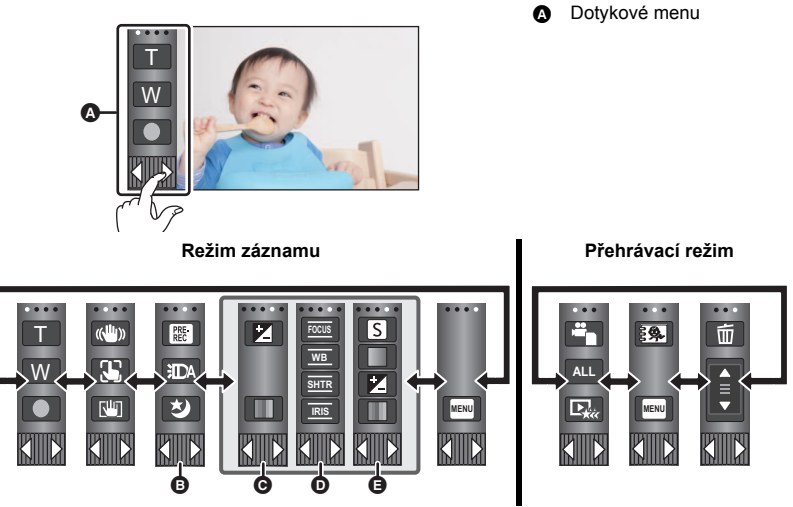

- **<b>B** Můžete změnit ikony ovládání, které mají být zobrazeny na displeji. (→ [35\)](#page-34-0)
- **⊙** Zobrazuje se pouze v Inteligentním automatickém režimu Plus (→ [48\)](#page-47-0) a v nastavení **[Efekt miniatury]/[8mm video]/[Video bez zvuku] režimu Kreativní kontroly (**l **[48](#page-47-1)).**
- **①** Zobrazuje se jen v [Časosběrné nahr.] režimu Kreativní kontroly (→ [48](#page-47-1)), režimu scény (→ [52\)](#page-51-0), režimu HDR filmu (→ [51](#page-50-0)), režimu FULL HD zpomaleného videa (→ [53\)](#page-52-0), režimu Asistenta zastavení pohybu (→ [55\)](#page-54-0) a manuálním režimu (→ [56](#page-55-0)).
- E **Zobrazuje se, jen pokud je nastavena kvalita obrazu pomocí multifunkčního kroužku pro manuální ovládání (→ [80](#page-79-0))**
- ∫ **Zobrazení dotykového menu**

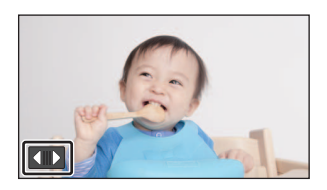

Zobrazení dotykového menu zmizí poté, co po určenou dobu během záznamu videosekvence/ statického snímku nebude provedena žádná činnost. Za účelem jeho opětovného zobrazení klepněte na  $\blacksquare$ 

≥ Nedotýkejte se LCD monitoru tvrdými ostrými hroty, jaké mají např. kuličková pera.

#### [Příprava](#page-7-0)

# <span id="page-20-0"></span>**Nastavení data a času**

Při zakoupení zařízení nejsou nastavené hodiny. Ujistěte se, že jste je nastavili.

- ≥ **Když zapnete toto zařízení, může se zobrazit zpráva "Zvolit datum/čas a domácí region". Vyberte možnost [ANO] a proveďte nastavení podle níže uvedených kroků:**
	- $-$  Krok [3](#page-30-2) v [SVĚTOVÝ ČAS] ( $\rightarrow$  [31](#page-30-1))
	- Kroky [2–](#page-20-1)[3](#page-20-2) z ["Nastavení data a času"](#page-20-0)
- $Z$ volte menu.  $($  $\rightarrow$  [30\)](#page-29-0)

**MENU : [NASTAVENÍ] → [NASTAV. ČASU]** 

- <span id="page-20-1"></span>*2* **Dotkněte se data nebo času, podle toho, co si přejete nastavit, a poté nastavte požadovanou hodnotu s použitím / .**
- **A** Zobrazení nastavení světového času (→ [31](#page-30-1)):  $\bigoplus$  [DOMA]/  $\bigcup$  [CÍL CESTY]
- ≥ Rok lze nastavit na hodnotu od 2000 do 2039.

### <span id="page-20-2"></span>*3* **Dotkněte se [ZADAT].**

≥ Dokončete nastavení dotykem [KONEC].

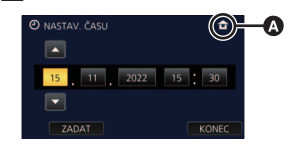

● Hodnoty data a času jsou řízeny vestavěnou lithiovou baterií.

≥ Je-li místo údaje času zobrazeno [- -], je třeba nabít vestavěnou lithiovou baterii. Za účelem nabití vestavěné lithiové baterie připojte síťový adaptér nebo vložte do zařízení akumulátor. Akumulátor se bude stále dobíjet, i když je zařízení vypnuté. Nechte zařízení nabíjet přibližně na 24 hodin a baterie poté udrží datum a čas přibližně po 4 měsíců.

# <span id="page-21-1"></span><span id="page-21-0"></span>**Před záznamem**

∫ **Základní způsob držení kamery**

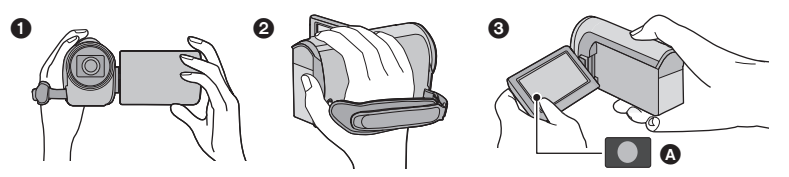

- **1** Držte kameru oběma rukama.
- **2** Prostrčte ruku páskovým poutkem.
- 3 Když držíte zařízení u pasu, je výhodné používat ikonu tlačítka záznamu A.
- ≥ Při snímání se ujistěte, že jste stabilně opřeni nohama na zemi a že vám nehrozí kolize s jinými osobami nebo předměty.
- ≥ Při natáčení v exteriéru mějte slunce za zády. Jestliže má natáčený předmět světlo za sebou, bude na záznamu tmavý.
- ≥ Držte ruce u těla a rozkročte se kvůli lepšímu udržení rovnováhy.
- Nezakrývejte mikrofony rukama apod.

### ∫ **Základní způsob záznamu filmu**

- Toto zařízení je třeba obvykle při záznamu pevně držet.
- ≥ Když pohybujete tímto zařízením při záznamu, pohybujte jím pomalu a udržujte přitom konstantní rychlost.
- ≥ Činnost zoomu je užitečná při záznamu subjektů, které nemůžete snímat zblízka, avšak výsledkem přehnaného použití zoomového přiblížení a oddálení může být méně pěkný film při sledování.

### ∫ **Snímání sebe sama**

#### **Natočte LCD monitor směrem k objektivu.**

- ≥ Obraz je překlopený kolem svislé osy, takže jej vidíte jako v zrcadle. (Zaznamenaný obraz je samozřejmě normální.)
- Zobrazí se pouze některá označení. Když se zobrazí  $\lceil$ vraťte natočení LCD monitoru do normální polohy a zkontrolujte označení varování/alarmu. (→ [182](#page-181-1))

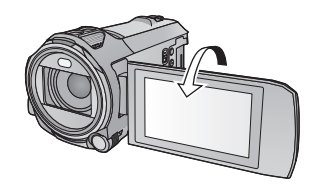

# <span id="page-22-0"></span>**Filmový záznam**

- *1* **Otevřete LCD monitor a nastavte tento přístroj na Režim záznamu**  filmu.  $($  $\rightarrow$  [18\)](#page-17-2)
- *2* **Zahajte snímání stisknutím spouštěcího/zastavovacího tlačítka záznamu.**

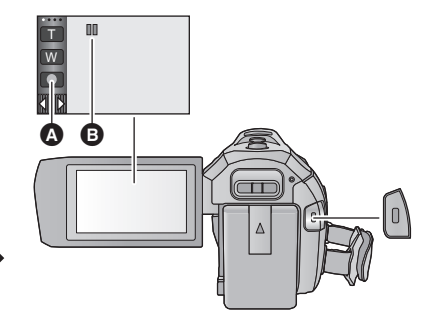

<u>se</u>

- A Ikona tlačítka záznamu
- **<b>■** Při zahájení záznamu se II změní na ●.
- *3* **Opakovaným stisknutím tlačítka spuštění/zastavení záznamu přerušte záznam.**
- ≥ Můžete také zahájit/přerušit záznam dotekem ikony tlačítka záznamu.

### ■ Informace na displeji v režimu záznamu filmu

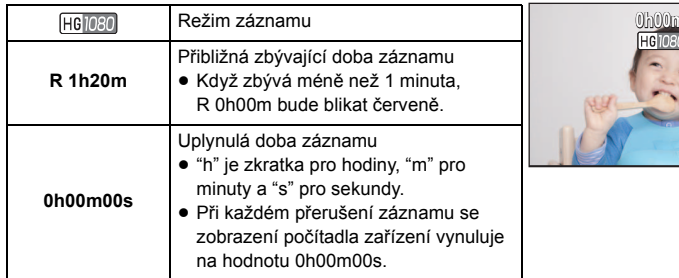

- **0h00m00s R 1h20m**
- ≥ V případě, že nebude po určenou dobu provedena žádná doteková operace, strana zobrazená na displeji zmizí. Za účelem jeho opětovného zobrazení se dotkněte displeje.  $\rightarrow$  [31](#page-30-3))
- ≥ Když zbývající kapacita akumulátoru klesne na méně než 30 minut, bude nepřetržitě zobrazováno.
- ≥ **Pokud je tlačítko záznamu/přehrávání stisknuto v průběhu záznamu filmu, záznam se zastaví a tento přístroj se přepne do Režimu přehrávání.**
- $\bullet$  Pro změnu formátu záznamu změňte [TYP ZÁZNAMU] nebo [REŽIM NAHR.]. (→ [71](#page-70-1))
- **Během záznamu filmu je možné zaznamenávat statické snímky. (→ [26](#page-25-0))**
- ≥ Obraz zaznamenaný mezi dvěma stisknutími tlačítka spuštění/zastavení záznamu, kterými byl záznam spuštěn a zastaven, tvoří jednu scénu. Scény přesahující 4 GB (přibližně) nebo 30 minut (přibližně) budou v následujících případech automaticky rozděleny. (Záznam bude pokračovat.) – Při nastavení [TYP ZÁZNAMU] na [MP4/iFrame].
- ≥ (Maximální počet scén zaznamenatelných na jednu kartu SD)

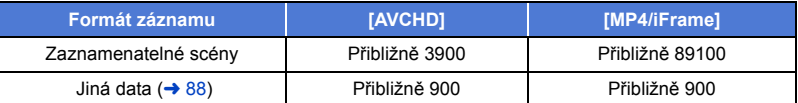

- ≥ Maximální počet zaznamenatelných scén a maximální počet odlišných dat bude menší, než je výše uvedeno, v případě, že se na kartě SD nacházejí scény MP4/iFrame i statické snímky.
- ≥ Během záznamu nebude záznam zastaven ani při zavření LCD monitoru.
- ≥ Během připojování externího mikrofonu do zásuvky MIC přepněte zařízení do režimu přerušení záznamu.
- ≥ Informace o přibližné době možného záznamu najdete na straně [195.](#page-194-1)

# <span id="page-24-0"></span>**Snímání statických snímků**

- *1* **Otevřete LCD monitor a nastavte tento přístroj na Režim záznamu**  statických snímků. (→ [18](#page-17-2))
- 2 Stiskněte tlačítko **do poloviny. (Platí pouze pro automatické zaostřování)**

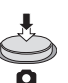

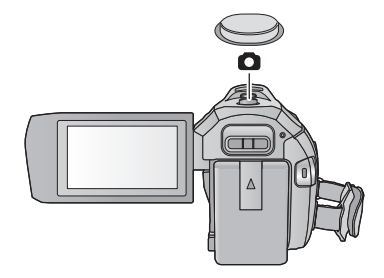

O

**Označení zaostřování:**

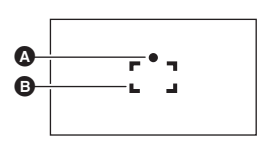

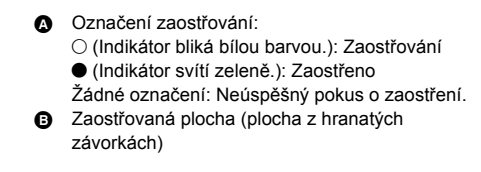

**3** Stiskněte tlačítko **až** na doraz.

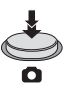

- <span id="page-24-1"></span>• Při nastavení funkce Optického stabilizátoru (→ [61](#page-60-0)) na ((U) | ([REŽIM 1]), bude funkce stabilizátoru obrazu mnohem účinnější. (Zobrazí se  $\overline{MFGA}$  (Optický stabilizátor obrazu MEGA), když je tlačítko stlačeno na polovinu.) <u>mess</u>
- ≥ Při snímání statických snímků na tmavých místech se vzhledem k pomalejší rychlosti závěrky doporučuje použití stativu.
- ≥ Snímek můžete nasnímat také pouhým dotekem subjektu, na který má být zaostřeno. (Dotyková závěrka:  $\rightarrow$  [64](#page-63-0))
- ≥ V závislosti na velikosti snímku může být doba záznamu statických snímků dlouhá.
- ≥ V závislosti na podmínkách záznamu nebo nastavení menu se může stát, že indikátor zaostření a zaostřovací plocha nebudou zobrazeny.

## ∫ **Indikátory zobrazené na displeji v režimu Záznamu statických snímků**

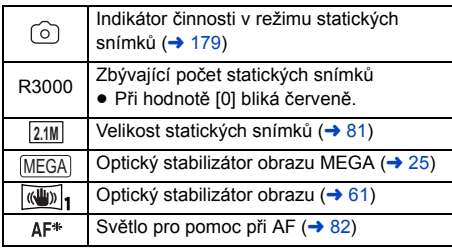

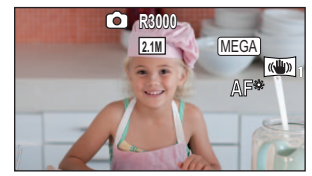

- ≥ V případě, že nebude po určenou dobu provedena žádná doteková operace, strana zobrazená na displeji zmizí. Za účelem jeho opětovného zobrazení se dotkněte displeje.
- ≥ Když zbývající počet statických snímků klesne na 200 nebo méně, bude nepřetržitě zobrazováno.

# ∫ **Zaostřovaná plocha**

Je-li před nebo za zaostřovaným předmětem jiný kontrastní předmět, nemusí se zaostření podařit. V takovém případě přemístěte kontrastní předmět mimo oblast zaostřování.

# <span id="page-25-0"></span>**Záznam statických snímků v režimu záznamu filmu**

### $\Diamond$  Nastavte tento přístroj na Režim záznamu filmu. (→ [18\)](#page-17-2)

### Nasnímejte snímek stisknutím tlačítka **C** až na doraz (zatlačte jej směrem **dolů).**

- ≥ Je možné provádět záznam statických snímků během záznamu filmu. (Simultánní záznam)
- Během záznamu statických snímků se symbol  $\bigcirc$  změní na červený a dojde k zobrazení zbývajícího počtu zaznamenatelných snímků.
- ≥ Během záznamu statických snímků nebude vydán žádný zvuk závěrky.

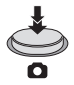

<u>se</u>

- Samospoušť  $($   $\rightarrow$  [67](#page-66-0)) nefunguje.
- ≥ V rámci preference filmu před záznamem statických snímků je kvalita obrazu při záznamu filmů nebo během operace PRE-REC jiná než při běžných statických snímcích.
- ≥ Pokud je při záznamu filmu prováděn simultánní záznam, doba nepřetržitého záznamu se bude zkracovat. Pokud je tento přístroj vypnut nebo je stisknuto tlačítko záznamu/přehrávání, doba nepřetržitého záznamu se může prodloužit.
- ≥ V závislosti na velikosti snímku může být doba záznamu statických snímků dlouhá.
- ≥ Maximální počet zaznamenatelných snímků, které lze zobrazit, je 9999. Když počet zaznamenatelných snímků přesáhne 9999, zobrazí se R 9999+. Počet se po pořízení snímku nezmění, pokud je počet zaznamenatelných snímků 9999 nebo méně.
- ≥ V závislosti na podmínkách záznamu může být doba záznamu dlouhá.

#### [Základní použití](#page-21-0)

# <span id="page-26-0"></span>**Přehrávání filmu/statických snímků**

- *1* **Nastavte tento přístroj na Režim přehrávání.**   $( \rightarrow 18)$  $( \rightarrow 18)$  $( \rightarrow 18)$
- *2* **Dotkněte se ikony volby režimu přehrávání** <sup>A</sup>  $(3)$
- $\bullet$  Můžete také provést nastavení dotekem <u>MENU</u>, volbou [NAST.VIDEA] nebo [NAST.SNÍMKU] → [MÉDIA, VIDEO/FOTO]  $(\rightarrow 30)$  $(\rightarrow 30)$  $(\rightarrow 30)$ .
- **3** Zvolte formát statického snímku @ nebo **formát záznamu filmu** D **podle toho, co si přejete přehrát.**
- Dotkněte se [Vstup].
- Pokud se dotknete symbolu  $\frac{1}{2}$ , zobrazí se scény zaznamenané jako záloha pro dvojitou kameru. Na obrazovce miniatur se zobrazí ikona režimu záznamu (**) a** každá miniatura bude zobrazena s jednou z následujících ikon:
	- Scény AVCHD [PH] zaznamenané jako záloha pro dvojitou kameru: **PH**]
	- Scény AVCHD [HA] zaznamenané jako záloha pro dvojitou kameru:  $\overline{HA}$
	- Scény AVCHD [HG] zaznamenané jako záloha pro dvojitou kameru: HG  $-$  Scény AVCHD [HE] zaznamenané jako záloha pro dvojitou kameru:  $\overline{HE}$ ]
- *4* (Pokud se dotknete položek [AVCHD] nebo [MP4/iFrame]) **Dotkněte se položky požadovaného formátu záznamu pro přehrávání.**
- ≥ **Když je zvolena [AVCHD]**

**[ALL AVCHD]/[1080/50p]/[1080/50i]**

≥ **Když je zvolena [MP4/iFrame]**

### **[ALL MP4/iFrame]/[1080/50p]/[1080/25p]/[720/25p]/[360/25p]/[iFrame]**

- Při dotyku příslušné položky dojde k zobrazení ikony **+** v zobrazení náhledů. ( AVCHD , 1030/50p , 1030/501 , MP4/iFrame , 1080/50p (Červená), 1080/25p (Červená), 720/25p (Červená),  $360/25p$  (Červená) a  $i$  Frame)
- ≥ V miniaturách jsou po dotyku položky [ALL AVCHD] nebo [1080/50i] zobrazeny následující ikony:
	- $-$  Scéna AVCHD [1080/50p]: **50p**
	- Scéna AVCHD [PH]: PH
	- Scéna AVCHD [HA]: ΉA
	- Scéna AVCHD [HG]: ΗG
	- Scéna AVCHD [HE]: **HE**

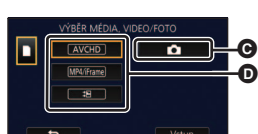

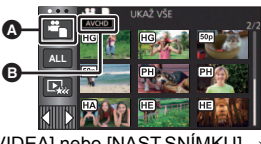

 $\blacktriangleright$ 

≥ V miniaturách jsou po dotyku položky [ALL MP4/iFrame] zobrazeny následující ikony:

 $\sqrt{1080}$  $\sqrt{720}$ 360 **iFrame** 

- Scéna MP4 [1080/50p]: (1080 (Modrý) (Režim záznamu [1080/50M])
- $-$  Scéna MP4 [1080/25p]:
- $-$  Scéna MP4 [720/25p]:
- Scéna MP4 [360/25p]:
- Scéna iFrame:
- ≥ Když se dotknete položky [1080/50p] u položky [MP4/iFrame], bude na zobrazení miniatur scén ve formátu MP4 [1080/50M] zobrazen údaj 50M.

(Režim záznamu [1080/28M])

## *5* **Dotkněte se scény nebo statického snímku určeného k přehrávání.**

- ≥ Zobrazení následující (předcházející) strany:
	- Posuňte zobrazení miniatur nahoru (dolů) během jeho doteku.
	- Přepněte dotykové menu a pak se dotkněte šipky  $\blacktriangle$  (nahoru) /  $\blacktriangledown$  (dolů) na páčce posuvu miniatur.
- *6* **Zvolte přehrávání dotekem příslušné ikony ovládání.**
- ≥ V případě, že nebude po určenou dobu použita žádná doteková operace, ikony ovládání a zobrazení na displeji zmizí. Pro jejich opětovné zobrazení se dotkněte displeje.

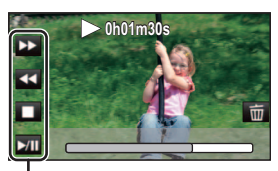

 $\frac{1}{2}$ 

Ikona ovládání

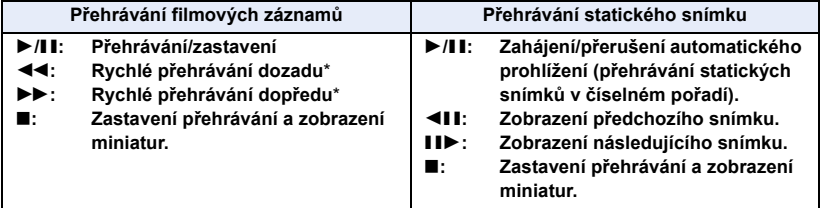

\* Při dvojím dotyku dojde ke zvýšení rychlosti rychlého přehrávání dopředu/dozadu. (Zobrazení na displeji se změní na 444 / **>>>**.)

# <span id="page-28-0"></span>∫ **Změňte zobrazení miniatur**

Při zobrazení miniatur se při použití páčky zoomu na straně  $\Omega$  nebo na straně **bude zobrazení měnit v následujícím pořadí.** 

20 scén  $\longleftrightarrow$  9 scén  $\longleftrightarrow$  1 scéna  $\longleftrightarrow$  Index snímku vyhledávání zvýrazněných částí/podle času\* (→ [85](#page-84-2))

- \* Index vyhledávání zvýrazněných částí/podle času může být nastaven pouze v režimu přehrávání filmu.
- ≥ Pokud stisknutím tlačítka záznamu/přehrávání nastavíte toto zařízení do režimu záznamu nebo přehrávání, vrátíte se na zobrazení 9 scén.
- ≥ Zobrazením 1 scény nebo stisknutím a přidržením na zobrazení miniatur 20 scén nebo 9 scén bude při přehrávání filmů zobrazeno datum a čas záznamu a při přehrávání statických snímků bude zobrazeno datum záznamu a číslo souboru.

### ∫ **Nastavení hlasitosti reproduktoru/sluchátek**

Hlasitost reproduktoru/sluchátek během režimu přehrávání filmu můžete nastavit páčkou hlasitosti.

**Směrem k "+":** Zvýšení hlasitosti **Směrem k "-":** Snížení hlasitosti

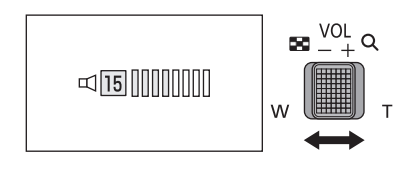

- ≥ Zvuk bude slyšet pouze během běžného přehrávání.
- ≥ Po 5 minutách zastavení přehrávání se vrátí zobrazení miniatur.
- ≥ Informace o zbývající době přehrávání bude vynulována na 0h00m00s při každé scéně.
- ≥ Při přehrávání se zvoleným [ALL AVCHD] nebo [ALL MP4/iFrame] může při přepínání scén displej dočasně zčernat.

# **Kompatibilita filmového záznamu**

- ≥ Toto zařízení je založeno na formátu AVCHD Progressive/AVCHD/formátu souboru MPEG-4 AVC.
- ≥ I když se použitá zařízení vyznačují kompatibilními standardy, při přehrávání filmů zaznamenaných s použitím jiného zařízení na tomto zařízení nebo při přehrávání filmů zaznamenaných s použitím tohoto zařízení na jiném zařízení se může stát, že přehrávání nebude probíhat obvyklým způsobem nebo že nebude vůbec možné. (Zkontrolujte, prosím, kompatibilitu v návodu k vašemu zařízení.)
- ≥ Filmy zaznamenané jinými zařízeními nejsou na tomto zařízení podporovány.

### **Kompatibilita statického snímku**

- ≥ Toto zařízení je kompatibilní s jednotným standardem DCF (Design rule for Camera File system), vytvořeným organizací JEITA. (Japan Electronics and Information Technology Industries Association.)
- ≥ Toto zařízení může přehrávat zkresleně nebo nemusí přehrávat vůbec statické snímky zaznamenané nebo vytvořené na jiném zařízení a jiná zařízení mohou přehrávat zkresleně nebo nemusí přehrávat vůbec statické snímky zaznamenané na tomto zařízení.
- ≥ V závislosti na zařízení, na kterém bude probíhat přehrávání, mohou být statické snímky přehrávány ve formátech jiných, než ve kterých byly zaznamenány.

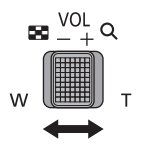

# <span id="page-29-0"></span>**Používání menu**

≥ **Dotkněte se (levá strana)/ (pravá strana) dotykového menu za účelem zobrazení <u>MEN</u>U . (→ [20\)](#page-19-0)** 

# $1$  Dotkněte se **MENU** .

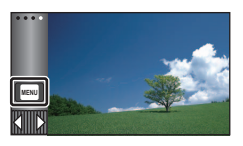

# ∫ **Zobrazení nápovědy**

Po doteku **dojde při doteku podmenu a** příslušných položek k zobrazení popisů funkce a hlášení vyžadujícího potvrzení.

- ≥ Po zobrazení hlášení bude zobrazení nápovědy zrušeno.
- *2* **Dotkněte se top menu** A**.**

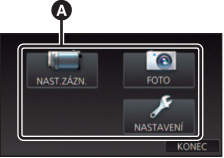

*3* **Dotkněte se podmenu** B**.**

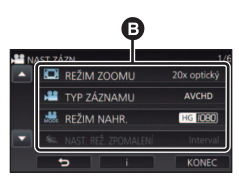

- ≥ Následující (předcházející) stranu lze zobrazit dotekem  $\Box/\Box$ .
- *4* **Nastavení hodnoty požadované položky se provádí jejím dotekem.**
- *5* **Dotykem [KONEC] ukončete zobrazování nastavení menu.**

# <span id="page-30-0"></span>**Použití Menu nastavení**

## <span id="page-30-3"></span>**[DISPLEJ]**

Nastavte způsob zobrazení informací na displeji.

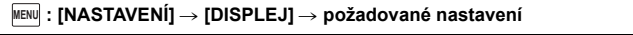

**[5 SEK.]:** Informace jsou zobrazovány na displeji po dobu 5 sekund po zahájení režimu Záznamu filmu nebo režimu Záznamu statických snímků, zahájení přehrávání nebo doteku displeje.

**[ZAP.]:** Nepřetržité zobrazování.

# **[NASTAV. ČASU]**

Podrobnější informace najdete na straně [21](#page-20-0).

# <span id="page-30-1"></span>**[SVĚTOVÝ ČAS]**

Je možné zobrazit a zaznamenat čas v místě cíle cesty volbou vašeho domácího regionu a volbou cíle vaší cesty.

<span id="page-30-4"></span>**1 Zvolte menu.**

### MENU **: [NASTAVENÍ] → [SVĚTOVÝ ČAS]**

- ≥ Když není nastaven [DOMA] (váš domácí region), dojde k zobrazení hlášení. Dotkněte se [ZADAT] a přejděte na krok [3.](#page-30-2)
- **2** (Platí pouze pro nastavování vašeho domácího regionu) **Dotkněte se [DOMA].**
- Dotkněte se [ZADAT].
- <span id="page-30-2"></span>**3** (Platí pouze pro nastavování vašeho domácího regionu) **Zvolte váš domácí region dotekem / a poté stiskněte [ZADAT].**
- ≥ **Nastavení letního času se provádí dotekem na položku [LETNÍ ČAS]. Zobrazí se značka a dojde k zapnutí nastavení letního času; hodiny budou nastaveny o 1 hodinu dopředu vůči času GMT. Přejete-li si obnovit**

**běžné nastavení času, znovu se dotkněte položky [LETNÍ ČAS].**

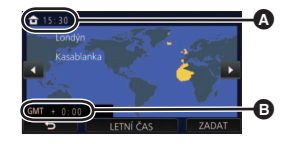

≝

Ω

n

 $\blacksquare$ 

 $\blacktriangleright$ 

A **Aktuální čas**

B **Odchylka od času GMT (Greenwichský čas)**

**Pokud nastavíte funkci [Nastavte Hodiny na Letní Čas] na [ZAP.], bude aktuální čas také posunut o 1 hodinu.**  $(\rightarrow 32)$  $(\rightarrow 32)$  $(\rightarrow 32)$ 

- **4** (Platí pouze pro nastavování regionu cíle vaší cesty) **Dotkněte se [CÍL CESTY].**
- Dotkněte se [ZADAT].
- ≥ Při prvním nastavení domácího regionu bude strana pro nastavení domácího region/regionu cíle vaší cesty zobrazena po nastavení domácího regionu. Poté, co byl domácí region již jednou nastaven, proveďte operace v menu, uvedené v kroku [1.](#page-30-4)
- **5** (Platí pouze pro nastavování regionu cíle vaší cesty)

**Zvolte cíl vaší cesty dotekem | / | a** a **poté se dotkněte [ZADAT].**

≥ **Nastavení letního času se provádí dotekem na položku [LETNÍ ČAS]. Zobrazí se značka a dojde k zapnutí nastavení letního času; hodiny budou nastaveny o 1 hodinu dopředu vůči času místa, kam cestujete. Přejete-li si obnovit běžné nastavení času, znovu se dotkněte položky [LETNÍ ČAS].**

**Pokud nastavíte funkci [Nastavte Hodiny na Letní Čas] na [ZAP.], bude čas místa kam cestujete také posunut o 1 hodinu.**

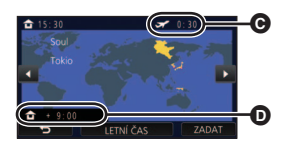

- C **Místní čas ve zvoleném cíli cesty**
- D **Časový rozdíl mezi cílem cesty a domácím regionem**

Ω

● Ukončete nastavování dotykem [KONEC]. Bude zobrazeno <a> s uvedením času v cíli vaší cesty.

### *Návrat displeje na domácí nastavení*

Nastavte domácí region s použitím kroku [1](#page-30-4) až [3](#page-30-2) a zavřete nastavení dotykem [KONEC].

≥ Když nemůžete najít cíl vaší cesty v prostoru zobrazeném na straně, nastavte jej s použitím odlišného času od času ve vašem regionu.

# <span id="page-31-0"></span>**[Nastavte Hodiny na Letní Čas]**

Je-li tato funkce nastavena na hodnotu [ZAP.] a nastavení letního času v nabídce [SVĚTOVÝ ČAS] je zapnuto, budou následující časy posunuty vpřed o 1 hodinu.

- Při nastavování domácího regionu: Nastavte aktuální čas
- Při nastavování regionu cíle vaší cesty: Zvolte čas v místě cíle vaší cesty

### <sub>MENU</sub> : [NASTAVENI] → [Nastavte Hodiny na Letní Cas] → požadované zobrazení

- **[ZAP.]:** Čas jsou upraveny při zapnutí nastavení letního času.
- **[VYP.]:** Čas nejsou upraveny při zapnutí nastavení letního času.

# **[DATUM/ČAS]**

Prostřednictvím této položky můžete změnit režim zobrazování data a času.

#### **µENU : [NASTAVENÍ] → [DATUM/ČAS] → požadované zobrazení**

#### **[DATUM]/[DAT/ČAS]/[VYP.]**

- $\bullet$  Datum a čas není zobrazen, pokud je zobrazena ikona přepínání režimu záznamu. (→ [18](#page-17-2))
- ≥ Pokud je povolena Dotyková závěrka, je ikona přepínání režimu záznamu zobrazena neustále. Proto z obrazovky zmizí zobrazení data a času.

≝

å

≝

≝

≌

О

l►l

О

Ω

l►l

Ω

 $\boxed{\blacktriangleright}$ 

**[FORMÁT DATA]**

Tato položka umožňuje provést změnu formátu data.

**µENU : [NASTAVENÍ] → [FORMÁT DATA] → požadované nastavení** 

**[R/M/D]/[M/D/R]/[D/M/R]**

**[ZOOM/REC ZOBRAZENÍ]**

Můžete si vybrat způsob zobrazení ikon tlačítek zoomu  $(T / W)$ a ikony tlačítka záznamu ( $\bullet$ ). T W

мєнч| : [NASTAVENÍ] → [ZOOM/REC ZOBRAZENÍ] → požadované nastavení

**[ZAP.]:** Nepřetržité zobrazování.

**[VYP.]:** Ikony zmizí po 5 sekundách bez provedení jakékoli dotekové operace.

## **[ZOBRAZENÍ ZÁMKU O.I.S.]**

Podrobnější informace najdete na straně [63](#page-62-0).

### **[IKONY NA TV]**

Podrobnější informace najdete na straně [114.](#page-113-0)

# **[SPOŘIČ (BAT)]**

Když uplynulo přibližně 5 minut bez jakékoli činnosti, toto zařízení bude automaticky vypnuto, aby se zamezilo vybití akumulátoru.

n

 $\blacktriangleright$ 

 $\blacktriangleright$ 

**10** 

Ω

### MENU **: [NASTAVENÍ] → [SPOŘIČ (BAT)] → [ZAP.]**

- ≥ Toto zařízení nebude automaticky vypnuto, ani když je [SPOŘIČ (BAT)] nastaveno na [ZAP.] v níže uvedených případech:
	- Používání síťového adaptéru\*
	- Při použití USB kabelu pro připojení k PC apod.
	- při použití funkce PRE-REC
	- j Během zkoušky automatického prohlížení
	- Použití funkce Wi-Fi
- \* Je-li aktivováno nastavení [SPOŘIČ (AC)], toto zařízení se automaticky vypne.

# **[SPOŘIČ (AC)]**

Když uplynulo 15 minut bez provedení jakékoli operace při zapnutí síťového adaptéru, toto zařízení bude automaticky vypnuto.

MENU **: [NASTAVENÍ] → [SPOŘIČ (AC)] → [ZAP.]** 

- ≥ Toto zařízení nebude automaticky vypnuto, ani když je [SPOŘIČ (AC)] nastaveno na [ZAP.] v níže uvedených případech:
	- Při použití USB kabelu pro připojení k PC apod.
	- při použití funkce PRE-REC
	- Během zkoušky automatického prohlížení
	- j Použití funkce Wi-Fi

# **[RYCHLÉ ZAPNUTÍ]**

Zařízení nemůže přibližně 1 sekundu po spuštění provádět záznam.

### $\text{MENU}$  **: [NASTAVENİ] → [RYCHLÉ ZAPNUTÍ] → [ZAP.]**

- ≥ V závislosti na podmínkách záznamu může být doba startu delší než 1 sekunda.
- ≥ V režimu rychlého zapnutí nabíjení bude mít zoomové zvětšení hodnotu 1k.

# **[ZVUK POVELŮ]**

Operace na dotekovém displeji, zahájení a ukončení záznamu a zapnutí/vypnutí napájení může být potvrzeno tímto zvukem.

Ω

⋍

Ο

 $\blacksquare$ 

V případě volby [VYP.] na začátku/konci záznamu apod. zvuk není přiváděn na výstup.

### **µENU : [NASTAVENÍ] → [ZVUK POVELŮ] → požadované nastavení**

(Nízká hlasitost)/ (Vysoká hlasitost)/[VYP.]

#### **4x opakovaná 2 pípnutí**

Při výskytu chyby postupujte podle pokynů zobrazených na displeji (→ [182](#page-181-1)).

≥ Při změně nastavení zvuku závěrky postupujte podle strany [82.](#page-81-1)

### <span id="page-34-0"></span>**[VYBER OPER. IKONY]**

Můžete změnit ikony ovládání ( $\rightarrow$  [65](#page-64-0)), které mají být zobrazeny v Dotykovém menu. Zaregistrujte 3 oblíbené ikony ovládání.

≥ Výchozí nastavení jsou následující:

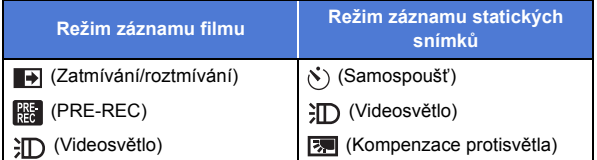

### **1 Zvolte menu.**

### $\text{MENU}$  **: [NASTAVENÍ] → [VYBER OPER. IKONY]**

#### **2 Když chcete zrušit nastavení, dotkněte se ikony ovládání.**

### **3 Dotkněte se ikony ovládání určené k nastavení.**

- ≥ K zobrazení názvu funkce dojde při stisknutí a přidržení ikony ovládání.
- ≥ Za účelem zrušení funkce se znovu dotkněte příslušné ikony ovládání.
- **4 Dotkněte se [ZADAT].**

# **[NAPÁJENÍ LCD]**

Slouží k usnadnění sledování LCD monitoru na světlých místech, včetně exteriéru.

[►

n

o

 $\blacktriangleright$ 

#### **µENU : [NASTAVENÍ] → [NAPÁJENÍ LCD] → požadované nastavení**

### **(Činí ještě jasnějším)/ (Běžné)/ (Činí méně jasným) +1 <sup>0</sup> -1**

- ≥ Tato nastavení nemají žádný vliv na zaznamenávaný obraz.
- Při použití síťového adaptéru je LCD monitor nastaven automaticky na **+1**<sup>\*</sup>.
- ≥ Doba možného záznamu bude zkrácena při zesvětlení LCD.
- Pokud je osvětlení videa nastaveno na hodnotu  $\exists D$  ([ZAP.]) nebo hodnotu  $\exists D$ A ([AUTOMAT.]) a svítí, nelze ho nastavit.

### **[NASTAVENÍ LCD]**

Slouží k doladění jasu a intenzity barev na LCD monitoru.

- ≥ Tato nastavení nemají žádný vliv na zaznamenávaný obraz.
- **1 Zvolte menu.**

**µENU| : [NASTAVENÍ] → [NASTAVENÍ LCD] → požadované nastavení** 

**[JAS]:** Jas LCD monitoru

**[BARVA]:** Úroveň barev LCD monitoru

### **2** Dotkněte se  $\blacksquare$  /  $\blacksquare$  za účelem doladění nastavení.

- **3 Dotkněte se [ZADAT].**
- ≥ Dotkněte se [KONEC] za účelem ukončení zobrazování strany menu.

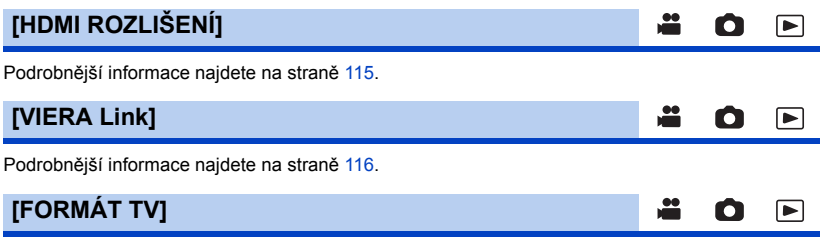

Podrobnější informace najdete na straně [114.](#page-113-1)
## **[PŮVODNÍ NAST]**

Nastavte na [ANO] za účelem změny nastavení menu do přednastaveného stavu.

### MENU **: [NASTAVENÍ] → [PŮVODNÍ NAST]**

- ≥ Nastavení [NASTAV. ČASU] a [LANGUAGE] nebudou změněna.
- ≥ Pokud obnovíte výchozí nastavení, tento přístroj se přepne na Režim záznamu filmu.

## **[Obnov.Wi-Fi]**

Když si přejete obnovit přednastavené hodnoty nastavení Wi-Fi, nastavte tuto položku na [ANO].

Ω

Ω

Ω

 $\blacksquare$ 

 $\blacktriangleright$ 

### **: [NASTAVENÍ]** # **[Obnov.Wi-Fi] MENU**

- Heslo pro Wi-Fi je smazáno.
- ≥ Informace o bezdrátových přístupových bodech, chytrých telefonech a bezdrátových dílčích kamerách registrovaných k tomuto zařízení jsou také odstraněny.

### **[Smazat vlastné BGM]**

Můžete odstranit hudbu (→ [91](#page-90-0), [98](#page-97-0), [103\)](#page-102-0) uloženou na tomto zařízení jako [Vlastná BGM].

### **µENU : [NASTAVENÍ] → [Smazat vlastné BGM]**

## **[Auto pozice kurzoru]**

Přibližně po uplynutí 1 sekundy od zadání znaku dojde k jeho potvrzení a k přesunu kurzoru doprava.

To usnadňuje zadávání bez pohybu kurzoru, když je třeba znovu použít znaky odpovídající stejnému tlačítku.

### <code>MENU</code> : [NASTAVENİ] → [Auto pozice kurzoru] → [ZAP.]

- ≥ K zobrazení strany pro zadávání znaků dochází v níže uvedených podmínkách:
	- Když nastavujete [NASTAV. NÁZVU] pro přehrávání zvýrazněných částí ( $\rightarrow$  [94](#page-93-0))
	- Při zadání jména do Kalendáře kojence ( $\rightarrow$  [100](#page-99-0))
	- Když provedete konfiguraci funkce Wi-Fi ( $\rightarrow$  [139](#page-138-0), [145,](#page-144-0) [154,](#page-153-0) [155](#page-154-0))

## **[VYNULOVÁNÍ POČÍTADLA]**

Nastavte číslo souboru MP4/iFrame a zaznamenaných statických snímků, které následují po 0001.

 $\blacksquare$ 

[►

### MENU∣ **: [NASTAVENÍ] → [VYNULOVÁNÍ POČÍTADLA]**

- $\bullet$  Číslo adresáře je aktualizováno a číslo souboru bude začínat od 0001. (→ [176](#page-175-0))
- ≥ Pro vynulování čísla adresáře proveďte formátování karty SD a poté proveďte [VYNULOVÁNÍ POČÍTADLA].
- ≥ Čísla souborů statických snímků zaznamenaných v režimu Asistenta zastavení pohybu nejsou resetována.

## **[PAMĚŤ FORMÁT]**

Pamatujte si, prosím, že při formátování média budou vymazána veškerá na něm zaznamenaná data a nemohou být obnovena. Uložte důležitá data do PC, na disk DVD apod. (→ [167](#page-166-0))

### MENU : [NASTAVENÍ] → [PAMĚŤ FORMÁT] → požadované médium

### **[SD KARTA]/[HDD]\***

- \* Zobrazí se v případě připojení k USB HDD. (+ [118](#page-117-0))
- ≥ Když není připojený USB HDD, strana pro volbu média není zobrazena. Dotkněte se [ANO].
- ≥ Po skončení formátování zrušte zobrazování strany s hlášením dotekem [KONEC].
- ≥ Když má být karta SD vyřazena z činnosti/odevzdána, proveďte fyzické formátování karty SD.  $($  [192](#page-191-0))
- ≥ Nevypínejte toto zařízení ani nevyjímejte kartu SD během formátování. Nevystavuje zařízení vibracím nebo nárazům.

### **Použijte toto zařízení na formátování média.**

**Neformátuje kartu SD s použitím jiného zařízení, jako je PC. Karta by v tomto zařízení nemusela být použita.**

## **[STAV PAMĚTI]**

Prostřednictvím této funkce lze ověřit využitou kapacitu a zbývající dobu možného záznamu na kartu SD.

### $\textsf{MENU}$  **: [NASTAVENÍ] → [STAV PAMĚTI]**

- ≥ Zbývající čas záznamu v nastaveném režimu záznamu se zobrazuje pouze v Režimu záznamu filmu.
- Dotkněte se [KONEC] za účelem zavření informace.
- ≥ Karta SD vyžaduje určitý prostor pro uložení informací a správu systémových souborů, a proto je prostor, který je reálně k dispozici, o něco menší, než je uvedená hodnota. Použitelný prostor na kartě SD je obvykle vypočítán jako 1 GB = 1.000.000.000 bytů. Kapacita tohoto zařízení, počítačů a softwaru je vyjádřena jako 1 GB =  $1.024 \times 1.024 \times 1.024 = 1.073.741.824$  bytů. Proto se zdá být uvedená hodnota kapacity o něco menší.

## **[Firmware info]**

Slouží k zobrazení verze firmwaru tohoto zařízení.

 $\texttt{MENU}$  : [NASTAVENÍ] → [Firmware info]

## **[Aktuální verze]**

Slouží k aktualizaci verze firmwaru tohoto zařízení.

 $\texttt{MENU}$  **: [NASTAVENÌ] → [Aktuální verze]** 

**Ohledně informací o nejnovějších aktualizacích viz web podpory níže. (Pro leden 2022)** https://panasonic.jp/support/global/cs/e\_cam (Tato stránka je k dispozici pouze v anglickém jazyce.)

**[DEMO REŽIM]**

Slouží ke spuštění předvádění tohoto zařízení.

MENU : [NASTAVENÍ] → [DEMO REŽIM] → [ZAP.]

≥ Když je [DEMO REŽIM] přepnutý na [ZAP.] a vy se dotknete [KONEC] v případě, že není zasunuta žádná karta a toto zařízení je připojeno k síťovému adaptéru, dojde k automatickému zahájení předváděcího režimu.

Ke zrušení předváděcího režimu dojde při aktivaci libovolné operace. Když však nebude aktivována žádná operace, přibližně po uplynutí 10 minut bude předváděcí režim spuštěn znovu. Zastavení předváděcího režimu se provádí nastavením [DEMO REŽIM] na [VYP.] nebo vložením karty SD.

≥ Pokud je zapnut Předváděcí režim, kryt objektivu zůstává otevřený.

О

 $\blacktriangleright$ 

О

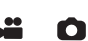

## **[O.I.S. DEMO]**

Tato položka slouží k zahájení předváděcího režimu optického stabilizátoru obrazu.

### **: [NASTAVENÍ]** # **[O.I.S. DEMO] MENU**

≥ Dotkněte se [O.I.S. DEMO]; dojde k automatickému zahájení předvádění. Při doteku [KONEC] dojde ke zrušení funkce předvádění.

## **[INFO O SOFTWARE]**

Tento přístroj můžete připojit k počítači pomocí USB kabelu a zkontrolovat údaje o softwaru (licenci) na počítači.

### **1 Zvolte menu.**

**: [NASTAVENÍ]** # **[INFO O SOFTWARE] MENU**

### **2 Propojte toto zařízení a počítač.**

- ≥ Po dokončení připojení se zobrazí zpráva. Na počítači si přečtěte soubor [LICENSE.TXT].
- ≥ Při použití akumulátoru dojde k vypnutí LCD monitoru přibližně po 5 sekundách. Zapněte LCD monitor dotekem displeje.
- ≥ Nepoužívejte jiný USB kabel než dodávaný. (S jinými USB kabely není zaručeno fungování.)

## **[ON-LINE MANUÁL]**

Nyní můžete vyzkoušet, jak přistoupit na webové stránky, kde můžete stáhnout Návod k použití (ve formátu PDF).

 $\overline{\text{MENU}}$  : [NASTAVENÍ] → [ON-LINE MANUÁL] → požadovaný způsob přístupu

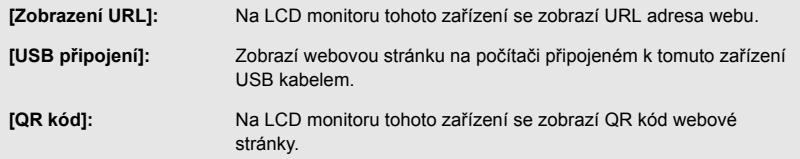

## **[LANGUAGE]**

Tato volba vám umožňuje přepnout jazyk zobrazený na displeji nebo na stránce menu.

### **µENU : [NASTAVENÍ] → [LANGUAGE] → požadovaný jazyk**

≝

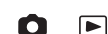

÷

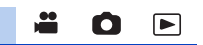

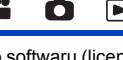

 $\blacktriangleright$ 

# <span id="page-40-0"></span>**Použití zoomu**

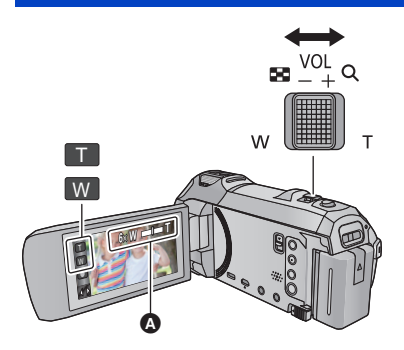

**Páčka zoomu/Ikona tlačítka zoomu Strana T:** Snímání zblízka (přiblížení) **Strana W:** Širokoúhlé snímání (oddálení)

n

### A **Lišta zoomu**

• Maximální zoom pro záznym filmů může být nastaven prostřednictvím [REŽIM ZOOMU].  $\rightarrow$  [71\)](#page-70-0)

## ∫ **Lišta zoomu**

Lišta zoomu je zobrazována během použití zoomu.

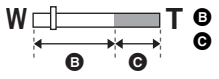

**T D** Optický zoom

Režim záznamu filmu: i.Zoom/Digitální zoom (Modrý)

Režim záznamu statických snímků: Extra optický zoom (Modrý)

## ∫ **Rychlost zoomu**

- ≥ Rychlost zoomu se liší podle míry posunutí páčky zoomu.
- ≥ Použití zoomu prostřednictvím ikon tlačítka zoomu bude provedeno příslušnou konstantní rychlostí.

## **Úroveň zoomu během Režimu záznamu statických snímků**

Pro Režim záznamu statických snímků platí, že úroveň zoomu může být roztažena až po 50× bez snížení kvality obrazu. (Extra optický zoom)

- ≥ Maximální poměr zoomu v režimu záznamu statických snímků závisí na nastavení položek [ROZL. SNÍMKU] a [POMĚR STRAN].  $(\rightarrow 81, 82)$  $(\rightarrow 81, 82)$  $(\rightarrow 81, 82)$  $(\rightarrow 81, 82)$
- ≥ Když sundáte prst z páčky zoomu během použití zoomu, může dojít k záznamu zvuku souvisejícího s činností zoomového mechanizmu. Při vracení páčky zoomu do její původní polohy pohybujte páčkou klidně.
- ≥ Když je zoomové zvětšení na svém maximu, subjekty jsou zaostřovány přibližně ve vzdálenosti 1,5 m nebo větší.
- ≥ Při zoomu 1k může toto zařízení zaostřit na předmět vzdálený přibližně 3 cm od objektivu.

# <span id="page-41-0"></span>**Funkce Vyrovnaného snímání**

### **Tato funkce slouží k detekci naklonění zařízení a k jeho automatické korekci.**

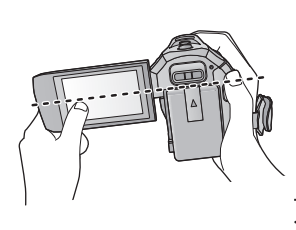

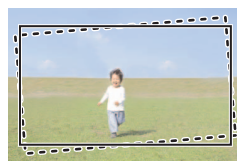

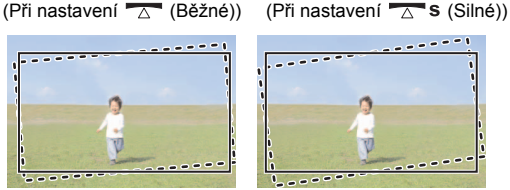

S funkcí Vyrovnaného snímání : Bez funkce Vyrovnaného snímání

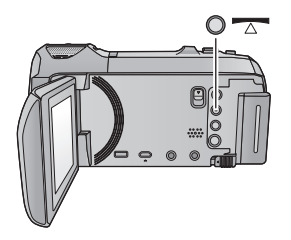

**Tlačítko Vyrovnaného snímání Každé stisknutí tohoto tlačítka přepíná funkci Vyrovnaného snímání**

 $\overline{\triangle}$  (Běžné)  $\rightarrow \overline{\triangle}$  s (Silné)  $\rightarrow$  vyp

- **(Běžné): Korekce naklonění.**
	- **(Silné): Větší korekce naklonění.**
- **Vyp: Zrušení nastavení.**
- ≥ Pokud naklonění přesáhne rozsah korekce, vzhled ikony se změní.

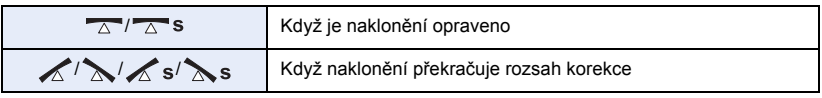

- ≥ Když naklonění přesahuje rozsah korekce, pohněte zařízením do polohy, ve které dojde k zobrazení  $\overline{\triangle}$  /  $\overline{\triangle}$  s.
- Výchozí nastavení této funkce je <a>
(Běžné).
- Rozsah, při kterém je tato ikona zobrazena správně, je sklon 45° až po vodorovný směr.
- Funkce Vyrovnání záznamu se vypne, když je funkce [VODOVÁHA] nastavena na [ZAP.]. (→ [74\)](#page-73-0)
- ≥ Při záznamu vodorovných obrázků s použitím stativu připevněte zařízení na stativ pomocí [VODOVÁHA] ( $\rightarrow$  [74\)](#page-73-0) a poté nastavte funkci Vyrovnané snímání na  $\rightarrow \infty$  (Běžné) nebo  $\rightarrow \infty$  s (Silné).
- ≥ Při přepnutí funkce Vyrovnané snímání může obrazovka na chvíli zčernat.
- Pokud nastavíte možnost △ S (Silné), úhel pohledu se změní.

# **Záznam pomocí dílčí funkce zálohy pro dvojitou kameru**

Pokud současně zaznamenáváte dva snímky pomocí hlavní kamery, můžete také zaznamenávat snímek z hlavní kamery jako samostatnou scénu. (Záloha pro dvojitou kameru)

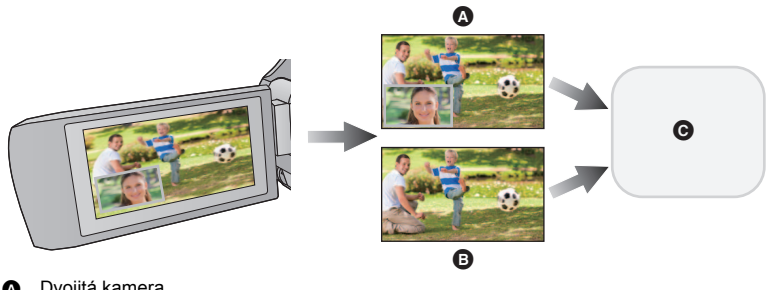

- **A** Dvojitá kamera
- **B** Záloha pro dvojitou kameru
- **@** Karta SD
- ≥ I při používání funkce bezdrátové dvojité kamery, můžete snímek zaznamenaný hlavní kamerou uložit jako samostatnou scénu. (→ [156\)](#page-155-0)
- $\bullet$  Nastavte [TYP ZÁZNAMU] na [AVCHD] a [REŽIM NAHR.] na [PH]/[HA]/[HG]/[HE]. (→ [71\)](#page-70-1)

**: [NAST.ZÁZN.]** # **[Záloha pro Twin Camera]** # **[ZAP.] MENU**

- Na displeji bude zobrazen symbol  $\overline{\cdot}$ .
- ≥ Když začne záznam dvojité kamery, začne toto zařízení také zaznamenávat snímky z hlavní kamery bez snímků z dílčí kamery jako samostatnou scénu.
- ≥ **Pokud provádíte záznam pomocí [Záloha pro Twin Camera], použijte kartu SD třídy 10 podle Hodnocení třídy rychlosti karty SD.**
- ≥ Scéna zaznamenané jako záloha pro dvojitou kameru a scény, které obsahují snímky z dílčí kamery budou uloženy na stejné médium. Z toho vyplývá, že zbývající čas záznamu bude poloviční.
- ≥ Pokud je vybráno [ZAP.], jsou pro současný záznam scén použita dvě data. Výsledkem je, že v porovnání se stavem, kdy je vybráno [VYP.], záznam lze provést v menším počtu dnů.
- ≥ Pokud je záloha dvojité kamery nastavena na [ZAP.], záloha funguje, i když skryjete dílčí okno.
- ≥ Pokud je zapnutá funkce zálohy dvojité kamery, nemůžete zaznamenávat statické snímky.
- ≥ Funkce zálohy pro dvojitou kameru není dostupná, pokud je používána jedna z následujících funkcí:
	- Kreativní kontrola
	- FULL HD zpomalené video
	- Režim filmu HDR

# <span id="page-44-0"></span>**Změna režimu Záznamu**

*1* **Dotkněte se ikony tlačítka režimu Záznamu.**

*2* **Dotkněte se ikony tlačítka požadovaného režimu Záznamu.**

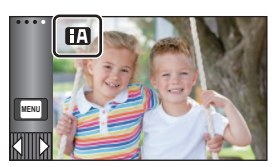

 $\frac{44}{100}$ 

O

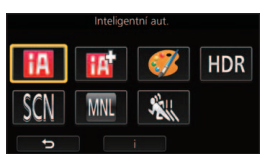

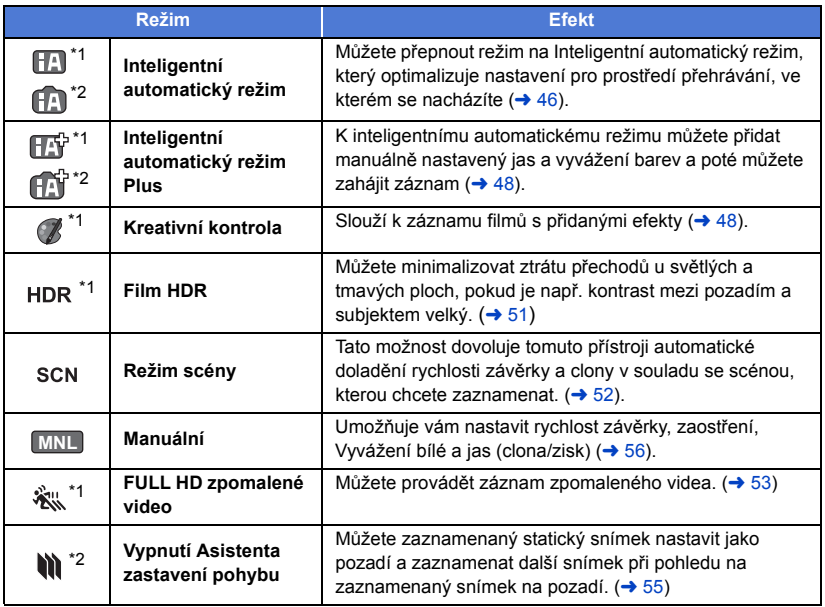

\*1 Pouze v režimu záznamu filmu

\*2 Pouze v režimu záznamu statických snímků

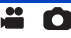

<span id="page-45-0"></span>Po nasměrování zařízení na objekt, který hodláte snímat, budou nastaveny vhodné režimy z níže uvedených režimů.

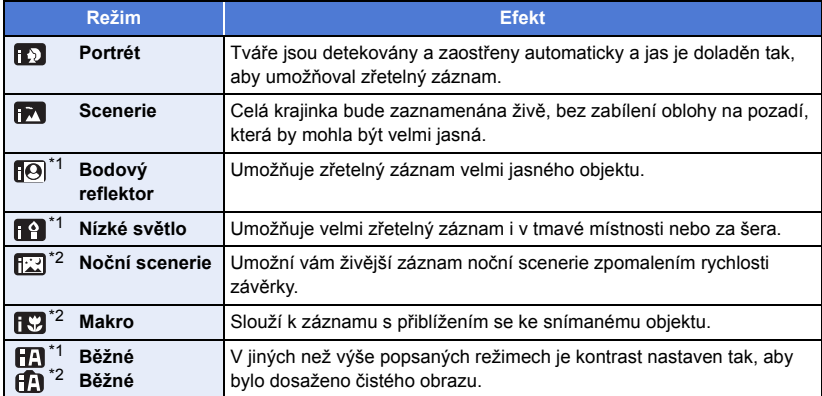

\*1 Pouze v režimu záznamu filmu

\*2 Pouze v režimu záznamu statických snímků

≥ Může se stát, že zařízení s ohledem na podmínky záznamu neaktivuje požadovaný režim.

- ≥ V režimu portrétu, v režimu reflektoru nebo v režimu slabého osvětlení bude detekovaná tvář orámována bílým rámečkem. V režimu portrétu bude subjekt, který je největší a nachází se nejblíže ke středu displeje, orámován oranžovým rámečkem. (→ [73](#page-72-0))
- ≥ V režimu Noční scenerie doporučujeme použít stativ.
- ≥ V závislosti na podmínkách záznamu, např. při určitých velikostech tváří, při určitém naklonění nebo při použití digitálního zoomu, se může stát, že detekce tváří nebude možná.

## ∫ **Inteligentní automatický režim**

Po přepnutí do inteligentního automatického režimu bude v činnosti automatické vyvážení bílé a automatické zaostření, které automaticky doladí vyvážení barev a zaostření.

V závislosti na jasu subjektu se otevření a rychlost závěrky automaticky nastaví za účelem dosažení optimálního jasu.

≥ Vyvážení barev a zaostření se v závislosti na světelných zdrojích nebo scénách nemusí nastavit automaticky. V takovém případě nastavte tyto hodnoty manuálně.  $\rightarrow$  [57,](#page-56-0) [59](#page-58-0))

## **Automatické vyvážení bílé**

Na obrázku je znázorněn rozsah fungování automatického vyvážení bílé.

- 1) Účinný rozsah automatického nastavení vyvážení bílé v
- kameře
- 2) Modrá obloha
- 3) Zatažená obloha (déšť)
- 4) Sluneční světlo
- 5) Bílá zářivka
- 6) Halogenová žárovka
- 7) Klasická žárovka
- 8) Východ nebo západ slunce
- 9) Světlo svíčky

Když doladění automatického vyvážení bílé nefunguje obvyklým způsobem, dolaďte jej manuálně.  $\rightarrow$  [57](#page-56-1))

## **Automatické zaostřování**

Zařízení provede zaostření automaticky.

- ≥ Vzhledem k těmto vlastnostem nepracuje v následujících případech automatické zaostření správně. Pořizujte záznam snímků v režimu manuálního zaostření.  $\left(\rightarrow$  [59](#page-58-0))
	- j Snímání vzdálených i blízkých předmětů současně
	- Snímání předmětu za špinavým nebo zaprášeným oknem
	- Snímání předmětu, v jehož blízkosti jsou lesklé plochy nebo předměty s vysokou reflexí

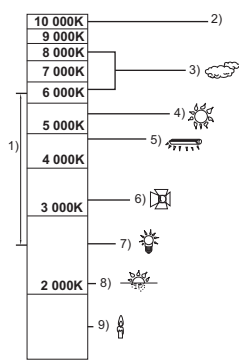

# <span id="page-47-0"></span>**Inteligentní automatický režim Plus**

20

≝

Podrobnější informace o efektu každého režimu můžete najít na straně [46.](#page-45-0)

# **(Portrét)/ (Scenerie)/ (Bodový reflektor)\*1/ (Nízké světlo)\*1/**

**(Noční portrét)\*2/ (Makro)\*2/ (Běžný)\*1/ (Běžný)\*2**

- \*1 Pouze v režimu záznamu filmu
- \*2 Pouze v režimu záznamu statických snímků

## ● Změna režimu Záznamu na **HA** / **HA** . (→ [45\)](#page-44-0)

- **1** (Při dolaďování jasu)
	- Dotkněte se **14**.

(Při dolaďování vyvážení barev)

Dotkněte se **...** 

- ≥ Strana R: Slouží k nastavení vyvážení na červenější odstín. Strana B: Slouží k nastavení vyvážení na modřejší odstín.
- ≥ S výjimkou nastavování jasu a vyvážení barev, pokud se po nějakou dobu nedotknete displeje, dotykové menu zmizí. Znovu jej lze zobrazit dotykem položky (III).

### **2 Dotkněte se / za účelem doladění nastavení.**

- Za účelem zrušení zobrazení dolaďovací lišty se dotkněte  $\frac{1}{2}$  během dolaďování jasu nebo se dotkněte **během dolaďování vyvážení barev.**
- **3 Zahajte záznam.**

#### <span id="page-47-1"></span>**Kreativní kontrola**  $\mathscr{C}$

- Nastavte [TYP ZÁZNAMU] na [AVCHD] (→ [71](#page-70-1)).
- Změna režimu Záznamu na ( **/** . ( → [45\)](#page-44-0)

### **Zvolte požadovaný režim Kreativní kontroly a poté se dotkněte [Vstup].**

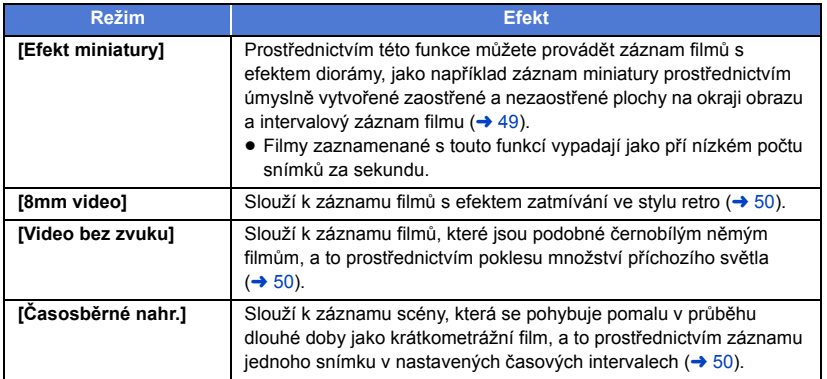

≥ Záznam statických snímků není možný.

### <span id="page-48-0"></span>**MINI [Efekt miniatury]**

**1** Dotykem  $\prod$  dolaďte vodorovnou polohu **zaostřené části.** ● Dotekem displeje můžete doladit vodorovnou polohu zaostřené části. ≥ Když nejsou přibližně 1 sekundu prováděny žádné dotykové operace, zobrazí se [Reset], [ROZL.] a [ZADAT]. Dotykem displeje budete moci doladit vodorovnou polohu zaostřené části. ≥ Při stisknutí [Reset] bude zaostřená část vynulována do původní polohy. **2 Dotkněte se [ROZL.].** ≥ Při každém doteku [ROZL.] dojde k přepnutí velikosti zaostřené části. **Průměrná velikost → Velká velikost → Malá velikost** ≥ Dotekem displeje můžete doladit vodorovnou polohu zaostřené části. ≥ Při stisknutí [Reset] bude zaostřená část vynulována do původní polohy a [ROZL.] bude vynulováno na průměrnou velikost. **3 Dotkněte se [ZADAT]. 4** (Při dolaďování jasu) Dotkněte se **14**. ≥ Při každém doteku ikony dojde k přepnutí úrovně jasu.  $\mathbf{Z}_0$ (Standardní)  $\rightarrow \mathbf{Z}_{+1}$ (Světlý)  $\rightarrow \mathbf{Z}_{-1}$ (Tmavý) **5** (Při dolaďování sytosti) Dotkněte se **...** ≥ Při každém doteku ikony dojde k přepnutí úrovně sytosti. **(Standardní)** # **(Sytá)** # **(Velmi sytá)**

## **6 Zahajte záznam.**

- ≥ Bude proveden intervalový záznam. Přibližně každých 6 sekund bude pořízen záznam trvající 1 sekundu.
- ≥ Abyste dosáhli ještě jednoduššího Efektu miniatury, proveďte záznam objektů se zahrnutím pohledu zdálky nebo těch, které poskytují hloubku nebo zkreslenou perspektivu. Dále použijte stativ a vyhněte se zoomování.
- ≥ Při záznamu tmavých subjektů, jako např. noční scény, budete moci vidět mnoho šumu v zaostřené části.
- ≥ Záznam audia není možný.
- ≥ [REŽIM NAHR.] je nastaven na [HA].
- ≥ Maximální doba záznamu je 12 hodin.
- ≥ Filmy zaznamenané s touto funkcí vypadají jako pří nízkém počtu snímků za sekundu.

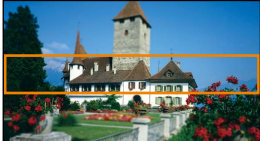

<span id="page-49-0"></span>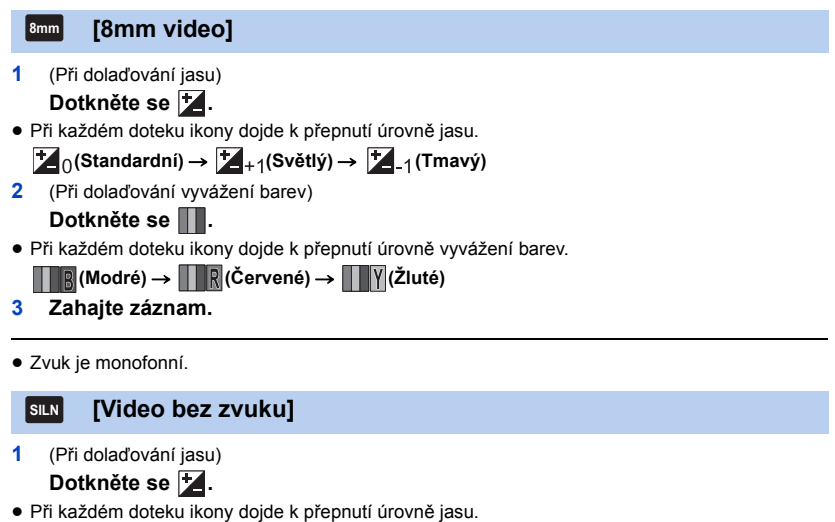

- <span id="page-49-1"></span> $\sharp$  (Standardní)  $\to \sharp$  +1(Světlý)  $\to \sharp$  -1(Tmavý)
- **2 Zahajte záznam.**
- ≥ Záznam audia není možný.

<span id="page-49-2"></span>**[Časosběrné nahr.] INTV**

**Dotkněte se požadované doby nastavení.**

### **[1 SEK.]/[10 SEK.]/[30 SEK.]/[1 MINUTA]/[2 MINUTY]**

- Dotkněte se [ZADAT].
- ≥ Snímek je zaznamenáván s nastaveným intervalem záznamu. 25 snímků bude tvořit film trvající 1 sekundu.

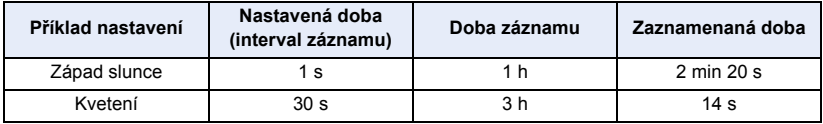

≥ "h" je zkratka pro hodiny, "min" pro minuty a "s" pro sekundy.

- ≥ Tyto doby jsou přibližné.
- ≥ Maximální doba záznamu je 12 hodin.
- ≥ Záznam audia není možný.
- ≥ [REŽIM NAHR.] je nastaven na [HA].
- ≥ Nejkratší možná doba záznamu filmu je 1 sekunda.
- ≥ Vyvážení barev a zaostření nemusí být v závislosti na světelném zdroji nebo scéně doladěno automaticky. V takovém případě nastavte tyto hodnoty manuálně  $(457, 59)$  $(457, 59)$  $(457, 59)$  $(457, 59)$  $(457, 59)$ .
- ≥ Při dlouhodobém záznamu doporučujeme připojit síťový adaptér.

## <span id="page-50-0"></span>**Režim filmu HDR**

### ● Změna režimu Záznamu na HDR. (→ [45](#page-44-0)) **Záznam**

- ≥ [REŽIM NAHR.] je nastaveno na [1080/28M] v následujících případech:
	- Když je [TYP ZÁZNAMU] nastaven na [MP4/iFrame] a [REŽIM NAHR.] je nastaven na [720] nebo [iFrame]
- ≥ Jsou zrušena následující nastavení:
	- [ORÁM. TVÁŘE]
	- Automatická pomalá závěrka
	- Kompenzace protisvětla
	- j Ovládání inteligentního kontrastu
	- Režim nočního vidění
	- Barva digitálního kina
	- IDOLAĎ.SNÍMKUJ
	- [HYBRIDNÍ O.I.S.]
- Videosvětlo je vypnuto.
- ≥ Nemůžete zaznamenávat statické snímky.
- ≥ V závislosti na podmínkách záznamu, může displej blikat nebo můžete vidět v obraze vodorovné čáry.
- ≥ Pokud zaznamenáváte pohyblivý objekt nebo tímto zařízením při záznamu rychle pohnete, obraz může být zkreslený.

<u>se</u>

## ∫ **Změna úrovně korekce kontrastu snímku**

[EFEKT HDR] umožňuje změnit úroveň korekce kontrastu v režimu filmu HDR.

### ● Změna režimu Záznamu na HDR. (→ [45](#page-44-0))

### **1 Zvolte menu.**

### **µENU : [NAST.ZAZN.] → [EFEKT HDR] → požadované nastavení**

**HDRm:** Nastaví úroveň korekce na vysokou.

**HDR<sub>I</sub>I:** Nastaví úroveň korekce na nízkou.

### **2 Dotkněte se [ZADAT].**

- ≥ Dokončete nastavení dotekem [KONEC].
- Toto nastavení můžete také změnit stisknutím příslušné ikony. (→ [65\)](#page-64-0)
- ≥ V závislosti na podmínkách záznamu se může stát, že neuvidíte plný efekt.

#### <span id="page-51-0"></span>**Režim scény SCN**

## ● Změna režimu Záznamu na SCN . (→ [45](#page-44-0))

### **Dotkněte se požadovaného režimu Scény.**

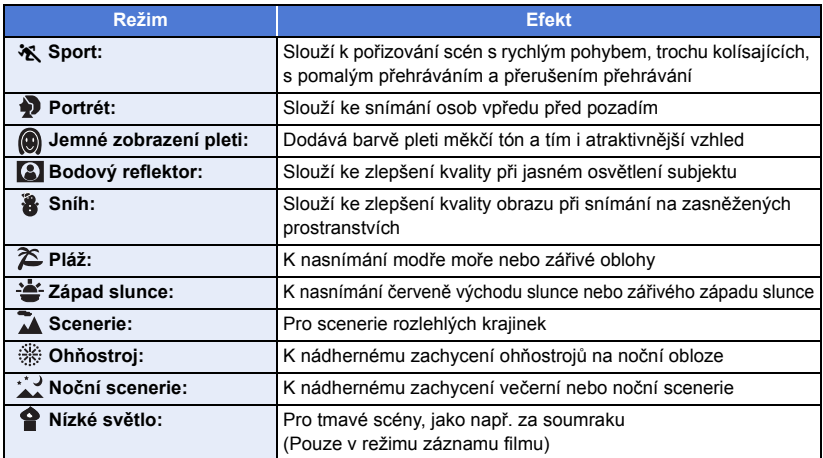

 $\overline{\mathbf{a}}$ 

● Dotkněte se [ZADAT].

≥ **(Sport/Portrét/Jemné zobrazení pleti/Bodový reflektor/Sníh/Pláž/Západ slunce/Scenerie)** j Rychlost závěrky v režimu záznamu statických snímků je 1/6 nebo více.

### ≥ **(Západ slunce/Nízké světlo)** – Rychlost závěrky v režimu záznamu filmu je 1/25 nebo vyšší.

- ≥ **(Západ slunce/Scenerie/Ohňostroj/Noční scenerie)**
	- Při snímání blízkého objektu se obraz může rozmazat.
- ≥ **(Sport)**
	- Při normálním přehrávání se může zdát pohyb trhaný.
	- Při vnitřním osvětlení může dojít ke změně barvy a jasu displeje.
	- Při nedostatečném jasu režim snímání sportovních záběrů nefunguje. V takovém případě bliká označení  $\mathbf{\hat{X}}$ .
- ≥ **(Portrét)**
	- Při vnitřním osvětlení může dojít ke změně barvy a jasu displeje.

### ≥ **(Jemné zobrazení pleti)**

- $-$  V případě, že pozadí nebo jakýkoli předmět jinde na scéně má barvy podobné barvě pleti, bude také nasnímán v měkčím tónu.
- Při nedostatečném jasu nemusí být tento efekt zřejmý.
- j Při záznamu zdálky se může stát, že tvář nebude zaznamenána dostatečně jasně. V tomto případě zrušte Režim jemného zobrazení pleti nebo použijte při snímání tváře funkci zoomového přiblížení.

### ≥ **(Ohňostroj)**

- Rychlost závěrky je 1/25.
- Při snímání v jasném okolí může dojít ke zbělení obrazu.
- ≥ **(Noční scenerie)**
	- j Rychlost závěrky v režimu záznamu statických snímků je 1/2 nebo více.
	- Doporučuje se použít stativ.

#### <span id="page-52-0"></span>**FULL HD zpomalené video** 巡

### ≥ **Změna režimu Záznamu na . (**l **[45\)](#page-44-0)**

**1 Zvolte menu.**

### **µENU| : [NAST.ZÁZN.] → [NAST. REŽ. ZPOMALENÍ] → požadované nastavení**

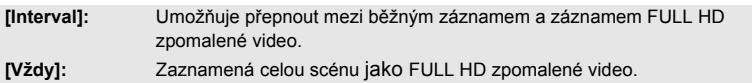

### **2 Zahajte záznam.**

**3** (Když je zvolen [Interval])

Dotkněte se a držte **(a)**, když chcete používat **záznam FULL HD zpomaleného videa.**

- ≥ Dokud držíte tuto ikonu, probíhá záznam FULL HD zpomaleného videa.
- ≥ Ihned po uvolnění začíná běžný záznam.
- ≥ Pro každý záznam je možné použít FULL HD zpomalené video až 3 krát.
- ≥ Pokud chcete zjistit, kolikrát ještě můžete použít záznam FULL HD zpomaleného videa, podívejte se na počet žlutě svítících kontrolek  $\bullet$ .

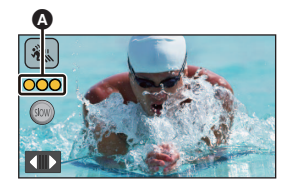

<u>..</u>

- ≥ **Chcete-li scénu zaznamenat na kartu SD, použijte kartu SD s SD Speed Class Rating Class 10.**
- ≥ Pokud použijete FULL HD zpomalené video, doba možného záznamu při napájení z akumulátoru se zkrátí.
- ≥ FULL HD zpomalené video používá následující nastavení:
	- [Funkce Vyrovnaného snímání:](#page-41-0) vyp
	- $-$  [REŽIM ZOOMU]: [20 $\times$  optický]
	- $-$  [HYBRIDNÍ O.I.S.]: [VYP.]
	- [AUTO.POM.ZÁVĚRKA]: [VYP.]
- ≥ Rychlost závěrky je 1/100 nebo více.
- ≥ Pro režim FULL HD zpomaleného videa platí následující omezení:
	- $-$  Počet bodů/snímků za sekundu je pevně nastaven na 1920 $\times$ 1080/50p.
	- Zvuk se nezaznamenává (během záznamu je zobrazena ikona  $\mathbb N$ ).
	- j Záznam statických snímků není možný.
	- Změní se rozměr snímku zobrazeného na displeji.
	- Nelze poslat na výstup do jiného zařízení obraz ani zvuk.
- ≥ Při přepnutí funkce FULL HD zpomalené video může obrazovka na chvíli zhasnout.
- ≥ Když začne záznam FULL HD zpomaleného videa, zruší se následující nastavení:
	- [Sledování AF/AE](#page-61-0)
	- $-$  [PRE-REC](#page-65-0)
	- j [Zatmívání/roztmívání](#page-65-1)
- ≥ Na straně miniatur v režimu přehrávání jsou scény zaznamenané jako FULL HD zpomalené video označeny ikonou <>
- Rychlost přehrávání na tomto zařízení můžete nastavit v [Rychlost zpomal. přehr.] (→ [87](#page-86-0)). Navíc můžete nastavit rychlost přehrávání na jiném zařízení 1/4 na běžnou rychlost v [Konverze rychlosti zpomalení $\left(\rightarrow 112\right)$ .

### <span id="page-54-0"></span>**Před záznamem v režimu Asistenta zastavení pohybu**

Můžete vytvořit prezentaci, která zaznamená pohyb záznamem objektu, který se pohybuje pomalu.

≥ Každá skupina záznamů může obsahovat až 999 statických snímků zaznamenaných v režimu Asistenta zastavení pohybu.

Ō

- Změna režimu Záznamu na (**)** (→ [45\)](#page-44-0)
- **1** Stisknutím tlačítka spustíte záznam statických snímků. (→ [25\)](#page-24-0)
- **2 Dotkněte se [Vstup].**
- ≥ Statický snímek bude zaznamenán a zobrazen na obrazovce jako poloprůhledný. Prohlédněte si snímek a rozhodněte, jak máte objektem pohnout pro další snímek.
- ≥ Pokud jste již zaznamenali statické snímky pro skupinu záznamů, na obrazovce se zobrazí poloprůhledný poslední statický snímek.
- ≥ Pokud chcete zaznamenávat dále, dotkněte se ikony .

### **3 Pohněte objektem a rozhodněte o kompozici snímku.**

- ≥ Pokračujte v záznamu opakováním kroků 1–3.
- ≥ Můžete ukládat statické snímky do stejné skupiny záznamů, dokud nepoužijete [Vytvořit fázovou animaci].

### *Vytvoření nové skupiny záznamů*

### **MENU : [FOTO] → [Vytvořit fázovou animaci]**

- ≥ Pokud se dotknete ikony [ANO], začne se zaznamenávat nová skupina záznamů a zobrazí se obrazovka záznamu.
- ≥ Po vytvoření skupiny záznamu nemůžete statické snímky ukládat do jakékoliv starší skupiny záznamů.
- [ROZL. SNÍMKU] je nastaveno na [2.1M] (1920×1080).
- ≥ Pokud chcete zaznamenávat statické snímky do samostatné skupiny záznamů, musíte použít jinou kartu SD.
- ≥ Podrobnosti o přehrávání režimu Asistenta zastavení pohybu jsou uvedeny na straně [104.](#page-103-0)

# <span id="page-55-0"></span>**Manuální záznam**

≥ **Při změně mezi režimem záznamu filmu a režimem záznamu statických snímků zůstane zachováno nastavení manuálního zaostřování, vyvážení bílé, rychlosti závěrky, jasu (Clona a Zisk).**

**Manuální režim zapnete stisknutím multifunkčního kroužku pro manuální ovládání.**

- Pokud není zvo[l](#page-79-0)ena položka ikony manuálního ovládání nebo nastavení kvality obrazu (→ 80), bude se při každém stlačení multifunkčního kroužku pro manuální ovládání přepínat zobrazení ikony manuálního ovládání a nastavení kvality obrazu. Zobrazte ikonu manuálního ovládání.
- Přepnutí do Manuá[l](#page-44-0)ního režimu lze provést také dotekem ikony režimu Záznamu. (→ 45)

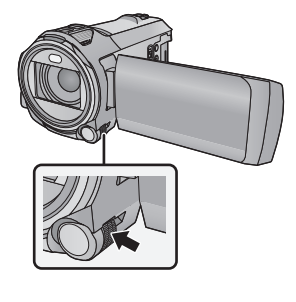

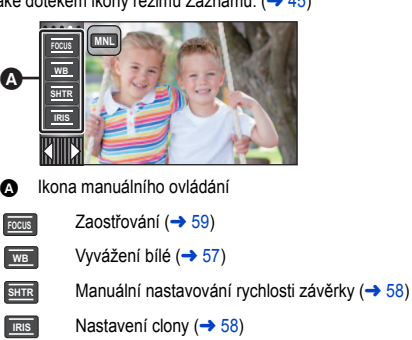

- Zrušení manuá[l](#page-44-0)ního nastavení se provádí přepnutím režimu záznamu na inteligentní automatický režim. (→ 45)
- ∫ **Při použití LCD monitoru**
- *1* **Dotkněte se požadované položky, která má být nastavena.**
- **2** Proveďte volbu dotykem  $\blacksquare$  / $\blacksquare$ .

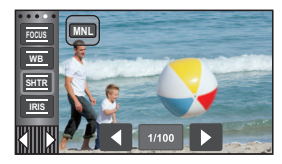

- ∫ **Používání multifunkčního kroužku pro manuální ovládání**
- *1* **Otáčením multifunkčního kroužku pro manuální ovládání vyberte položku.**
- *2* **Stisknutím multifunkčního kroužku pro manuální ovládání proveďte nastavení.**

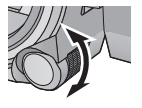

 $\mathbf{e}$ 

O

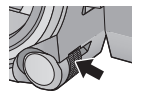

*3* **Otáčením multifunkčního kroužku pro manuální ovládání vyberte nastavení.**

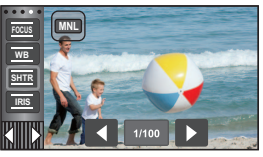

*4* **Stisknutím multifunkčního kroužku pro manuální ovládání proveďte nastavení.**

 $\bullet$ 

<span id="page-56-0"></span>V závislosti na scéně nebo podmínkách osvětlení nemusí být výsledkem funkce automatického vyvážení bílé reprodukce přirozených barev. V takovém případě můžete nastavit vyvážení bílé manuálně.

- **Přepněte do manuálního režimu. (→ [56](#page-55-0))**
- ≥ **Podrobnosti o provádění nastavení položek pomocí multifunkčního kroužku pro manuální ovládání naleznete na straně [56.](#page-55-0)**
- *1* **Dotkněte se [WB].**

## **2** Dotekem **△ / ■** zvolte režim vyvážení bílé.

≥ Zvolte režim dotekem [WB].

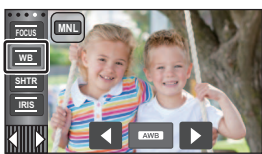

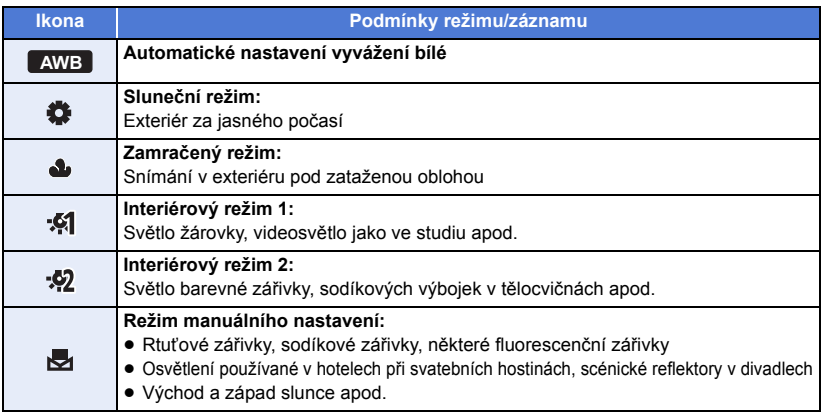

● Obnovení automatického nastavení se provádí nastavením na **AWB** nebo režimu záznamu na Inteligentní automatický režim.  $($   $\rightarrow$  [45\)](#page-44-0)

## <span id="page-56-1"></span>∫ **Manuální nastavení vyvážení bílé**

- **1 Zvolte , vyplňte obrazovku bílým předmětem.**
- **2 Dotekem zvolte a nastavte blikání .**
- ≥ Při používání multifunkčního kroužku pro manuální ovládání jej stiskněte a podržte.
- ≥ Nastavení bude ukončeno poté, co displej na chvíli zčerná, zastaví se zobrazování , a poté se rozsvítí nepřerušovaně.
- Jestliže displej valále bliká, nelze vyvážení bílé nastavit. V takovém případě použijte jiné režimy vyvážení bílé.

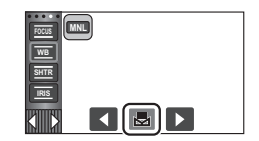

- Když bliká označení < je uloženo předchozí manuální doladění vyvážení bílé. Při každé změně podmínek záznamu znovu proveďte nové nastavení vyvážení bílé.
- ≥ Jestliže nastavujete vyvážení bílé i clonu/elektronické zesílení, nastavte nejdříve vyvážení bílé.
- Při nastavení AWB nedojde k zobrazení AWB na displeji.

### <span id="page-57-0"></span>**Rychlost závěrky:**

Nastavte při snímání rychle se pohybujících předmětů. **Clony:**

Nastavte při příliš jasné nebo příliš tmavé scéně.

- **Přepněte do manuálního režimu. (→ [56](#page-55-0))**
- ≥ **Podrobnosti o provádění nastavení položek pomocí multifunkčního kroužku pro manuální ovládání naleznete na straně [56.](#page-55-0)**

 $\overline{\mathbf{a}}$ 

## *1* **Dotkněte se [SHTR] nebo [IRIS].**

## 2 Dotkněte se **VI** za účelem doladění nastavení.

≥ Ukončení nastavování se provádí dotekem [SHTR]/[IRIS].

### **: Rychlost závěrky: SHTR**

### **1/50 na 1/8000**

- ≥ Když je [AUTO.POM.ZÁVĚRKA] nastavena na [ZAP.], rychlost závěrky bude nastavena mezi 1/25 a 1/8000.
- ≥ Rychlost závěrky bližší hodnotě 1/8000 je vyšší.
- ≥ V režimu záznamu statických snímků bude rychlost závěrky nastavena na hodnotu od 1/2 do 1/2000.

### **: Hodnoty clony/zisku: IRIS**

### $CLOSE \leftrightarrow (F16 \text{ a } F2.0) \leftrightarrow OPEN \leftrightarrow (0dB \text{ a } 18dB)$

- ≥ Čím je clona blíže k hodnotě CLOSE, tím je obraz tmavší.
- ≥ Čím je clona blíže k hodnotě 18dB, tím je obraz světlejší.
- ≥ Je-li clona nastavena na větší hodnotu než OPEN, změní se na hodnotu elektronického zesílení.
- ≥ Obnovení automatického nastavení se provádí přepnutím režimu záznamu na Inteligentní automatický režim.  $(445)$  $(445)$
- ≥ Když nastavujete rychlost závěrky i hodnotu clony/elektronického zesílení, nastavte nejdříve rychlost závěrky a až poté hodnotu clony/elektronického zesílení.

### **Manuální nastavení rychlosti závěrky**

- ≥ Při rychlosti závěrky nastavené na hodnotu nižší než 1/12 v Režimu záznamu statických snímků se doporučuje použití stativu. Když je zařízení znovu zapnuto, bude rychlost závěrky nastavena na 1/25.
- ≥ Můžete si všimnout pásu světla kolem velmi světlého, zářícího objektu nebo objektu s velmi vysokou odrazivostí.
- ≥ Při normálním přehrávání se může zdát pohyb snímků trhaný.
- ≥ Při záznamu mimořádně jasného objektu nebo při záznamu při osvětlení v interiéru může dojít ke změně barvy a jasu displeje nebo se na displeji může objevit vodorovná čára. V takovém případě přejděte na záznam v inteligentním automatickém režimu nebo nastavte rychlost závěrky na 1/100 v oblastech s napájecí frekvencí 50 Hz nebo na 1/125 v oblastech s napájecí frekvencí 60 Hz.
- ≥ V režimu záznamu statických snímků se jas obrazu zobrazeného na LCD monitoru může lišit od jasu právě zaznamenaného obrazu. Po záznamu potvrďte obraz na straně přehrávání.

### **Manuální nastavení clony/elektronického zesílení**

- ≥ Při zvýšení hodnoty elektronického zesílení se zvýší šum v obraze.
- ≥ V závislosti na přiblížení zoomu se nemusí některé hodnoty clony zobrazit.

# <span id="page-58-0"></span>**Nastavení manuálního zaostření**

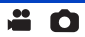

Je-li automatické zaostření vzhledem k podmínkám obtížné, použijte manuální zaostření.

- **Přepněte do manuálního režimu. (→ [56](#page-55-0))**
- ≥ **Podrobnosti o provádění nastavení položek pomocí multifunkčního kroužku pro manuální ovládání naleznete na straně [56.](#page-55-0)**

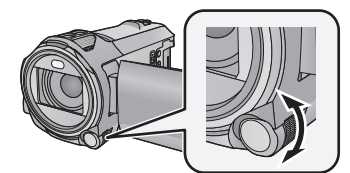

**Zaostřit můžete otáčením multifunkčního kroužku pro manuální ovládání.**

*1* (Při použití funkce Pomoc při MF) **Proveďte volbu menu.**

 $MENU$  **: [NAST.ZÁZN.] → [MF POMOCNÍK] → [ZAP.]** 

● Zobrazte ikonu manuálního ovládání dotekem (III).

- *2* **Dotkněte se [FOCUS].**
- <span id="page-58-1"></span>*3* **Dotkněte se [MF] za účelem změny manuálního zaostření.**

≥ Na displeji se zobrazí MF.

*4* **Úpravu zaostření proveďte otočením multifunkčního kroužku pro manuální ovládání.**

Zaostřovací pole je zobrazeno modře. Běžné zobrazení na displeji bude obnoveno přibližně po uplynutí 2 sekund po zaostření na subjekt.

≥ Když je [MF POMOCNÍK] nastavena na [VYP.], modré pole zobrazeno nebude.

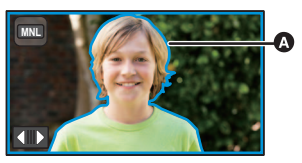

Část zobrazená modře

≥ Obnovení automatického zaostřování se provádí dotykem na položku [AF] v kroku [3](#page-58-1) nebo změnou režimu záznamu na Inteligentní automatický režim.  $\left(\rightarrow 45\right)$ 

≥ Modrý displej se nezobrazí na snímcích, které jsou právě zaznamenávány.

# **Záznam s dotykovou funkcí**

Můžete provádět záznam s použitím výhodných funkcí prostřednictvím pouhého dotyku displeje.

- 1 Dotkněte se **√ (levá strana)/** b (pravá strana) **KIIIII** v dotykovém menu za účelem zobrazení ikon dotykových funkcí. (→ [20](#page-19-0))
- *2* **Dotkněte se ikony dotykové funkce.** (např. [Sledování AF/AE\)](#page-61-0)
- ≥ Za účelem zrušení se znovu dotkněte ikony Dotykové funkce. (Ke zrušení aretace optického stabilizátoru obrazu dojde uvolněním prstu, který se dotýká  $\overline{\mathcal{N}^{(0)}}$ .)

## **Ikony dotykové funkce**

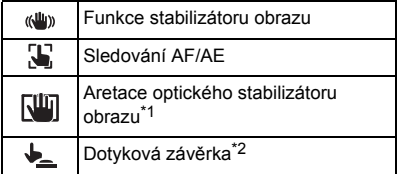

- \*1 Pouze v režimu záznamu filmu
- \*2 Pouze v režimu záznamu statických snímků

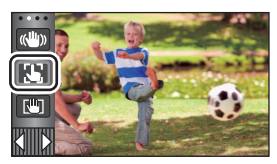

 $\mathbf{e}$ O

#### <span id="page-60-0"></span>**Funkce stabilizátoru obrazu**  $\langle$ ( $\langle$ llu $\rangle$ )

### **Vliv třesení při záznamu omezíte použitím stabilizátoru obrazu.**

Toto zařízení je vybaveno hybridním optickým stabilizátorem obrazu.

Hybridní optický stabilizátor obrazu představuje stabilizátor obrazu hybridně využívající optickou a elektrickou technologii.

### **Zapnutí/vypnutí Optického stabilizátoru obrazu se provádí dotykem na položku .**

≥ Přepne se ikona v poloze A.

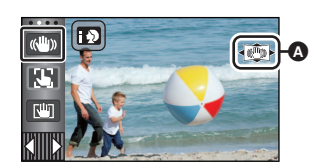

 $\mathbf{e}$ 

O

### **(Režim záznamu filmu)**

 $\blacktriangleleft$  ((U)  $\blacktriangleright$  / (U)  $\blacktriangleright$   $\blacktriangleleft$  (N)  $\blacktriangleright$  (nastavení zrušeno)

- Při nastavení [HYBRIDNÍ O.I.S.] na [ZAP.] bude zobrazen symbol < ((()) >. Při nastavení na [VYP.] bude zobrazen symbol  $\frac{1}{(2\pi)^{3}}$ .
- ≥ Při záznamu se stativem v Režimu záznamu filmu doporučujeme nastavit stabilizátor obrazu na (Wypnuto).

### **(Režim záznamu statických snímků)**

 $\left|\langle \mathbf{w} \rangle \right|_1 / \left|\langle \mathbf{w} \rangle \right|_2 \rightarrow \langle \mathbf{w} \rangle$  (zrušení nastavení)

● Při nastavení [O.I.S.] na [REŽIM 1] bude zobrazen symbol  $\left|\frac{1}{(N-1)}\right|_1$ . Při nastavení [O.I.S.] na  $[REŽIM 2]$  bude zobrazen symbol  $\sqrt{\frac{1}{2}}$ ,

## ∫ **Změna režimu stabilizátoru obrazu**

### **(Režim záznamu filmu)**

MENU : [NAST.ZAZN.] → [HYBRIDNÍ O.I.S.] → [ZAP.] nebo [VYP.]

Při nastavení na [ZAP.] budete moci dále zlepšit stabilizaci obrazu při záznamu během chůze nebo držení zařízení a při záznamu vzdáleného subjektu s použitím zoomu.

≥ Přednastavení této funkce je [ZAP.].

### **(Režim záznamu statických snímků)**

### MENU :[NAST.ZÁZN.] → [O.I.S.] → [REŽIM 1] nebo [REŽIM 2]

**[REŽIM 1]:** Funkce pracuje po celou dobu.

**[REŽIM 2]:** Funkce pracuje při stisknutí tlačítka **na** . Doporučujeme vám použít tento režim při záznamu sebe sama se stativem v režimu záznamu statických snímků.

#### <span id="page-61-0"></span>S. **Sledování AF/AE**

**Je možné nastavit zaostření a expozici na subjekt specifikovaný na dotekovém displeji. Zaostření a expozice budou udržovány při sledování subjektu automaticky i během jeho pohybu.**

- **1 Dotkněte se .**
- ≥ Je zobrazena ikona B.
- **2 Dotkněte se objektu a zamkněte cíl.**
- ≥ Při doteku hlavy objektu dojde k zamknutí cílového rámečku na hlavě a k zahájení sledování.
- ≥ Když si přejete změnit cíl, znovu se dotkněte objektu, který má být změněn.
- ≥ Při volbě Inteligentního automatického režimu nebo Inteligentního automatického režimu Plus se nastavení změní na  $\mathbf{H}$ / $\mathbf{H}$ <sup>3</sup> (Běžné) a dotknutý objekt bude sledován. Volba se změní na **| p)** / **| p)** (Portrét) při aretování cílového rámečku na tvář. (Ke změně na  $\mathbb{F}\mathbb{N}$ / (Běžné) může dojít, i když je cíl aretován na tvář při zářícím bodovém světle, nebo v případě tmavé scény.)

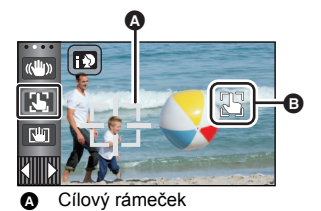

### **3 Zahajte záznam.**

## ∫ **Cílový rámeček**

- ≥ Když pokus o aretování cíle skončí neúspěšně, cílový rámeček bude blikat červeně a poté zmizí. Opětovné zamknutí objektu se provádí dotekem charakteristické části (z hlediska barvy apod.).
- ≥ Při stisknutí tlačítka do poloviny v režimu záznamu statických snímků bude zaostření nastaveno na objekt, který byl zamknutý. Po zaostření se barva cílového rámečku změní na zelenou a změna cílového objektu nebude možná.
- ≥ Tato funkce nemůže být použita v manuálním režimu. V režimu záznamu statických snímků ji bude možné použít pouze s některými nastaveními v režimu scény.
- ≥ V případě výskytu následujících podmínek záznamu může dojít k sledování odlišných objektů, než které byly aretovány:
	- $-$  Když je objekt velmi široký nebo velmi malý
	- Když je barva objektu velmi podobná barvě pozadí
	- j Při tmavé scéně
- ≥ Když je v režimu záznamu statických snímků cíl aretován, může dojít ke ztmavnutí displeje nebo k zapnutí světla pro pomoc při AF.  $\rightarrow$  [82\)](#page-81-1)
- Pokud použijete funkci zatmívání/roztmívání a cíl je aretován, aretace cíle bude zrušena. (→ [66\)](#page-65-1)
- ≥ V následujících případech bude sledování AF/AE zrušeno.
	- Při vypnutí napájení
	- j Stiskněte tlačítko záznamu/přehrávání
	- j Dotkněte se ikony přepnutí režimu záznamu
	- j Dotkněte se ikony tlačítka režimu Záznamu.
	- Přepněte na snímání sebe sama

<span id="page-62-0"></span>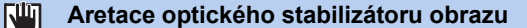

**Tato funkce zlepšuje optickou stabilizaci. Můžete tak lépe omezit vliv pohybů, které mají tendenci vznikat při použití zoomu.**

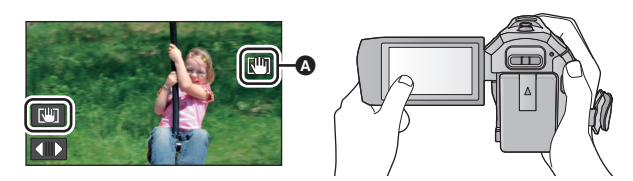

- **1 Zapnutí Optického stabilizátoru obrazu se provádí dotykem na položku .**   $(461)$  $(461)$  $(461)$
- **2 Zvolte menu.**

<sub>MENU</sub> : [NAST.ZAZN.] → [NAST. ZAMKU O.I.S.] → požadované nastavení

**[AUTOMAT.]:** Automaticky ovládá aretaci optického stabilizátoru obrazu. Na pozici @ LCD displeje se zobrazí ikona ((U))

**[MANUÁLNÍ]:** Ovládá aretaci optického stabilizátoru obrazu, když stisknete a podržíte ...

- ≥ Výchozím nastavením je [AUTOMAT.]. Při nastavení [AUTOMAT.] se v dotykovém menu nezobrazí  $\sqrt{\mathbf{u}}$ .
- **3** (Když je zvolena možnost [MANUÁLNÍ]) **Dotkněte se a držte**  $\sqrt{m}$ **.**
- $\bullet$  Při doteku a přidržení  $\overline{\mathcal{N}^{III}}$  je zobrazena ikona v  $\bullet$ .
- ≥ Ke zrušení aretace optického stabilizátoru obrazu dojde, když uvolníte prst z ikony.

## ∫ **Zrušení zobrazování**

Při nastavení [MANUÁLNÍ] zůstane zobrazené  $\overline{\mathsf{N}}$ li, přestože se nebude používat.  $\overline{\mathsf{N}}$ li, skryjete změnou nastavení [ZOBRAZENÍ ZÁMKU O.I.S.].

### <u>MENU</u> : [NASTAVENÍ] → [ZOBRAZENÍ ZÁMKU O.I.S.] → požadované nastavení

**[ZAP.]:** Nepřetržité zobrazování.

**[VYP.]:** Ikony zmizí po 5 sekundách bez provedení jakékoli dotekové operace.

- ≥ V případě silných otřesů se může stát, že stabilizace nebude možná.
- ≥ Za účelem záznamu při rychlém pohybu zařízení zrušte aretaci optického stabilizátoru obrazu.

#### <span id="page-63-0"></span>**Dotyková závěrka**  $\frac{1}{2}$

**Je možné zaostřit a provést statický snímek subjektu, kterého se dotknete.**

- 1 **Dotkněte se**  $\downarrow$ .
- Je zobrazena ikona **4**.
- **2 Dotkněte se zvoleného subjektu.**
- ≥ Zaostřovací pole se zobrazí v dotknuté poloze a dojde k zaznamenání statického snímku.

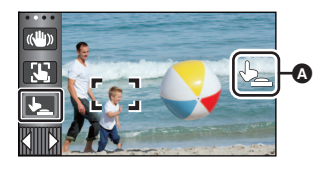

О

- ≥ V závislosti na podmínkách záznamu nebo rozeznání dotknuté polohy se může stát, že nebude možné zaznamenat požadovaný snímek.
- ≥ Není možné použít pro nahrávání sama sebe.

# <span id="page-64-0"></span>**Funkce záznamu ikon ovládání**

Volbou funkčních ikon můžete zaznamenanému obrazu přidat různé efekty.

- 1 Dotkněte se **√ (levá strana)/** b (pravá strana) **KIIII** v dotykovém menu za účelem zobrazení provozních ikon. (→ [20\)](#page-19-0)
- *2* **Dotkněte se ikony ovládání.** (Např. [PRE-REC\)](#page-65-0)
- ≥ **Ikony ovládání, které jsou zobrazeny v dotykovém menu,**  je možné změnit. ([VYBER OPER. IKONY]: → [35](#page-34-0))
- ≥ Opětovnou volbou ikony ovládání můžete zrušit příslušnou funkci.

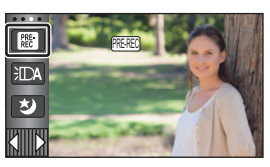

n

Podrobnější informace o zrušení následujících funkcí najdete na příslušných stranách.

- [Samospoušť](#page-66-2) ( $\rightarrow$  [67](#page-66-2))
- Samospoust (→ 67)<br>– [Pomocné řádky](#page-66-3) (→ [67](#page-66-3)) i [Videosvětlo](#page-67-0) (→ [68](#page-67-0)) je vydálezních vidě
- - $-$  [Režim nočního vidění](#page-67-1) ( $\rightarrow$  [68](#page-67-1))
- ≥ Při nastavení ikony ovládání dojde k zobrazení příslušné ikony.

# **Funkční ikony**

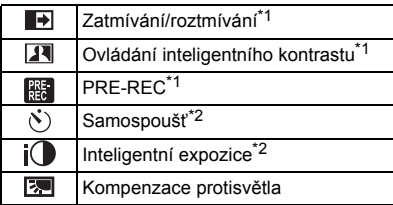

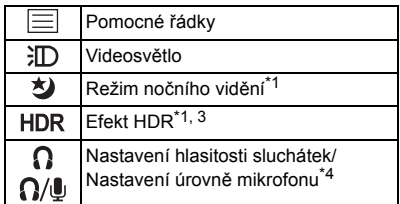

- \*1 Nezobrazuje se v režimu záznamu statických snímků.
- \*2 Nezobrazuje se v režimu záznamu filmů.
- \*3 Je zobrazeno, pouze když je režim záznamu nastaven na film HDR.  $(\rightarrow 51)$  $(\rightarrow 51)$  $(\rightarrow 51)$
- \*4 Je zobrazena pouze při zapojení sluchátek do výstupní zásuvky na sluchátka. [ÚROVEŇ MIKR.] ( $\rightarrow$  [79\)](#page-78-0) je nastaveno na cokoli jiného než [AUTOMAT.],  $\bigcap_{\alpha}$ / $\parallel$ , je zobrazeno jako funkční ikona a lze provést úpravu vstupní úrovně mikrofonu.
- ≥ Pokud zařízení vypnete nebo stisknete tlačítko záznamu/přehrávání, PRE-REC, samospoušť, kompenzace protisvětla a funkce nočního vidění budou zrušeny.
- ≥ Když vypnete zařízení, dojde ke zrušení funkce roztmívání/zatmívání.
- ≥ Je možné nastavení z menu. (S výjimkou Nastavení hlasitosti sluchátek)

<span id="page-65-1"></span>**Při zahájení záznamu se obraz/zvuk objeví postupně. (Roztmívání)**

**Při přerušení záznamu obraz/zvuk zmizí postupně. (Zatmívání)**

≥ Při zastavení záznamu dojde ke zrušení nastavení zatmívání/ roztmívání.

∫ **Volba barvy roztmívání/zatmívání**

**: [NAST.ZÁZN.]** # **[BARVA STMÍV.]** # **MENU [BÍLÁ] nebo [ČERNÁ]**

≥ Miniatury scén zaznamenaných s použitím roztmívání/zatmívání budou černé (nebo bílé).

#### <span id="page-65-2"></span> $\overline{\mathbf{R}}$ **Ovládání inteligentního kontrastu**

**Tato funkce umožňuje najednou zesvětlení obtížně zobrazitelných částí obrazu, které se nacházejí ve stínu, i potlačení saturace světlých částí obrazu. Světlé i tmavé části obrazu budou zaznamenány jasně.**

≥ V případě příliš tmavých nebo jasných částí nebo v případě, že není jas dostatečný, nemusí být efekt zcela zřetelný.

### <span id="page-65-0"></span>**PRE-REC**

**Tím zabráníte nezachycení některého skvělého záběru.**

### **Slouží k zahájení záznamu obrazu a zvuku přibližně 3 sekundy před stisknutím tlačítka spuštění/zastavení záznamu.**

• Na displeji se zobrazí  $[PRE-REC]$ . PRE-REC

### ≥ **Zaměřte toto zařízení na předem zvolený subjekt.**

● Neozve se pípnutí.

 $R_{\rm EC}$ 

- ≥ V následujících případech dojde ke zrušení pohotovostního režimu PRE-REC.
	- Stiskněte tlačítko záznamu/přehrávání
	- j Dotkněte se ikony přepnutí režimu záznamu
	- Když vyjmete kartu SD
	- $-$  Když se dotknete MENU
	- Když stisknete tlačítko Wi-Fi
	- j Při vypnutí zařízení
	- j Při zahájení záznamu
	- Po uplynutí 3 hodin
- ≥ Když bude po nastavení PRE-REC zahájen záznam během doby kratší než 3 sekundy, film nasnímaný 3 sekundy před stisknutím tlačítka zahájení/zastavení záznamu nebude moci být zaznamenán.
- ≥ Obrazy zobrazené na miniatuře v režimu přehrávání se budou lišit od filmů zobrazených při zahájení přehrávání.

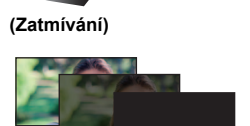

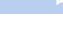

 $\bullet$ 

**(Roztmívání)**

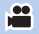

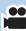

#### <span id="page-66-2"></span> $\mathcal{S}$ **Samospoušť**

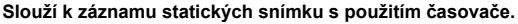

Při každé volbě ikony se zobrazená informace změní o jednu v následujícím pořadí:

- $\Diamond$ 10 (záznam po 10 sekundách)  $\rightarrow$   $\Diamond$ 2 (záznam po 2 sekundách)  $\rightarrow$  zrušení nastavení
- Při stisknutí tlačítka ( $\bigcirc$ ),  $\circlearrowright$ 10 nebo  $\circlearrowright$ 2 bliká po dobu nastavenou před záznamem statického snímku. Po záznamu se nastavení samospouště zruší.

О

О

О

o

 $\bullet$ 

£

● Když v režimu automatického zaostření dojde ke stisknutí tlačítka **iednou do poloviny a poté** na doraz, objektiv zaostří na subjekt, když bude tlačítko stisknuto do poloviny. Při stisknutí tlačítka na doraz najednou objektiv zaostří na subjekt teprve těsně před nasnímáním.

### *Zastavení časovače během nastavené doby*

Dotkněte se [ZRUŠIT].

≥ Nastavení samospouště na hodnotu Ø2 je dobrým způsobem, jak zabránit otřesům obrazu po stisknutí tlačítka **během použití stativu apod.** 

#### <span id="page-66-1"></span> $i$ <sup>O</sup> **Inteligentní expozice**

**Tato funkce umožňuje zesvětlení tmavých částí za účelem jasného záznamu obrazu.**

≥ V případě příliš tmavých částí nebo v případě, že není jas dostatečný, nemusí být efekt zcela zřetelný.

<span id="page-66-0"></span>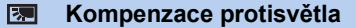

**Slouží k zesvětlení obrazu s cílem předejít ztmavnutí subjektu na pozadí.**

#### <span id="page-66-3"></span>巨 **Pomocné řádky**

**Umožňuje kontrolovat vyvážení obrazu během filmového záznamu a záznamu statických snímků nebo při jeho přehrávání. Tato funkce může být použita na odhad vyvážení kompozice.**

Při každém doteku ikony dojde k přepnutí volby.

 $|\overline{\equiv}| \rightarrow |\overline{\leftarrow}| \rightarrow |\overline{\leftarrow}| \rightarrow$  Nastavení zrušeno

≥ Na aktuálně zaznamenávaném obrazu se řádek návodu neobjeví.

#### <span id="page-67-0"></span>**Videosvětlo** 汇

### **Je možné provádět záznam s osvětlením i na tmavých místech.**

Při každé volbě ikony se zobrazená informace změní o jednu v následujícím pořadí.

 $\overline{\phantom{a}}$ 

 $\mathbf{e}$ 

**Platí pouze v režimu záznamu filmů:**  $\exists \Box$  ([ZAP.])  $\rightarrow \exists \Box A$  ([AUTOMAT.])  $\rightarrow \Box$  ([VYP.])

**V režimu záznamu statických snímků:**  $\exists \Box$  ([ZAP.])  $\rightarrow \Box$  ([VYP.])

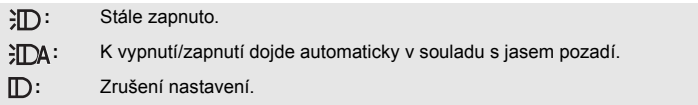

- $\bullet$  Pokud je akumulátor vybitý a světlo nelze rozsvítit, zobrazí se na obrazovce ikona  $\frac{1}{2}$ .
- $\bullet$  Při nastavení na  $\epsilon$ DA dojde k zapnutí videosvětla v režimu Slabého osvětlení nebo v Inteligentním automatickém režimu.
- ≥ Při použití videosvětla dojde ke zkrácení doby možného záznamu.
- ≥ Při nízké úrovni nabití akumulátoru se může stát, že nebude možné zapnout nebo vypnout videosvětlo.
- ≥ Nepoužívejte toto zařízení se sadou filtru (volitelné příslušenství) nebo s konverzní čočkou (volitelné příslušenství).
- ≥ Dostupný (přibližný) dosah videosvětla je přibližně až do 1,2 m.
- ≥ Současné použití nočního vidění poskytne ještě světlejší podmínky.

#### <span id="page-67-1"></span>刘 **Režim nočního vidění**

### **Obraz lze zaznamenat i při velmi nízkém světle (minimální požadované osvětlení: přibližně 1 lx) či ve tmě.**

- ≥ **Snímaná scéna je zaznamenána, jako by jednotlivé snímky zmizely.**
- ≥ Při nastavení na jasném místě může obraz krátkodobě zbělat.
- ≥ Může dojít k zobrazení světlých bodů, které nejsou běžně viditelné. Nejedná se však o poruchu.
- Doporučuje se použití stativu.
- ≥ V tmavých prostorách může být automatické zaostření o něco pomalejší. Jedná se o zcela běžnou věc.

## <span id="page-68-1"></span>**Efekt HDR**

**Můžete změnit úroveň korekce kontrastu v režimu filmu HDR. (→ [51](#page-50-0))** 

Při každém doteku dojde ke změně ikony.

**(Nízký)** # **(Vysoký)**

**(Nízký):** Nastaví úroveň korekce na nízkou.

HDRm(Vysoký): Nastaví úroveň korekce na vysokou.

≥ Úroveň této funkce nemůžete změnit, když zaznamenáváte film nebo při PRE-REC.

≥ V závislosti na podmínkách záznamu se může stát, že neuvidíte plný efekt.

#### <span id="page-68-0"></span>**Nastavení hlasitosti sluchátek** Ω

### **Slouží k nastavení hlasitosti sluchátek během záznamu.**

- : Zvýšení hlasitosti
- **ki**: Snížení hlasitosti
- ≥ Zaznamenávaná aktuální hlasitost nebude nijak změněna.

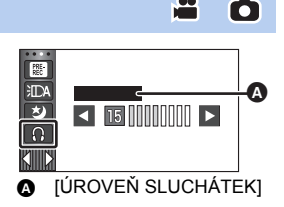

 $\bullet$ 

**PO** 

# **Záznamové funkce menu**

## **[SCÉN. REŽIMY]**

Tato funkce je stejná jako režim scény v režimu záznamu.  $(4.45)$  $(4.45)$ Rychlost závěrky a clona jsou automaticky nastaveny tak, aby odpovídaly scéně, kterou chcete

zaznamenat.

≥ **Položka se v nabídce zobrazí, pouze když je nastaveno [Časosběrné nahr.] v režimu Kreativní kontroly. (→ [50](#page-49-2))** 

### <u>MENU</u> : [NAST.ZÁZN.] → [SCÉN. REŽIMY] → požadované nastavení

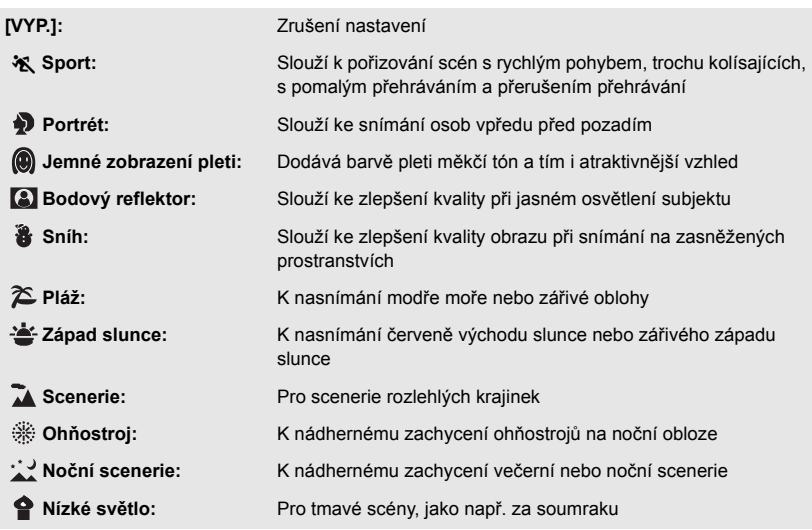

≥ Podrobnější informace o efektu každého režimu můžete najít na straně [52.](#page-51-0)

 $\mathbf{e}$  $\bullet$ 

 $\mathbf{m}$ 

### <span id="page-70-0"></span>**µENU : [NAST.ZÁZN.] → [REŽIM ZOOMU] → požadované nastavení**

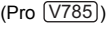

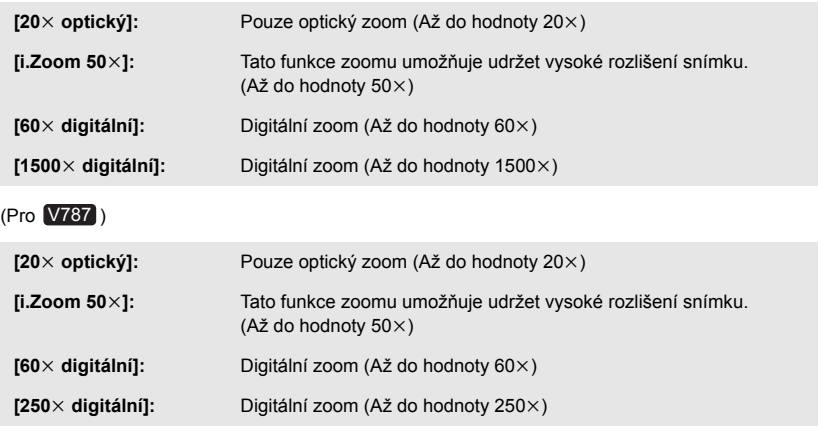

≥ Úměrně s rostoucím digitálním zoomem klesá kvalita snímku.

≥ Tato funkce nemůže být použita v režimu záznamu statických snímků.

## <span id="page-70-1"></span>**[TYP ZÁZNAMU]**

Přepnutí formátu záznamu filmu.

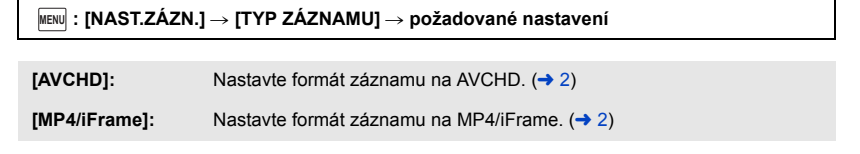

≥ Výchozí nastavení této funkce je režim [AVCHD].

 $\bullet$ 

## **[REŽIM NAHR.]**

Přepněte kvalitu obrazu a formát záznamu, se kterými má být film zaznamenán. Formáty záznamu, které lze změnit, závisí na nastavení [TYP ZÁZNAMU].

≝

### **µENU : [NAST.ZÁZN.] → [REŽIM NAHR.] → požadované nastavení**

### ≥ **Při nastavení [TYP ZÁZNAMU] na [AVCHD].**

**[PH]/[HA]/[HG]/[HE]:** Nastavte formát záznamu na 1080/50i.

 $\left( 0 \right\uparrow$   $\longrightarrow$   $\left( 0 \right)$ 

**[1080/50p]\*1:** Nastavte formát záznamu na 1080/50p.

**A** Prioritní kvalita obrazu

**B** Prioritní doba záznamu

### ≥ **Při nastavení [TYP ZÁZNAMU] na [MP4/iFrame].**

**[1080/50M]\*2:** Nastavte formát záznamu na 1080/50p (50 Mbps).

**[1080/28M]\*2:** Nastavte formát záznamu na 1080/50p (28 Mbps).

**[720]\*2:** Nastavte formát záznamu na 720/25p.

**[iFrame]\*3:** Nastavte formát záznamu na iFrame.

- \*1 V nejlepší AVCHD kvalitě obrazu pro toto zařízení můžete nasnímat film v 1080/50p (progresivní 1920×1080/50)
- \*2 [1080/50M]/[1080/28M] a [720] představují formáty záznamu vhodné pro přehrávání nebo úpravu v počítači.
- \*3 [iFrame] je vhodný formát pro Mac (iMovie apod.). Doporučuje se jej použít při používání Mac.
- ≥ **Další informace o době záznamu při provozu na baterii jsou uvedeny na straně [13.](#page-12-0)**
- ≥ **Pokud chcete zaznamenávat film na kartu SD s použitím nastavení [1080/50M], použijte kartu SD odpovídající třídě 10 rychlostního standardu.**
- ≥ Výchozí nastavení této funkce je režim [HG].
- ≥ Informace o přibližné době možného záznamu najdete na straně [195.](#page-194-0)
- ≥ Při nadměrném nebo příliš rychlém pohybu přístroje nebo při snímání rychle se pohybujícího objektu může při přehrávání dojít k výskytu šumu mozaikového typu.
# **[ORÁM. TVÁŘE]**

Detekované tváře zobrazené v rámečcích.

#### **µENU : [NAST.ZÁZN.] → [ORÁM. TVÁŘE] → požadované nastavení**

#### **[PRIMÁRNÍ]:**

Bude zobrazeno pouze orámování prioritní tváře. **[VŠECHNY]:** Jsou zobrazena orámování detekce tváře. **[VYP.]:** Zrušení nastavení.

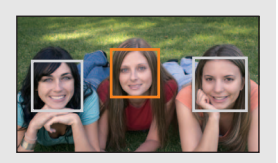

≥ Může být zobrazeno až 5 rámečků. Širší tváře a tváře, které se nacházejí blíže ke středu displeje, budou upřednostněny.

#### ∫ **Orámování prioritních tváří**

Orámování prioritní tváře bude zobrazeno oranžově. Zaostření a doladění jasu bude provedeno na orámování prioritní tváře.

- ≥ Orámování prioritní tváře bude zobrazeno pouze v režimu Portrétu v rámci Inteligentního automatického režimu nebo Inteligentního automatického režimu Plus.
- Bílý rámeček je vyhrazen pouze pro detekci tváře.
- Zaostření bude nastaveno na rámeček prioritní tváře při stisknutí tlačítka △ do poloviny při snímání statických snímků. Při nastavení zaostření se barva orámování prioritní tváře změní na zelenou.
- V režimu filmu HDR nejsou rozpoznávány tváře. (→ [51](#page-50-0))

# **[VODOVÁHA]**

Tato funkce zobrazuje naklonění zařízení ve vodorovném/svislém směru prostřednictvím elektronické úrovně.

MENU **: [NAST.ZÁZN.] → [VODOVÁHA] → [ZAP.]** 

### ∫ **Korekce naklonění**

#### **(Ve vodorovném směru) (Ve svislém směru)**

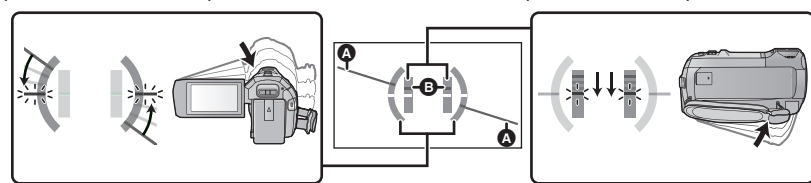

Korekce naklonění směrem doleva Korekce naklonění směrem dolů

竺

n

- V případě naklonění bude zobrazení naklonění ve vodorovném směru @ a zobrazení naklonění ve svislém směru B zobrazeno žlutě v případě naklonění a zeleně při téměř nulovém naklonění.
- Maximální úhly zobrazení naklonění jsou přibližně 45 $^{\circ}$  ve vodorovném směru a 10 $^{\circ}$  ve svislém směru.
- ≥ Elektronická úroveň neovlivňuje aktuálně zaznamenávaný obraz.
- ≥ Elektronická úroveň není zobrazována při snímání sebe sama nebo v případě, že je LCD monitor zavřený s displejem obráceným směrem ven.
- $\bullet$  I když se naklonění nachází ve správném stavu, může se vyskytnout chyba přibližně 1 $\degree$ .
- ≥ V následujících případech se může stát, že elektronická úroveň nebude zobrazena správně.
	- j Při manipulaci s tímto zařízením
	- j Při nasměrování tohoto zařízení nahoru nebo dolů pod téměř kolmým úhlem

# **[AGS]**

Jestliže se zařízení při filmovém záznamu překlopí z normální polohy vzhůru nohama, automaticky dojde k přerušení záznamu.

MENU **: [NAST.ZÁZN.] → [AGS] → [ZAP.]** 

≥ Funkce AGS se může aktivovat a způsobit přerušení záznamu v kameře při natáčení předmětů nacházejících se přímo nad vámi nebo přímo pod vámi.

# **[AUTO.POM.ZÁVĚRKA]**

Můžete zaznamenávat jasné obrazy i na tmavých místech zpomalením rychlosti závěrky.

**● Přepněte do manuálního režimu. (→ [56](#page-55-0))** 

### $\overline{\text{MENU}}$  **: [<code>NAST.ZÁZN.] → [AUTO.POM.ZÁVĚRKA] → [ZAP.]**</code>

- ≥ Rychlost závěrky bude nastavena na 1/25 nebo na vyšší hodnotu, v závislosti na jasu okolí.
- ≥ Tato funkce nemůže být použita v režimu záznamu statických snímků.
- ≥ Pokud je zvolena rychlost závěrky 1/25, displej může vypadat jako bez snímků a může dojít k zobrazení přetrvávajícího snímku.

# **[Digital Cinema Colour]**

Filmový záznam v živějších barvách s použitím technologie x.v.Colour™.

- **Přepněte do manuálního režimu. (→ [56](#page-55-0))**
- Nastavte [TYP ZÁZNAMU] na [AVCHD] (→ [71](#page-70-0)).

мвм⊍∣ : [NAST.ZÁZN.] → [Digital Cinema Colour] → [ZAP.]

- ≥ Pro dosažení realističtějších barev použijte kabel HDMI micro (dodaný) s televizorem, který podporuje x.v.Colour™.
- ≥ **Při přehrávání filmů zaznamenaných s touto funkcí přepnutou na [ZAP.] na televizoru, který není kompatibilní s x.v.Colour™, se může stát, že barvy nebudou reprodukovány správně.**
- ≥ Při přehrávání těchto snímků na jiných zařízeních než zařízeních kompatibilních s x.v.Colour™, se doporučuje zaznamenat snímky po přepnutí této funkce [VYP.].
- ≥ x.v.Colour™ představuje název zařízení kompatibilního s formátem xvYCC, mezinárodním standardem pro expandovanou barvu ve filmech, při dodržení příslušných pravidel pro přenos signálu.

**[PRŮVODCE]**

Při rychlém pohybu tohoto zařízení bude zobrazeno příslušné hlášení.

### MENU **: [NAST.ZÁZN.] → [PRŮVODCE] → [ZAP.]**

Když dojde k zobrazení "PANORAMOVÁNÍ JE PŘÍLIŠ RYCHLÉ", pohybujte zařízením během záznamu pomalu.

≥ Při přerušení záznamu nedojde k zobrazení hlášení. (Hlášení se zobrazí při přerušení záznamu, když je [DEMO REŽIM] nastaven na [ZAP.].)

≝

# **[Nast. Širokoúhlý předsádky]**

To změní nastavení funkce stabilizátoru obrazu a maximální poměr zoomu tak, aby odpovídala záznamu při použití širokoúhlého objektivu (volitelné příslušenství).

### $\overline{\text{MENU}}:$  [NAST.ZÁZN.] → [Nast. Širokoúhlý předsádky] → [ZAP.]

- Následující funkce nebudou fungovat:
	- [Videosvětlo](#page-67-0)
	- Světlo pro pomoc při AF
- $\bullet$  V režimu záznamu filmu je položka [REŽIM ZOOMU] (→ [71\)](#page-70-1) napevno nastavena na hodnotu [10k optický] (až 10k). V režimu záznamu statických snímků je možné zvětšení zoomem až na  $10x$

# **[VĚTRNÝ FILTR]**

Slouží ke snížení hluku větru zachycovaného vestavěnými mikrofony při zachování reálného stavu. **● Přepněte do manuálního režimu. (→ [56](#page-55-0))** 

**µENU : [NAST.ZÁZN.] → [VĚTRNÝ FILTR] → požadované nastavení** 

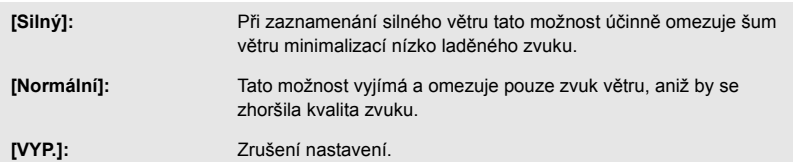

- ≥ Při nastavení [Silný] můžete ověřit, jak účinně je omezován šum větru, prostřednictvím ikony zobrazené na displeji. Dojde k zobrazení  $\mathbb{Z}$  /  $\mathbb{Z}$  /  $\mathbb{Z}$  /  $\mathbb{Z}$  v pořadí klesající síly efektu omezení.
- ≥ Při nastavení [Normální] bude na displeji zobrazen symbol .
- ≥ Přednastavení této funkce je [Normální].
- ≥ Při přepnutí na Inteligentní automatický režim nebo Inteligentní automatický režim Plus bude [VĚTRNÝ FILTR] nastaveno na [Silný] a toto nastavení nebude možné změnit.
- ≥ V závislosti na podmínkách záznamu se může stát, že neuvidíte plný efekt.
- ≥ Tuto funkci nelze nastavit při použití externího mikrofonu.

## **[Red. Nízkofrekv. Ruchů]**

Tato funkce omezuje nízko laděný zvuk při použití externího mikrofonu. **● Přepněte do manuálního režimu. (→ [56](#page-55-0))** 

 $\blacksquare$  : [NAST.ZÁZN.] → [Red. Nízkofrekv. Ruchů] → [ZAP.]

≥ Tato funkce může být nastavena pouze při použití externího mikrofonu.

n

≝

Kvalitu zvuku vestavěného mikrofonu můžete nastavit dle dané scény.

● Nastavte [NAST.MIKROFON] na [SURROUND], nebo [STEREO MIK]. (→ [78](#page-77-0))

**1 Zvolte menu.**

**µENU : [NAST.ZÁZN.] → [Zvolte zvukovou scénu] → požadované nastavení** 

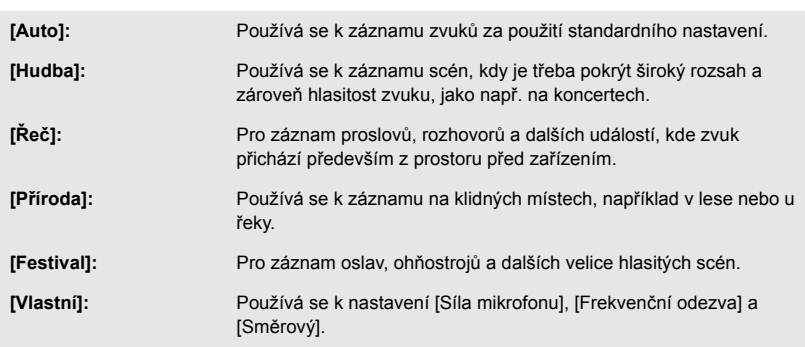

#### **2** (Když je zvolena možnost [Vlastní]) **Vyberte požadovanou položku.**

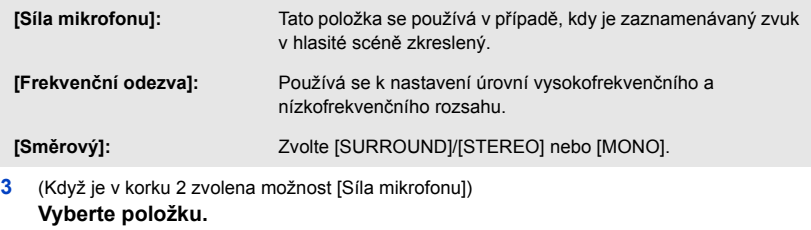

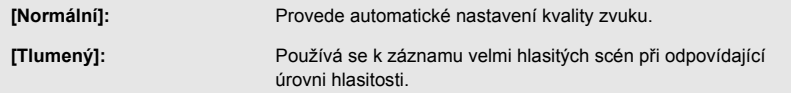

(Když je v kroku 2 zvolena možnost [Frekvenční odezva])

#### Pomocí ikony **VIII** proveďte nastavení.

- ≥ Před spuštěním záznamu zkontrolujte efekt, který jste zvolili prostřednictvím sluchátek atd.
- ≥ Lze nastavit vysoký frekvenční rozsah (dB) a nízký frekvenční rozsah (dB).
- ≥ Pokud vás obtěžuje hluk způsobený např. větrem, nastavte úroveň basů na [LowCut].
- ≥ Nastavení ukončíte pomocí položky [KONEC].

≌

(Když je v korku 2 zvolena možnost [Směrový]) **Vyberte položku.**

**[SURROUND]/[STEREO]:** Zaznamenává zvuk s nastavením [NAST.MIKROFON] ([SURROUND] nebo [STEREO MIK]).

**[MONO]:** Zaznamenává zvuk ze všech směrů bez nastavení specifické směrovosti.

#### **4 Dotkněte se [KONEC].**

- ≥ Na displeji se zobrazí .
- ≥ V některých případech, kdy nejsou vhodné podmínky pro záznam příp. je snížená kvalita zvuku, není možné dosáhnout požadovaného efektu.
- ≥ Při připojení externího mikrofonu je tato možnost nastavena na [Auto].
- ≥ **(Pokud nastavíte položky [Hudba] nebo [Festival])** Úroveň hlasitosti záznamu může být nižší než v případě záznamu používajícím položku [Auto].
- ≥ **(Pokud nastavíte položky [Řeč] nebo [Příroda])** Zvuky zaznamenané při použití těchto efektů jsou méně realistické v porovnání s položkami [SURROUND] nebo [STEREO MIK] v [NAST.MIKROFON].

 $\bullet$ 

≝

### **[5.1 kanal/2 kanal]**

Prostřednictvím této funkce můžete přepínat nastavení počtu kanálů vestavěného mikrofonu.

**µENU : [NAST.ZÀZN.] → [5.1 kanal/2 kanal] → požadované nastavení** 

**[5.1 kanal]:** Záznam 5,1 kanálového zvuku.

**[2 kanal]:** Záznam 2 kanálového zvuku.

≥ Při připojení externího mikrofonu je tato možnost nastavena na [2 kanal].

### <span id="page-77-0"></span>**[NAST.MIKROFON]**

Je možné doladit nastavení záznamu prostřednictvím vestavěného mikrofonu.

$$
\texttt{\tiny MENU}: [NAST.ZÁZN.] \to [NAST.MIKROFON] \to požadované nastavení
$$

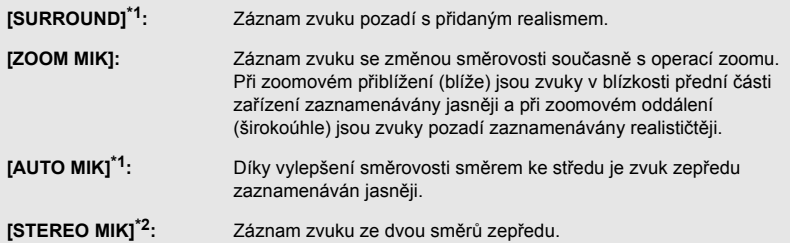

- \*1 Tato možnost je zobrazena pouze při nastavení [5.1 kanal/2 kanal] na [5.1 kanal].
- \*2 Tato možnost je zobrazena pouze při nastavení [5.1 kanal/2 kanal] na [2 kanal].
- ≥ Když si přejete zaznamenat zvuk ve vyšší kvalitě při zachování reálného stavu i při zoomovém přiblížení v případě ukázky záznamu hudebního recitálu, doporučujeme vám nastavit [NAST.MIKROFON] na [SURROUND].
- ≥ [STEREO MIK] bude vybráno v následujících případech: – Při nastavení [TYP ZÁZNAMU] na [MP4/iFrame].
- ≥ Pokud je položka [Směrový] v části [Vlastní] pod [Zvolte zvukovou scénu] nastavena na [MONO], [SURROUND] a [STEREO MIK] nelze nastavit. (Pokud nastavíte [MONO], [SURROUND] a [STEREO MIK] se přepnou na [ZOOM MIK])

# **[ÚROVEŇ MIKR.]**

Úroveň vstupu vestavěného mikrofonu a externího mikrofonu může být během záznamu nastavena.

#### **1 Zvolte menu.**

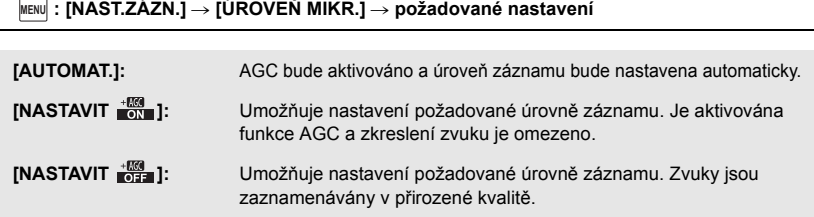

- **2** (Když je zvoleno [NASTAVIT  $\frac{+600}{\text{ON}}$  ]/[NASTAVIT  $\frac{+600}{\text{OFF}}$  ]) **Proveďte doladění dotykem | / | .**
- ≥ Strana pro doladění, která má být zobrazena, závisí na nastavení [5.1 kanal/2 kanal].
- ≥ Dolaďte úroveň vstupu mikrofonu tak, aby poslední 2 pruhy úrovně vstupu mikrofonu nebyly červené. (V opačném případě dojde ke zkreslení zvuku.) Zvolte nastavení nižší hodnoty úrovně vstupu mikrofonu.
- **3 Dotkněte se [ZADAT].**
- ≥ Dokončete nastavení dotykem [KONEC].

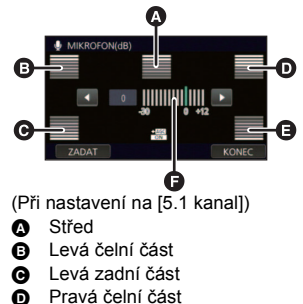

- E Pravá zadní čaást
- **O** Úroveň vstupu mikrofonu
- ≥ Když je [NAST.MIKROFON] nastaven na hodnotu [ZOOM MIK], hlasitost se bude měnit na základě stupně použitého zoomu.
- ≥ Při nastavení [5.1 kanal/2 kanal] na [2 kanal] nebo při připojení externího mikrofonu bude zvuk zaznamenán ve formátu sterea (2-k.).
- Při nastavení [5.1 kanal/2 kanal] na [5.1 kanal] je zobrazen symbol  $\frac{1}{6}$ <sub>44th</sub> (stavoznak vstupu mikrofonu) při nastavení [5.1 kanal/2 kanal] na [2 kanal] a při nastavení [ÚROVEŇ MIKR.] na jinou hodnotu, než [AUTOMAT.] je zobrazen symbol  $\Xi_{\text{coh}}$  (indikátor úrovně vstupu mikrofonu).
- ≥ Nemůžete provádět záznam se zcela potlačeným audiem.

# **[DOLAĎ.SNÍMKU]**

Slouží k doladění kvality obrazu během záznamu.

Slouží k doladění výstupu na televizoru během dolaďování kvality obrazu.

- ≥ **Tohoto nastavení lze dosáhnout při změně mezi režimem záznamu filmu a režimem záznamu statických snímků.**
- **Přepněte do manuálního režimu. (→ [56](#page-55-0))**
- **1 Zvolte menu.**

MENU **: [NAST.ZÁZN.] → [DOLAĎ.SNÍMKU]** 

#### **2 Dotkněte se položek požadovaného nastavení.**

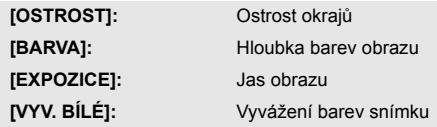

**3** Dotkněte se  $\Box$  /  $\Box$  za účelem doladění nastavení.

### **4 Dotkněte se [ZADAT].**

- ≥ Dokončete nastavení dotekem [KONEC].
- Na displeji se zobrazí ...
- ∫ **Nastavení kvality obrazu multifunkčním otočným ovladačem pro manuální ovládání**
- **1 Zatlačte multifunkční kroužek pro manuální ovládání.**

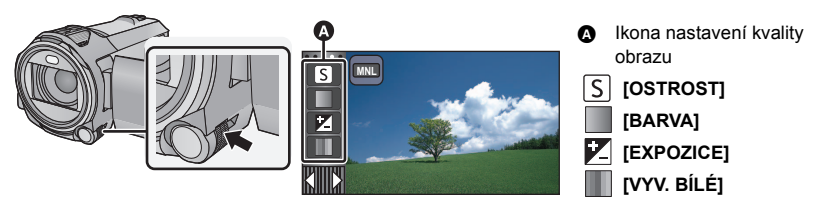

- Pokud není zvolena položka ikony nastavení kvality obrazu nebo manuálního ovládání (→ [56](#page-55-0)), bude se při každém stlačení multifunkčního kroužku pro manuální ovládání přepínat zobrazení ikony nastavení kvality obrazu a manuálního ovládání. Zobrazte ikonu nastavení kvality obrazu.
- **2 Otáčením multifunkčního kroužku pro manuální ovládání vyberte položku.**
- **3 Stisknutím multifunkčního kroužku pro manuální ovládání proveďte nastavení.**
- **4 Otáčením multifunkčního kroužku pro manuální ovládání upravte nastavení.**

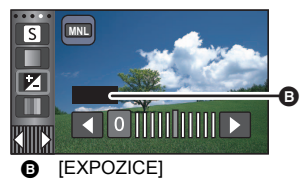

**5 Stisknutím multifunkčního kroužku pro manuální ovládání proveďte nastavení.**

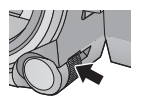

● Na displeji se zobrazí ...

# **[ROZL. SNÍMKU]**

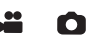

Čím vyšší je počet pixelů, tím vyšší bude zřetelnost snímku při tisku.

**µENU : [FOTO] → [ROZL. SNÍMKU] → požadované nastavení** 

- ≥ Počet zaznamenaných pixelů , který lze nastavit, se mění v závislosti na zvoleném formátu strany.  $($   $\rightarrow$  [82\)](#page-81-0)
- ∫ **Velikost snímku a Maximální poměr zoomu v režimu Záznamu statických snímků**

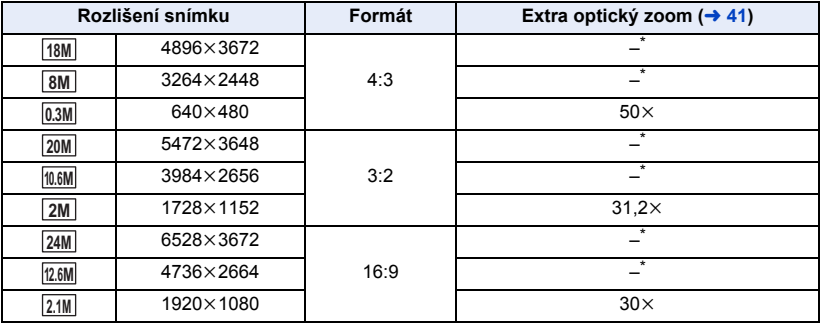

\* Extra optický zoom nelze použít. Maximální zoomové zvětšení je 20k.

# ∫ **Rozlišení snímku v režimu záznamu filmu**

● Nastavte tento přístroj na Režim záznamu filmu. (→ [18](#page-17-0))

### **µENU : [FOTO] → [ROZL. SNÍMKU] → požadované nastavení**

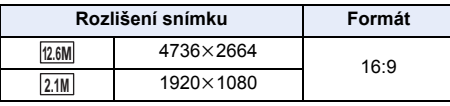

- $\bullet$  Výchozí nastavení v režimu záznamu statických snímků je [24M] a výchozí nastavení v režimu záznamu filmu je <u>|12.6M|</u>.
- ≥ Záznam bude delší v závislosti na počtu zaznamenaných pixelů.
- Informace o počtu zaznamenatelných snímků najdete na straně [196](#page-195-0).

# <span id="page-81-0"></span>**[POMĚR STRAN]**

To umožňuje volbu formátu obrazu v souladu s metodou tisku nebo přehrávání.

#### **µENU : [FOTO] → [POMĚR STRAN] → požadované nastavení**

**[4:3]:** Televizor s formátem 4:3

**[3:2]:** Formát klasického fotoaparátu na film nebo výtisků (jako např. tisk velikosti L)

**[16:9]:** Formát televizoru s vysokým rozlišením apod.

- ≥ Přednastavení této funkce je [16:9].
- ≥ Když je formát nastaven na [4:3] nebo [3:2], mohou se na levé a na pravé straně displeje zobrazit černé pruhy.
- ≥ Okraje statických snímků zaznamenaných tímto zařízením ve formátu [16:9] mohou být při tisku odříznuty. Před zahájením tisku zkontrolujte tiskárnu nebo fotostudio.

**[AF PŘISVĚTLENÍ]**

Videosvětlo je zapínáno pro usnadnění zaostření při snímání na tmavých místech, kde je zaostření obtížné.

**● Přepněte do manuálního režimu. (→ [56](#page-55-0))** 

MENU : [FOTO] → [AF PŘISVĚTLENÍ] → [AUTOMAT.]

- ≥ Při přepnutí na Inteligentní automatický režim nebo Inteligentní automatický režim Plus bude provedeno nastavení na [AUTOMAT.] a toto nastavení nebude možné změnit.
- Nastavení této položky není možné při nastavení videosvětla na  $E$  ([ZAP.]).

**[ZVUK ZÁVĚRKY]**

Při záznamu statických snímků můžete přidat zvuk závěrky.

**µENU : [FOTO] → [ZVUK ZÁVÉRKY] → požadované nastavení** 

**2** : Nízká hlasitost

**:** Vysoká hlasitost

**[VYP.]:** Zrušení nastavení.

≥ Během záznamu filmu nebude vydán žádný zvuk závěrky.

n

# Ο

## Ο

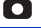

# <span id="page-82-0"></span>**Operace spojené s přehráváním**

# **Přehrávání filmu s použitím provozní ikony**

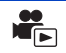

Podrobnější informace o základních operacích přehrávání najdete na straně [27.](#page-26-0)

<span id="page-82-1"></span>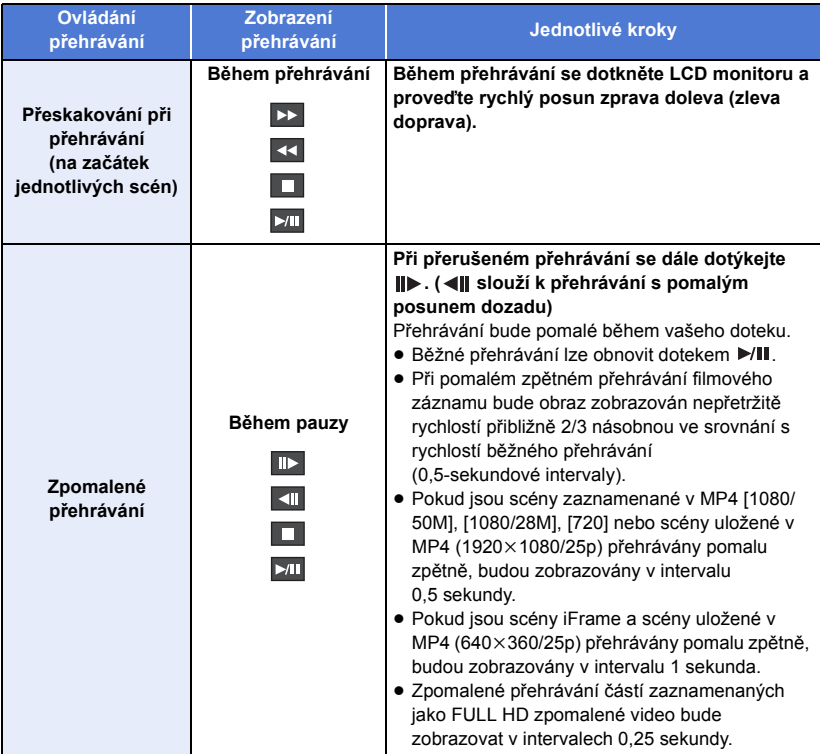

<span id="page-83-0"></span>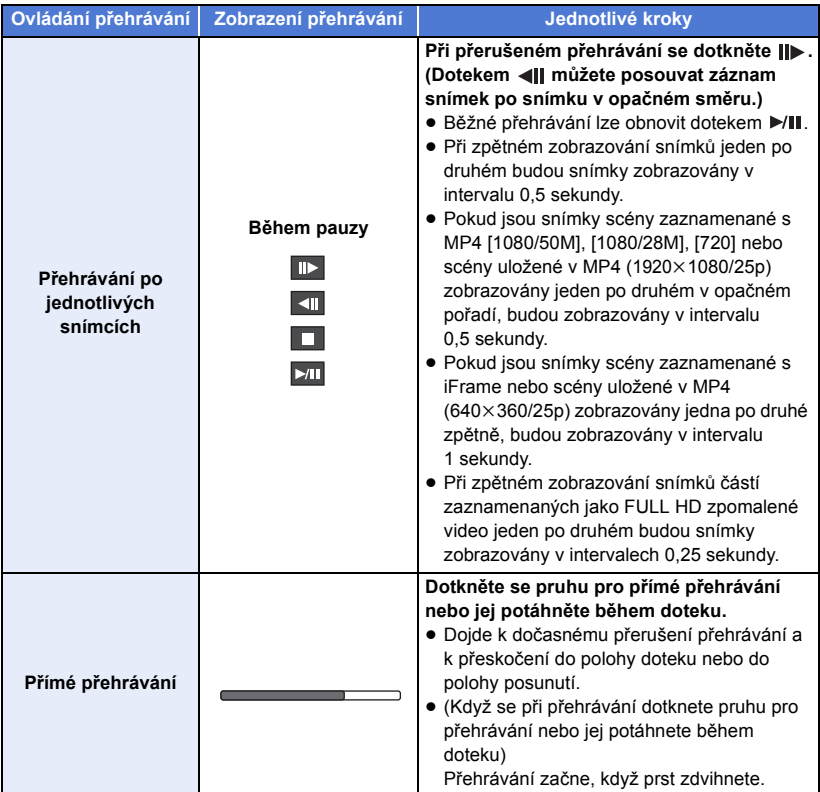

# **Vytváření statických snímků z filmu**

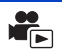

Samostatné orámování z filmu může být uloženo jako statický snímek.

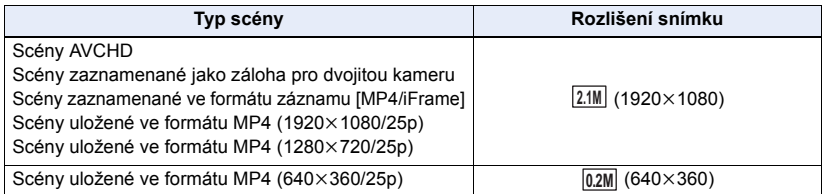

#### Stiskněte tlačítko **až na doraz v místě, kde má být uložen statický snímek během přehrávání.**

- ≥ Je vhodné používat Pauzu, Pomalé přehrávání a Přehrávání snímek po snímku.
- ≥ Jako datum záznamu statického snímku bude použito datum záznamu filmu.
- ≥ Kvalita se bude lišit od běžného statického snímku.

# **Index snímku vyhledávání zvýrazněných částí/podle času**

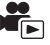

Na základě nastaveného způsobu vyhledávání je na miniatuře zobrazen obraz jedné scény. Scénu lze přehrát z libovolného místa uprostřed, které si přejete prohlédnout.

≥ **Posuňte páčku zoomu směrem ke straně a změňte zobrazení minatur na Index vyhledávání zvýrazněných částí**  a vyhledávání podle času. (→ [29\)](#page-28-0)

# **Dotkněte se 罡.**

≥ Zobrazení následující (předcházející) strany:

– Posuňte zobrazení miniatur nahoru (dolů) během jeho doteku.

– Dotkněte se ▲ (nahoru) / ▼ (dolů) na páčce posuvu miniatur. (→ [28](#page-27-0))

### *2* **Dotkněte se požadované podmínky vyhledávání.**

### **[3 SEK.]/[6 SEK.]/[12 SEK.]/[MINUTY]/[TVÁŘE]\*/[VYBRANÉ]\***

- \* Toto nastavení nelze provést během přehrávání scén MP4/iFrame nebo scén uložených jako záloha pro dvojitou kameru.
- ≥ Při volbě [TVÁŘE] bude zvolena část, pro kterou má být provedeno rozeznání tváře ze scén posouzených jako jasně zaznamenané. Tato bude poté zobrazena v podobě miniatury.
- ≥ Když zvolíte [VYBRANÉ], bude identifikována část, která bude posouzena jako jasně nasnímaná, a bude zobrazena v podobě miniatury.

# *3* (Když je zvoleno [MINUTY])

# **Proveďte nastavení dotekem / ...**

- ≥ Je možné nastavit maximálně 60 minut.
- Dotkněte se [ZADAT].

# *4* **Dotkněte se miniatury, která má být přehrána.**

● Následující (předcházející) miniatura může být zobrazena dotekem | / | .

# **Zopakování přehrávání**

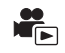

Přehrávání první scény začíná v místě, kde došlo k ukončení přehrávání poslední scény.

### MENU **: [NAST.VIDEA] → [OPAK. PŘEHR.] → [ZAP.]**

Zobrazí se označení  $\bigcap$  a bude zahájeno prohlížení na celém displeji.

≥ Všechny scény jsou přehrávány opakovaně. (Při přehrávání filmů podle data budou všechny scény ve zvolené datum přehrávány opakovaně.)

# **Pokračování předchozího přehrávání**

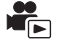

Když bylo přehrávání scény zastaveno v polovině, přehrávání může být obnoveno z místa, ve kterém bylo zastaveno.

```
MENU : [NAST.VIDEA] → [POKR. PŘEHR.] → [ZAP.]
```
Při zastavení filmového záznamu se na miniatuře zastavené scény zobrazí indikace  $\langle \Phi \Phi \rangle$ .

≥ Poloha uložená do paměti, od které bude obnoveno přehrávání, bude smazána při vypnutí napájení nebo při stisknutí tlačítka /záznam/přehrávání. (Nastavení [POKR. PŘEHR.] změněno nebude.)

# **Nastavení rychlosti přehrávání FULL HD zpomaleného videa**

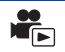

G

Můžete nastavit rychlost, při které bude toto zařízení přehrávat části zaznamenané jako FULL HD zpomalené video.

≥ **Dotkněte se ikony volby režimu přehrávání a u položky [MP4/iFrame] vyberte hodnotu [ALL MP4/iFrame] nebo [1080/50p] .**

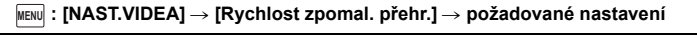

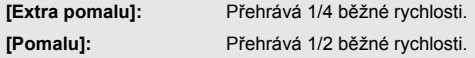

- ≥ Pokud části přehráváte na jiném zařízení, budou přehrávány 1/2 běžné rychlosti. Chcete-li je přehrát 1/4 běžné rychlosti, proveďte [Konverze rychlosti zpomalení] (→ [112\)](#page-111-0).
- ≥ Jakmile provedete u scén [Konverze rychlosti zpomalení], dané části budou přehrávány 1/4 běžné rychlosti.

# **Zoomové přiblížení během přehrávání statického snímku (zoomové přehrávání)**

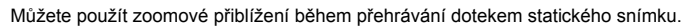

- *1* **Dotkněte se části, na kterou si přejete aplikovat zoom během přehrávání statických snímků, a držte ji stisknutou.**
- Za účelem běžného zobrazení dojde k rozšíření obrazu  $(x1)$  →  $x2$  →  $x4$ . Pokračujte v doteku displeje za účelem rozšíření  $(x1)$  až  $x2$ . Dotkněte se displeje za účelem rozšíření  $x2$  až  $x4$ .
- ≥ Bude provedeno zoomové přiblížení statického snímku, bude provedeno jeho vystředění na dotknutou část.
- **2** Přejděte do zoomovené polohy dotekem **/** / **/ / nebo proveďte posun, zatímco se dotýkáte displeje.**
- ≥ Umístění zoomu se zobrazí přibližně na 1 sekundu při zoomovém přiblížení (zoomovém oddálení) nebo pohybu zobrazeného umístění.

### *Zoomové oddálení statického snímku*

Proveďte zoomové oddálení dotekem  $\mathbf Q$ . ( $\times$ 4  $\rightarrow$   $\times$ 2  $\rightarrow$   $\times$ 1)

• Dotekem  $\sqrt{1 \times}$  obnovte běžné přehrávání (×1).

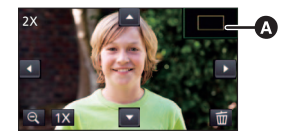

A Zobrazené umístění zoomu

- ≥ Operace související s použitím zoomu můžete ovládat také páčkou zoomu.
- ≥ Čím více bude obraz roztažený, tím více poklesne jeho kvalita.

# **Různé funkce přehrávání**

# **Přehrávání filmu/statických snímků podle data**

Scény nebo statické snímky zaznamenané ve stejný den mohou být přehrávány po sobě.

**1** Dotkněte se ikony volby data. (→ [20\)](#page-19-0)

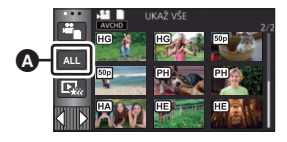

 $\blacksquare$ 

# *2* **Dotkněte se data přehrávání.**

Scény nebo statické snímky zaznamenané ve zvolené datum budou zobrazeny v podobě miniatur.

### *3* **Dotkněte se scény nebo statického snímku určeného k přehrávání.**

- ≥ Pokud přepnete mezi režimem záznamu a režimem přehrávání stisknutím tlačítka záznam/ přehrávání, zobrazí se znovu obrazovka [UKAŽ VŠE].
- ≥ V níže popsaných případech jsou scény a statické snímky seskupeny odděleně podle data a po datu může být přidáno –1, –2…:
	- j Když počet scén přesáhne 99
	- j Když počet statických snímků přesahuje 999
	- Při změně [REŽIM NAHR.] v [AVCHD]
	- j Při změně vstupu mikrofonu (5,1-k./2-k.)
	- Při záznamu v režimu Kreativní kontroly
	- Když dojde k přepnutí [ZAP.]/[VYP.] zálohy pro dvojitou kameru ( $\rightarrow$  [43\)](#page-42-0)
	- $-$  Při uložení v Ruční úpravě ( $\rightarrow$  [99](#page-98-0))
	- Při provedení [VYNULOVÁNÍ POČÍTADLA]

Ikona volby data

≥ Následující scény a statické snímky jsou seskupeny odděleně podle data a ikony jsou zobrazeny podle kategorie příslušnosti:

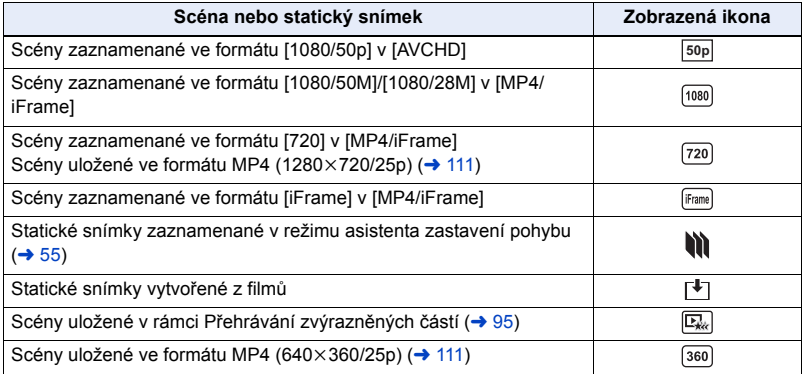

Část, která byla jasně rozeznána, je vyjmuta z vícenásobných scén a může být přehrána nebo uložena v průběhu krátké doby s přidáním efektů a hudby.

Dále je možné vytvořit originální Přehrávání zvýrazněných částí prostřednictvím kontroly vašich oblíbených scén a nastavení vyjmutí těchto scén.

**1** Dotkněte se  $\mathbb{E}_{\text{xc}}$   $\rightarrow$  [20](#page-19-0))

*2* (Když je zvolena [ALL MP4/iFrame]) **Dotkněte se formátu záznamu scény, kterou chcete přehrát.**

#### **[1080/50p]/[720/25p]**

*3* **Dotkněte se požadovaného efektu.**

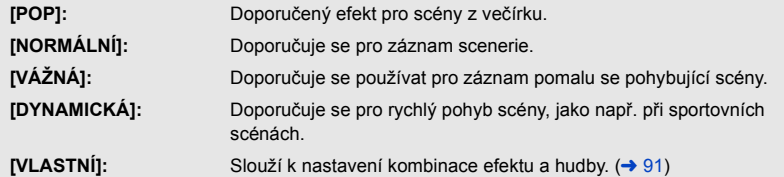

- ≥ Scény odpovídající danému efektu budou vyjmuty a zobrazeny v podobě miniatur.
- ≥ Slouží k vložení takových efektů, jako je zatmívání, pomalý pohyb, zastavení (přerušení) nebo zrychlené přehrávání.
- ≥ Datum při přehrávání je datum, které bylo naposledy zaznamenáno ve vyjmuté scéně.
- ≥ Ohledně změny nastavení si přečtěte informace uvedené na straně [92.](#page-91-0)

# **4** Dotkněte se ► na zobrazení miniatur.

# $\overline{5}$  Zvolte operaci přehrávání. ( $\rightarrow$  [28](#page-27-1))

- ≥ Při ukončení nebo přerušení přehrávání bude zobrazena strana pro volbu [PŘEHRÁT], [ULOŽIT] (→ [95\)](#page-94-0), [VYBRAT ZNOVA] nebo [ODCHOD]. Dotkněte se požadované položky.
- ≥ Přeskočení přehrávání, zpomalené přehrávání, přehrávání po jednotlivých snímcích a přímé přehrávání není možné.
- ≥ **Přehrávání zvýrazněných částí není možné pro následující scény:**
	- $-$  Scény iFrame
	- **Scény zaznamenané v režimu kreativní kontroly (→ [48\)](#page-47-0), režimu filmu HDR (→ [51\)](#page-50-1)** a **režimu FULL HD zpomaleného videa (→ [53](#page-52-0))**
	- s **Nemůžete vybrat scény, které byly zaznamenány jako záloha pro dvojitou kameru.**
	- s **Přehrávání zvýrazněných částí uložených ve formátu MP4.**
	- Scény, které byly převedeny na scény MP4 a kopírovány (pomocí funkce konverze MP4)  $($   $\rightarrow$  [111\)](#page-110-0)

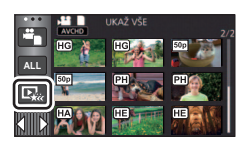

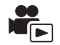

# <span id="page-90-0"></span>∫ **Nastavení uživatelského efektu**

Je možné si vychutnat Přehrávání zvýrazněných částí s vašimi oblíbenými efekty nastavením kombinace obrazových efektů a hudby.

- **1 Dotkněte se [VLASTNÍ].**
- **2 Dotkněte se [ÚČINEK NAST.] nebo [VÝBĚR HUDBY].**
- **3** (Když je zvoleno [ÚČINEK NAST.]) **Dotkněte se požadovaného efektu.**
- ≥ Při změně [ÚČINEK NAST.] bude [VÝBĚR HUDBY] nastaveno stejně jako [ÚČINEK NAST.]. (Pro provedení odlišných nastavení [ÚČINEK NAST.] a [VÝBĚR HUDBY] změňte [VÝBĚR HUDBY] po nastavení [ÚČINEK NAST.].)

(Když je zvolena [VÝBĚR HUDBY])

### **Dotkněte se požadovaného zvuku.**

- ≥ Při nastavení [ÚČINEK NAST.] na [ŽÁDNÝ] budete moci zvolit [BEZ HUDBY]. Při volbě [BEZ HUDBY] bude přehráváno audio, zaznamenané v čase snímání.
- ≥ [Vlastná BGM] umožňuje používat hudbu uloženou ve vašem smartphonu. Chcete-li nastavit [Vlastná BGM], použijte funkci Wi-Fi [Dálkový ovl] a pomocí aplikace smartphonu "Image App" vytvořte přehrávání zvýrazněných částí. Hudební data budou v tomto zařízení uložena jako [Vlastná BGM].
- ≥ Na tomto zařízení lze uložit pouze jednu stopu s hudebními daty pro [Vlastná BGM]. Pokaždé, když vytvoříte Přehrávání zvýrazněných částí pomocí "Image App", budou hudební data vyměněna.
- ≥ Informace o formátu souboru a době přehrávání hudebních dat, které lze použít jako [Vlastná BGM], najdete v části "Image App".
- ≥ Chcete-li odstranit hudební data uložená v tomto zařízení jako [Vlastná BGM], proveďte [Smazat vlastné BGML  $($  [37](#page-36-0))

(Zkouška hudebního audia) **Dotkněte se [START].**

- ≥ Přejete-li si změnit zkoušenou hudbu, dotkněte se volitelné funkce další hudby.
- ≥ Když se dotknete [STOP], přehrávání hudby se zastaví.
- **4 Dotkněte se [ZADAT].**

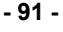

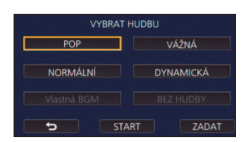

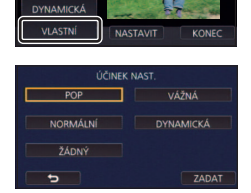

**NORMÁLNI** VÁŽNÁ

### <span id="page-91-0"></span>**Přehrávání se změněnými nastaveními**

#### **Dotykem [NASTAVIT] zvolte položku, která má být změněna.**

#### **[NAST. SCÉNU]\*1:**

Zvolte scénu nebo datum, které chcete přehrát.

#### **[NASTAV. OBLÍBENÉ SCÉNY]\*2:** Nastavení oblíbených scén. (→ [93](#page-92-2))

#### **[PŘEHR. OBLÍBENÉ SCÉNY]\*2:**

Slouží k nastavení toho, zda mají být oblíbené scény zahrnuty do Přehrávání zvýrazněných částí, nebo ne.  $(\rightarrow 93)$  $(\rightarrow 93)$ 

#### **[PRIORITA]:**

Zvolte cíl, který má být upřednostněn při přehrávání. (→ [93\)](#page-92-1)

#### **[ČAS PŘEHRÁNÍ]:**

Zvolte čas záznamu, který se má přehrát.  $(\rightarrow 94)$  $(\rightarrow 94)$  $(\rightarrow 94)$ 

#### **[NASTAV. NÁZVU]:**

Zvolte list titulu, který bude zobrazen na začátku, a poté zadejte název.  $(\rightarrow 94)$  $(\rightarrow 94)$  $(\rightarrow 94)$ 

- \*1 Pokud se dotknete položky [NASTAVIT] přehrávání zvýrazněných částí při zobrazeném kalendáři kojesce, nebudou dostupné možnosti [VÝBĚR DATA] a [VÝBĚR SCÉN]. ( $\rightarrow$  [100\)](#page-99-0)
- \*2 Pokud se dotknete položky [NASTAVIT] přehrávání zvýrazněných částí při zobrazeném kalendáři kojence, nebudou tyto položky zobrazeny. (→ [100](#page-99-0))
- ≥ Po dokončení změn nastavení se dotkněte položky [KONEC].

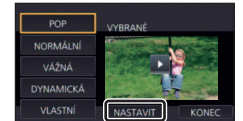

## ∫ **Nastavení scény**

**1** (Pouze v případě, když je Přehrávání zvýrazněných částí zahájeno z [ALL AVCHD]) **Dotkněte se formátu záznamu scény určené k přehrávání.**

#### **[1080/50p]/[1080/50i]**

### **2 Dotkněte se [VÝBĚR DATA] nebo [VÝBĚR SCÉN].**

- **3** (Když je zvolena [VÝBĚR DATA]) **Dotkněte se data, které má být přehráno.**
- Lze zvolit maximálně 7 dnů.
- ≥ Při doteku dojde k volbě data a zabarvení jeho podkladu na červeno. Opětovným dotykem data lze tuto operaci zrušit.

(V případě volby [VÝBĚR SCÉN])

#### **Dotkněte se scén, které mají být přehrány.**

- ≥ Až do 99 scén může být nastaveno v postupném pořadí.
- Při doteku scény bude provedena její volba a zobrazí se  $\sqrt{\ }$ . Zrušení operace se provádí opětovným dotekem scény.
- **4 Dotkněte se [Vstup]/[ZADAT].**
- <span id="page-92-2"></span>∫ **Zaškrtnutí oblíbených scén**
- **1 Dotkněte se scén, které chcete přehrát.**
- **2 Dotkněte se [Přidat] a přidejte oblíbenou část.**
- ≥ Přibližně 4 sekundy před a po doteku [Přidat] bude přidáno mezi oblíbené.
- ≥ Počet oblíbených scén, které lze přidat, je 1 až 14. (Počet scén, které lze přidat se liší v závislosti na zvolených scénách.)
- $\bullet$  Zobrazení zaškrtnutých oblíbených scén  $\sqrt{a}$ ) je zobrazeno oranžově a zobrazení zaškrtnutých oblíbených scén **O** je zobrazeno na posuvné liště.
- ≥ Chcete-li zrušit oblíbenou položku, přejděte do polohy zaškrtnuté jako oblíbená položka a dotkněte se tlačítka [Zrušit].
- ≥ Je vhodné používat Pomalé přehrávání a Přehrávání snímek po snímku.  $\left(\rightarrow 83, 84\right)$  $\left(\rightarrow 83, 84\right)$  $\left(\rightarrow 83, 84\right)$

# **3 Dotkněte se**  $\Box$  **a zastavte přehrávání.**

≥ Dojde k návratu na stranu miniatur a na scénách přidaných jako oblíbené položky bude zobrazeno  $\bigstar$ .

# **4 Dotkněte se [Návrat].**

≥ Může se stát, že v závislosti na nastavení doby přehrávání nebudou přehrány všechny scény zaškrtnuté jako oblíbené.  $(494)$  $(494)$  $(494)$ 

# *Zrušení oblíbených scén ze zobrazení v podobě miniatur*

- **1 Dotkněte se [Reset].**
- **2 Dotkněte se [RESET. VŠECHNY] nebo [RESET. VYBRANÉ].**
- ≥ K zrušení zaškrtnutí všech oblíbených scén dojde při volbě [RESET. VŠECHNY].
- **3** (Pouze v případě, že je [RESET. VYBRANÉ] zvoleno v kroku 2)

**Dotkněte se scény, která má být zrušena.**

# <span id="page-92-0"></span>∫ **Přehrávání oblíbených scén**

## **Dotkněte se [ZAP.] nebo [VYP.].**

- **[ZAP.]:** Zahrnutí scén přidaných k [NASTAV. OBLÍBENÉ SCÉNY] do Přehrávání zvýrazněných částí.
- **[VYP.]:** Nezahrnutí scén přidaných k [NASTAV. OBLÍBENÉ SCÉNY] do Přehrávání zvýrazněných částí.

# <span id="page-92-1"></span>∫ **Nastavení přednosti**

# **Dotkněte se [ŽÁDNÝ] nebo [TVÁŘE].**

≥ Pokud se dotknete položky [TVÁŘE], je priorita přidělena části, která byla rozpoznána jako tvář.

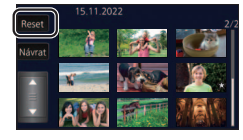

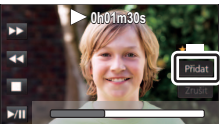

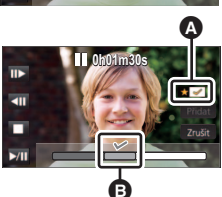

### <span id="page-93-0"></span>∫ **Nastavení doby přehrávání Dotkněte se času přehrávání.**

# **[CCA 90 SEK.]/[CCA 3 MINUTY]/[AUTO]**

- ≥ Maximální doba přehrávání v [AUTO] je přibližně 5 minut.
- ≥ V případě, že je část identifikovaná jako jasně nasnímaná krátká, doba přehrávání může být kratší, než je nastaveno, nebo se může stát, že část nebude přehrána.
- <span id="page-93-1"></span>∫ **Nastavení titulu**
- **1** Dotkněte se  $\Box$  /  $\Box$  za účelem volby listu vašeho oblíbeného titulu.

 **[ŽÁDNÝ]/[OBRÁZEK 1]/[OBRÁZEK 2]/[OBRÁZEK 3]/[OBRÁZEK 4]**

≥ Název a datum nebudou zobrazeny, když je zvoleno [ŽÁDNÝ].

≥ Dotkněte se ikony zadávání textu ve středu obrazovky a zadejte

≥ Po zadání názvu se dotkněte položky [Vstup].

**2 Dotkněte se [NÁZEV].**

#### NÁZEV  $\blacksquare$ 15.11.2022 NÁZEV ZADAT  $\overline{\bullet}$ ABC DEF  $A/a/1$  $GHI$ **JKL MNC** PQRS **WXY**  $-8$ φ

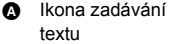

titul.

**3 Zadejte titul.**

#### <span id="page-93-2"></span>**Zadání textu**

≥ Znaky lze výhodně zadávat bez pohybu kurzoru, když je [Auto pozice kurzoru] nastaveno na  $[ZAP.1. (\rightarrow 37)$  $[ZAP.1. (\rightarrow 37)$ 

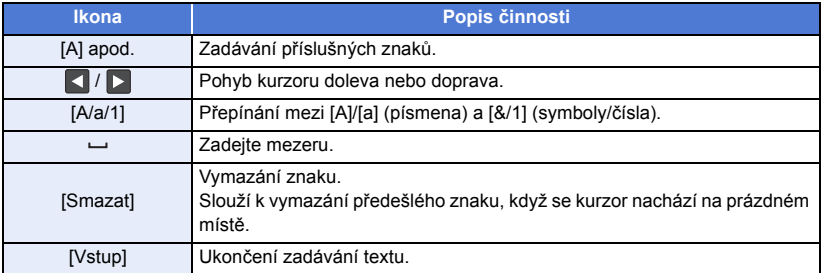

≥ Je možné zadat maximálně 18 znaků.

### **4 Dotkněte se [ZADAT] za účelem ukončení registrace.**

- ≥ Jako datum bude zobrazeno datum první scény Přehrávání zvýrazněných částí.
- ≥ Zadaný titul bude zrušený při vypnutí napájení nebo při ukončení Přehrávání zvýrazněných částí.

# <span id="page-94-0"></span>**Uložení Přehrávání zvýrazněných částí**

Scény seskupené společně do podoby Přehrávání zvýrazněných částí mohou být uloženy spolu jako jedna scéna.

Zaznamenané scény mohou být uloženy na paměťovou kartu SD.

- **1 Zastavte Přehrávání zvýrazněných částí nebo počkejte na jeho ukončení.**
- **2 Dotkněte se [ULOŽIT].**
- **3 Zvolte formát, ve kterém má být provedeno uložení.**

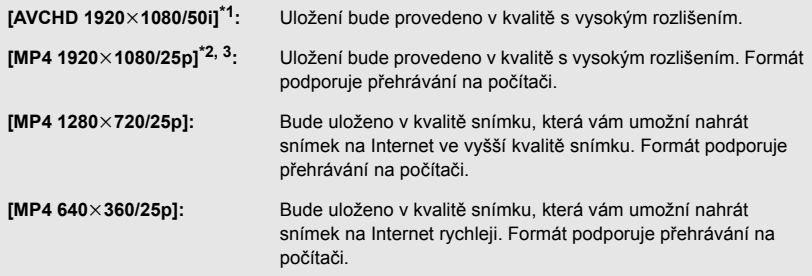

- \*1 Tento formát se zobrazuje, pouze když je vybrána scéna AVCHD.
- \*2 Tento formát se nezobrazuje, když je vybrána scéna AVCHD.
- \*3 [MP4 1920×1080/25p] nelze vybrat, když je vybrána scéna MP4 [720/25p].

(Když je zvolena [AVCHD 1920×1080/50i])

- ≥ Scény zaznamenané v rozlišení 1080/50p jsou převedeny na rozlišení 1080/50i (kvalita obrazu [HA] v [REŽIM NAHR.]) a uloženy.
- ≥ Scény nahrané v kvalitě 1080/50i jsou nahrávány v [HA] bez ohledu na nastavení [REŽIM NAHR.] ([PH]/[HA]/[HG]/[HE]) platné pro scénu.
- **4 Dotkněte se [ANO].**
- **5 Dotkněte se [KONEC].**

• Ikona  $\overline{E_{\text{av}}}$  je zobrazena na miniatuře scén uložených přehráváním zvýrazněných částí.

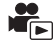

Můžete spojovat scény AVCHD, zaznamenané jako záloha pro dvojitou kameru nebo části těchto scén v pořadí, v jakém byly zaznamenány a přehrát je nebo uložit jako jednu scénu s přidáním hudby.

≥ **Pro scény MP4/iFrame nelze použít ruční úpravy.**

# *1* **Zvolte menu.**

**MENU** : [UPRAV.SCÉNU] → [Manuální editování]

### *2* **Dotkněte se [1080/50p] nebo [1080/50i].**

- Dotkněte se [Vstup].
- Vedle každé scény je zobrazen náhled.

# *3* **Vyberte scénu nebo část scény pro přehrání a přidejte hudbu.**

- $\bullet$  Výběr scény (→ [97\)](#page-96-0)
- $\bullet$  Výběr části scény (→ [97](#page-96-1))
- $\bullet$  Nastavení hudby (→ [98](#page-97-0))
- ≥ Dotyk na položku [Návrat] po výběru scény zruší výběr scény.

# *4* **Dotkněte se [Vstup].**

# *5* **Dotkněte se položky [ANO] a poté vyberte přehrávání upravované scény.**   $($   $\rightarrow$  [28](#page-27-1))

- $\bullet$  V následujících případech se zobrazí obrazovka pro výběr [NÁHLED], [ULOŽIT] (→ [99](#page-98-0)), [VYBRAT ZNOVA] a [ODCHOD]. Dotkněte se požadované možnosti.
	- Dotkněte se [NE]
	- Přehrávání končí
	- j Zastavte přehrávání
- ≥ Můžete také vybrat kombinaci scén a částí scén.
- ≥ Můžete vybrat až 99 scén. (Každý 3 sekundový náhled části scény je považován za samotnou scénu.)
- ≥ Můžete vytvořit kombinovanou scénu dlouhou až 6 hodin.
- ≥ Přeskočení přehrávání, zpomalené přehrávání, přehrávání po jednotlivých snímcích a přímé přehrávání není možné.

≥ Při ukládání ručně upravené scény zkontrolujte rozsah volného prostoru na kartě SD. Před výběrem scény zkontrolujte níže uvedenou tabulku a vytvořte dostatek volného prostoru pro uložení.

#### <span id="page-96-2"></span>**(Odhad požadavků na volný prostor pro ručně upravenou scénu)**

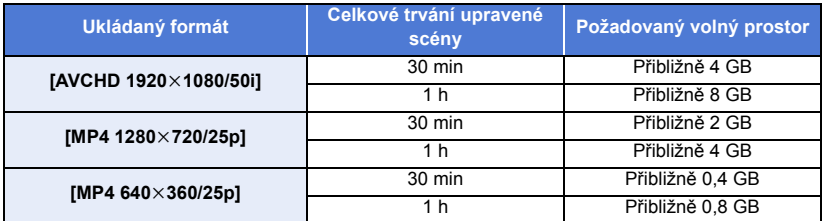

≥ "h" je zkratka pro hodiny, "min" pro minuty a "s" pro sekundy.

# <span id="page-96-0"></span>∫ **Výběr scény**

#### **Dotkněte se scény, kterou chcete přehrát.**

- ≥ Volba scény se provádí jejím dotekem a zobrazením údaje na miniatuře. Zrušení uvedené operace se provádí opětovným dotekem scény.
- ≥ Pokud byla vybrána část scény, na náhledu se zobrazí označení . Při dotyku na náhled 3S se na 3 sekundy zobrazí náhled scény.
- Následující (předcházející) stranu lze zobrazit dotekem | / | 7

# <span id="page-96-1"></span>∫ **Výběr části scény**

#### **1 Dotkněte se [3 s].**

≥ Volbu můžete zrušit opětovným dotykem.

#### **2 Dotkněte se požadované scény.**

- ≥ Scéna, které jste se dotkli, se zobrazí 3 sekundovým náhledem.
- **3** (Výběr jednoho náhledu)

### **Dotkněte se náhledu části, kterou chcete přehrát.**

- Volba miniatury se provádí dotykem. Na miniatuře se zobrazí značka M (bílá). Výběr zrušíte opětovným dotykem miniatury.
- Následující (předcházející) náhledy lze zobrazit dotykem na položky  $\langle \cdot | \cdot \rangle$ .
- ≥ Pokud se dotknete položky [Návrat] v době, kdy je vybrán náhled, vrátíte se na obrazovku, která zobrazuje náhledy scén. Na náhledu scény, která obsahuje vybranou část, se zobrazí značka  $\nabla$  3S .
- **4** (Výběr rozsahu náhledů) 3S

### **Dotkněte se položky [Rozsah].**

≥ Volbu můžete zrušit opětovným dotykem.

- **5** (Výběr rozsahu náhledů) **Dotkněte se začátku a konce rozsahu náhledů, které chcete přehrát.**
- ≥ Je vybrán rozsah mezi začátkem a koncem a na náhledech se zobrazí (bílá) značka  $\overline{\mathsf{M}}$ .
- ≥ Pokud chcete zrušit výběr náhledů, dotkněte se náhledu s (bílou) značkou  $\sqrt{\sqrt{ }}$ , kde chcete začít rušení a náhledu, kde chcete ukončit zrušení.
- ≥ Pokud se dotknete položek [Vstup]/[Návrat]/[Hudba]/[Rozsah] ve chvíli, kdy byl vybrán začátek, výběr náhledu začátku bude zrušen.
- ≥ Pokud se dotknete položky [Návrat] v době, kdy je vybrán náhled, vrátíte se na obrazovku, která zobrazuje náhledy scén. Na náhledu scény, která obsahuje vybranou část, se zobrazí značka ፞∕∐ 3S .<br>Můžete také vybrat několik rozsahů v rámci stejné scény.
- ≥ Můžete také vybrat několik rozsahů v rámci stejné scény.
- ≥ Následující (předcházející) náhledy lze zobrazit dotykem na položky / .
- ≥ Pokud chcete vybrat jiné scény, dotykem na položku [Návrat] se vrátíte na obrazovku se zobrazením náhledů scén. Můžete provést následující:
	- Při volbě scény: Dotkněte se požadované scény.
	- Při výběru části scény: Proveďte kroky 1 až 5.

# <span id="page-97-0"></span>∫ **Nastavení hudby**

**1 Dotkněte se [Hudba].**

## **2 Dotkněte se požadovaného zvuku.**

- ≥ Při volbě [BEZ HUDBY] bude přehráváno audio, zaznamenané v čase snímání.
- ≥ [Vlastná BGM] umožňuje používat hudbu uloženou ve vašem smartphonu. Chcete-li nastavit [Vlastná BGM], použijte funkci Wi-Fi [Dálkový ovl] a pomocí aplikace smartphonu "Image App" vytvořte přehrávání zvýrazněných částí. Hudební data budou v tomto zařízení uložena jako [Vlastná BGM].
- ≥ Na tomto zařízení lze uložit pouze jednu stopu s hudebními daty pro [Vlastná BGM]. Pokaždé, když vytvoříte Přehrávání zvýrazněných částí pomocí "Image App", budou hudební data vyměněna.
- ≥ Informace o formátu souboru a době přehrávání hudebních dat, které lze použít jako [Vlastná BGM], najdete v části "Image App".
- ≥ Chcete-li odstranit hudební data uložená v tomto zařízení jako [Vlastná BGM], proveďte [Smazat vlastné BGM].  $($  [37](#page-36-0))

(Zkouška hudebního audia) **Dotkněte se [START].**

- ≥ Přejete-li si změnit zkoušenou hudbu, dotkněte se volitelné funkce další hudby.
- ≥ Když se dotknete [STOP], přehrávání hudby se zastaví.
- **3 Dotkněte se [ZADAT].**

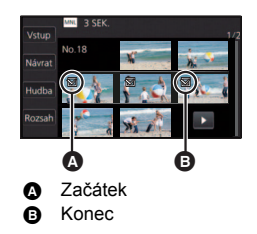

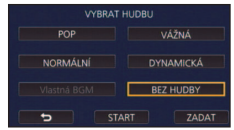

# <span id="page-98-0"></span>∫ **Uložení ručně upravené scény**

Ručně upravené scény můžete uložit jako jednu scénu.

Zaznamenané scény mohou být uloženy na paměťovou kartu SD.

- **1 Zastavte přehrávání ručně upravené scény nebo počkejte, dokud přehrávání neskončí.**
- **2 Dotkněte se [ULOŽIT].**

### **3 Zvolte formát, ve kterém má být provedeno uložení.**

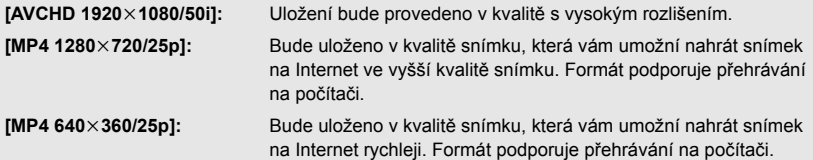

(Když je zvolena [AVCHD 1920×1080/50i])

- ≥ Scény zaznamenané v rozlišení 1080/50p jsou převedeny na rozlišení 1080/50i (kvalita obrazu [HA] v [REŽIM NAHR.]) a uloženy.
- ≥ Scény nahrané v kvalitě 1080/50i jsou nahrávány v [HA] bez ohledu na nastavení [REŽIM NAHR.] ([PH]/[HA]/[HG]/[HE]) platné pro scénu.
- **4 Dotkněte se [ANO].**
- ≥ Pokud používáte akumulátor, zobrazí se zpráva doporučující použití síťového adaptéru. Chcete-li zahájit ukládání, stiskněte tlačítko [START].
- **5 Dotkněte se [KONEC].**
- ≥ Scény lze ukládat i s použitím akumulátoru, ale doporučujeme používat síťový adaptér.
- ≥ Manuálně upravené scény zaznamenané jako záloha pro dvojitou kameru budou uloženy jako běžné scény AVCHD nebo MP4.
- ≥ Informace o přibližné velikosti volného místa požadovaného pro uložení ručně upravené scény naleznete na straně [97](#page-96-2).

<span id="page-99-0"></span>Po registraci narozenin a jména kojence jsou scény zaznamenané od jeho narozenin zobrazeny jako náhledy seskupené podle měsíců.

- ≥ Nemůžete vybrat scény, které byly zaznamenány jako záloha pro dvojitou kameru.
- ≥ Scény zaznamenané před narozeninami nejsou zobrazeny.
- Scény, v nichž kojenec nefiguruje, jsou zobrazeny také.
- Lze zaregistrovat až 3 kojence.

# *1* **Dotkněte se .**

# <span id="page-99-1"></span>*2* (Při první registraci)

#### **Zadejte narozeniny kojence.**

- Dotkněte se data a poté nastavte požadovanou hodnotu pomocí tlačítek  $\blacksquare / \blacksquare$ .
- ≥ Rok lze nastavit na hodnotu od 2000 do 2039.
- Dotkněte se [Vstup].
- *3* (Při první registraci)

#### **Dotkněte se položky [ANO] a zadejte jméno kojence.**

- ≥ Při dotyku položky [NE] bude Kalendář kojence zobrazen bez registrace jména kojence. ([Baby 1] se zobrazí.)
- Způsob zadávání je stejný jako při nastavování titulu. (→ [94](#page-93-2))
- Po zadání iména se dotkněte [Vstup].
- ≥ Je možné zadat maximálně 9 znaků.

# <span id="page-99-2"></span>*4* **Zkontrolujte Kalendář kojence.**

- ≥ Zobrazí se jméno registrovaného kojence a jeho věk v měsících.
- ≥ Zobrazení věku v měsících lze přepnout dotykem tlačítek

/ .

### **: Změní věk na zobrazení měsíců na věk v předchozím měsíci**

Pokud se dotknete této ikony, když je zobrazen nejmladší věk v měsících, zobrazí se nejstarší věk v měsících.

#### **: Změní věk na zobrazení měsíců na věk v následujícím měsíci**

Pokud se dotknete této ikony, když je zobrazen nejstarší věk v měsících, zobrazí se nejmladší věk v měsících.

- ≥ S výjimkou měsíců bez záznamů je zobrazení věku v měsících dostupné pro každý měsíc.
- ≥ Pokud se dotknete zobrazení jména, zobrazí se obrazovka pro výběr registrovaného kojence. Ze 3 registrovaných kojenců vyberte kojence, kterého chcete zobrazit, a dotkněte se položky [ZADAT]. Pokud se dotknete jména bez registrovaných narozenin ([Baby 1]/[Baby 2]/[Baby 3]), můžete zaregistrovat nového kojence. Proveďte krok [2](#page-107-0)[-3](#page-107-1).

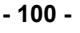

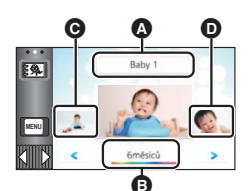

- Zobrazení jména
- **B** Zobrazení věku v měsících
- **Q** Náhled předchozího věku v měsících
- **O** Náhled následujícího věku v měsících

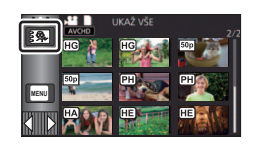

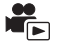

# *5* **Dotkněte se náhledu ve středu.**

- ≥ Jsou zobrazeny náhledy scén zaznamenaných v tomtéž věku v měsících. Dotykem vybrané scény spustíte přehrávání. (+ [28](#page-27-1))
- ≥ Zobrazení náhledů nelze nastavit na zobrazení 1 scény nebo 20 scén ani na Index snímku vyhledávání zvýrazněných částí/podle času.
- ≥ Pokud počet scén překročí číslo 99, nemůžete použít přehrávání zvýrazněných částí.
- Pokud stisknete (
<del>● Pokud</del> stisknete (● → , vrátíte se na obrazovku, kde můžete vybrat věk v měsících.

#### *Návrat k normálnímu zobrazení náhledů*

Když je zobrazen Kalendář kojence, dotkněte se položky  $\frac{2}{3}$ .

#### *Změna nebo přidání registračních údajů kojence*

**1 Dotkněte se zobrazení jména na kalendáři kojence (**l **[100](#page-99-2)) nebo vyberte menu.**

<u> MENU</u> : [NAST.VIDEA] → [Nastavení Baby Kalendáře]

#### **2 Dotkněte se jména kojence, jehož údaje chcete změnit.**

≥ Když jsou zobrazeny položky [Baby 1]/[Baby 2]/[Baby 3], nejsou zaregistrovány narozeniny a jméno nebo pouze jméno.

#### **3 Dotkněte se požadované položky.**

Název: Registrace nebo změna jména.

Narozeniny: Registrace nebo změna narozenin.

- Způsob nastavení je stejný jako v případě první registrace. (→ [100](#page-99-1))
- **4 Dotkněte se [ZADAT].**
- Je zobrazen Kalendář kojence pro registrovaného kojence.

#### *Odstranění registračních údajů kojence*

**1 Dotkněte se zobrazení jména na kalendáři kojence (**l **[100](#page-99-2)) nebo vyberte menu.**

#### <u> MENU</u> : [NAST.VIDEA] → [Nastavení Baby Kalendáře]

**2 Dotkněte se jména kojence, jehož údaje chcete odstranit.**

### **3 Dotkněte se [SMAZAT].**

- ≥ Chcete-li odstranit registrační údaje jiných kojenců, opakujte kroky 2 a 3.
- ≥ Když je zobrazen kalendář kojence, nejsou dostupné následující operace:
	- IZÁMEK SCÉNYI
	- IVYMAZÁNÍ ČÁSTII
	- [ROZDĚLIT]
	- [Manuální editování]
	- [ROZD.&SMAŽ]
	- [KONVERT NA MP4]
	- [Konverze rychlosti zpomalení]

# <span id="page-101-0"></span>**Změna nastavení přehrávání a přehrávání prezentace**

 $1$  Dotkněte se  $\Box$   $\rightarrow$  [20](#page-19-0))

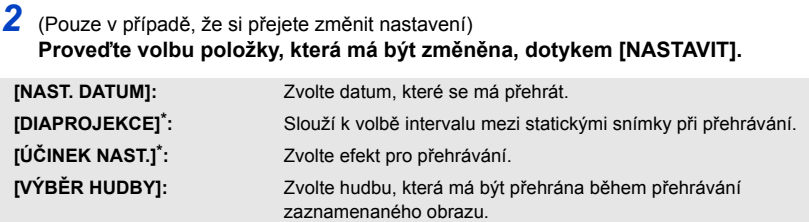

- Nastavení není možné při povedení postupu kroku 1 zatímco jsou zobrazeny náhledy v režimu Asistenta zastavení pohybu.  $\rightarrow$  [104\)](#page-103-0)
- *3* (Když je zvolena [NAST. DATUM]) **Dotkněte se data přehrávání.**

(Když je zvolena [DIAPROJEKCE]) **Dotkněte se intervalu automatického prohlížení.**

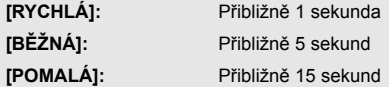

(Když je zvolena [ÚČINEK NAST.]) **Dotkněte se požadovaného efektu.**

- Dotkněte se [ZADAT].
- ≥ Při změně [ÚČINEK NAST.] bude [VÝBĚR HUDBY] nastaveno stejně jako [ÚČINEK NAST.]. (Pro provedení odlišných nastavení [ÚČINEK NAST.] a [VÝBĚR HUDBY] změňte [VÝBĚR HUDBY] po nastavení [ÚČINEK NAST.].)
- ≥ [DIAPROJEKCE] nelze nastavit, když je nastaveno [ÚČINEK NAST.].

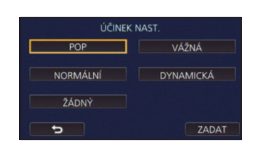

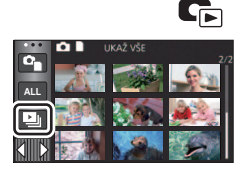

(Když je zvolena [VÝBĚR HUDBY])

#### **Dotkněte se požadovaného zvuku.**

- Dotkněte se [ZADAT].
- ≥ [Vlastná BGM] umožňuje používat hudbu uloženou ve vašem smartphonu. Chcete-li nastavit [Vlastná BGM], použijte funkci Wi-Fi [Dálkový ovl] a pomocí aplikace smartphonu "Image App" vytvořte přehrávání zvýrazněných částí. Hudební data budou v tomto zařízení uložena jako [Vlastná BGM].
- ≥ Na tomto zařízení lze uložit pouze jednu stopu s hudebními daty pro [Vlastná BGM]. Pokaždé, když vytvoříte Přehrávání zvýrazněných částí pomocí "Image App", budou hudební data vyměněna.
- ≥ Informace o formátu souboru a době přehrávání hudebních dat, které lze použít jako [Vlastná BGM], najdete v části "Image App".
- ≥ Chcete-li odstranit hudební data uložená v tomto zařízení jako [Vlastná BGM], proveďte [Smazat vlastné BGM].  $(\rightarrow 37)$  $(\rightarrow 37)$  $(\rightarrow 37)$

(Slouží k odzkoušení hudebního audia) **Zahajte zkoušení stisknutím [START].**

- ≥ Přejete-li si změnit zkoušenou hudbu, dotkněte se volitelné funkce další hudby.
- ≥ Když se dotknete [STOP], přehrávání hudby se zastaví.

# *4* **Dotkněte se [START].**

# $\overline{5}$  Zvolte operaci přehrávání. ( $\rightarrow$  [28](#page-27-1))

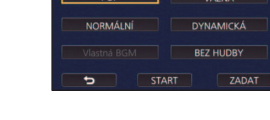

**VYRRAT HUDRU** 

≥ Při ukončení nebo přerušení přehrávání bude zobrazena strana pro volbu [PŘEHRÁT], [VYBRAT ZNOVA] nebo [ODCHOD]. Dotkněte se požadované položky.

# <span id="page-103-0"></span>**Přehrávání statických snímků zaznamenaných v režimu Asistenta zastavení pohybu jako prezentace**

≥ Podrobnosti o záznamu v režimu Asistenta zastavení pohybu jsou uvedeny na straně [55](#page-54-0).

# *1* **Dotkněte se .**

- ≥ Je zobrazena skupina záznamů naposledy vytvořených v režimu Asistenta zastavení pohybu.
- Dalším dotykem na položku A se zobrazení vrátí k normálnímu zobrazení náhledů.
- *2* **Dotykem na náhled spustíte přehrávání prezentace.**
- ≥ Zobrazení náhledů nelze nastavit na zobrazení 9 scén nebo 20 scén.
- $3$  Zvolte operaci přehrávání.  $(428)$  $(428)$  $(428)$
- ≥ Při dokončení nebo zastavení přehrávání se zobrazení se vrátí k zobrazení náhledů.

### *Přehrávání jiných skupin záznamů:*

Jiné skupiny záznamů lze přehrát dotykem na ikonu volby data.

**1 Dotkněte se ikony volby data.**

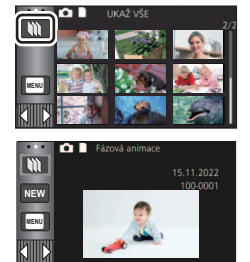

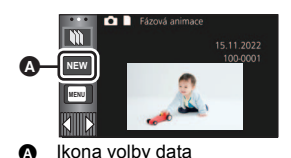

**2 Dotkněte se data přehrávání.**

- Dotkněte se data se značkou
- ≥ Jsou zobrazeny skupiny záznamů k vybranému datu.
- Dotykem na náhled spustíte přehrávání prezentace.
- Prezentaci lze přehrát se změněnými nastaveními. (→ [102\)](#page-101-0)
- ≥ Skupinu záznamů přehrávanou jako prezentace nelze uložit jako jednu scénu.

# <span id="page-104-3"></span>**Vymazání scén/statických snímků**

**Vymazané scény/snímky nebudou moci být obnoveny, a proto zahájení vymazání vyžaduje náležité potvrzení.**

¬ **Stiskem tlačítka záznamu/přehrávání přepněte tento přístroj na Režim přehrávání.** ∫ **Vymazání scény nebo statického snímku během jejího/jeho přehrávání**

Dotkněte se  $\overline{m}$  scén nebo statických snímků, které **mají být vymazány během svého přehrávání.**

- ∫ **Vymazání scén nebo statických snímků na zobrazení miniatur**
- ≥ **Přepněte na zobrazení prostřednictvím miniatur u scén nebo statických snímků, které mají být vymazány** (→ [27](#page-26-0))
- **1** Dotkněte se  $\overline{m} \cdot (\rightarrow 20)$  $\overline{m} \cdot (\rightarrow 20)$
- Když je zvoleno zobrazení miniatur s 1 scénou nebo indexem vyhledávání zvýrazněných částí a vyhledávání podle času, dojde k vymazání scény nebo statického snímku.
- ≥ Když jsou zobrazeny náhledy statických snímků zaznamenaných v režimu Asistenta zastavení pohybu, nelze tyto statické snímky odstranit.  $(4104)$  $(4104)$

# <span id="page-104-0"></span>*2* **Dotkněte se [VŠE], [VÍCE] nebo [JEDEN].**

- ≥ Všechny scény nebo statické snímky zobrazené v podobě miniatur budou vymazány volbou [VŠE]. (V případě přehrávání scén nebo statických snímků podle data budou vymazány všechny scény nebo statické snímky zvoleného data.)
- ≥ Chráněné scény/statické snímky nemohou být vymazány.
- <span id="page-104-1"></span>*3* (Platí pouze v případě, že je v kroku [2](#page-104-0) zvolen [VÍCE])

### **Dotkněte se statického snímku/scény, který/á má být vymazán/a.**

- $\bullet$  Při doteku doide k volbě scény/statického snímku a na miniaturách se zobrazí označení  $\overline{\text{fm}}$ . Zrušení operace se provádí opětovným dotekem scény/statického snímku.
- ≥ Je možné zvolit až 99 scén určených k vymazání.

#### (Platí pouze v případě, že je v kroku [2](#page-104-0) zvolen [JEDEN]) **Dotkněte se statického snímku/scény, který/á má být vymazán/a.**

- <span id="page-104-2"></span>*4* (Platí pouze v případě, že je v kroku [2](#page-104-0) zvoleno [VÍCE]) **Dotkněte se [Smazat].**
- ≥ Za účelem pokračování ve vymazávání dalších scén/statických snímků zopakujte kroky [3](#page-104-1) až [4](#page-104-2).

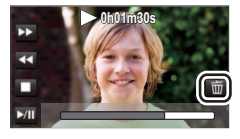

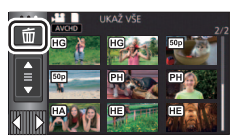

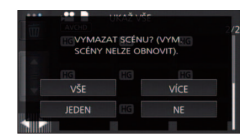

### *Zastavení vymazávání v jeho průběhu:*

Dotkněte se [ZRUŠIT] během vymazávání.

≥ Při zrušení probíhajícího vymazávání scén nebo statických snímků již tyto nebudou moci být obnoveny.

### *Dokončení úprav:*

Dotkněte se [Návrat].

- $\bullet$  Můžete také vymazat scény dotykem  $\frac{|\text{MENU}|}{|\text{MINU}|}$  volbou [UPRAV.SCÉNU]  $\rightarrow$  [SMAZAT]  $\rightarrow$  [VŠE], [VÍCE] nebo [JEDEN].
- $\bullet$  Můžete také vymazat statické snímky dotekem <u>MENU</u>, volbou [NAST.SNÍMKU] → [SMAZAT] → [VŠE], [VÍCE] nebo [JEDEN]. Když jsou zobrazeny náhledy statických snímků zaznamenaných v režimu Asistenta zastavení

pohybu, nelze tyto statické snímky odstranit z nabídky.  $\rightarrow$  [104\)](#page-103-0)

- ≥ Během Přehrávání zvýrazněných částí nelze vymazat scény/statické snímky.
- $\bullet$  Scény, které nemohou být přehrávány (miniatury zobrazené jako  $\boxed{\ddot{\bullet}}$ ), nemohou být vymazány.
- ≥ V případě [VŠE] může vymazání vyžadovat určitou dobu, je-li přítomno mnoho scén nebo statických snímků.
- ≥ V případě vymazávání scén zaznamenaných na jiném výrobku nebo souborů odpovídajících standardu DCF na tomto zařízení budou všechna data týkající se těchto scén/statických snímků vymazána.
- ≥ Při vymazání statických snímků na kartě SD zaznamenaných jinými produkty se může stát, že bude statický snímek (jiný než JPEG), který nelze přehrát na tomto zařízení, vymazán.

# **Vymazání části scény (AVCHD/záloha pro dvojitou kameru)**

Nepotřebná část scény zaznamenané v AVCHD nebo scéna zaznamenaná jako záloha pro dvojitou kameru může být vymazána.

**Smazané scény nelze obnovit.**

≥ **Stiskem tlačítka záznamu/přehrávání přepněte toto zařízení na Režim přehrávání a dotkněte se ikony volby režimu přehrávání. Poté vyberte scénu AVCHD nebo scénu zaznamenanou jako záloha pro dvojitou kameru. (→ [27](#page-26-0))** 

*1* **Zvolte menu.**

### **MENU : [UPRAV.SCÉNU] → [VYMAZÁNÍ ČÁSTI]**

- *2* **Dotkněte se scény obsahující část určenou k vymazání.**
- *3* **Nastavte část k vymazání dotekem a posunutím horní a spodní části tlačítek volby .**
- ≥ Je vhodné používat Pomalé přehrávání a Přehrávání snímek po snímku.  $($   $\rightarrow$  [83,](#page-82-1) [84\)](#page-83-0)

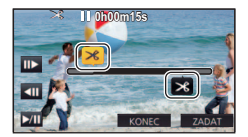

# *4* **Dotkněte se [ZADAT].**

## *5* **Po editaci potvrďte (přehrajte) scénu dotekem [ANO].**

≥ Při doteku [NE] se zobrazí hlášení vyžadující potvrzení. Přejděte na krok 7.

### *6* **Zastavte přehrávání.**

≥ Zobrazí se hlášení vyžadující potvrzení.

### *7* **Dotkněte se [ZADAT].**

≥ Opakujte kroky 2 až 7 nepřetržitě pro vymazání částí z ostatních scén.

### *Dokončení úprav*

Dotkněte se [Návrat].

- ≥ Vymazání části nemůže být provedeno, když je dosaženo 99 scén v s jedním datem.
- ≥ Může se stát, že vymazání části scény s příliš krátkou dobou záznamu nebude možné.
- ≥ Scéna bude rozdělena do dvou scén s částí scény určenou k vymazání nacházející se uprostřed.

# **Rozdělení scény (AVCHD/záloha pro dvojitou kameru)**

Je možné rozdělit scénu zaznamenanou v AVCHD nebo scénu zaznamenanou jako záloha pro dvojitou kameru.

Kterékoli nechtěné části scény lze po rozdělení vymazat.

≥ **Stiskem tlačítka záznamu/přehrávání přepněte toto zařízení na Režim přehrávání a dotkněte se ikony volby režimu přehrávání. Poté vyberte scénu AVCHD nebo scénu zaznamenanou jako záloha pro dvojitou kameru. (→ [27](#page-26-0))** 

# *1* **Zvolte menu.**

#### $\text{MENU}$  **: [UPRAV.SCÉNU] → [ROZDĚLIT] → [NASTAVIT]**

## <span id="page-107-0"></span>*2* **Dotkněte se a přehrajte scénu, kterou chcete rozdělit.**

● Je vhodné používat Pomalé přehrávání a Přehrávání snímek po snímku. (→ [83,](#page-82-1) [84](#page-83-0))

# <span id="page-107-1"></span>**3** Dotekem  $\gg$  nastavte místo rozdělení.

- Dotkněte se [ANO].
- Dotkněte se JANOI za účelem pokračování v rozdělování stejné scény. Přejete-li si pokračovat v rozdělování dalších scén, dotkněte se [NE] a zopakujte kroky [2](#page-107-0) až [3.](#page-107-1)

### *4* **Dokončete rozdělování dotykem [Návrat].**

● Nechtěné části lze vymazat. (→ [105](#page-104-3))

#### *Vymazání všech bodů rozdělení*

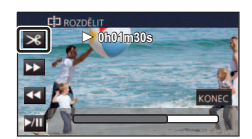

### MENU∣ **: [UPRAV.SCÉNU] → [ROZDÉLIT] → [ZRUŠIT VŠE]**

- ≥ Scény, které byly vymazány po rozdělení, nebudou moci být obnoveny.
- ≥ Nemůžete rozdělit scénu, když počet scén v příslušnému datu překračuje 99 scén.
- ≥ Může se stát, že rozdělení scén s příliš krátkou dobou záznamu nebude možné.
- ≥ Data, která byla zaznamenána nebo editována na jiném zařízení, nemohou být rozdělena a příslušné body rozdělení nemohou být vymazány.
## **Rozdělení scény za účelem částečného vymazání (MP4/iFrame)**

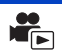

Rozdělte scény MP4 nebo iFrame a odstraňte nepotřebné části.

Slouží k rozdělení zaznamenaných scén na dvě a k vymazání čelní nebo zadní poloviny. **Scény vymazané rozdělením nelze obnovit.**

≥ **Stiskem tlačítka záznamu/přehrávání přepněte přístroj do Režimu přehrávání a dotkněte se**  ikony volby režimu přehrávání. Poté vyberte scénu MP4 nebo iFrame. (→ [27\)](#page-26-0)

## *1* **Zvolte menu.**

## $MENU$  **: [UPRAV.SCÉNU] → [ROZD.&SMAŽ]**

### *2* **Dotkněte se a přehrajte scénu, kterou chcete rozdělit.**

• Je vhodné používat Pomalé přehrávání a Přehrávání snímek po snímku. (→ [83,](#page-82-0) [84](#page-83-0))

### **3** Dotekem  $\gg$  nastavte místo rozdělení.

≥ Nastavte bod rozdělení tak, aby byly věnovány 2 sekundy nebo více části určené k vymazání a 3 sekundy nebo více pro část, která má být zachována.

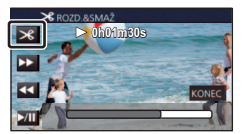

- *4* **Dotkněte se části určené k vymazání.**
- *5* **Dotkněte se [ANO] a potvrďte (přehrávání) část určenou k vymazání.**
- ≥ Při doteku [NE] se zobrazí hlášení vyžadující potvrzení. Přejděte na krok [7.](#page-108-0)

### *6* **Zastavte přehrávání.**

≥ Zobrazí se hlášení vyžadující potvrzení

### <span id="page-108-0"></span>*7* **Dotkněte se [ANO].**

≥ Pro pokračování v dělení a mazání dalších scén. Opakujte kroky [2](#page-107-0) až 7.

### *Dokončení úprav*

Dotkněte se [Návrat].

- ≥ Může se stát, že rozdělení scén s příliš krátkou dobou záznamu nebude možné.
- ≥ Aktuální rozdělení se může mírně odchýlit od předem naznačeného bodu rozdělení.

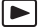

Zaznamenané scény/statické snímky mohou být chráněny, aby se zabránilo jejich náhodnému vymazání.

**(I když ochráníte některé scény/statické snímky, formátováním média dojde k jejich vymazání.)**

- ≥ **Stiskem tlačítka záznamu/přehrávání přepněte tento přístroj na Režim přehrávání.**
- *1* **Zvolte menu.**

### MENU : [NAST.VIDEA] nebo [NAST.SNÍMKU] → [ZÁMEK SCÉNY]

### *2* **Dotkněte se scény/statického snímku, který má být ochráněn.**

- Při doteku dojde k volbě scény/statického snímku a na miniaturách se zobrazí označení On. Zrušení operace se provádí opětovným dotekem scény/statického snímku.
- ≥ Dokončete nastavení dotekem [Návrat].
- ≥ Když jsou zobrazeny náhledy statických snímků zaznamenaných v režimu Asistenta zastavení pohybu, nelze těmto statickým snímkům nastavit ochranu.

# <span id="page-110-0"></span>**Konverze do formátu MP4**

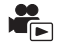

Scény zaznamenané v AVCHD, scény zaznamenané jako záloha pro dvojitou kameru a scény MP4 můžete převést a kopírovat. Kvalita snímku bude převedena na formát podporující přehrávání na počítači a online sdílení (MP4 (1280×720/25p) nebo MP4 (640×360/25p)).

≥ **Scény zaznamenané v iFrame nebo uložené jako MP4 (640**k**360/25p) nelze převést na MP4.**

## *1* **Zvolte menu.**

### MENU : [UPRAV.SCÉNU] → [KONVERT NA MP4]

### *2* **Dotkněte se scény, kterou chcete převést.**

- ≥ Volba scény se provádí jejím dotekem a zobrazením údaje na miniatuře. Zrušení uvedené operace se provádí opětovným dotekem scény.
- Můžete zvolit až 99 scén po sobě.

### *3* **Dotkněte se [Vstup].**

### *4* **Vyberte kvalitu po převodu.**

**[HD(1280**k**720/25p)]\*** Převeďte na MP4 (1280×720/25p) a kopírujte.

**[VGA(640**k**360/25p)]:** Převeďte na MP4 (640k360/25p) a kopírujte.

\* Nemůžete převést a kopírovat scény MP4 [720/25p].

≥ Scény MP4 jsou po převodu uloženy na totéž médium jako scény před převodem.

## *5* **Dotkněte se [ANO].**

≥ Chcete-li převést další scény do MP4, opakujte kroky 2 až 5.

### *Zastavení konverze do formátu MP4 v jejím průběhu*

Během konverze se dotkněte [ZRUŠIT].

### *Ukončení zobrazování okna MP4*

Dotkněte se [Návrat].

- ≥ Záznam scenerie zaznamenané po dlouhý čas může zabrat čas.
- ≥ Když jsou následující scény převedené a zkopírované na scény zaznamenané v MP4 přesahující 4 GB (přibližně) nebo 30 minut (přibližně), budou při převedení na scény automaticky rozděleny.
	- Scény zaznamenané ve formátu [1080/50M] v [MP4/iFrame]
	- Scény AVCHD
	- Scény zaznamenané jako záloha pro dvojitou kameru
- ≥ Pokud převedete chráněné scény na MP4, po převedení jejich ochrana zanikne.
- ≥ Scény zaznamenané jako záloha pro dvojitou kameru budou, při převedení na scény MP4 a kopírování, uloženy jako normální scény MP4.

# **Převod do pomalé rychlosti**

Rychlost přehrávání částí zaznamenaných v režimu FULL HD zpomaleného videa (→ [53\)](#page-52-0) lze převést na 1/4 běžné rychlosti a zkopírovat je.

Po převodu scén zaznamenaných v režimu FULL HD zpomaleného videa je můžete přehrávat na jiném zařízení 1/4 běžné rychlosti.

- ≥ **Stiskem tlačítka záznamu/přehrávání přepněte tento přístroj na Režim přehrávání.**
- ≥ **Dotkněte se ikony volby režimu přehrávání a u položky [MP4/iFrame] vyberte hodnotu [ALL MP4/iFrame] nebo [1080/50p] .**

## *1* **Zvolte menu.**

#### MENU **: [UPRAV.SCÉNU] → [Konverze rychlosti zpomalení]**

### *2* **Dotkněte se scény zaznamenané v režimu FULL HD zpomaleného videa.**

- ≥ Na straně miniatur v režimu přehrávání jsou scény zaznamenané jako FULL HD zpomalené video označeny ikonou  $\frac{1}{2}$ .
- $\bullet$  Volba scény se provádí jejím dotekem a zobrazením údaje  $\sqrt{\ }$ na miniatuře. Zrušení uvedené operace se provádí opětovným dotekem scény.
- ≥ Až do 99 scén může být nastaveno v postupném pořadí.

## *3* **Dotkněte se [Vstup].**

- ≥ Převedená scéna bude uložena na stejné médium, jako původně uložená scéna.
- ≥ Zobrazí se zpráva, zda chcete odstranit původní scénu. Chcete-li scénu odstranit, vyberte možnost [ANO]. Pokud ji chcete ponechat, vyberte možnost [NE].

#### *Zrušení převodu do pomalé rychlosti nebo odstranění původní scény v průběhu procesu*

Během převodu nebo odstraňování se dotkněte možnosti [ZRUŠIT].

#### *Ukončení převodu do pomalé rychlosti*

Dotkněte se [Návrat].

- ≥ Pokud je převedená scéna zaznamenána na médiu, velikost této scény bude větší než velikost původní scény. Převedená scéna může být v závislosti na velikosti rozdělena.
- ≥ Převod dlouhé scény může chvíli trvat.
- ≥ Pokud převedete chráněné scény pomocí funkce [Konverze rychlosti zpomalení], po převedení jejich ochrana zanikne.

# **Prohlížení videa/snímků na vašem TV**

**Zkontrolujte zásuvky na vašem televizoru a kabel kompatibilní se zásuvkami. Kvalita obrazu se může měnit v závislosti na připojených zásuvkách.**

- **A** Vysoká kvalita
- **1** HDMI zásuvka
- **2** Video zásuvka

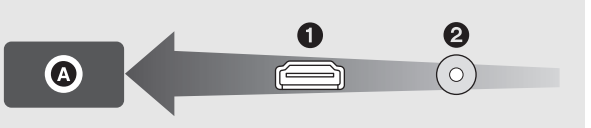

#### ≥ **Použijte kabel HDMI micro (dodaný).**

≥ HDMI představuje rozhraní pro digitální zařízení. Když připojíte toto zařízení k televizoru HDMI kompatibilnímu s vysokým rozlišením a přehrajete na něm obraz s vysokým rozlišením, můžete si jej vychutnat ve vysokém rozlišení s vysoce kvalitním zvukem.

### <span id="page-112-0"></span>*1* **Připojte toto zařízení k televizoru.**

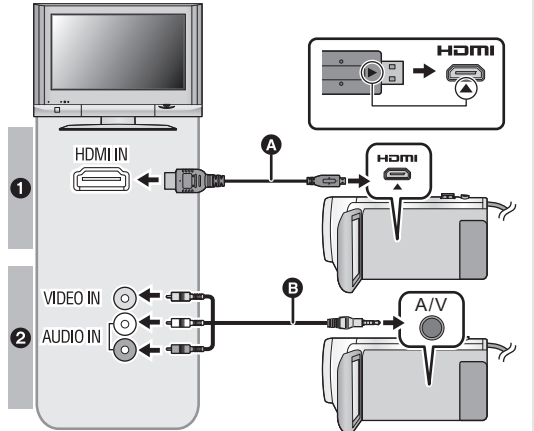

A Kabel HDMI micro (dodaný)

E

- Připojte konektor HDMI. (Vložte konektor ve směru, kdy strana se šipkou směřuje dolů.)
- Připojování prostřednictvím [kabelu HDMI micro](#page-114-0) ( $\rightarrow$  [115\)](#page-114-0)
- [Poslech ve formátu 5,1](#page-114-1) [kanálového zvuku \(AVCHD\)](#page-114-1)   $\leftrightarrow$  [115](#page-114-1))
- Přehrávání pomocí VIERA Link  $(4 116)$  $(4 116)$  $(4 116)$
- **B** AV kabel (dostupný v běžném prodeji)

#### **Kvalita snímku**

- 1 Snímky s vysokým rozlišením pøi pøipojení ke konektoru HDMI
- <sup>2</sup> Standardní obraz po připojení k zásuvce videa
- Zkontroluite, zda isou konektory zasunuté na doraz.
- Nepoužívejte jiné kabely HDMI micro než ty dodané.

### *2* **Zvolte videovstup na televizoru.**

- ≥ Příklad:
	- Vyberte kanál [HDMI] připojený pomocí kabelu HDMI micro.
	- Při použití AV kabelu zvolte kanál [Video 2].

(Název kanálu se může lišit v závislosti na připojeném televizoru.)

- ≥ Zkontrolujte nastavení vstupu (přepínač vstupu) a nastavení vstupu audia na TV. (Podrobnější informace najdete v návodu k použití TV.)
- **Změňte režim na ► za účelem přehrávání.**
- ≥ Pokud jsou toto zařízení a televizor propojeny kabelem HDMI micro (dodávaný) nebo kabelem AV (dostupný v běžném prodeji), v žádné z následujících situací nebude na televizoru zobrazen žádný obraz. Pro tuto jednotku použijte LCD monitor.
	- j Při záznamu filmu HDR nebo při PRE-REC
	- Když je v režimu filmu HDR položka [HDMI ROZLIŠENÍ] nastavena na [576p]
	- FULL HD zpomalené video
	- j Při záznamu filmu s nastavením [Záloha pro Twin Camera] na [ZAP.] nebo v průběhu PRE-REC
	- Při ukládání scény přehrávání zvýrazněných částí nebo ručně upravené scény – Při provádění [KONVERT NA MP4] / provádění [Konverze rychlosti zpomalení]
- ≥ Pokud připojíte tento přístroj k televizoru, když je nastaven na Režim záznamu, může se z reproduktorů ozývat pískání\*1. Před připojením přístroje jej přepněte do Režimu přehrávání.
- \*1 Mikrofon může zachycovat zvuky z reproduktorů a výsledkem bude abnormnální zvuk.
- ≥ Při připojení k televizoru zvuk v režimu Přehrávání nevychází z tohoto zařízení. Proto vzhledem k tomu, že zvuk nelze doladit prostřednictvím tohoto zařízení, dolaďte jej na televizoru.
- ≥ Některé obrazovky, např. obrazovka menu, mohou být na televizoru zobrazeny ve zmenšené velikosti.
- ≥ Během použití funkce Wi-Fi obraz a zvuk nevycházejí z tohoto zařízení.
- ∫ **Sledování obrazu na běžném televizoru (4:3) nebo sledování obrazu, u kterého se na displeji nezobrazí oba okraje**

Změňte nastavení menu za účelem správného zobrazení obrazu. (Zkontrolujte nastavení televizoru.)

MENU **: [NASTAVENÌ] → [FORMÀT TV] → [4:3]**

**Příklady snímků s poměrem stran [16:9] na běžném televizoru (4:3)**

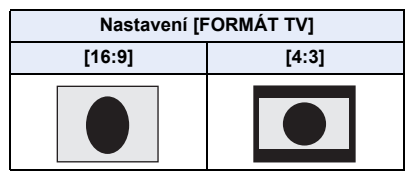

≥ Když je připojen širokoúhlý TV, upravte nastavení formátu na TV. (Podrobnosti najdete v návodu k použití TV.)

### <span id="page-113-0"></span>∫ **Zobrazení informací na obrazovce na televizoru**

Při změně nastavení menu může být informace zobrazená na displeji zařízení (provozní ikona, údaj o čase pod.) zobrazována/nezobrazována na displeji televizoru.

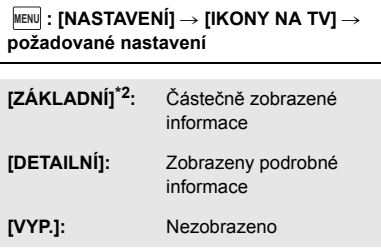

\*2 Tohoto nastavení je dostupné pouze v režimu Záznamu filmu nebo v režimu Záznamu statických snímků.

# <span id="page-114-0"></span>**Připojování prostřednictvím kabelu HDMI micro**

Zvolte požadovaný druh HDMI výstupu.

### $\overline{\text{MENU}}$  **: [NASTAVENÍ] → [HDMI ROZLIŠENÍ] → [AUTOMAT.]/[1080p]/[1080i]/[576p]**

- ≥ [AUTOMAT.] určí rozlišení výstupu automaticky, na základě informací z připojeného televizoru. Když obraz není vyváděn na TV při nastavení [AUTOMAT.], přepněte na metodu – [1080p], [1080i] nebo [576p] – která umožňuje zobrazování obrazu na displeji vašeho TV. (Přečtěte si, prosím, návod k použití TV.)
- ≥ V některých případech se může stát, že obraz nebude zobrazen na televizoru po dobu několika sekund, stejně jako při změně mezi scénami.

## <span id="page-114-1"></span>**Poslech ve formátu 5,1-kanálového zvuku (AVCHD)**

Když je toto zařízení připojeno k AV zesilovači kompatibilnímu s 5,1 kanálovým zvukem nebo televizoru s použitím kabelu HDMI micro, můžete poslouchat 5,1 kanálový zvuk zaznamenaný interními mikrofony.

Přečtěte si, prosím, návod k použití zesilovače AV a televizoru ohledně připojení tohoto zařízení k zesilovači AV a k televizoru.

- ≥ Když připojíte toto zařízení k AV zesilovači od firmy Panasonic kompatibilnímu s VIERA Link, bude možné provádět spřažené operace (VIERA Link) (→ [116\)](#page-115-0).
- ≥ Audio zaznamenané při nastavení [5.1 kanal/2 kanal] na [2 kanal] nebo zaznamenané z externího mikrofonu je stereofonní (2-k.).

[Pokročilé funkce \(Přehrávání\)](#page-82-1)

# <span id="page-115-0"></span>**Přehrávání pomocí VIERA Link**

#### **Co je to VIERA Link (HDAVI Control™)?**

≥ Tato funkce vám umožňuje používat dálkové ovládání televizoru značky Panasonic k usnadnění ovládání během připojení tohoto zařízení k zařízení kompatibilnímu s funkcí VIERA Link pomocí kabelu HDMI micro (dodaného) pro automatické spřažené operace. (Ne všechny operace jsou možné.)

 $\blacksquare$ 

≥ VIERA Link představuje jedinečnou funkci výrobků Panasonic, používanou na kontrolu HDMI s použitím standardní specifikace HDMI CEC (Consumer Electronics Control). Úkony využívající spojení se zařízeními kompatibilními s HDMI CEC, vyrobenými jinými společnostmi, nejsou zaručené.

Při použití zařízení vyrobeného jinými společnostmi, které je kompatibilní s VIERA Link, konzultujte návody k použití těchto zařízení.

- ≥ Toto zařízení podporuje funkci "VIERA Link Ver.5". "VIERA Link Ver.5" představuje standard pro zařízení kompatibilní s VIERA Link od firmy Panasonic. Tento standard je kompatibilní s klasickým zařízením VIERA Link od firmy Panasonic.
- ¬ **Stiskem tlačítka záznamu/přehrávání přepněte tento přístroj na Režim přehrávání.**
- *1* **Zvolte menu.**

 $\overline{\text{MENU}}$  : [NASTAVENÍ] → [VIERA Link] → [ZAP.]

● Když nepoužíváte VIERA Link, nastavte [VYP.].

- *2* **Připojte toto zařízení k televizoru značky Panasonic, kompatibilnímu s funkcí VIERA Link, prostřednictvím kabelu HDMI micro. (→ [113\)](#page-112-0)**
- ≥ Když je televizor vybaven 2 nebo více zásuvkami vstupů HDMI, doporučuje se zapojit toto zařízení do zásuvky HDMI, odlišné od HDMI1.
- ≥ Na připojené TV musí být oživováno VIERA Link. (Přečtěte si pokyny k TV ohledně způsobu nastavení atd.)

## *3* **K ovládání použijte dálkové ovládání TV.**

≥ Scénu nebo snímek, které chcete přehrát, můžete zvolit stisknutím středového tlačítka pro pohyb nahoru, dolů, doleva nebo doprava.

### **(Při volbě scén) (Při přehrávání)**

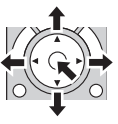

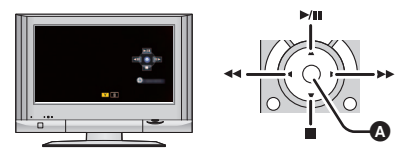

A Zobrazení/zrušení zobrazování funkčních ikon

≥ Následující operace jsou k dispozici stisknutím barevných tlačítek na dálkovém ovládání.

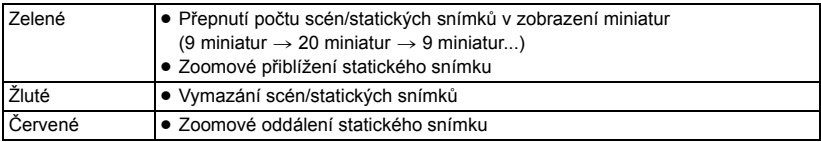

## ∫ **Další související operace**

### **Vypnutí napájení:**

Když vypnete televizor prostřednictvím dálkového ovládání, dojde i k vypnutí tohoto zařízení. **Automatické přepínání vstupu:**

Když provedete připojení prostřednictvím kabelu HDMI micro a poté zapnete napájení, vstupní kanál na televizoru se automaticky přepne na displej tohoto zařízení. Pokud je televizor v pohotovostním režimu, automaticky se zapne (pokud byla zvolena položka [Set] pro nastavení [Power on link] na televizoru).

- ≥ V závislosti na zásuvce HDMI na televizoru nemusí být vstupní kanál přepnut automaticky. V takovém případě použijte na přepnutí vstupního kanálu na televizoru dálkové ovládání.
- ≥ Když si nejste jisti, zda používáte TV a AV zesilovač kompatibilní s VIERA Link, přečtěte si návody k použití těchto zařízení.
- ≥ Dostupné společné operace mezi tímto zařízením a TV Panasonic se liší v závislosti na typech TV Panasonic i v případě, že jsou kompatibilní s VIERA Link. Za účelem seznámení s operacemi podporovanými na daném TV konzultujte návod k použití TV.
- ≥ V případě použití kabelu, který nesplňuje standard HDMI, operace není možná.

# <span id="page-117-1"></span>**Kopírování/přehrávání s USB HDD**

≥ V tomto návodu k použití je "USB jednotka pevného disku" uvedena jako "USB HDD". Když připojíte USB HDD (dostupný v běžném prodeji) k tomuto zařízení prostřednictvím kabelu pro USB připojení (dostupný v běžném prodeji), budete moci kopírovat filmy a statické snímky zaznamenané na tomto zařízení na USB HDD.

 $\blacktriangleright$ 

Mohou být přehrány scény a statické snímky zkopírované na USB HDD.

- ≥ Můžete kopírovat scény a statické snímky zaznamenané tímto zařízením při zachování kvality obrazu.
- ≥ Přečtěte si, prosím, návod k použití USB HDD ohledně způsobu jejího použití.

## <span id="page-117-0"></span>**Příprava pro kopírování/přehrávání**

**Informace o zařízení USB HDD naleznete na dále uvedené stránce technické podpory.** https://panasonic.jp/support/global/cs/e\_cam

(Tato stránka je k dispozici pouze v anglickém jazyce.)

Je-li připojeno zařízení USB HDD, které vyžaduje formátování, je zobrazena zpráva.

Naformátujte zařízení podle pokynů na obrazovce.

Při formátování zařízení USB HDD dojde k odstranění všech dat na něm uložených. Tato data nelze obnovit.

- ≥ V následujících případech nelze použít USB HDD jeho připojením k tomuto zařízení:
	- j USB HDD s kapacitou menší než 160 GB nebo větší než 2 TB
	- Když je na USB HDD dva nebo více oddílů
	- Když je formát USB HDD jiný než FAT32
	- Při připojení prostřednictvím USB rozbočovače

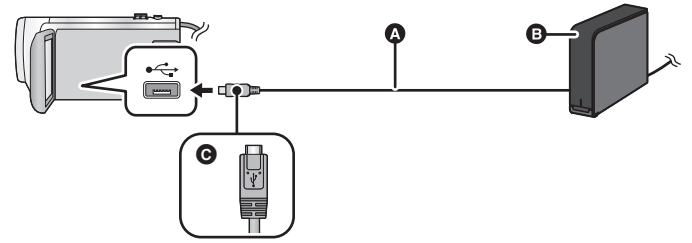

- A Kabel pro USB připojení (dostupný v běžném prodeji)
- **B** USB HDD (dostupný v běžném prodeji)
- C Otočte konektor stranou se symbolem nahoru a zapojte konektor mikro A kabelu USB pro připojení do konektoru USB na tomto zařízení.
- ≥ Připojte toto zařízení k síťovému adaptéru

*1* (Při použití stolního pevného disku)

**Připojte síťový adaptér (dodaný s USB HDD) k USB HDD.**

≥ Pokud používáte přenosné nebo ze sběrnice napájené zařízení USB HDD, může tento přístroj napájet zařízení USB HDD prostřednictvím kabelu pro USB připojení (dostupného v běžném prodeji).

### *2* **Připojte k tomuto přístroji síťový adaptér a dostatečně nabitou baterii.**

- ≥ Není-li k přístroji připojen síťový adaptér, nelze použít zařízení USB HDD.
- *3* **Zapněte přístroj a stiskem tlačítka záznamu/přehrávání přepněte tento přístroj na Režim přehrávání.**

### *4* **Připojte toto zařízení k USB HDD prostřednictvím kabelu pro USB připojení (dostupný v běžném prodeji).**

≥ Použijte kabel pro USB připojení (dostupný v běžném prodeji), který je kompatibilní s konektory USB na tomto přístroji a na zařízení USB HDD. Připojte konektor mikro A kabelu USB pro připojení ke konektoru USB na tomto zařízení.

Informace o konektoru USB na zařízení USB HDD naleznete v návodu k použití k zařízení USB HDD.

≥ Dokončení připojení může vyžadovat dobu několika minut.

## *5* **Dotkněte se požadované položky.**

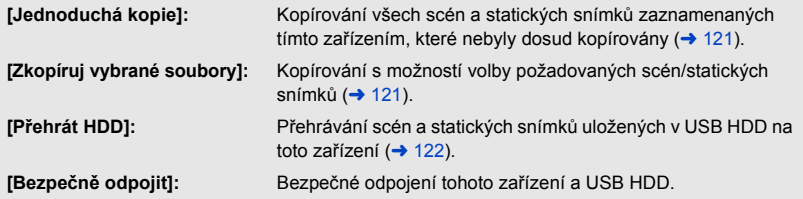

≥ Po připojení USB HDD se scénami a statickými snímky zkopírovanými z tohoto zařízení do ostatních zařízení bude možné provádět níže uvedené operace.

– Uložení na PC nebo přepis na USB HDD použitím HD Writer AE 5.2

**Když je USB HDD připojen k jiným zařízením, jako například rekordéru Blu-ray disků, může dojít k zobrazení hlášení požadujícího spuštění formátování USB HDD. V případě formátování budou všechny scény a statické snímky zaznamenané na USB HDD vymazány. Nepotvrzujte formátování, protože by došlo k vymazání důležitých dat, která by již nebylo možné obnovit.**

### ∫ **Kontroly před kopírováním**

- ≥ **Při prvním použití USB HDD nebo při použití USB HDD poté, co byl použitý s jinými zařízeními, nejdříve spusťte funkci [PAMĚŤ FORMÁT].**
- ≥ Před kopírováním přejděte do [STAV PAMĚTI] za účelem ověření množství volného místa na USB HDD.
- ≥ V následujících případech může kopírování trvat déle:
	- j V případě přítomnosti velkého množství scén
	- Když je teplota tohoto zařízení vysoká
- ≥ Když kopírujete chráněné scény nebo statické snímky, nastavení ochrany kopírovaných scén nebo statických snímků bude zrušeno.
- ≥ Pořadí kopírování scén nemůže být měněno.

**Dříve, než vymažete data na médiu po dokončení kopírování, se ujistěte, že jste přehráli USB HDD za účelem ověření jejich správného zkopírování (→ [122](#page-121-0)).** 

### ∫ **Formátování**

Slouží k inicializaci USB HDD.

- ≥ **Uvědomte si, prosím, že při formátování média budou vymazána veškerá na něm zaznamenaná data a nebudou moci být obnovena. Pořiďte si zálohu důležitých dat na PC apod.**
- ≥ **Připojte toto zařízení k USB HDD a dotkněte se [Přehrát HDD].**

### $\text{MENU}$  **: [NASTAVENI] → [PAMĚŤ FORMÁT] → [HDD]**

- ≥ Po skončení formátování zrušte zobrazování strany s hlášením dotekem [KONEC].
- ≥ Připojte toto zařízení a USB HDD za účelem formátování disků. Když provedete formátování USB HDD na jiném zařízení, jako např. na PC apod., může se stát, že jej nebudete moci dále používat.

## ∫ **Zobrazení informací o médiu**

Prostřednictvím této funkce lze ověřit využitou kapacitu USB HDD.

≥ **Připojte toto zařízení k USB HDD a dotkněte se [Přehrát HDD].**

### MENU **: [NASTAVENÍ] → [STAV PAMĚTI]**

≥ Když se dotknete [ZMĚNA PAMĚTI], budete moci přepnout zobrazení mezi kartou SD a USB HDD.

# <span id="page-120-0"></span>**Jednoduché kopírování**

## 1 **Připojte toto zařízení k USB HDD za účelem přípravy kopírování (→ [118](#page-117-0)).**

## *2* **Dotkněte se [Jednoduchá kopie].**

≥ V případě volby [Zkopíruj vybrané soubory] nebo [Přehrát HDD] ukončete spojení s USB HDD  $\leftrightarrow$  [122](#page-121-0)), a poté proveďte operaci uvedenou v kroku 1.

## *3* **Dotkněte se [ANO].**

## *4* **Po zobrazení hlášení o ukončení kopírování se dotkněte [KONEC].**

≥ Bude uvedeno zobrazení cíle kopírování v podobě náhledu miniatury.

### *Zastavení kopírování v jeho průběhu:*

Dotkněte se [ZRUŠIT] během kopírování.

## <span id="page-120-1"></span>**Kopírování zvolených souborů**

## 1 **Připoite toto zařízení k USB HDD za účelem přípravy kopírování (→ [118](#page-117-0)).**

## *2* **Dotkněte se [Zkopíruj vybrané soubory].**

● Kopírovat scény nebo statické snímky můžete také dotykem MENU a volbou [KOPÍROVÁNÍ].

## *3* **Dotkněte se [DALŠÍ].**

## *4* **Dotkněte se požadovaných položek podle pokynů na displeji.**

- Při doteku < dojde k návratu na předešlý krok.
- ≥ (Když je zvolena [VÝBĚR SCÉN]) Při doteku bude zvolena scéna/statický snímek a na miniatuře se zobrazí označení  $\Box$ 1. Zrušení operace se provádí opětovným dotekem scény/statického snímku.
- ≥ (Když je zvolena [VÝBĚR DATA]) Při doteku dojde k volbě data a zabarvení jeho podkladu na červeno. Opětovným dotykem data lze tuto operaci zrušit.
- ≥ Lze zvolit nepřetržitě až 99 scén/99 dat.

## *5* **Po zobrazení hlášení o ukončení kopírování se dotkněte [KONEC].**

≥ Bude uvedeno zobrazení cíle kopírování v podobě náhledu miniatury.

### *Zastavení kopírování v jeho průběhu:*

Dotkněte se [ZRUŠIT] během kopírování.

## <span id="page-121-0"></span>**Přehrávání obsahu USB HDD**

≥ **Bude možné přehrávat pouze filmy/statické snímky, které byly kopírovány připojením tohoto zařízení k USB HDD nebo zkopírované prostřednictvím HD Writer AE 5.2.**

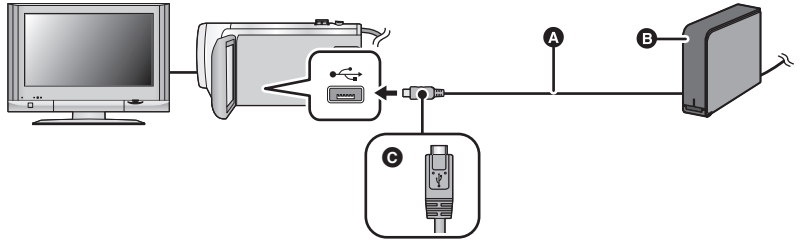

- A Kabel pro USB připojení (dostupný v běžném prodeji)
- **B** USB HDD (dostupný v běžném prodeji)
- C Otočte konektor stranou se symbolem nahoru a zapojte konektor mikro A kabelu USB pro připojení do konektoru USB na tomto zařízení.

## **1 Připojte toto zařízení k USB HDD za účelem přípravy přehrávání (→ [118\)](#page-117-0).**

• Při přehrávání na televizoru připojte toto zařízení k televizoru. (→ [113\)](#page-112-0)

- *2* **Dotkněte se [Přehrát HDD].**
- *3* **Dotkněte se scény nebo statického snímku, který má být přehrán, a poté jej přehrajte.**
- Přehrání bude provedeno stejným způsobem při přehrávání filmů i statických snímků. (→ [27](#page-26-0), [83\)](#page-82-2)

### *Ukončení spojení mezi tímto zařízením a USB HDD*

Dotkněte se v Dotykovém menu.

≥ Odpojte kabel pro USB připojení od tohoto zařízení.

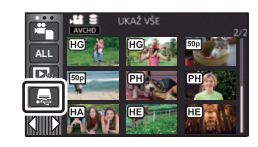

- ≥ Je možné také přepnout médium pro přehrávání dotekem ikony pro volbu režimu přehrávání. Při připojení USB HDD bude možné zvolit S (USB HDD) ze zobrazených druhů médií (→ [27](#page-26-0)).
- ≥ Scény zaznamenané jako záloha pro dvojitou kameru budou při převedení na scény USB HDD a kopírování uloženy jako normální scény AVCHD.
- ≥ Scény, které jste uložili v rámci Přehrávání zvýrazněných scén během přehrávání USB HDD, jsou ukládány na kartu SD.
- ≥ Odstraňování scenerií a statických snímků na USB HDD může zabrat čas.
- Během přehrávání S nemůžete nastavit níže uvedené položky (USB HDD).
	- IZÁMEK SCÉNY]
	- [VYMAZÁNÍ ČÁSTI]
	- [ROZDĚLIT]
	- [Manuální editování]
- IROZD.&SMAŽI
- [Konverze rychlosti zpomalení]
- [KONVERT NA MP4]

# **Kopírování s použitím rekordéru Blu-ray disků, videozařízení apod.**

### ∫ **Kontrola před kopírováním**

Zkontrolujte zařízení určené k použití pro kopírování.

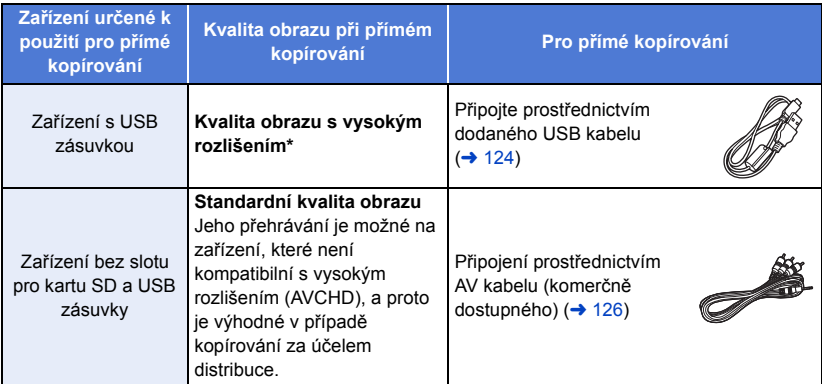

- Může se stát, že některá zařízení nebudou kompatibilní s kvalitou obrazu s vysokým rozlišením (AVCHD) nebo MP4 (iFrame). V takovém případě proveďte připojení prostřednictvím AV kabelu (dostupného v běžném prodeji) a proveďte přímé kopírování se standardní kvalitou obrazu.  $\leftrightarrow$  [126](#page-125-0))
- ≥ Ohledně umístění USB zásuvky nebo zásuvky pro připojení AV kabelu si přečtěte návod k použití použitého zařízení.
- ≥ Scény MP4/iFrame nemohou být přímo kopírovány prostřednictvím připojení USB kabelu. Ohledně přímého kopírování scén MP4/iFrame si přečtěte stranu [126](#page-125-0).

**Scény zaznamenané tímto zařízením lze kopírovat na rekordér disků Blu-ray nebo DVD značky Panasonic, který podporuje formát záznamu nebo režim záznamu, který chcete používat.**

≥ **Uvědomte si, prosím, že v některých krajinách nebo regionech by popsané zařízení nemuselo být k dispozici.**

<span id="page-123-0"></span>Kopírování můžete provést po připojení USB kabelu.

- ≥ Použijte síťový adaptér, abyste se nemuseli bát vybití akumulátoru.
- ≥ **Zapněte zařízení.**

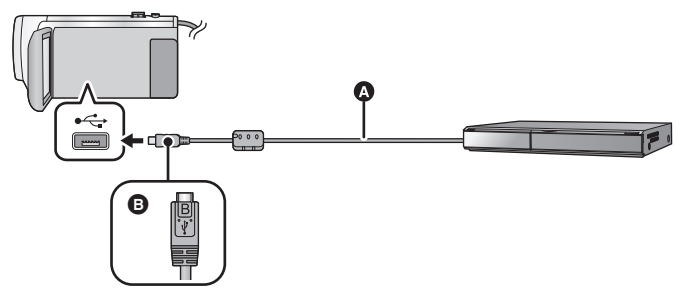

 $\blacktriangleright$ 

- A USB kabel (dodávaný)
- B Otočte konektor stranou se symbolem nahoru a zapojte konektor mikro B USB kabelu do konektoru USB na tomto zařízení.
- Zasuňte konektory na doraz.
- <span id="page-123-1"></span>*1* **Připojte zařízení k rekordéru disků Blu-ray, nebo k DVD rekordéru kompatibilnímu s obrazem s vysokým rozlišením (AVCHD).**
- ≥ Na displeji zařízení se zobrazí strana pro volbu USB funkce.

### *2* **Dotkněte se [REKORDÉR] na displeji tohoto zařízení.**

- ≥ Při zvolení jiné volitelné funkce než [REKORDÉR] znovu připojte USB kabel.
- ≥ Při použití akumulátoru dojde k vypnutí LCD monitoru přibližně po 5 sekundách. Zapněte LCD monitor dotekem displeje.

### <span id="page-123-2"></span>*3* **Přímé kopírování prostřednictvím úkonů na rekordéru disků Blu-ray, nebo na DVD rekordéru kompatibilnímu s obrazem ve vysokém rozlišení (AVCHD).**

#### **Označení na stránce zobrazené na zařízení**

- ≥ Během přístupu na kartu SD ze zařízení se na displeji zařízení zobrazí ikony přístupu na kartu  $($   $\leftarrow$  ) nebo bude rozsvícen indikátor přístupu.
- ≥ Dávejte pozor, abyste neodpojili USB kabel, síťový adaptér nebo akumulátor během přístupu na zvolené médium, protože by mohlo dojít ke ztrátě zaznamenaného obsahu.
- ≥ Nepoužívejte jiný USB kabel než dodávaný. (S jinými USB kabely není zaručeno fungování.)
- ≥ Scény zaznamenané jako záloha pro dvojitou kameru budou při kopírování na rekordér disků Blu-ray nebo DVD značky Panasonic uloženy jako běžné scény AVCHD.
- ≥ Když je toto zařízení připojeno k Panasonic, k rekordéru disků Blu-ray nebo k DVD rekordéru s použitím USB kabelu, při zapnutí připojeného zařízení bude napájení přivedeno také do tohoto zařízení.
- ≥ Podrobnější informace o způsobu přímého kopírování a přehrávání si můžete přečíst v návodu k použití rekordéru Blu-ray disků nebo DVD rekordéru.
- ≥ Při připojení tohoto zařízení k rekordéru Blu-ray disků se na televizoru připojeném k rekordéru Blu-ray disků zobrazí strana pro provádění operací přímého kopírování. V tomto případě proveďte operace uvedené v krocích od [1](#page-123-1) do [3.](#page-123-2)
- ≥ Mezi režimy záznamu a přehrávání nelze přepnout stiskem tlačítka záznamu/přehrávání na tomto přístroji, když je připojen rekordér disků Blu-ray nebo DVD. Před provedením jakékoli z těchto činností odpojte USB kabel.
- ≥ Když během přímého kopírování dochází k vybití akumulátoru, bude zobrazeno příslušné hlášení. V takovém případě pozastavte přímé kopírování prostřednictvím ovládacích prvků na rekordéru Blu-ray disků.

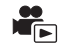

### <span id="page-125-0"></span>∫ **Kopírování s použitím zařízení bez USB zásuvky, nebo s použitím videozařízení**

Přímé kopírování můžete provést po připojení AV kabelu (dostupného v běžném prodeji).

≥ Použijte síťový adaptér, abyste se nemuseli bát vybití akumulátoru.

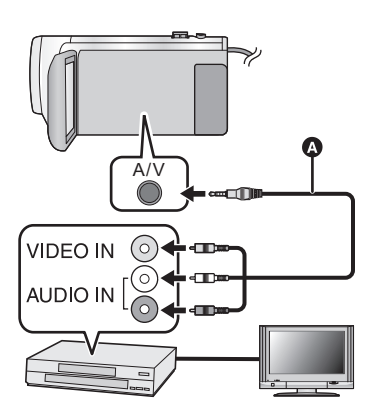

### **Změňte video vstup na video zařízení a televizoru tak, aby bylo připojeno toto zařízení.**

- ≥ Nastavený kanál se bude lišit podle konektoru, ke kterému je toto zařízení připojeno.
- ≥ Podrobnosti najdete v návodu k použití videopřístroje.
- Zasuňte konektory na doraz.
- A AV kabel (dostupný v běžném prodeji)

- ≥ **Stiskem tlačítka záznamu/přehrávání přepněte tento přístroj na Režim přehrávání.**
- *1* **Připojte toto zařízení k video zařízení a zahajte přehrávání na tomto zařízení.**

## *2* **Na připojeném přístroji zahajte záznam.**

- ≥ Za účelem zastavení záznamu (kopírování) zastavte přehrávání na tomto zařízení po zastavení záznamu na rekordéru.
- ≥ Některé obrazovky, např. obrazovka menu, mohou být na televizoru zobrazeny ve zmenšené velikosti.
- ≥ Není-li potřeba zobrazovat údaje data a času a indikace funkcí, zrušte je před kopírováním.  $(33, 114)$  $(33, 114)$  $(33, 114)$  $(33, 114)$  $(33, 114)$

Při přehrávání zkopírovaného obrazu na širokoúhlém TV může být obraz zúžen ve svislém směru.

V takovém případě konzultujte návod k použití připojeného zařízení nebo si přečtěte návod k použití TV a nastavte formát na 16:9.

# <span id="page-126-0"></span>**Funkce Wi-Fi®**

## ∫ **Použití tohoto zařízení jako součásti sítě LAN**

Při použití zařízení nebo počítačových systémů, které vyžadují spolehlivější bezpečnost než zařízení bezdrátové sítě LAN, se ujistěte, že byla přijata opatření pro bezpečnost a ochranu použitých systémů proti poruchám. Firma Panasonic neponese žádnou odpovědnost za jakékoli poškození, které vznikne při použití tohoto zařízení pro jakékoli jiné účely než jako zařízení bezdrátové sítě LAN.

### ∫ **Použití funkce Wi-Fi tohoto zařízení se předpokládá v níže uvedených zemích, ve kterých je toto zařízení prodáváno**

Existuje riziko, že toto zařízení porušuje při použití v jiných zemích než v těch, ve kterých je prodáváno, předpisy o rádiových vlnách, a firma Panasonic neponese žádnou odpovědnost za jakékoli porušení.

∫ **Hrozí riziko, že data odesílaná a přijímaná rádiovými vlnami mohou být zachycena**

Uvědomte si, prosím, že hrozí riziko, že data odesílaná a přijímaná rádiovými vlnami mohou být zachycena třetí stranou.

- ∫ **Nepoužívejte toto zařízení v oblastech s magnetickými poli, statickou elektřinou nebo rušením**
- ≥ Nepoužívejte toto zařízení v oblastech s magnetickými poli, statickou elektřinou nebo rušením, jako například v blízkosti mikrovlnných trub. Může se stát, že rádiové vlny nedosáhnou k tomuto zařízení.
- ≥ Použití tohoto zařízení v blízkosti zařízení, jako jsou bezdrátové telefony nebo jakékoli jiné bezdrátová zařízení sítí LAN, která používají pásmo rádiových vln 2,4 GHz, může způsobit pokles výkonnosti obou zařízení.

### ∫ **Nepřipojujte se k bezdrátovým sítím, pro jejichž použití nemáte autorizaci**

Když toto zařízení používá svou funkci Wi-Fi, bezdrátové sítě budou vyhledávány automaticky. V takovém případě se může stát, že budou zobrazeny i sítě, které nejste autorizováni používat (SSID\* ); nepokoušejte se však na ně připojovat, protože by to mohlo být klasifikováno jako neautorizovaný přístup.

\* SSID se vztahuje na název zařízení, který se používá pro identifikaci sítě v rámci bezdrátového připojení LAN. Když se SSID shoduje pro obě zařízení, je možný přenos.

## ∫ **Před použitím**

Pro použití funkce Wi-Fi s tímto zařízením potřebujete přístupový bod bezdrátového přístupu nebo cílové zařízení vybavené funkcí bezdrátové LAN.

≥ **Ohledně operací a nastavení vašeho zařízení, jako je smartphon, si přečtěte, prosím, návod k použití příslušného zařízení.**

## ∫ **Tento přístroj je kompatibilní s technologií WPS**

WPS (Wi-Fi Protected Setup™) je funkce, která umožňuje snadno nastavit připojení k bezdrátové místní síti a nastavit zabezpečení spojení.

- ≥ Toto zařízení nemůže být použito pro připojení na veřejné bezdrátové připojení.
- ≥ Při použití přístupového bodu pro bezdrátový přístup použijte zařízení kompatibilní s IEEE802.11b, IEEE802.11g nebo IEEE802.11n.
- ≥ Tento přístroj používá frekvenční pásmo rádiových vln 2,4 GHz. Nemůžete použít připojení místní sítě LAN na frekvenčním pásmu 5 GHz.
- ≥ Při použití přístupového bodu pro bezdrátový přístup vám vřele doporučujeme nastavit kryptování dat kvůli zajištění bezpečnosti přenášených informací.
- ≥ Při odesílání scén nebo statických snímků vám doporučujeme použít síťový adaptér. Když používáte akumulátor, doporučujeme vám používat akumulátor, který je úplně nabitý.
- ≥ Při odesílání filmů nebo statických snímků na mobilní síť nebo při sdílení internetu se v závislosti na detailech vaší uživatelské smlouvy může stát, že půjdete vstříc vysokým poplatkům za paketovou komunikaci
- ≥ V závislosti na stavu rádiových vln se může stát, že toto zařízení se nedokáže připojit na přístupový bod pro bezdrátové připojení.
- Pokud není přenos filmu nebo statického snímku úspěšný, namiřte Wi-Fi vysílač (→ [10\)](#page-9-0) na bezdrátové zařízení (chytrý telefon atd.).
- ≥ Když indikátor akumulátoru bliká červeně, může se stát, že spojení s jiným zařízením nebude zahájeno nebo že dojde k přerušení již navázaného spojení.
- ≥ Vysílač Wi-Fi se může během použití funkce Wi-Fi ohřívat; nejedná se však o příznak poruchy  $(\rightarrow 10)$  $(\rightarrow 10)$ .

[Wi-Fi](#page-126-0)

# **Co můžete udělat pomocí funkce Wi-Fi**

Pokud je zařízení používáno v kombinaci s jiným zařízením kompatibilním s Wi-Fi, nabízí toto zařízení následující Wi-Fi funkce.

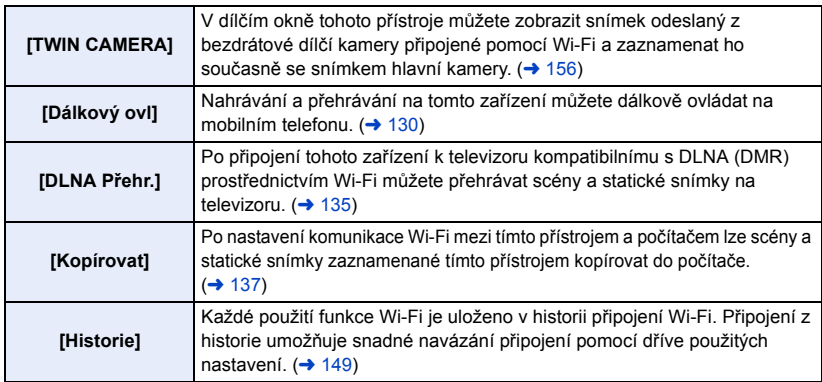

≥ Následující funkce Wi-Fi byly vyřazeny.

Příslušná menu apod. se stále zobrazují, ovšem již je není možné používat.

- [Baby Monitor]
- [Dom.Monitor]
- [PřímýPřenos]

[Wi-Fi](#page-126-0)

# <span id="page-129-0"></span>**[Dálkový ovl]**

Nahrávání a přehrávání na tomto zařízení můžete dálkově ovládat na mobilním telefonu.

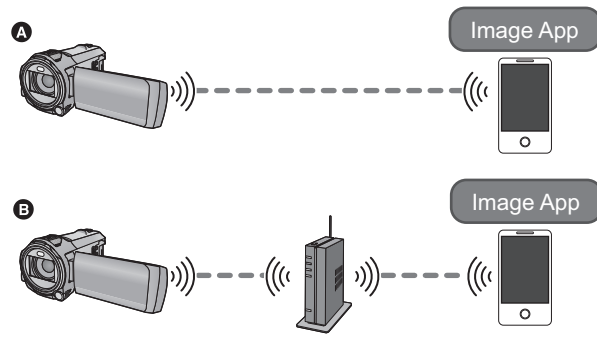

A **Při přímém připojení ke smartphonu**

B **Připojení k přístupovému bodu pro bezdrátový přístup**

- ≥ **Na smartphonu je třeba zapnout funkci Wi-Fi.**
- ≥ **Během vzdálených operací nevyjímejte kartu SD.**
- ≥ Informace o této činnosti naleznete v části [Help] nabídky "Image App".

#### **Upozornění:**

Při použití této funkce se ujistěte, že jste věnovali náležitou pozornost ochraně soukromí, právům na navázání spojení apod. příslušného subjektu. Její použití je na vaše vlastní riziko.

# **Příprava před použitím funkce [Dálkový ovl]**

### Nainstalujte aplikaci pro smartphone "Image App" na váš smartphone. (→ [141](#page-140-0))

### **Nastavení přímého spojení Wi-Fi mezi tímto přístrojem a chytrým telefonem**

**Chcete-li nastavit přímé spojení, zapněte tento přístroj a chytrý telefon.**

### **V [Nastav Wi-Fi] zkontrolujte nastavení [Heslo pro přímé připojení]. (→ [153\)](#page-152-0)**

- ≥ Výchozí nastavení pro [Heslo pro přímé připojení] je [VYP.]. Podle potřeby vyberte [ZAP.], například, když je nastavení nezbytné pro vaše Wi-Fi prostředí.
- ≥ **Při nastavení [Heslo pro přímé připojení] na [VYP.].** – [Připojení s \[Heslo pro přímé připojení\] nastaveným na \[VYP.\]](#page-146-0) ( $\rightarrow$  [147\)](#page-146-0)
- ≥ **Při nastavení [Heslo pro přímé připojení] na [ZAP.].**
	- $-$  [\[Snadné připojení \(WPS\)\]](#page-147-0) ( $\rightarrow$  [148\)](#page-147-0)
	- [Připojení prostřednictvím QR kódu](#page-147-1) ( $\rightarrow$  [148](#page-147-1))
	- [Připojení prostřednictvím zadání SSID a Hesla](#page-148-1) ( $\rightarrow$  [149](#page-148-1))

Po navázání spojení Wi-Fi přejděte na část ["Použití funkce \[Dálkový ovl\] s přímým spojením"](#page-131-0).  $($  [132](#page-131-0))

### **Nastavení připojení Wi-Fi pomocí bezdrátového přístupového bodu**

- **1 Ověřte, zda je daný přístupový bod pro bezdrátový přístup kompatibilní s IEEE802.11b/g/n.**
- **2 Nastavte spojení Wi-Fi mezi tímto přístrojem a bezdrátovým přístupovým bodem.**
- [\[Snadné připojení \(WPS\)\]](#page-143-0) (→ [144\)](#page-143-0)
- [Vyhledání bezdrátových přístupových bodů pro nastavení připojení](#page-144-0) (→ [145\)](#page-144-0)
- [Manuální nastavení připojení](#page-145-0) (→ [146](#page-145-0))

Po navázání spojení Wi-Fi přejděte na část ["Použití funkce \[Dálkový ovl\] s připojením k](#page-131-1)  [bezdrátovému přístupovému bodu"](#page-131-1). (→ [132\)](#page-131-1)

≥ Pomocí funkce [Průvodce Nastav Wi-Fi] lze také nastavit spojení Wi-Fi ve spolupráci s aplikací pro smartphony "Image App".  $(\rightarrow 143)$  $(\rightarrow 143)$  $(\rightarrow 143)$ 

# <span id="page-131-0"></span>**Použití funkce [Dálkový ovl] s přímým spojením**

Po navázání spojení Wi-Fi pomocí funkce [Přímé připojení] v nabídce [Nastav Wi-Fi] přejděte na krok 2  $($   $\rightarrow$  [147](#page-146-1)).

- *1* **Stiskněte tlačítko Wi-Fi na tomto zařízení a poté se dotkněte [Dálkový ovl].**
- ≥ Dojde k přechodu do pohotovostního režimu připojení za účelem vzdáleného ovládání.

### *2* **Spusťte aplikaci smartphonu "Image App".**

- ≥ (Při nastavení položky [Heslo pro přímé připojení] na hodnotu [VYP.]) Když se jedná o první připojení chytrého telefonu k tomuto zařízení, zobrazí se na displeji zařízení zpráva. Dotkněte se položky [ANO].
- ≥ Po navázání spojení se obraz tohoto zařízení zobrazí na displeji smartphonu.

### *Ukončení funkce [Dálkový ovl]:* **Dotkněte se [KONEC] nebo stiskněte tlačítko Wi-Fi.**

- ≥ Dojde k zobrazení hlášení. Zavřete hlášení dotekem [ANO].
- ≥ Následujícím postupem můžete registrovat až deset chytrých telefonů. Pokud počet přesáhne deset, vymažou se informace o chytrém telefonu s nejstarším datem a časem.
	- j Nastavení [Heslo pro přímé připojení] na [VYP.] a připojení tohoto zařízení a chytrého telefonu přímo.

## <span id="page-131-1"></span>**Použití funkce [Dálkový ovl] s připojením k bezdrátovému přístupovému bodu**

- *1* **Připojte smartphone k přístupovému bodu pro bezdrátový přístup.**
- *2* **Stiskněte tlačítko Wi-Fi na tomto zařízení a poté se dotkněte [Dálkový ovl].**
- ≥ Dojde k přechodu do pohotovostního režimu připojení za účelem vzdáleného ovládání.

## *3* **Spusťte aplikaci smartphonu "Image App".**

≥ Po navázání spojení se obraz tohoto zařízení zobrazí na displeji smartphonu.

### *Ukončení funkce [Dálkový ovl]:*

### **Dotkněte se [KONEC] nebo stiskněte tlačítko Wi-Fi.**

- ≥ Dojde k zobrazení hlášení. Zavřete hlášení dotekem [ANO].
- ≥ Následujícím postupem můžete registrovat až deset chytrých telefonů. Pokud počet přesáhne deset, vymažou se informace o chytrém telefonu s nejstarším datem a časem.
	- j Nastavení [Heslo pro přímé připojení] na [VYP.] a připojení tohoto zařízení a chytrého telefonu přímo.

### **Strana zobrazená během vzdálených operací**

Příklady snímků obrazovek smartphonu se zobrazí v režimu záznamu filmu a režimu přehrávání.

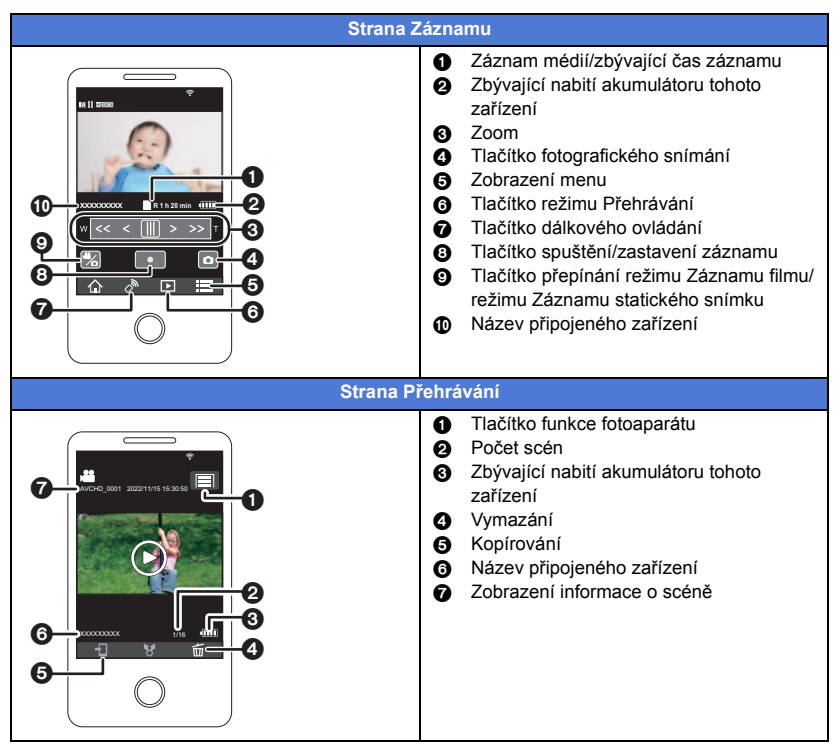

≥ Obrazovky se mohou lišit od ilustrace výše podle operačního systému a verze aplikace pro smartphony "Image App".

### **Funkce dostupné pro vzdálené operace**

### ∫ **V Režimu záznamu**

- Záznam filmů/statických snímků
- ≥ Volba režimu
- ≥ Použití zoomu (Dostupné na médiu nebo při vysoké rychlosti)
- ≥ Přepnutí na Režim záznamu:
	- Inteligentní automatický režim
	- Manuální režim
	- FULL HD zpomalené video ([Vždy])
	- Vypnutí režimu Asistenta zastavení pohybu
- Záloha pro dvoiitou kameru
- Formát záznamu
- Rozlišení snímku
- ≥ Vyvážení bílé
- Kompenzace protisvětla
- Režim nočního vidění
- ≥ Samospoušť
- ≥ Formát
- ≥ Vypnutí zařízení

## ∫ **V Režimu přehrávání**

- Přehrávání
- ≥ Přepínání mezi miniaturami (AVCHD/MP4/Záloha (Záloha pro dvojitou kameru)/JPEG (statický obrázek))
- ≥ Vymazání
- ≥ Uložení (Kopírování)
	- Scény zaznamenané v AVCHD nemohou být kopírovány.
	- Scény zaznamenané v iFrame mohou být kopírovány pouze s použitím zařízení iOS.
	- $-$  V závislosti na smartphonu nemusí být zkopírovány scény zaznamenané ve formátu MP4.
- ≥ Inteligentní domácí síť
	- Když je toto zařízení připojeno k televizoru kompatibilnímu s DLNA (DMR), prostřednictvím přístupového bodu pro bezdrátový přístup s použitím smartphonu je možné provést operaci přehrávání.
- ≥ Vytváření a ukládání zvýrazněných částí

Přehrávání zvýrazněných částí není možné pro následující scény:

- Scény iFrame
- Dotkněte se scény zaznamenané v režimu FULL HD zpomaleného videa. ( $\rightarrow$  [53\)](#page-52-0)
- Scény zaznamenané jako záloha pro dvojitou kameru
- Scény MP4 uložené jako Přehrávání zvýrazněných částí
- Scény, které byly převedeny na scény MP4 a kopírovány (pomocí funkce konverze MP4) (→ [111\)](#page-110-0)
- ≥ Zvýraznění fotografické koláže
	- $\tilde{\phantom{a}}$ Části, které byly rozpoznány jako čistě zaznamenané, jsou automaticky extrahovány z více scén a uloženy jako statické snímky. (Tato funkce není dostupná pro scény MP4/iFrame nebo scény zaznamenané jako záloha pro dvojitou kameru)
	- Krom toho lze několik pořízených statických snímků vložit do jednoho rámečku a uložit jako jediný statický snímek.
- ≥ Funkce, které nejsou uvedeny v seznamu výše, není možné použít pro operace na dálku.
- ≥ Pokud zaznamenáte snímek, když je LCD monitor tohoto přístroje zavřen s displejem obráceným ven, LCD monitor se vypne.

#### [Wi-Fi](#page-126-0)

# <span id="page-134-0"></span>**[DLNA Přehr.]**

Po připojení tohoto zařízení k televizoru kompatibilnímu s funkcí DLNA (DMR) prostřednictvím připojení Wi-Fi můžete přehrávat scény a statické snímky na televizoru.

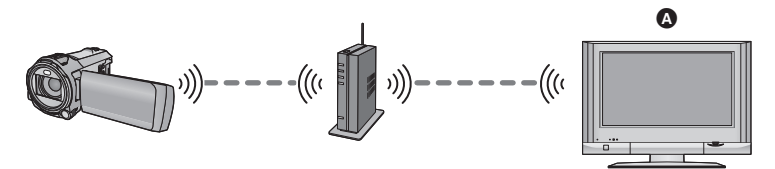

- A **Televizor kompatibilní s DLNA (DMR)**
	- ≥ **Ohledně připojení televizoru k přístupovému bodu pro bezdrátový přístup si přečtěte, prosím, návod k použití přístupového bodu pro bezdrátový přístup.**
	- ≥ **Během přehrávání na televizoru nevyjímejte kartu SD.**

## **Příprava před použitím funkce [DLNA Přehr.]**

- **1 Ověřte, zda je daný přístupový bod pro bezdrátový přístup kompatibilní s IEEE802.11b/g/n.**
- **2 Ověřte, zda je televizor kompatibilní s DLNA.**
- **3 Nastavte spojení Wi-Fi mezi tímto přístrojem a bezdrátovým přístupovým bodem.**
- [\[Snadné připojení \(WPS\)\]](#page-143-0) (→ [144\)](#page-143-0)
- [Vyhledání bezdrátových přístupových bodů pro nastavení připojení](#page-144-0) (→ [145\)](#page-144-0)
- [Manuální nastavení připojení](#page-145-0) (→ [146](#page-145-0))
- **4 Po navázání spojení Wi-Fi přejděte na část "[Přehrávání na televizoru"](#page-135-0).**   $( \rightarrow 136)$  $( \rightarrow 136)$
- ≥ Pomocí funkce [Průvodce Nastav Wi-Fi] lze také nastavit spojení Wi-Fi ve spolupráci s aplikací pro smartphony "Image App".  $(\rightarrow 143)$  $(\rightarrow 143)$  $(\rightarrow 143)$

## <span id="page-135-0"></span>**Přehrávání na televizoru**

Scény a snímky zaznamenané tímto zařízením nebo v něm uložené můžete přehrávat na televizoru.

- ≥ Přehrávat lze následující scény:
	- Scény zaznamenané v AVCHD
	- Scény zaznamenané jako záloha pro dvojitou kameru
	- Scény zaznamenané ve formátu MP4/iFrame [720]
	- $-$  Scény uložené ve formátu MP4 (1280 $\times$ 720/25p) nebo MP4 (640 $\times$ 360/25p)

# *1* **Stiskněte tlačítko Wi-Fi na tomto zařízení a poté se dotkněte [DLNA Přehr.].**

- ≥ Když se dotknete [Změnit AP], můžete provést přepnutí přístupového bodu pro bezdrátový přístup na jiný, který byl zaregistrován k tomuto zařízení.
- ≥ Když se dotknete [ZRUŠIT], dojde ke zrušení připojení Wi-Fi.
- ≥ Po navázání spojení dojde k vypnutí displeje tohoto zařízení. Za účelem jeho opětovného zobrazení se dotkněte displeje.

### *2* **Vyberte toto zařízení (SSID) na straně televizoru.**

≥ Vyberte médium SD a filmový ([AVCHD/MP4]) nebo statický ([JPEG]) snímek pro přehrávání.

### *3* **Pomocí dálkového ovladače televizoru ovládejte přehrávání.**

- ≥ Ovládání přehrávání se může lišit v závislosti na použitém televizoru.
- ≥ Následující činnosti lze provést, pokud dojde ke stisknutí barevného tlačítka. Modré/červené: Přeskakování při přehrávání
- 
- ≥ Rychlé převíjení vpřed/vzad nelze provést.
- ≥ Nemůžete provádět operace přehrávání prostřednictvím tohoto zařízení.

### *Ukončení funkce [DLNA Přehr.]:*

Dotkněte se [KONEC] nebo stiskněte tlačítko Wi-Fi.

≥ Dojde k zobrazení hlášení. Proveďte ukončení dotekem [ANO].

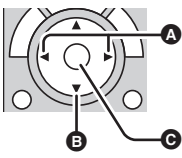

(Příklady činností během přehrávání videosekvencí)

- **A** Přeskakování při přehrávání
- **B** Zastavení
- **O** Přehrávání/zastavení

- ≥ Nemůžete přehrávat následující scény:
	- j Scény zaznamenané ve formátu [1080/50M], [1080/28M] nebo [iFrame] v [MP4/iFrame]  $-$  Scény uložené ve formátu MP4 (1920 $\times$ 1080/25p)
- ≥ V závislosti na prostředí, jako jsou podmínky sítě, nemusí být scény přehrávány plynule.

#### [Wi-Fi](#page-126-0)

# <span id="page-136-0"></span>**[Kopírovat]**

Po nastavení komunikace Wi-Fi mezi tímto přístrojem a počítačem lze scény a statické snímky zaznamenané tímto přístrojem kopírovat do počítače.

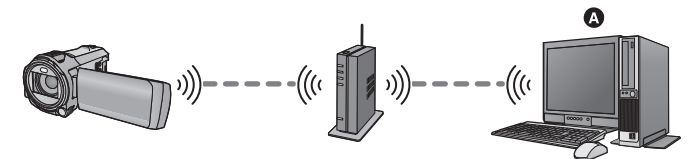

### A **Počítač**

- **Pokud není správně nastaveno [NASTAV. ČASU] (→ [21\)](#page-20-0), scény a statické snímky nebude možné kopírovat do počítače.**
- ≥ **Informace o spojení mezi počítačem a bezdrátovým přístupovým bodem naleznete v návodu k použití k použitému zařízení.**
- ≥ **Pokud tento přístroj a počítač nejsou připojeny ke stejnému bezdrátovému přístupovému bodu, kopírování není možné.**

## **Příprava před použitím funkce [Kopírovat]**

- **1 Ověřte, zda je daný přístupový bod pro bezdrátový přístup kompatibilní s IEEE802.11b/g/n.**
- **2 Zkontrolujte, zda je počítač připojen k bezdrátovému přístupovému bodu přes Wi-Fi.**
- ≥ K připojení počítače k bezdrátovému přístupovému bodu můžete použít rovněž síťový kabel.
- **3 Nastavte spojení Wi-Fi mezi tímto přístrojem a bezdrátovým přístupovým bodem.**
- [\[Snadné připojení \(WPS\)\]](#page-143-0) (→ [144\)](#page-143-0)
- [Vyhledání bezdrátových přístupových bodů pro nastavení připojení](#page-144-0) (→ [145\)](#page-144-0)
- [Manuální nastavení připojení](#page-145-0) (→ [146](#page-145-0))
- **4 Po navázání spojení Wi-Fi přejděte na část "[Kopírování do počítače"](#page-138-0). (**l **[139](#page-138-0))**
- ≥ Pomocí funkce [Průvodce Nastav Wi-Fi] lze také nastavit spojení Wi-Fi ve spolupráci s aplikací pro smartphony "Image App".  $($   $\rightarrow$  [143](#page-142-0))

## <span id="page-137-0"></span>**Vytvoření sdílené (cílové) složky na počítači**

Chcete-li kopírovat scény a statické snímky přes připojení Wi-Fi mezi tímto přístrojem a počítačem, proveďte následující kroky:

- Zapněte počítač
- Vytvořte sdílenou (cílovou) složku<sup>\*1</sup>
- \*1 Název složky smí obsahovat nejvýše 15 alfanumerických znaků.

### ∫ **Při použití aplikace HD Writer AE 5.2**

### **1 Nainstalujte aplikaci HD Writer AE 5.2.**

- ≥ Informace o provozním prostředí a instalaci naleznete v částech "[Operační prostředí](#page-170-0)" (l [171\)](#page-170-0) a ["Instalace](#page-172-0)"  $(\rightarrow 173)$  $(\rightarrow 173)$ .
- **2 Vytvořte cílovou složku pomocí aplikace HD Writer AE 5.2.**
- ≥ Vyberte jednu z možností [Auto-create] nebo [Create manually]. První možnost vytvoří cílovou složku automaticky, druhá možnost umožňuje určit cílovou složku nebo vytvořit novou. Druhá možnost také umožňuje nastavit pro cílovou složku heslo.
- ≥ Další informace naleznete v Návodu k použití pro aplikaci HD Writer AE 5.2 (soubor PDF).  $(177)$  $(177)$  $(177)$

### ■ Není-li použita aplikace HD Writer AE 5.2

- ≥ Pokud je nastavení pracovní skupiny jiné než výchozí, je třeba změnit nastavení [Nast. Spojení s PCI na tomto přístroji.  $(4155)$  $(4155)$
- ≥ Uživatelský účet na počítači (jak uživatelské jméno tak heslo) smí mít nejvýše 32 alfanumerických znaků.<sup>\*2</sup>

Pokud jsou v uživatelském účtu použity jiné než alfanumerické znaky, nemusí být cílová složka nastavena.

\*2 Pokud je v uživatelském účtu použito více než 32 znaků, kopírováním přes připojení Wi-Fi není možné.

(Pro Windows)

Podporované operační systémy: Windows 8.1/Windows 10 Příklad: Windows 10

**1 Vyberte cílovou složku a klikněte na ni pravým tlačítkem myši.**

### **2 Vyberte položku [Properties] a povolte sdílení složky.**

≥ Informace o povolení sdílení naleznete v návodu k použití pro počítač nebo v nápovědě k vašemu operačnímu systému.

#### (Pro Mac)

Podporované operační systémy: macOS 11.2 Příklad: macOS 11.2

- **1 Vyberte cílovou složku a klikněte na následující položky: [File]** # **[Get Info]**
- **2 Povolte sdílení složky.**
- ≥ Informace o povolení sdílení naleznete v návodu k použití pro počítač nebo v nápovědě k vašemu operačnímu systému.

# <span id="page-138-0"></span>**Kopírování do počítače**

- **Vytvořte sdílenou (cílovou) složku na počítači. (→ [138\)](#page-137-0)**
- *1* **Stiskněte tlačítko Wi-Fi na tomto zařízení a poté se dotkněte [Kopírovat].**

## *2* **Dotkněte se počítače, který má být připojen.**

≥ Chcete-li znovu vyhledat počítače, dotkněte se položky [Obnovit].

(Tento krok proveďte v případě, že počítač, k němuž se chcete připojit, není zobrazen.) **Dotkněte se [Vložit manuálně].**

*3* (Pokud se dotknete položky [Vložit manuálně])

### **Zadejte název počítače (název NetBIOS u počítačů Mac).**

- ≥ Zadejte název počítače (název NetBIOS u počítačů Mac). (Je možné zadat maximálně 15 znaků.)
- ≥ Pokud název počítače (nebo název NetBIOS) obsahuje mezeru (prázdný znak) apod., nemusí být rozpoznán správně. Pokud se připojení nezdaří, doporučujeme změnit název počítače (nebo název NetBIOS) na název, který bude obsahovat nejvýše 15 alfanumerických znaků.
- Způsob zadávání je stejný jako při nastavování titulu. (→ [94](#page-93-0))
- ≥ Po zadání názvu počítače se dotkněte položky [Vstup].

### *4* **Dotkněte se položky [VLOŽIT] a zadejte název sdílené složky.**

- $\bullet$  Pokud iste vytvořili sdílenou (cílovou) složku pomocí aplikace HD Writer AE 5.2 (→ [138\)](#page-137-0). dotkněte se položky [DALŠÍ].
- ≥ Zadejte název sdílené složky vytvořené na počítači a dotkněte se položky [Vstup]. (Je možné zadat maximálně 15 znaků.)
- ≥ Pokud se po zadání názvu sdílené složky zobrazí výzva k zadání uživatelského účtu a hesla, zadejte údaje vytvořené na vašem počítači.
- ≥ Po navázání spojení s počítačem začne kopírování.
- ≥ Po dokončení kopírování se tento přístroj automaticky vypne.

### *Zastavení kopírování v jeho průběhu*

Dotkněte se [ZRUŠIT] během kopírování.

**Chcete-li po dokončení kopírování odstranit původní scény nebo statické snímky, vždy si před odstraněním ověřte, že kopie scén nebo statických snímků jsou funkční, tím, že je přehrajete na počítači.**

- ≥ Kopírování lze provádět i při napájení z akumulátoru, ale doporučujeme použít síťový adaptér.
- ≥ Po zkopírování scén nebo statických snímků do počítače je již nelze kopírovat na další počítače.
- ≥ Pokud celková délka scén zaznamenaných téhož data na kartu SD přesáhne přibližně 8 hodin, nebudou scény zkopírovány.
- ≥ Pokud zdroj pro kopírování obsahuje scény nebo statické snímky zaznamenané na jiných zařízeních, může být kopírování zrušeno.
- ≥ Za určitých podmínek může kopírování trvat velmi dlouho nebo nemusí být možné.
- ≥ Pokud je kopírovaná scéna dlouhá nebo se kopírování nezdaří, doporučujeme provádět kopírování následujícími způsoby.
	- Připojení tohoto přístroje k počítači pomocí USB kabelu ( $\rightarrow$  [174,](#page-173-0) [178](#page-177-0))
	- j Vložení karty SD přímo do vestavěné zásuvky na karty SD v počítači nebo čtečky karet SD.

#### [Wi-Fi](#page-126-0)

# <span id="page-140-0"></span>**Nainstalujte aplikaci "Image App"**

- ≥ Chcete-li použít následující funkce Wi-Fi, nainstalujte aplikaci pro smartphony "Image App".
	- $-$  [TWIN CAMERA] ( $\rightarrow$  [156\)](#page-155-0)
	- $-$  [\[Dálkový ovl\]](#page-129-0) ( $\rightarrow$  [130\)](#page-129-0)

#### **"Image App"**

"Image App" je aplikace poskytnutá firmou Panasonic.

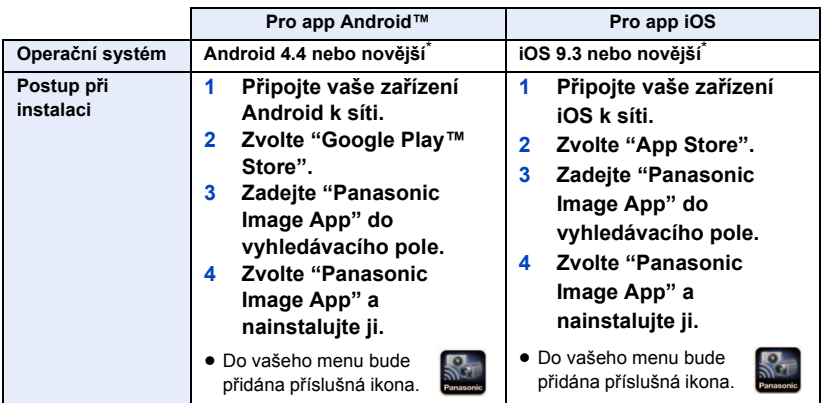

\* Uvedené podporované verze operačních systémů platí od ledna 2022 a může docházet ke změnám.

● Použijte nejnovější verzi.

≥ Informace o funkci Image App naleznete v menu "Image App" v [Help]

≥ V závislosti na druhu použitého smartphonu se může stát, že použití uvedené služby nebude možné. Informace o aplikaci "Image App" naleznete na níže uvedené webové stránce podpory. **https://panasonic.jp/support/global/cs/e\_cam**

(Tato stránka je k dispozici pouze v anglickém jazyce.)

≥ Při stahování aplikací v mobilní síti se v závislosti na detailech vaší uživatelské smlouvy může stát, že půjdete vstříc vysokým poplatkům za paketovou komunikaci.

#### [Wi-Fi](#page-126-0)

# **Nastavení připojení Wi-Fi**

Pro použití funkce Wi-Fi připojte toto zařízení k přístupovému bodu pro bezdrátový přístup nebo k smartphonu prostřednictvím Wi-Fi.

≥ Dostupné funkce Wi-Fi se liší podle použitého způsobu připojení Wi-Fi.

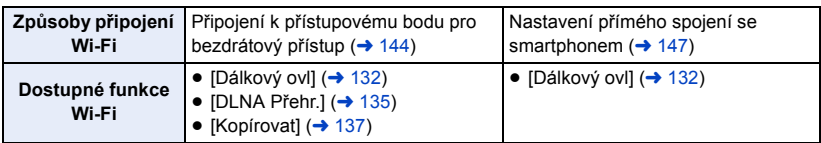

≥ Je-li vybrána položka [Historie], lze nastavit připojení Wi-Fi, které využívá nastavení připojení dříve použité funkce Wi-Fi.  $($   $\rightarrow$  [149\)](#page-148-0)

### ∫ **Informace o indikátoru stavu a ikoně stavu připojení při připojení k síti Wi-Fi**

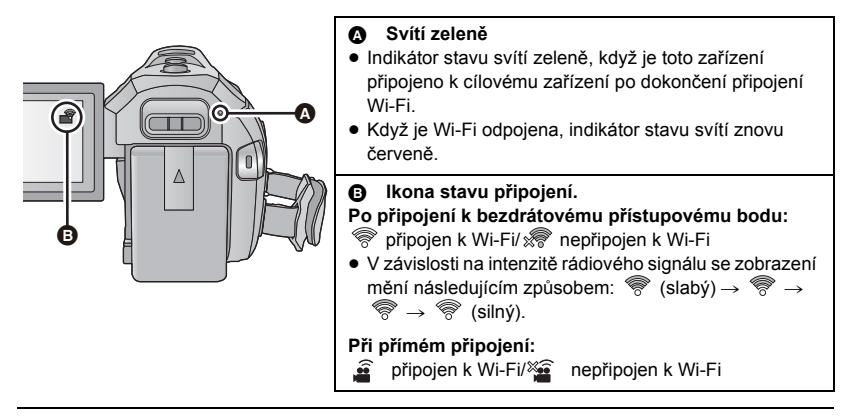

≥ Informace o způsobu nastavení připojení Wi-Fi pro funkci bezdrátové dvojité kamery jsou uvedeny na stránce [158;](#page-157-0) informace o ikonách stavu připojení jsou uvedeny na stránce [162.](#page-161-0)

## <span id="page-142-0"></span>**Použití [Průvodce Nastav Wi-Fi] pro nastavení připojení**

Aplikace pro chytré telefony "Image App" umožňuje převod následujících informací mezi chytrým telefonem a tímto zařízením.

● V [Nastav Wi-Fi] nastavte [Heslo pro přímé připojení] na [ZAP.]. (→ [153\)](#page-152-0) (Výchozí nastavení je [VYP.].)

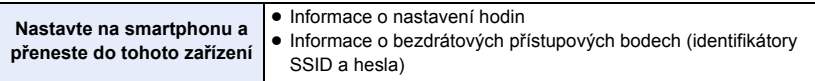

- **Nainstalujte aplikaci pro smartphone "Image App" na váš smartphone (→ [141\)](#page-140-0).**
- *1* **Stiskněte tlačítko Wi-Fi na tomto zařízení a poté se dotkněte [Nastav Wi-Fi].**
- *2* **Dotkněte se [Průvodce Nastav Wi-Fi].**
- *3* **Dotkněte se [ANO].**
- *4* **Dotkněte se [QR kód] nebo [Wi-Fi].**

### *Když je zvolena [QR kód]*

- **1 Spusťte aplikaci smartphonu "Image App".**
- **2 Na chytrém telefonu vyberte položku [QR code] a naskenujte kód QR zobrazený na obrazovce této jednotky.**
- ≥ Na smartphonu se zobrazí obrazovka nastavení.
- ≥ Při použití zařízení se systémem iOS postupujte následovně:
- 1 Vyberte možnost, která vám povolí instalovat aplikaci na obrazovce profilu "Image App" a dokončete instalaci podle pokynů na obrazovce.
- **2** Opusťte zobrazenou obrazovku stiskem hlavního tlačítka.
- 3 Dotkněte se položky [DALŠÍ] zobrazené na displeji tohoto zařízení, tím zobrazíte jeho název SSID.
- 4 Po výběru názvu sítě (SSID) na tomto přístroji z nastavení Wi-Fi ve smartphonu spusťte aplikaci "Image App".
- **3 Nastavte připojení podle pokynů na displeji smartphonu.**
- ≥ Po dokončení nastavení je smartphone přímo spojen s tímto přístrojem, což umožňuje provádění operací na dálku. (→ [132\)](#page-131-0)

### *Když je zvolena [Wi-Fi]*

- ≥ Pokud používáte zařízení Android, spusťte na chytrém telefonu aplikaci "Image App".
- **1** (Když se jedná o zařízení Android)

### **Na chytrém telefonu vyberte [Wi-Fi] a vyberte kód SSID zobrazený na obrazovce tohoto přístroje.**

(Když se jedná o zařízení iOS)

**Na chytrém telefonu vyberte identifikátor SSID zobrazený na tomto přístroji v nabídce Wi-Fi. 2** (Když se jedná o zařízení Android)

**Zadejte heslo zobrazené na tomto přístroji.** (Když se jedná o zařízení iOS) **Po zadání hesla zobrazeného na tomto přístroji, spusťte aplikaci "Image App".**

- **3 Nastavte připojení podle pokynů na displeji smartphonu.**
- ≥ Po dokončení nastavení je smartphone přímo spojen s tímto přístrojem, což umožňuje provádění operací na dálku.  $($  [132\)](#page-131-0)

## <span id="page-143-1"></span>**Připojení k přístupovému bodu pro bezdrátový přístup**

### **Ověřte, zda je přístupový bod pro bezdrátový přístup, který používáte, kompatibilní s WPS**

- Když je daný přístupový bod pro bezdrátový přístup kompatibilní s WPS:
	- Proveďte níže uvedené operace [\[Snadné připojení \(WPS\)\]](#page-143-0)
- Když daný přístupový bod pro bezdrátový přístup není kompatibilní s WPS: ["Vyhledání bezdrátových přístupových bodů pro nastavení připojení"](#page-144-0) ( $\rightarrow$  [145](#page-144-0))

## <span id="page-143-0"></span>**[Snadné připojení (WPS)]**

- *1* **Stiskněte tlačítko Wi-Fi na tomto zařízení.**
- *2* **Dotkněte se [Nastav Wi-Fi].**
- *3* **Dotkněte se [Nast. Bezdr. Přístup. Bod].**
- *4* **Dotkněte se části, ve které není zobrazen žádný přístupový bod pro bezdrátový přístup.**
- ≥ Ohledně informací o způsobu vymazání přístupových bodů pro bezdrátový přístup nebo o změně pořadí vyhledávání přístupových bodů pro bezdrátový přístup si přečtěte, prosím, [Nast. Bezdr. Přístup. Bod] na straně [152](#page-151-0).
- *5* **Dotkněte se [Snadné připojení (WPS)].**

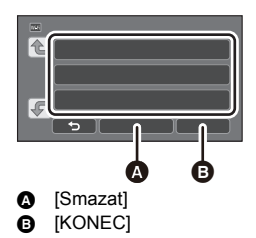

### *6* **Nastavte přístupový bod pro bezdrátový přístup tak, aby čekal na WPS.**

- ≥ Další informace naleznete v návodu k použití bezdrátového přístupového bodu. (Při použití připojení pomocí tetheringu postupujte podle návodu k použití smartphonu.)
- ≥ Po navázání spojení se zobrazí příslušná zpráva. Ukončete [Nast. Bezdr. Přístup. Bod] dotekem na možnost [KONEC].
- ≥ Při neúspěšném pokusu o navázání spojení se zobrazí příslušné hlášení. Dotkněte se [KONEC] a nastavte připojení znovu.

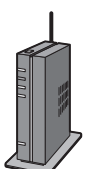
#### *Zadejte kód PIN za účelem nastavení připojení Wi-Fi*

- **1 Dotkněte se [PIN kód] v kroku 6.**
- **2 Dotkněte se přístupového bodu pro bezdrátový přístup, ke kterému se chcete připojit.**
- ≥ Když se dotknete [Obnovit], budete moci znovu provést vyhledání přístupových bodů pro bezdrátový přístup.
- ≥ Pokud se dotknete a vyberete bezdrátový přístupový bod, zobrazí se všechny znaky. V takovém případě se dotkněte [ZADAT].
- **3 Zadejte kód PIN zobrazený na straně tohoto zařízení v přístupovém bodu pro bezdrátový přístup.**
- ≥ Další informace naleznete v návodu k použití bezdrátového přístupového bodu. (Při použití připojení pomocí tetheringu postupujte podle návodu k použití smartphonu.)
- **4 Dotkněte se [DALŠÍ].**
- ≥ Po navázání spojení se zobrazí příslušná zpráva. Ukončete [Nast. Bezdr. Přístup. Bod] dotekem na možnost [KONEC].
- ≥ Při neúspěšném pokusu o navázání spojení se zobrazí příslušné hlášení. Dotkněte se [KONEC] a nastavte připojení znovu.

#### **Potvrzení navázání spojení Wi-Fi**

- j Indikátor stavu tohoto zařízení svítí zeleně
- $-$  Na displeji je zobrazeno  $\circledast$

# **Vyhledání bezdrátových přístupových bodů pro nastavení připojení**

- ≥ Pokud ověření sítě vyžaduje šifrování, potvrďte šifrovací klíč (heslo) vybraného bezdrátového přístupového bodu.
- *1* **Stiskněte tlačítko Wi-Fi na tomto zařízení.**
- *2* **Dotkněte se [Nastav Wi-Fi].**
- *3* **Dotkněte se [Nast. Bezdr. Přístup. Bod].**
- *4* **Dotkněte se části, ve které není zobrazen žádný přístupový bod pro bezdrátový přístup.**
- ≥ Ohledně informací o způsobu vymazání přístupových bodů pro bezdrátový přístup nebo o změně pořadí vyhledávání přístupových bodů pro bezdrátový přístup si přečtěte, prosím, [Nast. Bezdr. Přístup. Bod] na straně [152.](#page-151-0)
- *5* **Dotkněte se [Hledat].**
- *6* **Dotkněte se přístupového bodu pro bezdrátový přístup, ke kterému se chcete připojit.**

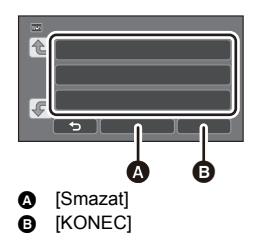

- ≥ Když se dotknete [Obnovit], budete moci znovu provést vyhledání přístupových bodů pro bezdrátový přístup.
- Pokud se dotknete a vyberete bezdrátový přístupový bod, zobrazí se všechny znaky. V takovém případě se dotkněte [ZADAT].
- ≥ Nejsou-li zobrazeny žádné bezdrátové přístupové body, postupujte podle pokynů v části ["Manuální nastavení připojení](#page-145-0)".  $($  [146\)](#page-145-0)
- ≥ Když není nastaven šifrovací klíč (heslo), připojení je dokončeno a dojde k zobrazení příslušné zprávy. Ukončete [Nast. Bezdr. Přístup. Bod] dotekem na možnost [KONEC].

### *7* (Pokud síť vyžaduje šifrovací klíč (heslo)) **Zadejte heslo.**

- ≥ Podrobnější informace o zadávání znaků najdete na straně [94](#page-93-0).
- Po dokončení zadávání se dotkněte [Vstup].
- ≥ Po navázání spojení se zobrazí příslušná zpráva. Ukončete [Nast. Bezdr. Přístup. Bod] dotekem na možnost [KONEC].

#### **Potvrzení navázání spojení Wi-Fi**

- j Indikátor stavu tohoto zařízení svítí zeleně
- $-$  Na displeji je zobrazeno  $\circledast$

#### <span id="page-145-0"></span>**Manuální nastavení připojení**

- ≥ Při připojení prostřednictvím [Vložit manuálně] potvrďte SSID (Identifikační jméno), Způsob autentizace, Druh kryptování a Kryptovací klíč (Heslo) přístupového bodu pro bezdrátový přístup, který používáte.
- *1* **Stiskněte tlačítko Wi-Fi na tomto zařízení.**
- *2* **Dotkněte se [Nastav Wi-Fi].**
- *3* **Dotkněte se [Nast. Bezdr. Přístup. Bod].**
- *4* **Dotkněte se části, ve které není zobrazen žádný přístupový bod pro bezdrátový přístup.**
- ≥ Ohledně informací o způsobu vymazání přístupových bodů pro bezdrátový přístup nebo o změně pořadí vyhledávání přístupových bodů pro bezdrátový přístup si přečtěte, prosím, [Nast. Bezdr. Přístup. Bod] na straně [152.](#page-151-0)
- *5* **Dotkněte se [Vložit manuálně].**
- *6* **Dotkněte se [VLOŽIT] a poté zadejte SSID přístupového bodu pro bezdrátový přístup, ke kterému se chcete připojit.**
- ≥ Podrobnější informace o zadávání znaků najdete na straně [94](#page-93-0).
- Po dokončení zadávání se dotkněte [Vstup].
- *7* **Dotkněte se požadované metody ověřování sítě.**

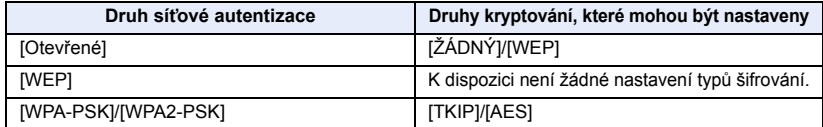

≥ Když je vybrána možnost [WEP], pokračujte podle pokynů kroku 9.

### *8* **Dotkněte se požadovaného Způsobu kryptování.**

≥ Když zvolíte [ŽÁDNÝ], po dokončení připojení se zobrazí příslušná zpráva. Ukončete [Nast. Bezdr. Přístup. Bod] dotekem na možnost [KONEC].

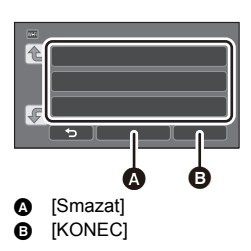

# *9* (Při volbě [WEP]/[TKIP]/[AES])

#### **Dotkněte se [VLOŽIT] a poté zadejte Heslo.**

- ≥ Podrobnější informace o zadávání znaků najdete na straně [94](#page-93-0).
- Po dokončení zadávání se dotkněte [Vstup].
- ≥ Po navázání spojení se zobrazí příslušná zpráva. Ukončete [Nast. Bezdr. Přístup. Bod] dotekem na možnost [KONEC].

#### **Potvrzení navázání spojení Wi-Fi**

- j Indikátor stavu tohoto zařízení svítí zeleně
- $-$  Na displeji je zobrazeno  $\circledast$
- ≥ Při ukládání přístupového bodu pro bezdrátový přístup zkontrolujte jeho návod a nastavení.
- ≥ Metody kryptování jsou [AES], [TKIP] a [WEP] v klesajícím pořadí síly. Doporučujeme vám připojit se s nejsilnější možnou kryptovací metodou.
- ≥ Je-li signál bezdrátového přístupového bodu slabý, nemusí být spojení navázáno. Další informace naleznete v částech "[Zprávy](#page-181-0)" (→ [182\)](#page-181-0) a ["Odstraňování závad"](#page-183-0) (→ [184](#page-183-0)).
- ≥ V závislosti na prostředí použití může rychlost přenosu klesat nebo se stát zcela nepoužitelnou.

# <span id="page-146-1"></span>**Nastavení přímého spojení se smartphonem**

#### **V** [Nastav Wi-Fi] zkontrolujte nastavení [Heslo pro přímé připojení]. (→ [153\)](#page-152-0)

- Výchozí nastavení je [VYP.]. Podle potřeby vyberte [ZAP.], například, když je nastavení nezbytné pro vaše Wi-Fi prostředí.
- ≥ **Při nastavení [Heslo pro přímé připojení] na [VYP.].** – Přejděte na následující část ["Připojení s \[Heslo pro přímé připojení\] nastaveným na \[VYP.\]"](#page-146-0)
- ≥ **Při nastavení [Heslo pro přímé připojení] na [ZAP.].** Pokud je váš chytrý telefon kompatibilní s WPS, postupujte podle "[\[Snadné připojení \(WPS\)\]"](#page-147-0). Pokud ne, postupujte podle ["Připojení prostřednictvím QR kódu"](#page-147-1).
	- Přejděte na následující část [\[Snadné připojení \(WPS\)\]](#page-147-0)
	- Přejděte na následující část ["Připojení prostřednictvím QR kódu](#page-147-1)"
	- Přejděte na následující část ["Připojení prostřednictvím zadání SSID a Hesla](#page-148-0)"

# <span id="page-146-0"></span>**Připojení s [Heslo pro přímé připojení] nastaveným na [VYP.]**

- *1* **Stiskněte tlačítko Wi-Fi na tomto zařízení a poté se dotkněte [Nastav Wi-Fi].**
- *2* **Dotkněte se [Přímé připojení].**
- *3* **Na smartphonu vyberte identifikátor SSID zobrazený na tomto přístroji v nabídce Wi-Fi.**

#### **Potvrzení navázání spojení Wi-Fi**

- j Indikátor stavu tohoto zařízení svítí zeleně
- ضَ Na displeji je zobrazeno

### <span id="page-147-0"></span>**[Snadné připojení (WPS)]**

- *1* **Stiskněte tlačítko Wi-Fi na tomto zařízení a poté se dotkněte [Nastav Wi-Fi].**
- *2* **Dotkněte se [Přímé připojení].**
- *3* **Dotkněte se [Změň typ připojení].**
- *4* **Dotkněte se [Snadné připojení (WPS)].**
- *5* **Nastavte smartphone do režimu WPS.**

#### **Potvrzení navázání spojení Wi-Fi**

- j Indikátor stavu tohoto zařízení svítí zeleně
- $-$  Na displeji je zobrazeno  $\widehat{\mathbf{a}}$

### <span id="page-147-1"></span>**Připojení prostřednictvím QR kódu**

- *1* **Stiskněte tlačítko Wi-Fi na tomto zařízení a poté se dotkněte [Nastav Wi-Fi].**
- *2* **Dotkněte se [Přímé připojení].**
- *3* **Dotkněte se [Změň typ připojení].**

# *4* **Dotkněte se [QR kód].**

≥ Kód QR je zobrazen na displeji tohoto zařízení.

- *5* **Spusťte aplikaci smartphonu "Image App".**
- *6* **Na smartphonu vyberte [QR code] a naskenujte kód QR zobrazený na obrazovce této jednotky.**
- ≥ Při použití zařízení s operačním systémem Android je smartphone přímo spojen s tímto přístrojem, což umožňuje provádění dálkových operací. (→ [132\)](#page-131-0)
- ≥ Při použití zařízení se systémem iOS postupujte následovně:
- 1 Vyberte možnost, která vám povolí instalovat aplikaci na obrazovce profilu "Image App" a dokončete instalaci podle pokynů na obrazovce.
- 2 Opusťte zobrazenou obrazovku stiskem hlavního tlačítka.
- 3 Vyberte název sítě (SSID) na tomto přístroji z nastavení Wi-Fi ve smartphonu.
- ≥ Pokud QR kód nelze načíst, postupujte podle pokynů v části ["Připojení prostřednictvím zadání](#page-148-0)  [SSID a Hesla"](#page-148-0).

#### **Potvrzení navázání spojení Wi-Fi**

- j Indikátor stavu tohoto zařízení svítí zeleně
- $-$  Na displeji je zobrazeno  $\widehat{\mathbf{s}}$

### <span id="page-148-0"></span>**Připojení prostřednictvím zadání SSID a Hesla**

- *1* **Stiskněte tlačítko Wi-Fi a dotkněte se [Nastav Wi-Fi].**
- *2* **Dotkněte se [Přímé připojení].**
- *3* **Z nabídky Wi-Fi vyberte identifikátor SSID zobrazený na tomto zařízení.**
- *4* **Zadejte Heslo zobrazené na obrazovce tohoto zařízení do chytrého telefonu.**

#### **Potvrzení navázání spojení Wi-Fi**

- j Indikátor stavu tohoto zařízení svítí zeleně
- $-$  Na displeji je zobrazeno  $\widehat{\mathbf{a}}$
- ≥ V závislosti na prostředí použití může rychlost přenosu klesat nebo se stát zcela nepoužitelnou.

# <span id="page-148-1"></span>**Připojení z historie**

Každé použití funkce Wi-Fi je uloženo v historii připojení Wi-Fi. Připojení z historie umožňuje snadné navázání připojení pomocí dříve použitých nastavení.

*1* **Stiskněte tlačítko Wi-Fi na tomto zařízení a poté se dotkněte [Historie].** 

# *2* **Dotkněte se požadované položky, která má být připojena.**

- ≥ Historie funkce Wi-Fi a navázaných připojení je zobrazena jako seznam.
- ≥ Pro období, kdy byla zařízení jako smartphony a další spojena s tímto přístrojem přímo, je zobrazen jen seznam funkcí Wi-Fi.

Každá položka ukládá své nastavené heslo [Heslo pro přímé připojení] (+ [153\)](#page-152-0). Připojení bez hesla jsou zobrazeny na seznamu historie s [Bez hesla].

≥ Chcete-li zobrazit podrobnosti o připojení, dotkněte se položky [DETAILNÍ].

# *3* **Dotkněte se [ZADAT].**

- ≥ Po navázání spojení se zobrazí zpráva a obrazovka se přepne na obrazovku funkce Wi-Fi vybranou v kroku 2. Proveďte operaci vybrané funkce Wi-Fi.
- ≥ Pokud jste vybrali položku [Dálkový ovl], spusťte aplikaci "Image App" smartphonu po ověření, že na LCD monitoru je zobrazeno "Dálkově ovládáno". Pokud nelze navázat připojení, zkontrolujte nastavení Wi-Fi smartphonu.

### **Potvrzení navázání spojení Wi-Fi**

- j Indikátor stavu tohoto zařízení svítí zeleně
- Na obrazovce jsou zobrazeny následující ikony: Při připojení k bezdrátovému přístupovému bodu: Při přímém spojení:
- ≥ Historie zobrazuje až 8 naposledy použitých připojení Wi-Fi.
- ≥ Pokud nastavíte připojení Wi-Fi z položek [Nast. Bezdr. Přístup. Bod] nebo [Nastav Wi-Fi], nebude připojení Wi-Fi uloženo v historii.

# <span id="page-149-0"></span>**Pokud není možné navázat spojení Wi-Fi**

≥ Podrobnější informace o nastavení bezdrátového přístupového bodu nebo smartphonu najdete v návodu k použití používaného zařízení.

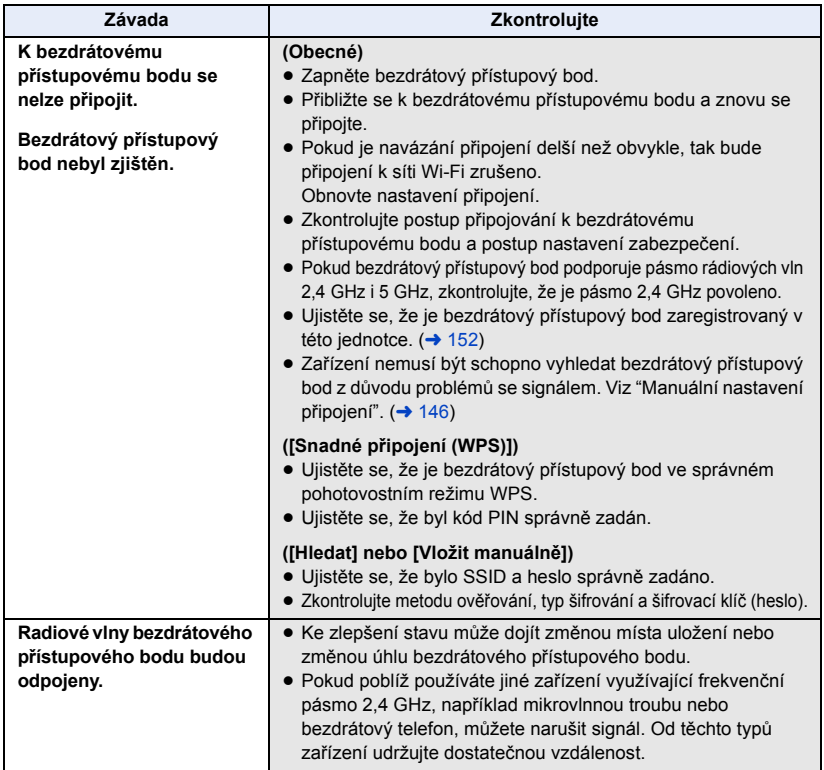

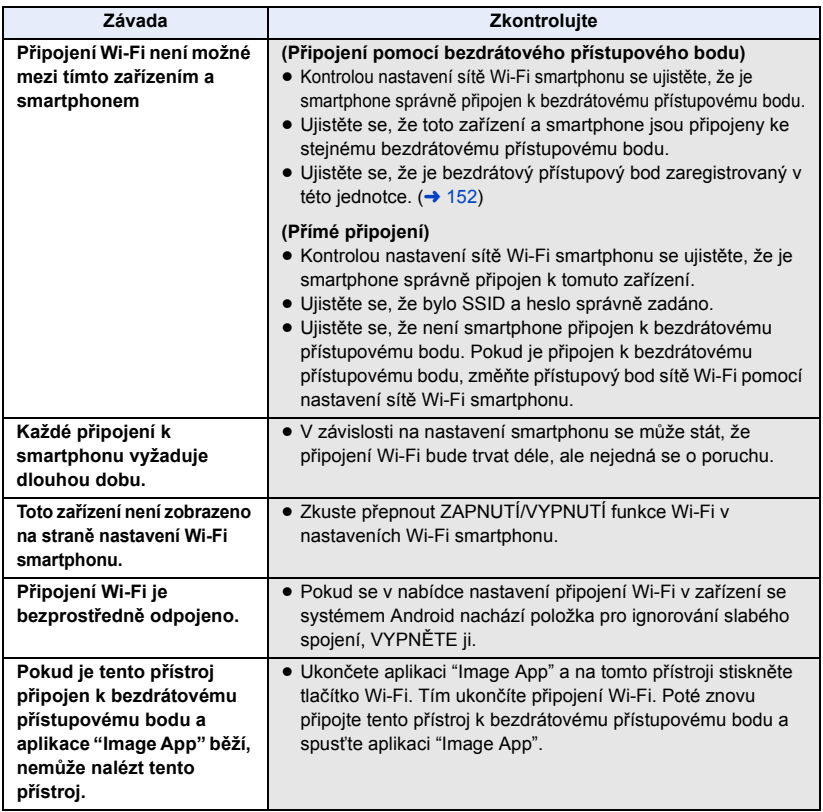

#### [Wi-Fi](#page-126-0)

# **Použití menu [Nastav Wi-Fi]**

Proveďte konfiguraci jednotlivých nastavení potřebných pro použití funkce Wi-Fi. Během připojení k Wi-Fi nebude možné změnit nastavení.

*1* **Stiskněte tlačítko Wi-Fi na tomto zařízení a poté se dotkněte [Nastav Wi-Fi].** 

## *2* **Dotkněte se požadované položky menu.**

- ≥ Následující funkce Wi-Fi byly vyřazeny. Příslušná menu apod. se stále zobrazují, ovšem již je není možné používat.
	- [Baby Monitor]
	- [Dom.Monitor]
	- [PřímýPřenos]

### <span id="page-151-0"></span>**[Nast. Bezdr. Přístup. Bod]**

Prostřednictvím této funkce můžete přidat nebo vymazat přístupové body pro bezdrátový přístup nebo můžete změnit pořadí jejich zobrazení.

- ≥ Lze nastavit až do 3 přístupových bodů pro bezdrátový přístup.
- ≥ Podrobnější informace ohledně [Nast. Bezdr. Přístup. Bod] můžete najít na straně [144.](#page-143-0)

#### *Přidání přístupového bodu pro bezdrátový přístup*

- **1 Dotkněte se části, ve které nejsou zobrazeny žádné přístupové body pro bezdrátový přístup.**
- **2 Proveďte konfiguraci přístupového bodu pro bezdrátový přístup (→ [144](#page-143-0)).**

#### *Vymazání přístupového bodu pro bezdrátový přístup*

- **1 Dotkněte se přístupového bodu pro bezdrátový přístup, který chcete vymazat.**
- **2 Dotkněte se [Smazat].**
- ≥ Dojde k zobrazení hlášení. Proveďte vymazání dotekem [ANO].

#### *Přepnutí pořadí vyhledání*

- **1 Dotkněte se přístupového bodu, jehož pořadí chcete přepnout.**
- **2 Přepněte pořadí dotekem**  $\leftarrow$  **nebo**  $\leftarrow$ **.**
- ≥ Za účelem změny přístupového bodu pro bezdrátový přístup vymažte jeden ze zaregistrovaných přístupových bodů pro bezdrátový přístup a přidejte nový.

#### **[Průvodce Nastav Wi-Fi]**

Postupujte podle pokynů na straně [143](#page-142-0).

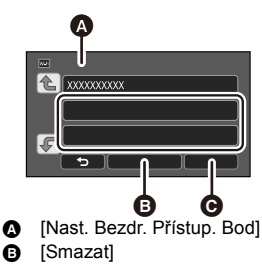

**@** [KONEC]

# **[Přímé připojení]**

Postupujte podle pokynů na straně [147](#page-146-1).

<span id="page-152-0"></span>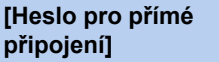

**[ZAP.]/[VYP.]**

Toto nastavení určuje, zda je či není vyžadováno heslo při přímém připojení tohoto zařízení a chytrého telefonu pro zahájení ovládání na dálku nebo použití bezdrátové dvojité kamery.

- ≥ Pokud vyberete možnost [VYP.], můžete toto zařízení přímo připojit k chytrému telefonu bez zadání hesla pro SSID této jednotky do chytrého telefonu.
- ≥ Pokud vyberete možnost [VYP.], nemůžete vytvořit spojení pomocí [Snadné připojení (WPS)] nebo [QR kód].

Nastavte připojení tak, že nastavíte SSID tohoto zařízení na chytrém telefonu. (→ [147](#page-146-1))

≥ Výchozí nastavení je [VYP.]. Pokud provedete [Obnov.Wi-Fi], bude obnoveno výchozí nastavení.  $( \rightarrow 37, 154)$  $( \rightarrow 37, 154)$  $( \rightarrow 37, 154)$  $( \rightarrow 37, 154)$ 

#### **[Wireless Sub Camera]**

Toto zařízení můžete použít jako bezdrátovou dílčí kameru.

Podrobnosti o postupu a ostatní informace naleznete na níže uvedených webových stránkách. https://panasonic.jp/support/global/cs/e\_cam

### **[SPOŘIČ (Wi-Fi)] [ZAP.]/[VYP.]**

Když nastavíte [ZAP.] během vzdáleného ovládání tohoto zařízení prostřednictvím smartphonu (v režimu Záznamu filmů nebo v režimu Záznamu statických snímků), dojde k vypnutí LCD monitoru tohoto zařízení kvůli omezení spotřeby energie.

- ≥ Když dojde k vypnutí LCD monitoru, můžete znovu zobrazit předešlou stranu jeho dotekem.
- ≥ Při vypnutí připojení Wi-Fi dojde přibližně o 15 minut později k automatickému vypnutí tohoto zařízení.

Tato funkce slouží k nastavení/zrušení Hesla pro omezení spuštění menu nastavení Wi-Fi. Prostřednictvím nastavení Hesla lze předejít chybným operacím, předejít nezákonnému použití funkce Wi-Fi třetí stranou a ochránit nastavené informace osobního charakteru.

- **1 Dotkněte se [Nastavení].**
- **2 Dotkněte se [VLOŽIT] a zadejte Heslo (6 znaků).**
- Po zadání Hesla se dotkněte [Vstup].
- Pokud již zadané Heslo bylo jednou nastaveno, dojde k zobrazení  $\bigstar$ .
- ≥ Podrobnější informace o zadávání znaků najdete na straně [94](#page-93-0).
- **3 Dotkněte se [DALŠÍ].**
- **4 Dotkněte se [VLOŽIT] a zadejte stejné Heslo znovu.**
- Po zadání Hesla se dotkněte [Vstup].
- ≥ Když si Hesla vzájemně odpovídají, dojde k zobrazení příslušného hlášení.
- **5 Dotkněte se [KONEC].**
- ≥ Když nastavíte Heslo Wi-Fi, bude třeba zadat Heslo při každém doteku [Nastav Wi-Fi] na úvodní straně Wi-Fi.
- ≥ Když zapomenete své heslo Wi-Fi, proveďte [Obnov.Wi-Fi] z menu Nastavení. Tím se nastaví Wi-Fi na stav v době zakoupení a vy tím získáte možnost použít menu nastavení Wi-Fi ( $\rightarrow$  [37](#page-36-0)).

## <span id="page-153-0"></span>**[Obnov.Wi-Fi]**

Můžete změnit nastavení Wi-Fi na přednastavené hodnoty.

- Heslo pro Wi-Fi je smazáno.
- ≥ Informace o bezdrátových přístupových bodech, chytrých telefonech a bezdrátových dílčích kamerách registrovaných k tomuto zařízení jsou také odstraněny.

### **[Název zařízení]**

Můžete zobrazit a změnit název tohoto zařízení (SSID), který se bude používat pro činnost tohoto zařízení v úloze přístupového bodu pro bezdrátový přístup.

- **1 Dotkněte se [VLOŽIT] a zadejte požadovaný název zařízení (SSID).**
- ≥ Doporučuje se nastavit až do 20 znaků. V případě použití dlouhého názvu Zařízení nelze potvrdit všechny znaky při zobrazování názvů Zařízení. (→ [147\)](#page-146-1)
- ≥ Podrobnější informace o zadávání znaků najdete na straně [94](#page-93-0).
- Dotkněte se [Vstup].
- **2 Dotkněte se [KONEC].**
- ≥ Když se chystáte připojit přímo k smartphonu po změně názvu zařízení (SSID), nastavte připojení znovu se změněným názvem zařízení (SSID). (→ [147](#page-146-1))
- Heslo zadané během nastavení přímého spojení nelze změnit (→ [147\)](#page-146-1).

### **[Bezdr. LAN nastavení]**

Můžete změnit nebo ověřit nastavení vaší bezdrátové sítě LAN, jako [Adresa IP], [Maska podsítě] a [Adresa MAC].

**[Adresa IP]/[Maska podsítě]/[Brána]/[Primární DNS]/[Sekundární DNS]/[Adresa MAC]**

- ≥ Když se dotknete [AUTO], nastavení sítě budou nakonfigurována automaticky. Když se dotknete [MANUÁLNÍ], můžete nastavit každou položku. Zvolte položku, kterou chcete nastavit, a nastavte ji.
- ≥ [Adresa MAC] nelze změnit.

# **[Test Připojení]**

Spojení mezi tímto přístrojem a bezdrátovým přístupovým bodem lze otestovat. Lze ověřit následující spojení:

- j Připojení k bezdrátovému přístupovému bodu
- **1 Dotkněte se [DALŠÍ].**
- Spustí se test spojení.
- **2 Zkontrolujte výsledek testu spojení a dotkněte se položky [KONEC].**
- Je-li připojení úspěšné, zobrazí se značka "○". Pokud připojení není úspěšné, zobrazí se značka " $\times$ ".

#### **[Nast. Spojení s PC] [Změnit]/[Návrat k výchozím]**

Nastavení pracovní skupiny lze změnit.

- ≥ Při kopírování scén nebo statických snímků do počítače pomocí funkce Wi-Fi [Kopírovat] je třeba vytvořit sdílenou složku na počítači a připojit toto zařízení k pracovní skupině, do které patří počítač. (Výchozí nastavení je [WORKGROUP].)
- ≥ Postup vytvoření sdílené složky najdete na straně [138](#page-137-0).

**[Změnit]:** Zadejte název pracovní skupiny, jejímž členem je cílový počítač.

**[Návrat k výchozím]:** Obnovení výchozích nastavení z výroby.

- Podrobnější informace o zadávání znaků najdete na straně [94](#page-93-0).
- ≥ Je možné zadat maximálně 15 znaků.

# <span id="page-155-0"></span>**Funkce bezdrátové dvojité kamery**

Pokud je toto zařízení připojeno k chytrému telefonu pomocí Wi-Fi, můžete snímek přenesený z chytrého telefonu na tomto zařízení zobrazit v dílčím okně a zaznamenat jej současně se snímkem z hlavní kamery. (Bezdrátová dvojitá kamera)

# ∫ **Bezdrátová dvojitá kamera**

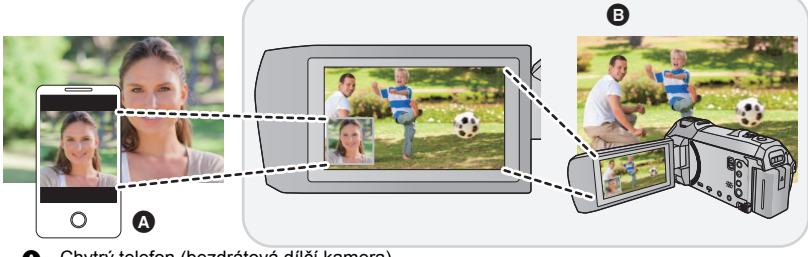

A Chytrý telefon (bezdrátová dílčí kamera)

**B** Toto zařízení (hlavní kamera)

Použijte bezdrátovou dílčí kameru pro zachycení vlastního obličeje nebo jakékoliv scenérie jiné, než je snímána hlavní kamerou.

#### **Záznam různých objektů na jednom filmu**

**Záznam stejného objektu z různých úhlů**

**Záznam pohledu viděného od objektu**

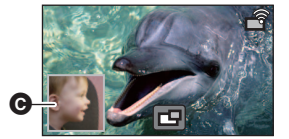

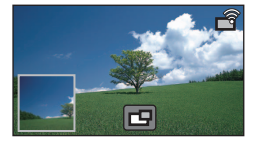

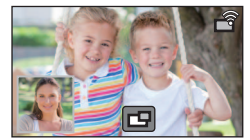

**O** Dílčí okno

≥ Obraz přenášený z dílčí kamery se zobrazuje v dílčím okně.

**Tento návod k použití popisuje postup připojení tohoto zařízení a chytrého telefonu. Informace o jiných zařízeních, než je chytrý telefon, která podporují funkci bezdrátové dílčí kamery, a postupu při jejich použití naleznete na níže uvedeném webu. (Pro leden 2022)**

**https://panasonic.jp/support/global/cs/e\_cam**

# **Poznámky k funkci bezdrátové dvojité kamery**

Funkce bezdrátové dvojité kamery závisí na podmínkách pro elektromagnetické vlny v okolí. Protože lidské tělo blokuje elektromagnetické vlnění, funkce kamery je ovlivňována množstvím lidí v okolí.

#### ∫ **Tipy pro záznam**

- ≥ Použijte bezdrátovou dílčí kameru v místě, kde pokud možno přímá viditelnost z polohy tohoto zařízení.
- ≥ Pokud signál mezi tímto zařízením a bezdrátovou dílčí kamerou zeslábne, zobrazí se varovná ikona. V takovém případě zmenšete vzdálenost mezi zařízeními.
- ≥ Doporučujeme při záznamu umístit toto zařízení na stativ.

#### ∫ **Při použití chytrého telefonu jako bezdrátové dílčí kamery**

- ≥ Funkce bezdrátové dvojité kamery řídí zpracování snímků na chytrém telefonu a přenos Wi-Fi signálu.
- ≥ Kvalita zpracování snímků, přenos signálu Wi-Fi a umístění antény se u různých chytrých telefonů liší.
- ≥ Obraz v dílčím okně, který je přenášen z chytrého telefonu, se zobrazuje s mírným zpožděním za zobrazením hlavní kamery.
- ≥ V závislosti na zařízení a prostředí, nemusí být pohyb na snímku přenášeného z chytrého telefonu plynulý nebo může vypadat, jako by některé snímky vypadly. Zvláště se to pak děje při svislé orientaci, která klade vyšší nároky na zpracování v chytrém telefonu.

#### **Při použití chytrého telefonu jako bezdrátové dílčí kamery pamatujte na následující:**

- ≥ Doporučujeme použít zařízení s operačním systémem Android s procesorem Quad Core nebo vyšší verze nebo zařízení s nejnovější verzí operačního systému iOS.
- ≥ Doporučujeme, abyste se předem podívali na snímek přenášený z chytrého telefonu, abyste zkontrolovali optimální vzdálenost chytrého telefonu při záznamu, nejsnadnější způsob uchopení a ostatní podmínky záznamu.
- ≥ Doporučujeme vypnout v chytrém telefonu funkci GPS a Bluetooth, které by mohly ovlivňovat snímky z bezdrátové dílčí kamery.
- Doporučujeme ukončit co nejvíce aplikací.
- ≥ Záznam spotřebovává mnoho energie z akumulátoru. Při dlouhém záznamu věnujte pozornost zbývající kapacitě akumulátoru.
- ≥ Informace o nastavení chytrého telefonu naleznete v návodu k použití chytrého telefonu.
- $\bullet$  Věnujte také pozornost části ["Pokud není možné navázat spojení Wi-Fi.](#page-149-0) (→ [150\)](#page-149-0)

# <span id="page-157-2"></span>**Použití chytrého telefonu jako bezdrátové dílčí kamery**

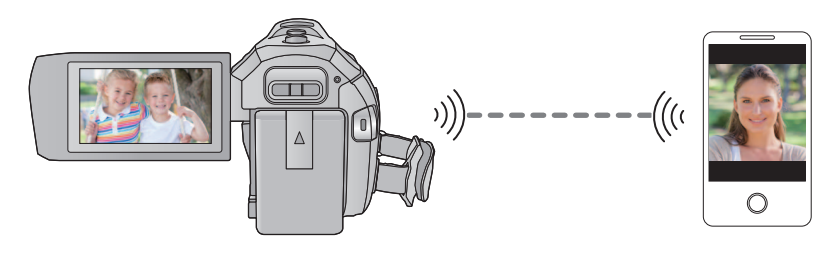

- ≥ **Na smartphonu je třeba zapnout funkci Wi-Fi.**
- ≥ **Nainstalujte aplikaci pro chytrý telefon "Image App" na váš chytrý telefon. (**l **[141\)](#page-140-0)**

# <span id="page-157-1"></span>**První připojení chytrého telefonu jako dílčí kamery k tomuto zařízení**

- Pokud je [Heslo pro přímé připojení] (→ [153\)](#page-152-0) nastaveno na [VYP.], QR kód se nezobrazuje. Viz "[Vytvořte spojení výběrem SSID na tomto zařízení a zadáním hesla na chytrém telefonu.](#page-157-0)".
- 
- ≥ Výchozí nastavení pro [Heslo pro přímé připojení] je [VYP.].
- <span id="page-157-0"></span>∫ **Vytvořte spojení výběrem SSID na tomto zařízení a zadáním hesla na chytrém telefonu.**
- *1* (Při použití menu nastavení Wi-Fi) **Stiskněte tlačítko Wi-Fi na tomto zařízení a poté se dotkněte [TWIN CAMERA].**

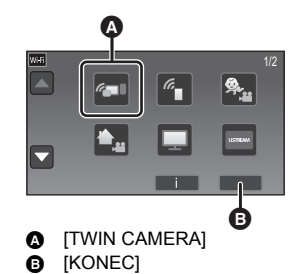

(Při použití obrazovky záznamu)

**Dotkněte se displeje záznamu na tomto zařízení**  a dotkněte se **.**<br>a

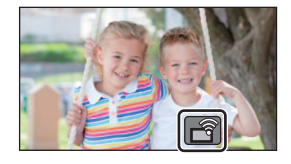

### <span id="page-158-0"></span>*2* **Dotkněte se položky [Smartphone] na displeji tohoto zařízení.**

- *3* (Při nastavení [Heslo pro přímé připojení] na [VYP.]) **Na chytrém telefonu nastavte SSID zobrazené na obrazovce tohoto zařízení.**
- ≥ Při použití zařízení se systémem Android postupujte následovně:
- **1** Spusťte aplikaci chytrého telefonu "Image App".
- <sup>2</sup> Na chytrém telefonu vyberte [Wi-Fi] a vyberte kód SSID zobrazený na obrazovce tohoto přístroje.
- ≥ Při použití zařízení se systémem iOS postupujte následovně:
- 1 Na chytrém telefonu vyberte identifikátor SSID zobrazený na tomto přístroji v nabídce Wi-Fi.
- **2** Spusťte aplikaci chytrého telefonu "Image App".
- \* Když se jedná o první připojení chytrého telefonu k tomuto zařízení, zobrazí se na displeji zařízení zpráva. Dotkněte se položky [ANO].
- ≥ Po dokončení připojení bude snímek zaznamenaný chytrým telefonem zobrazen v dílčím okně tohoto zařízení.

(Při nastavení [Heslo pro přímé připojení] na [ZAP.])

#### **Na obrazovce tohoto zařízení a na chytrém telefonu se dotkněte položky [Wi-Fi] a nastavte identifikátor SSID zobrazený na obrazovce tohoto zařízení.**

- ≥ Při použití zařízení se systémem Android postupujte následovně:
- 1 Spusťte aplikaci chytrého telefonu "Image App".
- <sup>2</sup> Na chytrém telefonu vyberte [Wi-Fi] a vyberte kód SSID zobrazený na obrazovce tohoto přístroje.
- **3** Zadejte heslo zobrazené na tomto přístroji.
- ≥ Při použití zařízení se systémem iOS postupujte následovně:
- $\bullet$  Na chytrém telefonu vyberte identifikátor SSID zobrazený na tomto přístroji v nabídce Wi-Fi.
- **2** Zadeite heslo zobrazené na tomto přístroji.
- 3 Spusťte aplikaci chytrého telefonu "Image App".
- ≥ Po dokončení připojení bude snímek zaznamenaný chytrým telefonem zobrazen v dílčím okně tohoto zařízení.

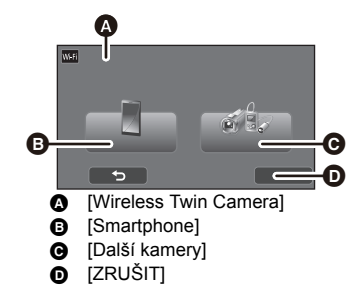

# ∫ **Skenování QR kódu pro nastavení připojení**

*1* (Při použití menu nastavení Wi-Fi) **Stiskněte tlačítko Wi-Fi na tomto zařízení a poté se dotkněte [TWIN CAMERA].**

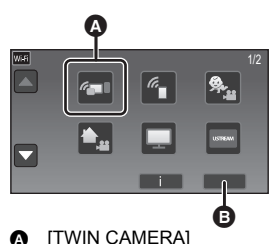

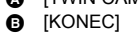

(Při použití obrazovky záznamu) **Dotkněte se displeje záznamu na tomto zařízení**  a dotkněte se  $\sqrt{a}$ .

<span id="page-159-0"></span>*2* **Dotkněte se položky [Smartphone] na displeji tohoto zařízení.**

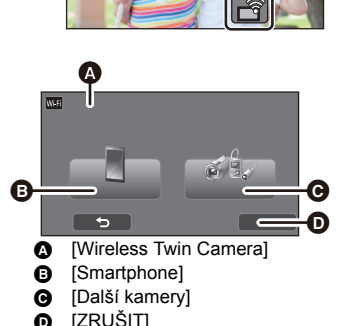

- *3* **Dotkněte se položky [QR kód] na displeji tohoto zařízení.**
- *4* **Spusťte aplikaci smartphonu "Image App".**
- *5* **Na smartphonu vyberte [QR code] a naskenujte kód QR zobrazený na displeji tohoto zařízení.**
- ≥ **Při použití zařízení se systémem iOS postupujte následovně:**
- 1 Vyberte možnost, která vám povolí instalovat aplikaci na obrazovce profilu "Image App" a dokončete instalaci podle pokynů na obrazovce.
- **2** Opusťte zobrazenou obrazovku stiskem hlavního tlačítka.
- 3 Dotkněte se položky [DALŠÍ] zobrazené na displeji tohoto zařízení, tím zobrazíte jeho název SSID.
- 4 Po výběru názvu sítě (SSID) na tomto přístroji z nastavení Wi-Fi ve smartphonu spusťte aplikaci "Image App".
- ≥ Po dokončení připojení bude snímek zaznamenaný chytrým telefonem zobrazen v dílčím okně tohoto zařízení.
- ≥ Pokud QR kód nelze načíst, postupujte podle pokynů v části ["Vytvořte spojení výběrem SSID na](#page-157-0)  [tomto zařízení a zadáním hesla na chytrém telefonu."](#page-157-0).  $\rightarrow$  [158](#page-157-0))

# **Při druhém a dalším připojení**

*1* **Dotkněte se displeje záznamu na tomto zařízení**  a dotkněte se **.**<br>a

## *2* **Spusťte aplikaci smartphonu "Image App".**

- ≥ Toto zařízení a chytrý telefon se připojí pomocí Wi-Fi. Po dokončení připojení bude snímek zaznamenaný chytrým telefonem zobrazen v dílčím okně tohoto zařízení.
- ≥ Pokud nelze připojení navázat nebo se v dílčím okně nezobrazí žádný snímek, proveďte připojení znovu podle níže popsaných kroků:
- O Ukončete aplikaci chytrého telefonu "Image App".
- **2** Dotkněte se displeje záznamu na tomto zařízení a znovu se dotkněte položky  $\mathbf{r}$
- 3 Dotkněte se položky [Změnit zařízení] na displeji tohoto zařízení.

Po dokončení výše uvedených kroků pokračujte od Kroku 2 v ["První připojení chytrého telefonu](#page-157-1)  [jako dílčí kamery k tomuto zařízení"](#page-157-1).

• [Historie] umožňuje nastavit Wi-Fi připojení s nastavením Wi-Fi, které jste použili dříve. (→ [149](#page-148-1))

# **Ukončení spojení**

- *1* **Dotkněte se displeje záznamu na tomto zařízení a dotkněte se .**
- *2* **Dotkněte se položky [KONEC] na displeji tohoto zařízení.**
- Spojení Wi-Fi bude ukončeno.
- ≥ Na chytrém telefonu ukončete aplikaci "Image App".
- ≥ Připojení můžete také ukončit stisknutím tlačítka Wi-Fi na tomto zařízení. Pokud v průběhu přerušení záznamu stisknete tlačítko Wi-Fi, zobrazí se zpráva. Pokud chcete ukončit připojení, dotkněte se [ANO].

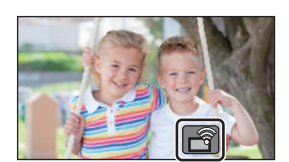

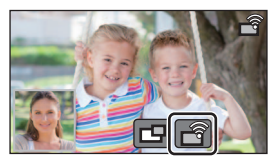

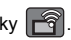

# **Záznam pomocí bezdrátové dílčí kamery (dvojitá kamera)**

- ≥ **Obraz zaznamenaný hlavní kamerou a obraz bezdrátové dílčí kamery zobrazený v dílčím okně jsou společně zaznamenány jako jedna scéna nebo statický snímek. Při přehrávání takové scény nebo statického snímku nelze obraz v dílčím okně odstranit ani skrýt.**
- ≥ **Pokud nastavíte [Záloha pro Twin Camera] na [ZAP.], při záznamu snímků pomocí funkce bezdrátové dílčí kamery, můžete také zaznamenávat snímky z hlavní kamery bez obrázků z dílčí kamery, jako samostatné scény. (→ [43](#page-42-0))**
- *1* **Připojte chytrý telefon k tomuto zařízení jako bezdrátovou dílčí kameru. (**<sup>l</sup> **[158](#page-157-2))**
- *2* **Zahajte záznam.**

# **Zobrazení na obrazovce při použití bezdrátové dílčí kamery**

<span id="page-161-0"></span>∫ **Ikony stavu připojení pro bezdrátovou dílčí kameru**

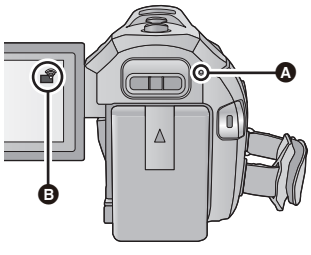

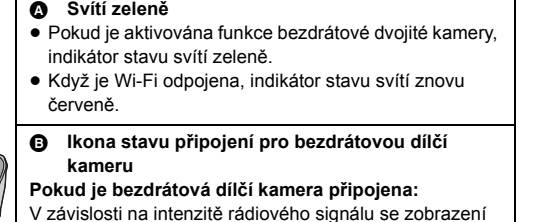

mění následujícím způsobem: (slabý) # #

(silný).

#### *Pokud se signál Wi-Fi zeslabí*

Pokud se při zobrazeném dílčím okně zeslabí signál, ikona stavu připojení se změní na  $\overline{\mathbb{R}}$ (slabý) a v dílčím okně bliká .

Pokud se signál dále zeslabí, ikona stavu připojení se změní na  $\mathbb{R}$  a obraz v dílčím okně zmizí. (Nemůžete pracovat s dílčím oknem,)

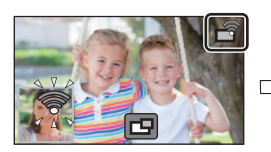

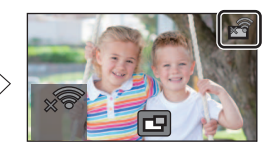

- ≥ S dílčím oknem můžete pracovat, když signál zesílí.
- ≥ V závislosti na chytrém telefonu může dojít k ukončení Wi-Fi spojení.

# <span id="page-162-0"></span>∫ **Zobrazení a skrytí dílčího okna**

#### Dotkněte se **P**

- ≥ Každým dotykem této ikony zobrazíte nebo skryjete dílčí okno.
- ≥ Pokud je dílčí okno skryté, obraz z chytrého telefonu nebude zaznamenáván.

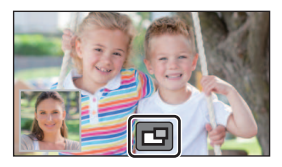

## ∫ **Rozměr dílčího okna při použití bezdrátové dílčí kamery**

Rozměr snímku zobrazeného v dílčím okně závisí na kameře chytrého telefonu a orientaci chytrého telefonu.

#### **Příklad: zobrazení v dílčím okně, když je poměr stran zobrazení hlavní kamery 16:9**

(Žluté rámečky odpovídají rozměru snímku zobrazeného v dílčím okně.)

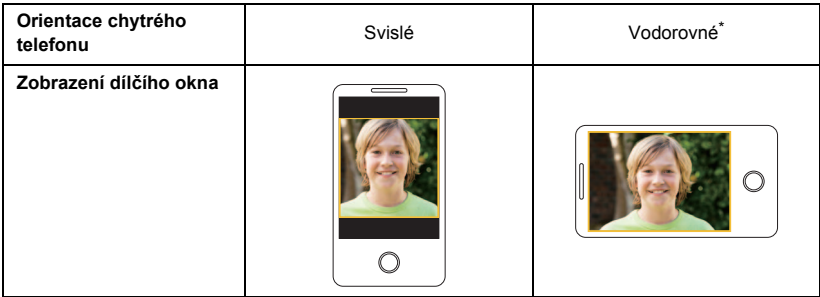

\* V závislosti na chytrém telefonu nemusí být možné použít vodorovnou orientaci.

# **Změna umístění zobrazení dílčího okna**

- **1 Dotkněte se dílčího okna.**
- **2 Dotkněte se místa na displeji, které chcete změnit.**
- ≥ Podle polohy dílčího okna na displeji se může změnit poloha ikon na displeji.

# <span id="page-163-0"></span>**Změna barvy rámečku dílčího okna**

- **1 Dotkněte se dílčího okna.**
- **2** Dotkněte se ikony **...**
- **3** Dotkněte se a vyberte požadovaný rámeček.
- 1 **: Růžový**
- 2 **: Zelený**
- 3 **: Oranžový**
- 4 **: Šedivý**
- 5 **: Stín**\*
- 6 **: Bez rámečku**
- \* Přidá stín na pravou a spodní stranu.

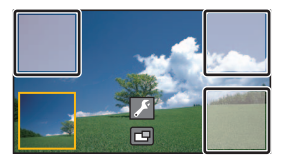

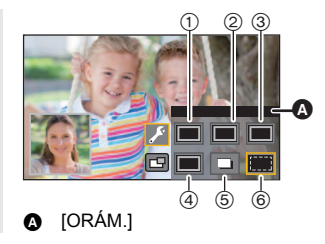

- ≥ Dílčí okno se otevře až po prodlevě.
- ≥ Pokud je toto zařízení připojeno k bezdrátové dílčí kameře, nelze zařízení nastavit do Režimu přehrávání.
- ≥ Současný záznam statických snímků není možný při záznamu filmu nebo použití PRE-REC s funkcí bezdrátové dvojité kamery.
- ≥ Pokud je zobrazeno dílčí okno, nemusí být zobrazeny následující tlačítka ikon. Pokud chcete tato tlačítka zobrazit, stiskněte na obrazovce obrázek hlavní kamery.
	- KIIII) (Dotykové menu)
	- T / W (Ikony tlačítek zoomu)
	- **T** (Ikona tlačítka záznamu)
	- $\overline{\phantom{a}}$ lkona tlačítka režimu záznamu ( $\rightarrow$  [45\)](#page-44-0)
- Následující funkce nefungují:
	- Kreativní kontrola
	- j Režim filmu HDR
	- FULL HD zpomalené video
	- Vypnutí režimu Asistenta zastavení pohybu
	- Položky menu nastavení
	- Přepnutí na funkci Wi-Fi jiné, než pro dvojitou kameru
- ≥ Následující funkce nefungují pro obraz dílčího okna:
	- Dotyková závěrka
	- IORÁM. TVÁŘEI
	- Sledování AF/AE
	- Aretace optického stabilizátoru obrazu
	- Světlo pro pomoc při AF
- ≥ Nemůžete měnit následující nastavení:
	- j Nastavení dílčího okna (WB/Jas/Zaostřování)
- ≥ V závislosti na podmínkách záznamu se může vyvážení barev, jas a další nastavení hlavní a bezdrátové dílčí kamery lišit.
- ≥ Položky menu záznamu, ikony ovládání a funkce, jako je stabilizátor obrazu, funkce vyrovnaného snímání a [RYCHLÉ ZAPNUTÍ], fungují pouze pro hlavní kameru.
- ≥ Pokud snímáte snímky pomocí funkce bezdrátové dvojité kamery, může zaostřování trvat déle než obvykle.  $(\rightarrow 25)$  $(\rightarrow 25)$  $(\rightarrow 25)$
- ≥ Efekty zatmívání/roztmívání snímku se neprojeví v dílčím okně.
- ≥ Pokud není do dílčího okna přenesen snímek po dobu přibližně 4 minuty nebo déle, spojení Wi-Fi se ukončí.
- ≥ Pokud zmizí obrazovka "Image App", zastaví se přenos snímků do dílčího okna. (Spojení Wi-Fi zůstává aktivní.) K tomu může například dojít, když chytrý telefon přijme hovor nebo stisknete hlavní tlačítko.

Pokud na chytrém telefonu znovu spustíte "Image App", přenos snímků do hlavní kamery bude restartován a dílčí okno se automaticky zobrazí.

≥ Nemůžete zaznamenávat snímky bezdrátové dvojité kamery na chytrém telefonu.

# **Pokud není možné navázat spojení Wi-Fi (Bezdrátová dvojitá kamera)**

≥ Informace o nastavení chytrého telefonu naleznete v návodu k použití chytrého telefonu.

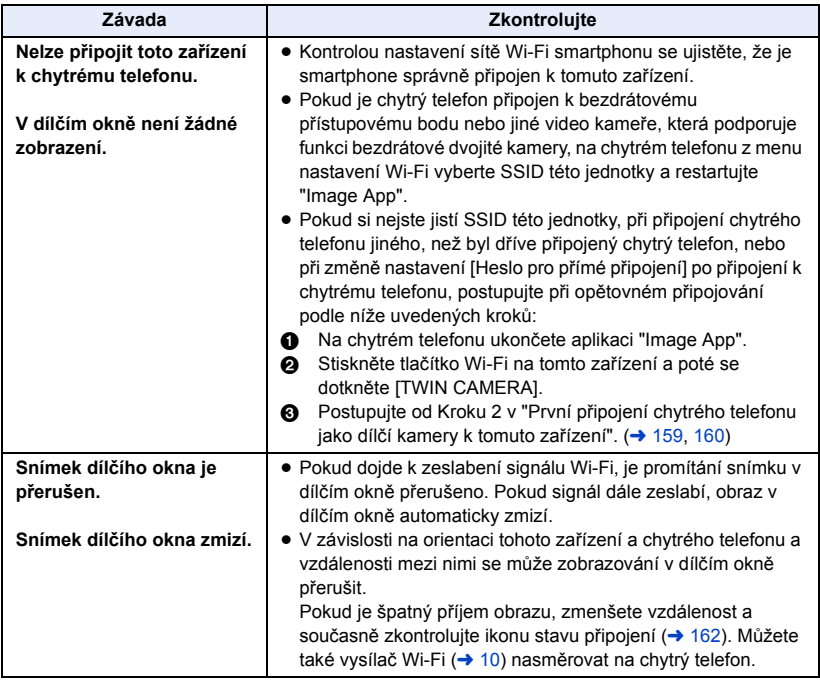

• Věnujte také pozornost části ["Pokud není možné navázat spojení Wi-Fi.](#page-149-0) (→ [150\)](#page-149-0)

# <span id="page-166-0"></span>**Co si přejete dělat s PC**

### **HD Writer AE 5.2**

S použitím softwaru HD Writer AE 5.2 můžete kopírovat filmy/statické snímky na HDD počítače nebo je zapisovat na média, jako jsou disky Blu-ray, disky DVD nebo karty SD.

Přejděte na níže uvedené stránky a stáhněte a nainstalujte software.

≥ Software je k dispozici pro stažení až do konce března 2026.

https://panasonic.jp/support/global/cs/soft/download/f\_ae52.html

≥ Podrobnější informace k použití naleznete v návodu k použití HD Writer AE 5.2 (ve formátu PDF).  $\leftrightarrow$  [177](#page-176-0))

### ∫ **Smart Wizard**

Když připojíte toto zařízení k PC s nainstalovaným HD Writer AE 5.2, bude automaticky zobrazena strana Smart Wizard.  $($   $\rightarrow$  [174\)](#page-173-0)

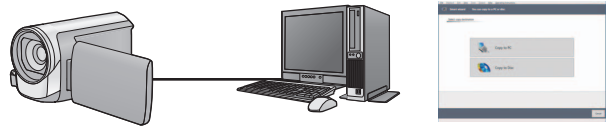

#### **Kopírování do PC:**

Umožňuje kopírovat filmy/statické snímky na HDD počítače.

#### **Kopírování na disk:**

Umožňuje kopírovat disky zaznamenané v kvalitě s vysokým nebo standardním rozlišením obrazu (formát MPEG2).

≥ V rámci snadného kopírování zvolte funkci, kterou si přejete použít, a postupujte dle pokynů zobrazených na displeji.

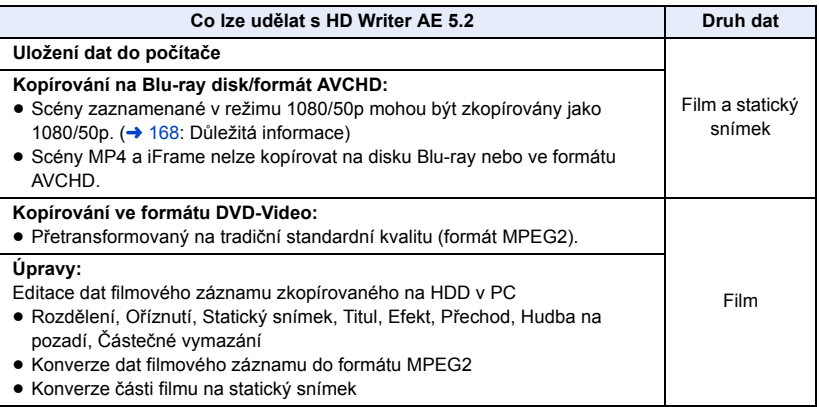

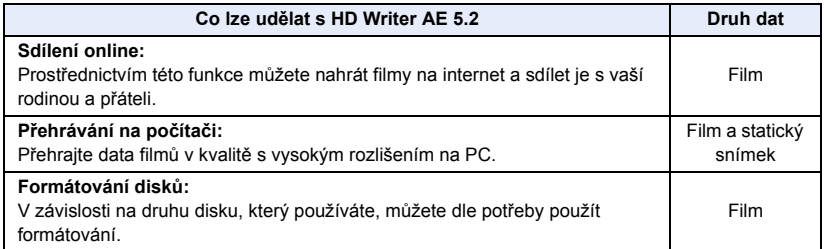

- ≥ Není možné přehrávat na PC s použitím standardního prohlížeče Windows nebo v prodeji dostupného softwaru pro prohlížení obrazu a kopírování snímků na PC s použitím Windows Explorer.
- ≥ Podrobnější informace ohledně použití Mac najdete na straně [178.](#page-177-0)

#### <span id="page-167-0"></span>**Důležitá informace**

- ≥ **Nevkládejte disk zaznamenaný ve formátu AVCHD prostřednictvím HD Writer AE 5.2 do zařízení, které nepodporuje formát AVCHD. V některých případech může dojít k přilepení disku v zařízení.**
- ≥ **Pro přehrávání Blu-ray disků, na které jste zkopírovali scény zaznamenané v 1080/50p, musí použité zařízení podporovat AVCHD Progressive.**
- ≥ **Při vkládání disku obsahujícího filmové záznamy do jiných zařízení by mohlo dojít k zobrazení hlášení vyžadujícího formátování disku. Neformátujte disk, protože vymazaná data již nelze později obnovit.**
- ≥ **Zapisování dat z PC do tohoto zařízení není možné.**
- ≥ **Filmové snímky zaznamenané na jiném zařízení nelze načíst do softwaru dodávaného s tímto přístrojem.**
- ≥ Když jsou filmy zapisovány a čteny z karty SD, správnou funkci přístroje nelze zaručit, pokud se používá jiný software než HD Writer AE 5.2.
- ≥ Nespouštějte software HD Writer AE 5.2 zároveň s jiným softwarem.

# **Před instalací HD Writer AE 5.2**

Instalace nebo použití níže uvedeného Softwaru znamená, že souhlasíte s podmínkami této Smlouvy. Pokud s podmínkami této Smlouvy nesouhlasíte, neinstalujte ani nepoužívejte Software.

# **Licenční smlouva s koncovým uživatelem**

Můžete ("uživatel licence") používat licenci pro software zadefinovaný v tomto ujednání pro finálního uživatele licence ("ujednání") za předpokladu, že souhlasíte s náležitostmi a podmínkami tohoto ujednání. Následující podmínky obsahují prohlášení týkající se omezené záruky Panasonic Corporation. Pečlivě si je přečtěte, porozumějte jim a potvrďte následující podmínky.

#### Článek 1 Licence

Uživatel licence má právo používat Software ("Software" znamená software a ostatní informace, jako jsou materiály stažené uživatelem licence z webových stránek Panasonic), na uživatele licence se však nepřevádí žádné z práv aplikovatelných na patenty, autorská práva, ochranné značky a obchodní tajemství v Softwaru.

Článek 2 Použití třetími osobami Uživatel licence nesmí používat, kopírovat, měnit, převádět, pronajímat, zapůjčovat ani umožňovat třetím osobám, a to bez ohledu na to, zda za úplatu nebo bez ní, používání, kopírování nebo pozměňování softwaru, s výjimkou případů přesně vymezených v tomto ujednání.

#### Článek 3 Omezení týkající se kopírování softwaru

Uživatel licence může udělat jednu kopii softwaru jako celku nebo jeho části pouze pro účely zálohování.

#### Článek 4 Počítač

Uživatel licence může používat software pouze na jednom počítači a nemůže jej používat na více než jednom počítači. Dále platí, že uživatel licence nemůže používat software pro profesionální hostingové softwarové služby.

Článek 5 Zpětné rozbory, dekompilace nebo rozebírání

Uživatel licence nemůže provádět zpětné rozbory, dekompilaci nebo rozebírání softwaru, s výjimkou případů, kdy to dovoluje zákon nebo právní úprava v zemi, ve které uživatel licence žije. Panasonic nebo její distributoři nebo prodejci nebudou odpovědní za vady v softwaru nebo poškození způsobená uživatelem licence následkem zpětných rozborů, dekompilace nebo rozebírání softwaru.

#### Článek 6 Identifikace

Software je dodáván "TAK, JAK JE", bez vyjádřené nebo předpokládané záruky jakéhokoli druhu, přičemž zahrnuje záruky nezasahování, zpeněžitelnosti a/nebo způsobilost pro zvláštní účely, avšak neomezuje se na ně. Panasonic dále nezaručuje, že činnost softwaru nebude vystavena přerušením nebo že je bez chyb. Panasonic ani žádný z jejích distributorů nebo prodejců nebude odpovědný za žádné poškození, které utrpěl uživatel licence následkem nebo v souvislosti s použitím softwaru uživatelem licence.

#### Článek 7 Kontrola exportu

Uživatel souhlasí s tím, že se software nebude v žádné své podobě exportovat ani zpětně exportovat do žádné země bez vhodné vývozní licence v souladu s právními předpisy země, ve které uživatel licence žije, je-li vyžadována.

Článek 8 Ukončení platnosti licence Práva zaručená uživateli licence v rámci tohoto ujednání budou automaticky zrušena v případě porušení kterékoli náležitosti nebo podmínky tohoto ujednání ze strany uživatele licence. V takovém případě je uživatel licence povinen na vlastní náklady zneškodnit software a související dokumentaci spolu se všemi jejich kopiemi.

Článek 9 S ohledem na to MICROSOFT SQL SERVER COMPACT 3.5 od společnosti Microsfot Corporation

(1) Uživatel licence musí používat MICROSOFT SQL SERVER COMPACT 3.5 pouze v případě, když je součástí softwaru, a nesmí používat MICROSOFT SQL SERVER COMPACT 3.5 v žádné jiné konfiguraci nebo metodě. Uživatel licence nesmí zveřejňovat MICROSOFT SQL SERVER COMPACT 3.5 nebo související technická omezení v softwaru MICROSOFT SOL SERVER COMPACT 3.5

(2) Uživatel licence nesmí používat, kopírovat, šířit, prodávat se ziskem nebo jinak zacházet se softwarem v rozsahu použití povoleného v rámci článku 9 (1), a nesmí provádět operace jako zpětné rozbory, dekompilace, rozebírání apod. softwaru MICROSOFT SQL SERVER COMPACT 3.5.

(3) Všechna práva, včetně autorského práva, práv na patenty apod. v souvislosti se softwarem MICROSOFT SQL SERVER COMPACT 3.5 patří společnosti Microsoft Corporation. Uživatel licence nesmí vyžadovat naprosto žádná práva související se softwarem MICROSOFT SQL SERVER COMPACT 3.5.

# **Operační prostředí**

- ≥ I při splnění systémových požadavků uvedených v tomto návodu k obsluze nelze některé počítače použít.
- ≥ Pro zápis na Blu-ray disk/DVD je potřebná kompatibilní zapisovací mechanika Blu-ray disků/DVD a příslušná media.
- ≥ V následujících případech není zaručena činnost.
	- j Při připojení 2 a více zařízení USB k počítači nebo při připojení pomocí rozbočovače USB nebo prodlužovacích kabelů.

### ■ Provozní podmínky pro HD Writer AE 5.2

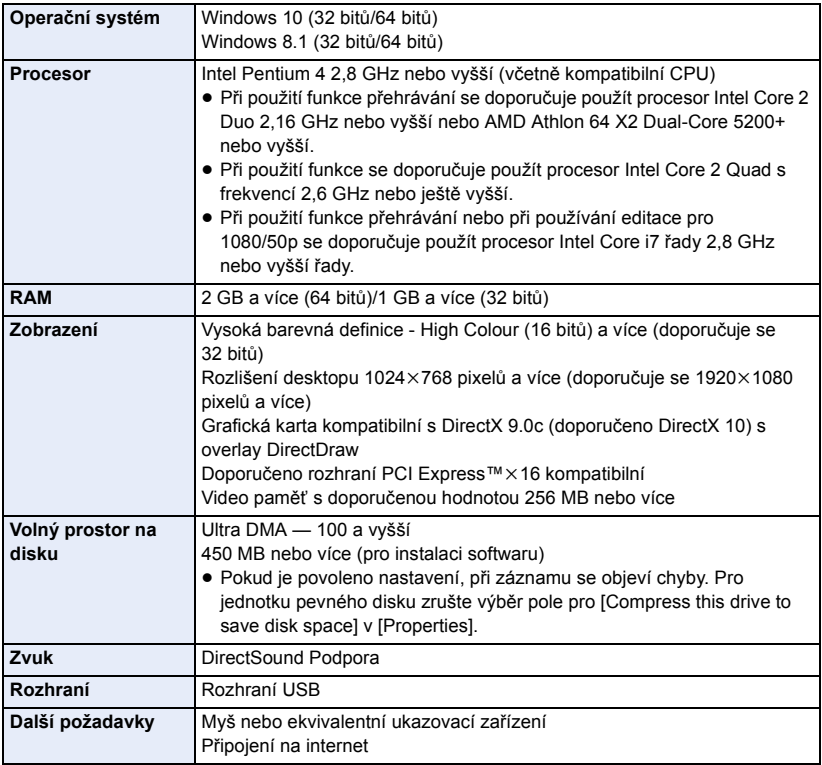

- HD Writer AE 5.2 je k dispozici pouze pro Windows.
- ≥ Není podporován vstup v jiných jazycích než v angličtině, němčině, francouzštině, zjednodušené čínštině a ruštině.
- ≥ Tuto operaci nelze zaručit na všech Blu-ray discích/DVD discích.
- ≥ Činnost není zaručena ve Windows 8.1 Enterprise, Windows 10 Enterprise nebo Windows RT.
- ≥ Pro Windows 8.1/Windows 10 je tento software k dispozici pouze jako aplikace pro desktop.
- Tento software není kompatibilní s multi-boot prostředím.
- Tento software není kompatibilní s multi-monitor prostředím.
- ≥ Při použití Windows 8.1/Windows 10 mohou tento software používat uživatelé s účtem správce nebo se standardním účtem. (Uživatel s účtem správce může jako jediný nainstalovat a odinstalovat tento software.)

## ■ Použití HD Writer AE 5.2

V závislosti na použitých funkcích budete potřebovat vysoce výkonný PC. V závislosti na prostředí použitého PC se může stát, že nebude možné správné přehrávání nebo správná činnost. Podrobnější informace o prostředí a příslušné poznámky najdete.

- ≥ Při plném obsazení CPU nebo paměti funkcemi operačního prostředí může být činnost během přehrávání velmi pomalá.
- ≥ Pokaždé používejte nejnovější ovladač video karty.
- ≥ Dále se pokaždé ujistěte o dostatečné kapacitě volného prostoru na HDD v PC. V případě nízké kapacity může být zařízení nepoužitelné nebo může dojít k náhlému přerušení jeho činnosti.
- ∫ **Operační prostředí pro funkci čítače karet (velkokapacitní paměťová média)**

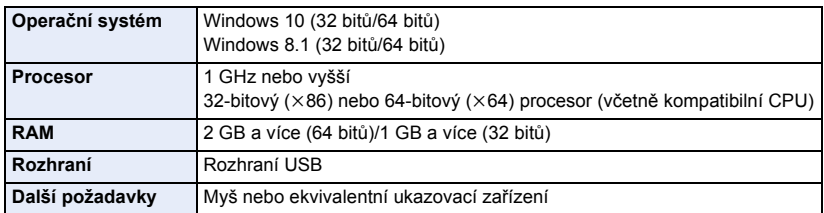

≥ Zařízení USB pracuje s ovladačem instalovaným jako standardní výbava OS.

#### [Použití s PC](#page-166-0)

# **Instalace**

Při instalaci softwaru se přihlaste na vašem počítači jako administrátor nebo s uživatelským jménem s ekvivalentní autorizací. (Když nevlastníte takovouto autorizaci, obraťte se na vašeho nadřízeného.)

- ≥ Před zahájením instalace zavřete všechny spuštěné softwarové aplikace.
- ≥ Během instalace softwaru neprovádějte na vašem počítači žádné jiné úkony.
- ≥ Vysvětlení operací a stran vychází z Windows 10.

### ∫ **Instalace HD Writer AE 5.2**

Přejděte na níže uvedené stránky a stáhněte a nainstalujte software.

≥ Software je k dispozici pro stažení až do konce března 2026.

https://panasonic.jp/support/global/cs/soft/download/f\_ae52.html

### ∫ **Odinstalování HD Writer AE 5.2**

Při odinstalování déle nepotřebné softwarové aplikace postupujte dle následujících kroků.

# **1 Zvolte**  $[\Box] \rightarrow [\Box]$  (Settings)]  $\rightarrow$  [Apps]  $\rightarrow$  [Apps & features].

#### *2* **Zvolte [HD Writer AE 5.2], poté klikněte na [Uninstall].**

- ≥ Postupujte v odinstalování dle pokynů zobrazovaných na displeji.
- ≥ Po odinstalování softwaru se ujistěte o opětovném spuštění počítače.

# <span id="page-173-0"></span>**Pojení k PC**

≥ Po instalaci softwarových aplikací připojte toto zařízení k PC.

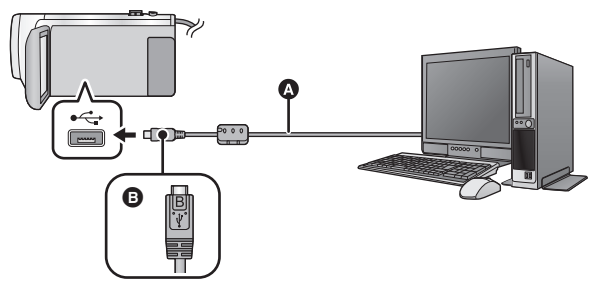

- A USB kabel (dodávaný)
- B Otočte konektor stranou se symbolem nahoru a zapojte konektor mikro B USB kabelu do konektoru USB na tomto zařízení.
- Zasuňte konektory na doraz.

# *1* **Připojte toto zařízení k síťovému adaptéru.**

≥ Použijte síťový adaptér, abyste se nemuseli bát vybití akumulátoru.

### *2* **Zapněte zařízení.**

#### *3* **Propojte toto zařízení a počítač.**

● Doide k zobrazení strany pro volbu USB funkce.

#### *4* **Dotkněte se [PC] na displeji tohoto zařízení.**

- ≥ Když je nainstalováno HD Writer AE 5.2, bude automaticky zobrazena strana Smart Wizard.
- Toto zařízení bude automaticky rozeznáno jako externí mechanika počítače. (→ [176\)](#page-175-0)
- ≥ Při zvolení jiné volitelné funkce než [PC] znovu připojte USB kabel.
- ≥ Při použití akumulátoru dojde k vypnutí LCD monitoru přibližně po 5 sekundách. Zapněte LCD monitor dotekem displeje.
- ≥ Nepoužívejte jiný USB kabel než dodávaný. (S jinými USB kabely není zaručeno fungování.)
- ≥ Když je toto zařízení připojeno k PC s použitím USB kabelu, při zapnutí připojeného zařízení bude napájení přivedeno také z PC do tohoto zařízení.
- ≥ Při čtení/zapisování mezi PC a kartou SD dávejte pozor na to, že některé sloty pro karty SD zabudované v PC a v některých čtečkách karet SD nejsou kompatibilní s paměťovou kartou SDHC nebo paměťovou kartou SDXC.

# ∫ **Bezpečné odpojení USB kabelu**

Pro odpojení USB kabelu vyberte ikonu **i kolu** na hlavním panelu zobrazeném na počítači a **poté vyberte číslo modelu tohoto zařízení.**

≥ Podle nastavení počítače se tato ikona nemusí zobrazit.

#### **Označení na stránce zobrazené na zařízení**

- ≥ Neodpojujte USB kabel, akumulátor ani síťový adaptér, když je rozsvícen indikátor přístupu na kartu nebo je na displeji zařízení zobrazena ikona přístupu na kartu (\* ).
- ≥ Když je zařízení připojeno k počítači a nedojde ke změně zobrazení na displeji, odpojte akumulátor a/nebo síťový adaptér, počkejte asi 1 minutu a opět akumulátor a/nebo síťový adaptér zapojte. Přibližně za další 1 minutu znovu zapněte napájení. (Provedení popsaného postupu během přístupu na kartu SD může zničit data.)

# ∫ **Nabíjení akumulátoru jeho připojením k různým zařízením**

Když při použití akumulátoru vypnete toto zařízení a připojíte jej k PC, rekordéru disků Blu-ray od firmy Panasonic nebo k DVD rekordéru od firmy Panasonic, akumulátor se bude nabíjet.

- ≥ **Při prvním připojení tohoto zařízení k PC se ujistěte, že připojujete k PC toto zařízení se zapnutým napájením.**
- ≥ Bezpečně zasuňte USB kabel na doraz. Nebude-li zasunutý na doraz, nebude pracovat správně.
- ≥ Nepoužívejte jiný USB kabel než dodávaný. (S jinými USB kabely není zaručeno fungování.)
- ≥ Akumulátor nelze nabíjet při připojení dodaného napájecího kabelu.
- ≥ Ujistěte se o připojení zařízení přímo k PC, rekordéru disků Blu-ray nebo DVD rekordéru.
- ≥ Během nabíjení bude blikat indikátor stavu.
- ≥ Když indikátor stavu rychle bliká nebo když vůbec nesvítí, nabíjení není možné. Proveďte nabití s použitím síťového adaptéru. (→ [12\)](#page-11-0)
- ≥ Ve srovnání s použitím síťového adaptéru bude nabíjení trvat 2 až 3 krát déle.
- ≥ Když indikátor stavu bliká mimořádně rychle nebo pomalu, přečtěte si stranu [191.](#page-190-0)

# <span id="page-175-0"></span>**Displej počítače**

Toto zařízení je po připojení k počítači rozpoznáno jako externí jednotka.

● Vyjímatelný disk (Příklad: CAM SD (G:)) je zobrazen v [This PC].

Pro kopírování dat filmů vám doporučujeme použít HD Writer AE 5.2. Použití Windows Explorer nebo jiných programů ke kopírování na počítači, přesouvání nebo přejmenování souborů a adresářů zaznamenaných na tomto zařízení může mít za následek jeho nepoužitelnost s HD Writer AE 5.2.

Zapisování dat na kartu SD na tomto přístroji z počítače není možné.

#### **Příklad adresářové struktury na kartě SD:**

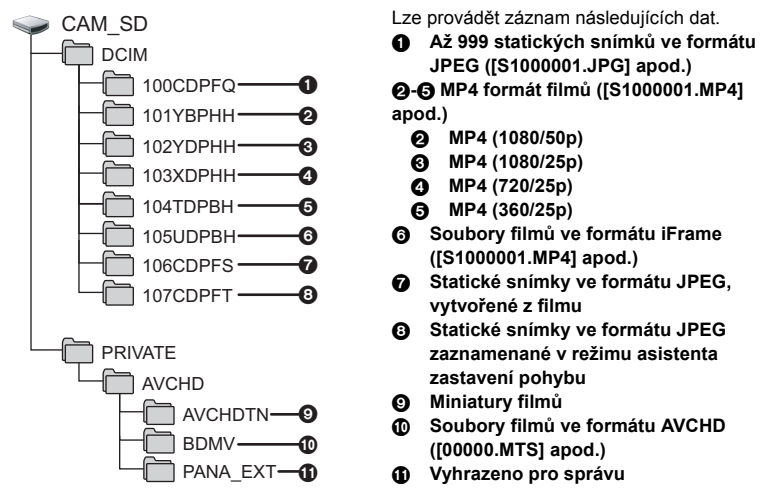

# ∫ **Kopírování statických snímků do počítače**

#### **Funkce čtení karty (velkokapacitní paměť)**

Statické snímky zaznamenané na tomto zařízení mohou být kopírovány do PC s použitím Exploreru nebo jiných programů.

- **1** Dvakrát klikněte na adresář, který obsahuje statické snímky. ([DCIM] → **[100CDPFQ] apod.)**
- **2 Uchopte a přetáhněte statické snímky do cílového adresáře (na HDD v PC).**
- ≥ Nemažte složky na kartě SD. Jejich vymazání může způsobit nepoužitelnost karty SD v tomto přístroji.
- ≥ Neodstraňujte ani neupravujte soubory na kartě SD nebo USB HDD z počítače. Pokud to uděláte, tento přístroj nemusí být schopen číst tyto soubory nebo funkce nebudou správně fungovat.
- ≥ Jestliže byla v počítači zaznamenána data, která toto zařízení nepodporuje, toto zařízení je nerozpozná.
- Karty SD vždy formátujte v kameře.

#### [Použití s PC](#page-166-0)

# <span id="page-176-0"></span>**Zahájení používání HD Writer AE 5.2**

≥ Za účelem použití softwaru se přihlaste s pravomocí Správce nebo uživatelským jménem pro účet standardního uživatele.

Software nelze použít s uživatelským jménem pro účet hosta.

(Na PC)

Zvolte  $[\overline{+}] \rightarrow$  [Panasonic]  $\rightarrow$  [HD Writer AE 5.2].

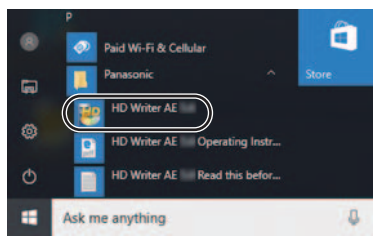

≥ Pro získání podrobnějších informací o způsobu použití softwarových aplikací si přečtěte návod k použití softwaru ve formátu PDF.

# **Čtení pokynů v softwarových aplikacích**

≥ K přečtení pokynů ve formátu PDF potřebujete Adobe Acrobat Reader 5.0 nebo pozdější verzi nebo Adobe Reader 7.0 nebo pozdější verzi.

Zvolte  $[\overline{+}]$   $\rightarrow$  [Panasonic]  $\rightarrow$  [HD Writer AE 5.2 Operating Instructions].

#### [Použití s PC](#page-166-0)

# <span id="page-177-0"></span>**Pokud používáte Mac (hromadné úložiště)**

- HD Writer AE 5.2 není k dispozici pro Mac.
- ≥ Je podporováno iMovie a Final Cut Pro X. Ohledně podrobnějších informací o iMovie a Final Cut Pro X se obraťte na Apple Inc.

### ∫ **Operační prostředí**

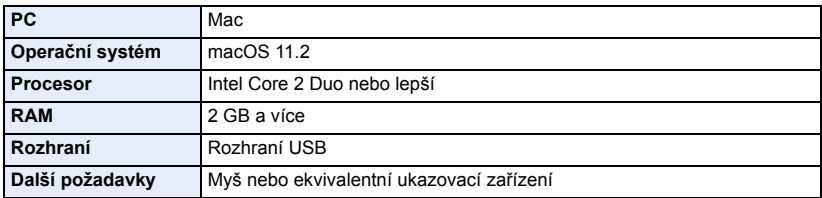

- ≥ I při splnění systémových požadavků uvedených v tomto návodu k použití nelze některé počítače použít.
- ≥ Zařízení USB pracuje s ovladačem instalovaným jako standardní výbava OS.

### ∫ **Kopírování statických snímků do Mac**

- *1* **Připojte toto zařízení k Mac prostřednictvím dodaného USB kabelu.**
- ≥ Dojde k zobrazení strany pro volbu USB funkce.

#### *2* **Dotkněte se [PC] na displeji tohoto zařízení.**

- ≥ Toto zařízení bude automaticky rozeznáno jako externí mechanika počítače Mac.
- ≥ Při zvolení jiné volitelné funkce než [PC] znovu připojte USB kabel.
- ≥ Při použití akumulátoru dojde k vypnutí LCD monitoru přibližně po 5 sekundách. Zapněte LCD monitor dotekem displeje.

### *3* **Dvakrát klikněte na [CAM\_SD] zobrazené na ploše.**

- ≥ Soubory budou uloženy v adresáři [100CDPFQ] nebo [102CDPFT] apod. v adresáři [DCIM].
- *4* **S použitím operace drag-and-drop (uchopení a vlečení) přesuňte snímky, které hodláte načítat, nebo je uložte do jiného adresáře v Mac.**

### ∫ **Bezpečné odpojení USB kabelu**

Uchopte a přesuňte ikonu disku [CAM\_SD] do [Trash] a poté odpojte USB kabel.

Ostatní

# **Indikátory**

# ∫ **Indikátory při záznamu**

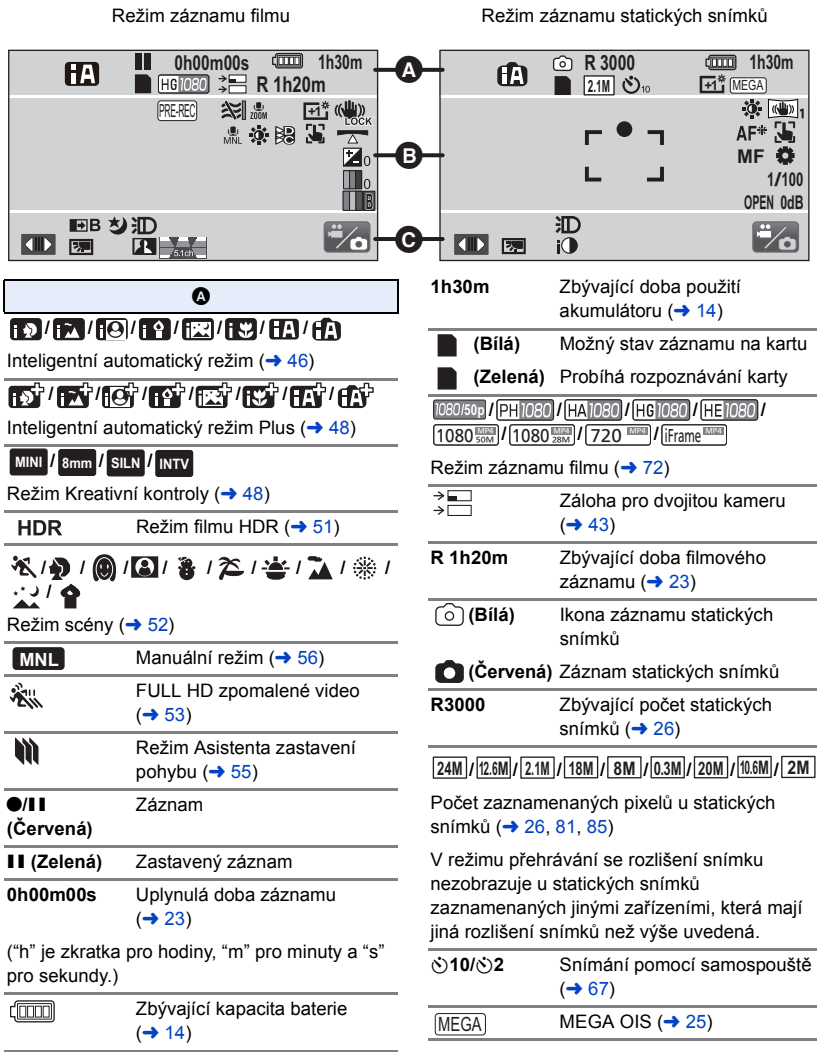

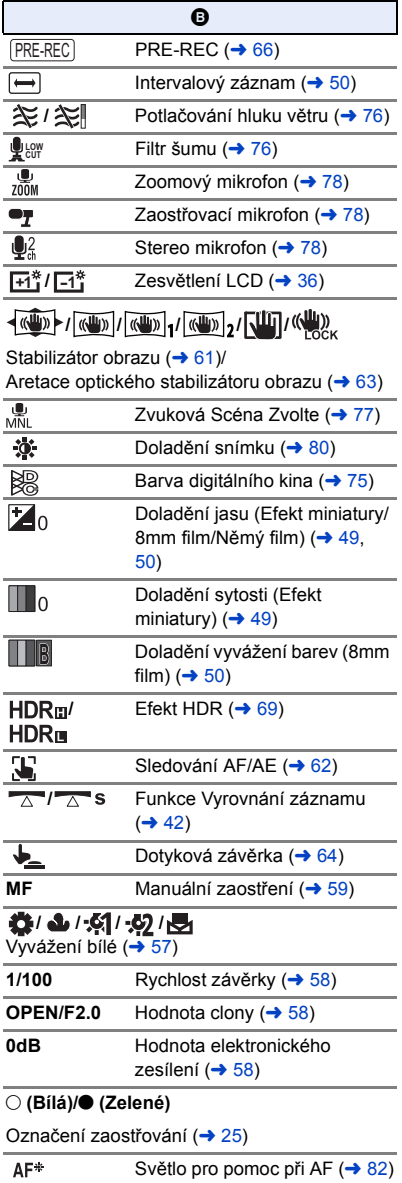

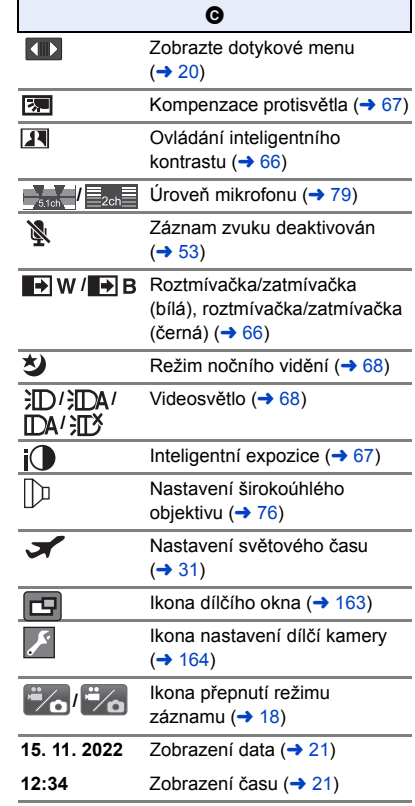
# ∫ **Indikátory při přehrávání** ∫ **Indikace připojení k**

# 1**/**;**/**5**/ /**6**/ /**7**/**8**/**9**/**:**/**D**/**E**/** ;1**/**2;

Zobrazení během přehrávání (→ [28](#page-27-0), [83](#page-82-0))

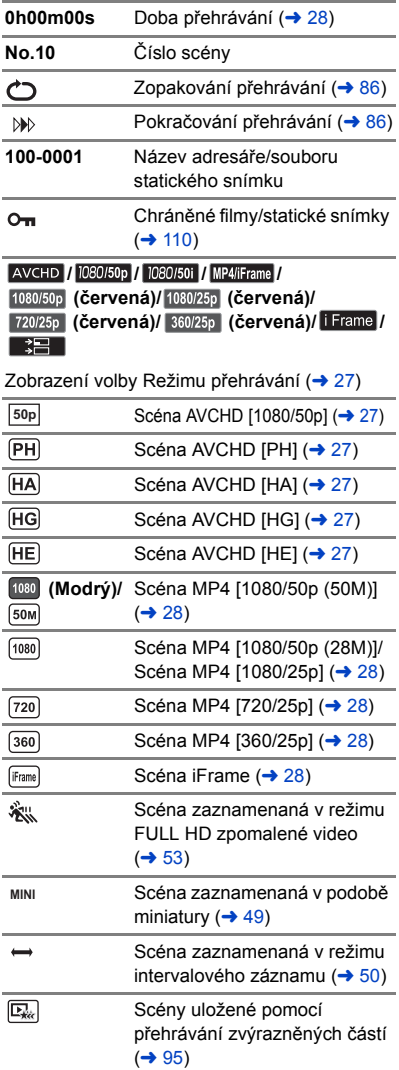

# **Wi-Fi**

- **/** Wi-Fi stav připojení (přístupový bod pro bezdrátový přístup)  $(4 142)$  $(4 142)$ **/** Stav připojení Wi-Fi (přímé připojení)  $($  [142\)](#page-141-0) ∫ **Indikátor připojení k USB HDD** € Přehrávání USB HDD (→ [122](#page-121-0)) ∫ **Označení připojení k ostatním zařízením** 43. Přístup na kartu  $\rightarrow$  [124,](#page-123-0) [175\)](#page-174-0) ∫ **Potvrzovací indikátory** Vestavěná baterie je vybitá. **–– (Zobrazení (→ [21\)](#page-20-0) času)**  $\sqrt{ }$ Výstraha týkající se snímání sebe sama  $(\rightarrow 22)$  $(\rightarrow 22)$ K) Karta SD není zasunuta nebo je nekompatibilní. ∫ **Indikace bezdrátové dvojité** 
	- **kamery**
- $|\widehat{\mathcal{A}}|$

Ikona spuštění/odpojení bezdrátové dvojité kamery  $\leftrightarrow$  [158\)](#page-157-0)

**/** Stav připojení Wi-Fi (bezdrátová dvojitá kamera) (→ [162](#page-161-0))

# ∫ **Indikace dílčího okna**

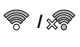

**/** Varování připojení Wi-Fi pro funkci bezdrátové dílčí kamery (→ [163\)](#page-162-0)

# **Zprávy**

Nejdůležitější hlášení vyžadující potvrzení/chybová hlášení zobrazovaná v podobě textu.

#### **ZKONTROLUJTE KARTU.**

Karta není kompatibilní nebo ji toto zařízení nedokáže rozpoznat.

Pokud se zobrazí toto hlášení, když jsou filmy a statické snímky zaznamenány na kartě SD, karta se může stát nestálou. Znovu vložte kartu, vypněte napájení a poté jej znovu zapněte.

#### **TENTO AKUMULÁTOR NEMŮŽE BÝT POUŽIT.**

- Používejte pouze akumulátor, který je kompatibilní s tímto zařízením. (→ [11\)](#page-10-0) Při použití akumulátoru Panasonic kompatibilního s tímto zařízením vysuňte akumulátor a znovu jej vložit zpět. Když se chybové hlášení objeví i po několika opakovaných pokusech, znamená to, že toto zařízení vyžaduje opravu. Odpojte napájení a obraťte se na prodejce, u kterého jste si zakoupili toto zařízení. Nepokoušejte se sami o opravu.
- ≥ Pokoušíte se o připojení síťového adaptéru, který není kompatibilní s tímto zařízením. Použijte dodaný síťový adaptér. (→ [12](#page-11-0))

#### **TATO EXT. MECHANIKA NEMŮŽE BÝT POUŽITA./ ZKONTROLUJTE PROSÍM EXTERNÍ MECHANIKU.**

Je připojeno externí jednotka, kterou toto zařízení nemůže rozpoznat. Zkontrolujte, zda lze USB HDD připojit a používat s tímto zařízením a připojení opakujte. (→ [118](#page-117-0))

#### **Připojení k přístupovému bodu se nezdařilo/ Nebyl nalezen žádný přístupový bod**

- ≥ Zkontrolujte nastavení sítě Wi-Fi bezdrátového přístupového bodu a smartphonu.
- ≥ [Snadné připojení (WPS)] dokáže vytvořit připojení pouze mezi dvěma zařízeními: Tímto zařízením a zařízením, které se k tomuto zařízení připojí. Zkontrolujte, zda se o vytvoření připojení nepokouší více zařízení v režimu čekání WPS zároveň.
- ≥ Pokud není možné spojení Wi-Fi navázat, přečtěte si stránku [150.](#page-149-0)

#### **Síť odpojena.**

≥ Pokud používáte funkci [DLNA Přehr.] a chvíli nepoužíváte zařízení kompatibilní s DLNA, ke kterému jste připojeni, zobrazí se tato zpráva. Zkontrolujte stav zařízení DLNA, ke kterému jste připojeni.

# **Obnovení**

Při nalezení chybné řídící informace může být zobrazeno hlášení a provedena oprava. (Oprava může vyžadovat určitý čas, v závislosti na druhu chyby.)

- ≥ V případě zjištění informace o chybné zprávě během zobrazení scén v podobě miniatur dojde k zobrazení  $\sqrt{ }$
- ≥ Použijte dostatečně nabitý akumulátor nebo síťový adaptér.
- ≥ Úplná oprava dat se nemusí podařit záleží na jejich stavu.
- ≥ Když oprava selže, přehrávání scén zaznamenaných před vypnutím zařízení nebude možné.
- ≥ Když jsou data zaznamenána na jiném zařízení, může se stát, že jejich přehrávání na tomto zařízení nebo na jiném zařízení nebude možné.
- ≥ V případě selhání obnovy vypněte napájení zařízení a po chvíli čekání jej znovu zapněte. V případě opakovaného selhání obnovy naformátujte médium na tomto zařízení. Pamatujte si, prosím, že při formátování média budou vymazána veškerá na něm zaznamenaná data.
- ≥ V případě obnovení informace týkající se miniatur se jejich zobrazování může stát pomalejším.
- ≥ Nemůžete obnovit informace scén zaznamenaných jako záloha pro dvojitou kameru a scény zvýrazněných částí ve formátu MP4.

# **Odstraňování závad**

# ∫ **V následujících případech se nejedná o chybu**

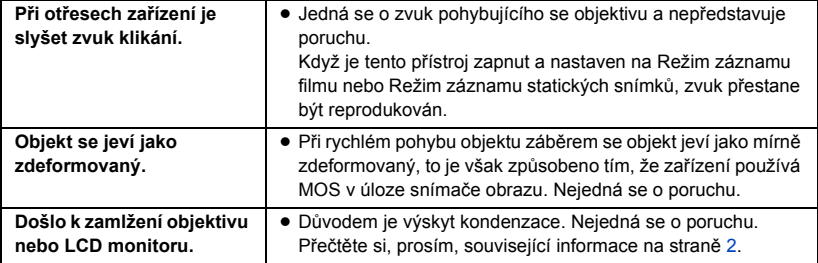

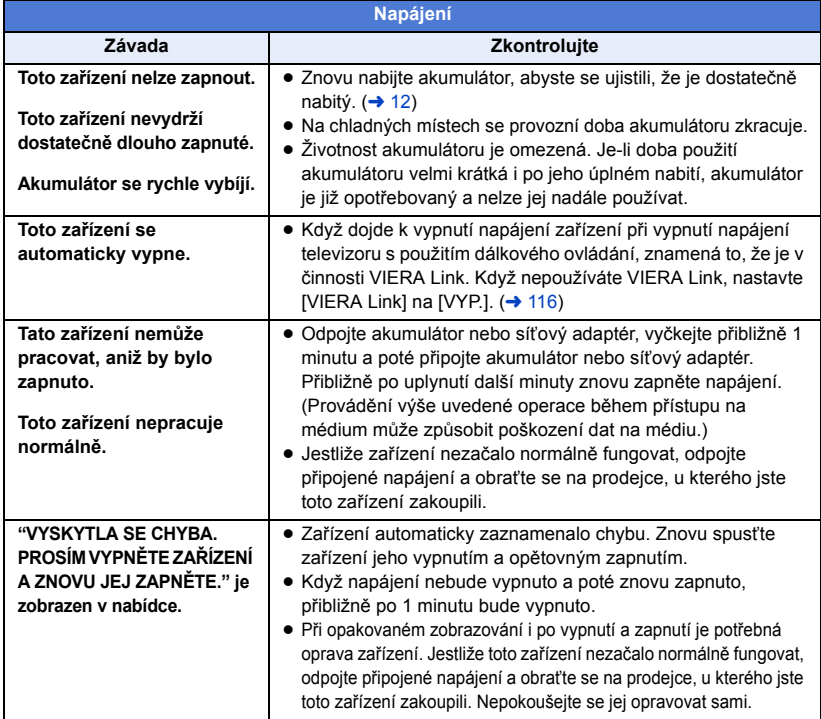

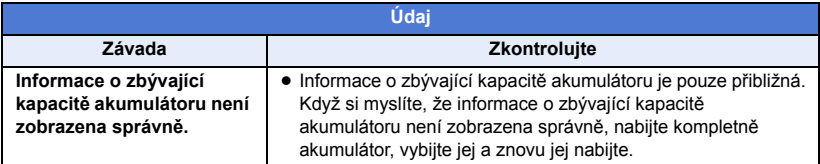

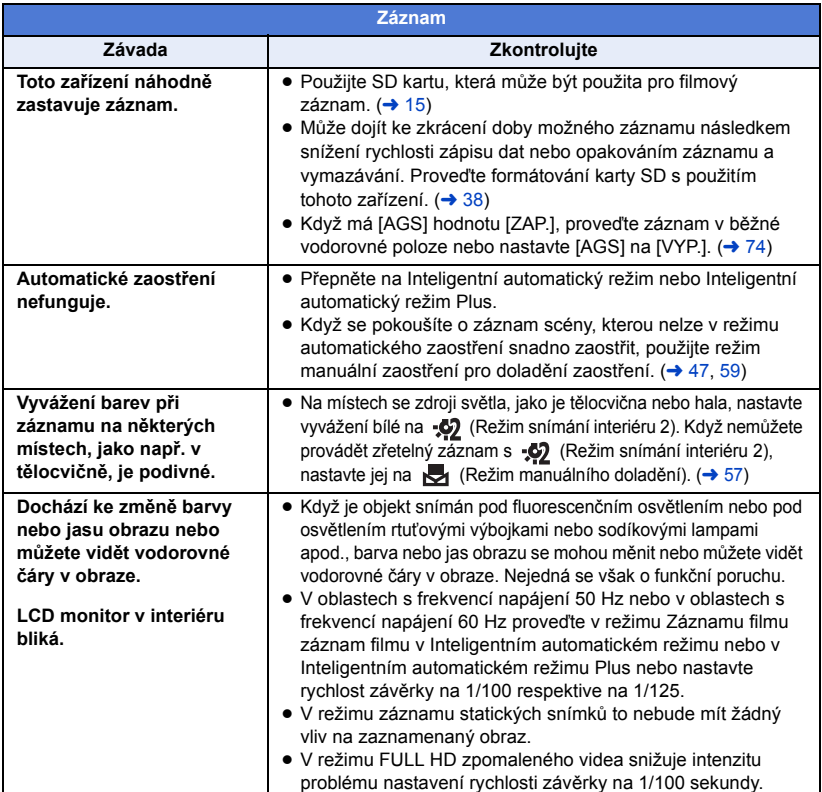

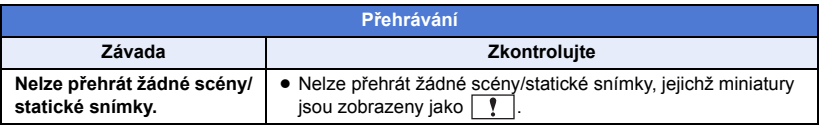

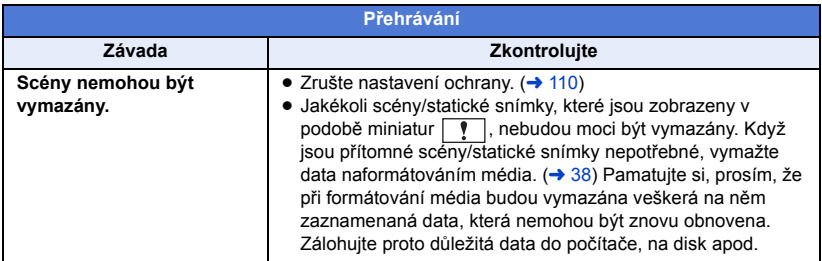

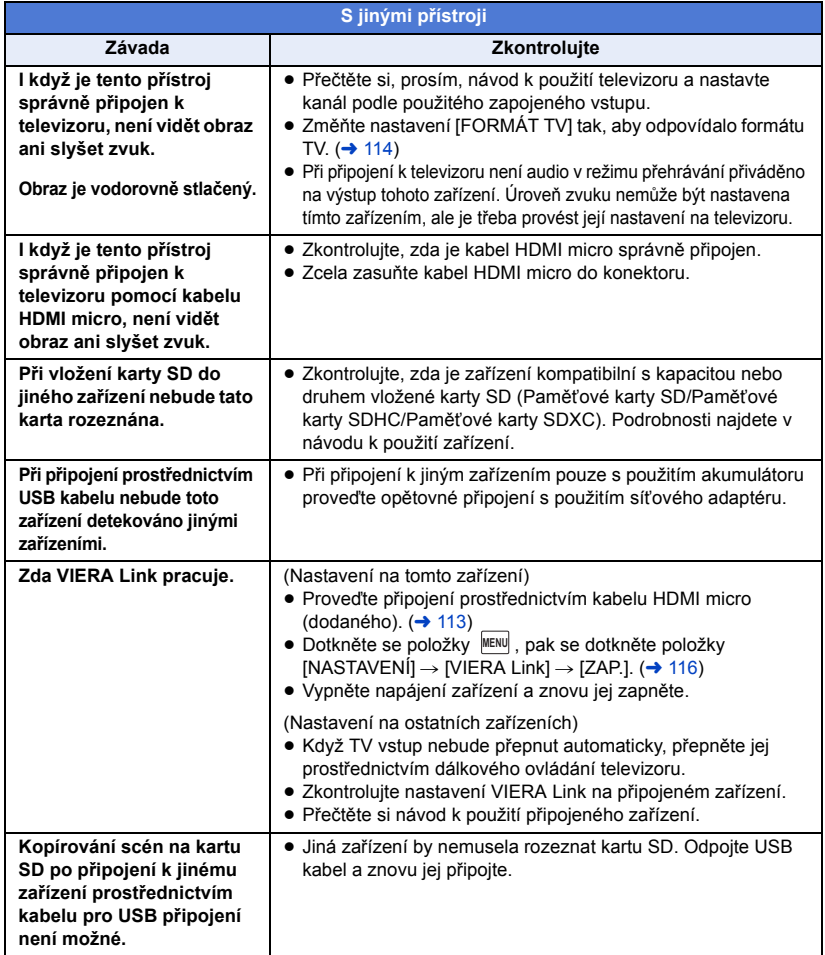

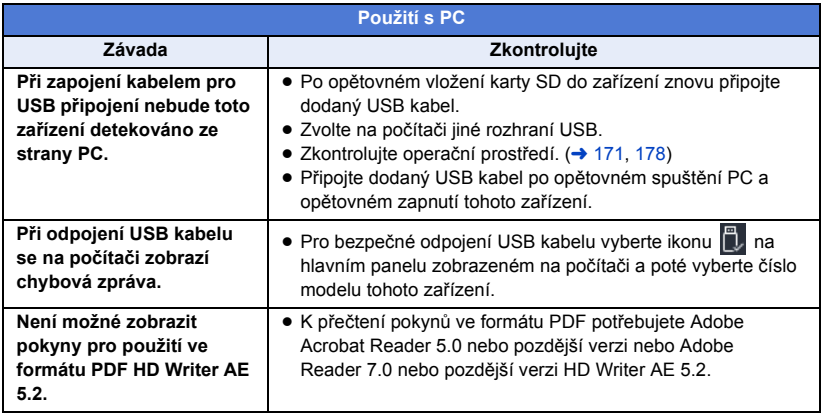

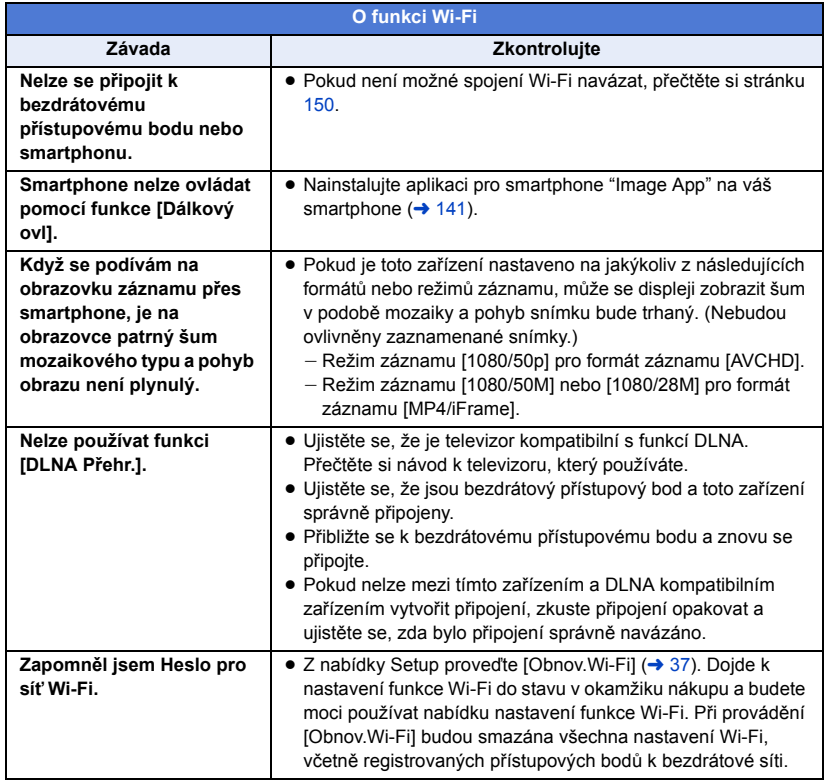

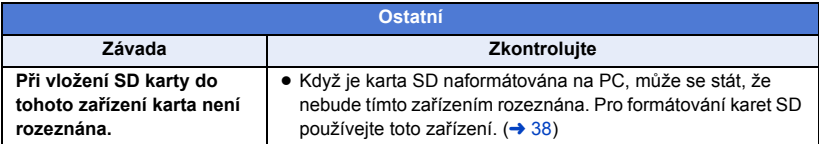

### ∫ **Když se scény AVCHD nemění plynule při přehrávání na jiném zařízení**

Při realizaci následujících operací během nepřetržitého přehrávání vícenásobných scén se může stát, že v místě spojení scén může obraz zůstat na několik sekund bez pohybu.

- ≥ To, do jaké míry budou scény přehrávány nepřetržitě, závisí na zařízení, na kterém jsou přehrávány. V závislosti na použitém zařízení může na chvíli dojít k zastavení pohybu, i když nelze aplikovat žádnou z následujících podmínek.
- ≥ V případě nepřetržitého záznamu dat filmů, které přesahují 4 GB, může dojít během jejich přehrávání na jiném zařízení k dočasnému zastavení každé 4 GB dat.
- ≥ Přehrávání scén, jejichž editace byla provedena s HD Writer AE 5.2, může být trhané, avšak změní se na plynulé, když nastavíte bezešvou konverzi v HD Writer AE 5.2. Přečtěte si návod k použití HD Writer AE 5.2.

#### **Hlavní důvody pro trhané přehrávání**

- ≥ **Když byly scény zaznamenány s odlišnými daty**
- ≥ **Když zaznamenané scény trvají méně než 3 sekundy**
- ≥ **Použití PRE-REC pro záznam**
- ≥ **Při záznamu s použitím Efektu miniatury**
- ≥ **Při použití Intervalového záznamu**
- ≥ **Vymazání scén**
- ≥ **Když bylo zaznamenáno více než 99 scén se stejným datem**

# **Bezpečnostní opatření při používání přístroje**

### **Toto zařízení**

#### **Toto zařízení a karta SD se při dlouhotrvajícím provozu zahřívají. Nejedná se o závadu.**

#### **Udržujte toto zařízení co nejdále od elektromagnetických zařízení (jako jsou mikrovlnné trouby, TV, videohry apod.).**

- ≥ Když používáte toto zařízení na televizoru nebo v jeho blízkosti, obraz a/nebo zvuk na tomto zařízení může být rušen vyzařováním elektromagnetických vln.
- ≥ Nepoužívejte toto zařízení v blízkosti mobilních telefonů, protože by mohlo náhle dojít k nepříznivému ovlivnění kvality obrazu a/nebo zvuku.
- ≥ Magnetické pole vytvářené reproduktory nebo silnými motory může poškodit zaznamenaná data nebo zkreslit snímky.
- ≥ Elektromagnetické záření vytvářené mikroprocesory může nepředvídaně ovlivnit činnosti tohoto zařízení a rušit obraz a/nebo zvuk.
- ≥ V případě ovlivnění činnosti tohoto zařízení elektromagnetickým zařízením, které se projeví ukončením správné činnosti, vypněte toto zařízení a vyjměte akumulátor nebo odpojte síťový adaptér. Poté vložte akumulátor zpět nebo znovu připojte síťový adaptér a spusťte toto zařízení.

#### **Nepoužívejte toto zařízení v blízkosti rozhlasových vysílačů nebo vedení vysokého napětí.**

≥ Při záznamu v blízkosti rozhlasových vysílačů nebo vedení-vysokého napětí může být zaznamenaný obraz a/nebo zvuk nepříznivě ovlivněn.

#### **Pokud je tato jednotka zapnutá, zabraňte jejímu dlouhodobému kontaktu s pokožkou.**

≥ Pokud používáte jednotku po dlouhou dobu, použijte podpěru, jako je stativ. Pokud je tato jednotka v přímém kontaktu s pokožkou po dlouhou dobu, jakákoliv horká část této jednotky mohou způsobit popáleniny při nízkých teplotách.

#### **Ujistěte se, zda používáte šňůru a kabely dodané s tímto zařízením. Jestliže používáte volitelné příslušenství, používejte šňůry a kabely dodané s tímto příslušenstvím. Nenastavujte šňůry a kabely.**

#### **Nepostřikujte toto zařízení prostředky na hubení hmyzu ani těkavými chemikáliemi.**

- ≥ Při postříkání toto zařízení těmito chemikáliemi se může tělo zařízení deformovat a povrchová úprava se může oloupat.
- ≥ Nenechávejte pryžové nebo plastové výrobky po delší dobu ve styku s tímto zařízením.

#### **Při používání tohoto zařízení na místě, kde je písek a prach, například na pláži, nedovolte, aby do těla tohoto zařízení a do jeho konektorů vnikl písek nebo jemný prach. Chraňte toto zařízení také před mořskou vodou.**

- ≥ Písek nebo prach mohou toto zařízení poškodit. (Je proto třeba dávat pozor při vkládání a vyjímání karty.)
- ≥ Jestliže do tohoto zařízení vnikne mořská voda, otřete ji dobře vyždímaným hadříkem. Poté ještě toto zařízení vytřete dosucha.

#### **Při přenášení tohoto zařízení dejte pozor, abyste jej neupustili a aby do ničeho nenarazilo.**

≥ Silný náraz může poškodit povrch tohoto zařízení a způsobit jeho poruchu.

### **Čištění**

- ≥ Před čištěním odpojte akumulátor nebo odpojte síťový adaptér od síťové zásuvky a poté proveďte očištění zařízení jemným suchým hadříkem.
- ≥ Když je zařízení velmi znečištěné, navlhčete hadřík ve vodě a řádně vyždímejte a poté jím očistěte zařízení. Poté zařízení osušte suchým hadříkem.
- ≥ Použití benzinu, rozpouštědel, alkoholu nebo kapaliny z mytí nádobí může narušit těleso kamery nebo způsobit loupání její povrchové úpravy. Nepoužívejte tato rozpouštědla.
- ≥ Při používání hadříku napuštěného chemikálií postupujte podle pokynů dodaných spolu s hadříkem.

#### **Nepoužívejte toto zařízení pro ostrahu nebo jiné použití obchodního rázu.**

- ≥ Toto zařízení bylo navrženo pro přerušované použití ze strany spotřebitelů. Nebylo navrženo pro nepřetržité použití nebo pro průmyslové či obchodní aplikace vedoucí k dlouhodobému použití.
- ≥ V určitých situacích by nepřetržité používání zařízení mohlo vést k jeho poruše. Takovéto použití se důrazně nedoporučuje.

#### **Když nebudete toto zařízení delší dobu používat**

≥ Při uložení tohoto zařízení do skříně nebo do komory se doporučuje uložit spolu s ním pohlcovač vlhkosti (silikagel).

### <span id="page-189-0"></span>**Akumulátor**

V zařízení je použit nabíjecí lithium-iontový akumulátor. Akumulátor je citlivý na změny vlhkosti a teploty a efekt působení teploty se zvyšuje s rostoucí nebo klesající teplotou. Při nízké teplotě se může stát, že se neobjeví indikace plně nabitého akumulátoru nebo že se po zhruba 5 minutách používání zobrazí indikace vybitého akumulátoru. Při vysokých teplotách se může aktivovat ochranná funkce tohoto zařízení, která znemožní jeho použití.

#### **Ujistěte se, že po použití je akumulátor odpojen.**

- ≥ Ponecháte-li akumulátor připojený, odebírá toto zařízení i při vypnutém napájení určité malé množství proudu. Při ponechání tohoto zařízení v tomto stavu se může akumulátor nadměrně vybít. V důsledku toho může být akumulátor nefunkční i po nabití.
- ≥ Akumulátor by měl být uložen v plastovém sáčku, aby nedošlo ke zkratu svorek.
- ≥ Akumulátor by měl být skladován na suchém, chladném místě s pokud možno stálou teplotou. (Doporučená teplota: 15 °C až 25 °C, Doporučená relativní vlhkost: 40%RH až 60%RH)
- ≥ Příliš vysoké nebo příliš nízké teploty zkracují životnost akumulátoru.
- ≥ Je-li akumulátor skladován při vysoké teplotě, vysoké relativní vlhkosti nebo ve špinavém prostředí, mohou svorky zkorodovat a způsobit závady.
- ≥ Dlouhodobě skladované akumulátory doporučujeme jednou ročně zcela vybít a před dalším uložením je nabít na plnou kapacitu.
- Z kontaktů akumulátoru je třeba odstranit prach a jiné usazeniny.

#### **Před natáčením v exteriéru si připravte náhradní akumulátory.**

≥ Připravte si akumulátory na 3-násobnou až 4-násobnou dobu požadovaného záznamu. Na chladných místech, například v lyžařských střediscích, se doba možného záznamu zkracuje.

#### **Jestliže náhodně upustíte akumulátor na zem, zkontrolujte, zda nejsou poškozeny jeho svorky.**

≥ Připojením akumulátoru s poškozenými kontakty může dojít k poškození zařízení.

#### **Použité akumulátory neodhazujte do ohně.**

≥ Ohřívání akumulátoru nebo jeho hození do ohně může způsobit výbuch.

**Je-li provozní doba akumulátoru i po dobití příliš krátká, je akumulátor opotřebován. Zakupte si laskavě nový akumulátor.**

### **Síťový adaptér**

- ≥ Když je teplota akumulátoru mimořádně vysoká nebo mimořádně nízká, nabíjení může trvat déle nebo se může stát, že akumulátor nebude vůbec nabitý.
- ≥ Při používání síťového adaptéru poblíž rozhlasového přijímače může docházet k rušení příjmu. Udržuje síťový adaptér ve vzdálenosti nejméně 1 m od radiopřijímače.
- ≥ Síťový adaptér může při používání bzučet. Je to zcela normální jev.
- ≥ Po použití se ujistěte, zda je síťový adaptér odpojen. (Ponecháte-li jej připojený, je odebíráno určité malé množství proudu.)
- ≥ Kontakty síťového adaptéru a akumulátoru udržujte stále čisté.

# **Indikátor stavu během nabíjení**

#### **Když indikátor stavu bliká mimořádně rychle nebo pomalu, je třeba vzít v úvahu následující možnosti.**

#### **Blikání s periodou přibližně 4 sekund (vypnuto přibližně 2 sekundy, zapnuto přibližně 2 sekundy):**

- ≥ Při nadměrném vybití akumulátoru nebo v případě, že je teplota akumulátoru příliš vysoká nebo příliš nízká, bude probíhat nabíjení, ale běžné nabíjení může vyžadovat pár hodin.
- ≥ Po obnovení běžného stavu bude blikat ve 2 sekundových intervalech. V závislosti na podmínkách použití se i v tomto případě může stát, že začne blikat ve 4 sekundových intervalech až do ukončení nabíjení.

#### **Blikání s periodou přibližně 0,5 sekundy (vypnuto přibližně 0,25 sekundy, zapnuto přibližně 0,25 sekundy):**

- ≥ Není nabitý akumulátor. Vyjměte baterii ze zařízení a poté zkuste znovu.
- ≥ Zkontrolujte, zda terminály zařízení nebo akumulátoru nejsou znečištěné nebo zakryté cizím objektem a znovu připojte správně akumulátor. V případě přítomnosti cizího objektu před demontáží vypněte zařízení.
- ≥ Teplota akumulátoru je mimořádně vysoká nebo mimořádně nízká. Vyčkejte, než se teplota vrátí k normálu, a poté zkuste provést nabíjení znovu. Jestliže se akumulátor stále nenabíjí, důvodem může být porucha zařízení, akumulátoru nebo síťového adaptéru.

#### **Vyp.:**

- ≥ Nabíjení bylo ukončeno.
- ≥ Když indikátor stavu zůstane vypnutý navzdory tomu, že nabíjení ještě nebylo ukončeno, může se jednat o poruchu v zařízení, akumulátoru nebo síťovém adaptéru. Podrobnější informace o akumulátoru najdete na str. [190.](#page-189-0)

### **Karta SD**

#### <span id="page-191-0"></span>**Při likvidaci nebo odevzdání karty SD si všimněte, že:**

- ≥ Formátování a vymazání tohoto zařízení nebo počítače pouze změní informace pro správu souboru, nevymaže však úplně údaje na kartě SD.
- ≥ Doporučuje se, aby byla karta SD fyzicky zničena nebo fyzicky naformátována s použitím tohoto zařízení při likvidaci nebo postoupení karty SD.

Pro fyzické formátování karty SD připojte zařízení s použitím síťového adaptéru, zvolte  $[NASTAVENI] \rightarrow [PAMËT FORMÁT] \rightarrow [ANO]$  z menu a stiskněte a po dobu 3 sekund držte stisknuté tlačítko zahájení/zastavení záznamu na níže uvedené straně. Po zobrazení strany pro mazání dat na kartě SD zvolte [ANO], a poté postupujte dle pokynů zobrazených na displeji.

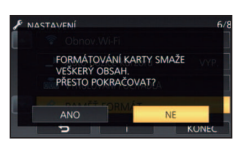

≥ Za správu dat na kartě SD odpovídá zákazník.

### **LCD monitor**

- ≥ Když je LCD monitor znečištěný nebo se na něm objeví kondenzace, otřete jej suchým jemným hadříkem, jako např. hadříkem na čištění brýlí.
- ≥ Nedotýkejte se LCD monitoru nehty prstů a nepoškrábejte jej ani na něj silně netlačte.
- ≥ Když na LCD monitoru zůstane ochranná fólie, sledování zobrazení nebo identifikace doteku může být obtížné.
- ≥ Když je toto zařízení mimořádně chladné, například při uložení na chladném místě, je LCD monitor po zapnutí poněkud tmavší než obvykle. Po zvýšení vnitřní teploty tohoto zařízení se obnoví normální jas.

Při výrobě LCD monitoru se používá vysoce přesná technologie. Výsledkem je více ne 99,99% funkčních bodů a méně než 0,01% tmavých bodů nebo stále rozsvícených bodů. Nejedná se však o funkční poruchu a zaznamenaný obraz tímto není nijak ovlivněn.

# **Osobní údaje**

Když je v kalendáři kojence nastaveno jméno nebo narozeniny, budou osobní údaje obsaženy v tomto zařízení.

Když je aktivní funkce Wi-Fi, název SSID, heslo a další osobní informace budou obsaženy v tomto zařízení.

Pro ochranu osobních údajů doporučujeme nastavit heslo pro připojení Wi-Fi. (→ [154](#page-153-0))

#### **Vyloučení odpovědnosti**

≥ Informace včetně osobních údajů mohou být pozměněny nebo ztraceny v důsledku nesprávného ovládání, působení statické elektřiny, nehod, poruch, oprav nebo jiné manipulace. Vezměte prosím na vědomí, že společnost Panasonic nenese zodpovědnost za žádné přímé ani nepřímé škody vzniklé v důsledku pozměnění nebo ztráty dat nebo osobních údajů.

#### **Při žádosti o opravu, předání jinému uživateli nebo likvidaci.**

- ≥ Po vytvoření kopie osobních údajů vždy odstraňte informace uložené v tomto přístroji, jako jsou osobní údaje a nastavení připojení k bezdrátovým místním sítím. K odstranění použijte funkce [Obnov.Wi-Fi].  $($   $\rightarrow$  [37\)](#page-36-0)
- ≥ V zájmu ochrany osobních údajů odstraňte registrační údaje kalendáře kojenců, s výjimkou případu, že jsou nezbytné pro opravu. (→ [101\)](#page-100-0)
- ≥ Při žádosti o opravu vyjměte z tohoto přístroje paměťovou kartu.
- ≥ Při opravě tohoto přístroje může dojít k obnovení výchozích nastavení z výroby.
- ≥ Není-li možné provést výše uvedené operace v důsledku poruchy, kontaktujte prodejce, od nějž jste tento přístroj zakoupili, nebo společnost Panasonic.

#### **Při předání jinému paměťové karty uživateli nebo její likvidaci postupujte podle pokynů v části ["Při likvidaci nebo odevzdání karty SD si všimněte, že:"](#page-191-0). (**l **[192\)](#page-191-0)**

#### **Při nahrávání snímků do webových služeb**

≥ Snímky mohou obsahovat informace použitelné k identifikaci jednotlivců jako jsou tituly nebo data záznamu. Před nahráním snímku do webové služby zkontrolujte jaké údaje snímek obsahuje.

# **Autorská práva**

# ∫ **Pečlivě respektujte autorská práva**

**Pořizování záznamů již zaznamenaných pásků či disků nebo jiného publikovaného nebo vysílaného materiálu pro jiné než vaše soukromé použití může porušovat autorská práva. U některých typů záznamu může být omezeno i pořizování záznamu pro soukromou potřebu.**

# ∫ **Licence**

- ≥ Logo SDXC je ochrannou známkou společnosti SD-3C, LLC.
- ≥ "AVCHD", "AVCHD Progressive" a logo "AVCHD Progressive" jsou ochrannými známkami společností Panasonic Corporation a Sony Corporation.
- ≥ Vyrobeno na základě licence poskytnuté společností Dolby Laboratories. Dolby, Dolby Audio a symbol dvojitého D jsou ochranné známky společnosti Dolby Laboratories Licensing Corporation.
- ≥ Pojmy HDMI a HDMI High-Definition Multimedia Interface a rovněž logo HDMI jsou ochranné známky nebo zapsané ochranné známky společnosti HDMI Licensing Administrator, Inc. ve Spojených státech a dalších zemích.
- ≥ HDAVI Control™ je ochranná známka společnosti Panasonic Corporation.
- ≥ x.v.Colour™ je ochranná známka.
- ≥ Microsoft® a Windows® jsou registrovanými ochrannými známkami nebo ochrannými známkami společnosti Microsoft Corporation ve Spojených státech a/nebo dalších zemích.
- ≥ Kopie stran/y produktů společnosti Microsoft byly vytištěny s dovolením společnosti Microsoft Corporation.
- ≥ Intel®, Pentium® a Intel® Core™ jsou ochrannými známkami společnosti Intel Corporation ve Spojených státech amerických a/nebo v jiných zemích.
- ≥ AMD Athlon™ je obchodní známkou Advanced Micro Devices, Inc.
- ≥ iMovie, Final Cut Pro, Mac a macOS jsou obchodní známky společnosti Apple Inc. registrované ve Spojených státech a dalších zemích.
- ≥ App Store je značka služby společnosti Apple Inc.
- ≥ Google, Android a Google Play jsou ochranné známky společnosti Google LLC.
- ≥ Logo Wi-Fi CERTIFIED™ je registrovanou ochrannou známkou Wi-Fi Alliance®.
- ≥ Logo Wi-Fi Protected Setup™ je ochrannou známkou Wi-Fi Alliance®.
- ≥ "Wi-Fi®" je registrovaná ochranná známka sdružení Wi-Fi Alliance®.
- ≥ "Wi-Fi Protected Setup™", "WPA™" a "WPA2™" jsou ochranné známky sdružení Wi-Fi Alliance®.
- DLNA, the DLNA Logo and DLNA CERTIFIED are trademarks, service marks, or certification marks of the Digital Living Network Alliance.
- ≥ Kód QR je registrovanou ochrannou známkou společnosti DENSO WAVE INCORPORATED.
- ≥ Ostatní názvy systémů a výrobků uvedené v tomto návodu jsou obvykle registrované obchodní známky nebo obchodní známky výrobců, kteří příslušný systém nebo výrobek vyvinuli.

Tento výrobek je licencován v rámci licence na skupinu patentů AVC pro osobní využití spotřebitelem nebo jiná nezpoplatněná využití za účelem (i) kódování videa v podle standardu AVC ("video AVC") a/ nebo (ii) dekódování videa AVC zakódovaného spotřebitelem v rámci soukromé činnosti a/nebo získaného od poskytovatele videa, který je licencován k poskytování videa AVC. Licence pro jakékoli jiné využití se neposkytuje a nelze ji použít. Další informace poskytne společnost MPEG LA, L.L.C. Viz http://www.mpegla.com.

# **Režimy záznamu/přibližná doba možného záznamu**

≥ Karty SD jsou uváděny pouze s uvedením velikosti jejich hlavní paměti. Uvedené hodnoty představují přibližné doby možného záznamu při nepřetržitém záznamu.

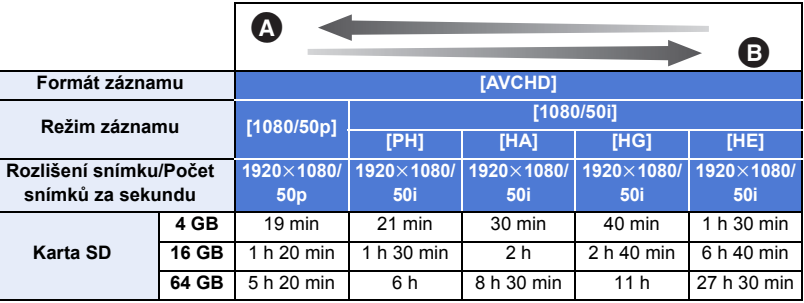

Prioritní kvalita obrazu

Prioritní doba záznamu

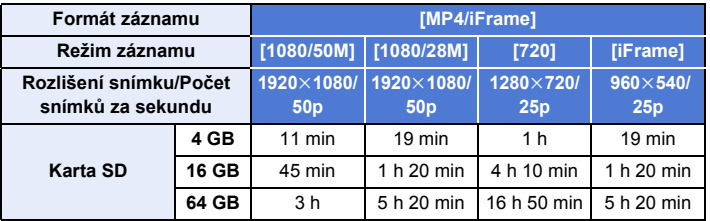

- ≥ "h" je zkratka pro hodiny, "min" pro minuty a "s" pro sekundy.
- ≥ Při déletrvajícím záznamu připravte akumulátory pro 3-krát až 4-krát delší dobu, než si přejete zaznamenat.  $($   $\rightarrow$  [13](#page-12-0))
- ≥ Výchozím nastavením pro položku [TYP ZÁZNAMU] je hodnota [AVCHD]; pro položku [REŽIM NAHR.] je výchozím nastavením hodnota [HG].
- ≥ Maximální doba plynulého záznamu pro 1 scénu je 6 hodin
- ≥ Záznam se přeruší, když doba záznamu jedné scény přesáhne 6 hodin. Záznam se automaticky zahájí po několika vteřinách.
- ≥ Doba možného záznamu může být snížena při záznamu s velkým počtem činností nebo při opakování záznamu krátké scény.
- ≥ Použijte dobu v řádku 4 GB ve výše uvedené tabulce jako výchozí informaci, v jejímž průběhu lze zkopírovat disk DVD (4,7 GB).
- ≥ Pokud je používána funkce zálohy pro dvojitou kameru, doby nepřetržitého záznamu budou přibližně poloviční ve srovnání s údaji v tabulce výše.

# **Přibližný počet zaznamenatelných snímků**

≥ Karty SD jsou uváděny pouze s uvedením velikosti jejich hlavní paměti. Uvedené hodnoty představují přibližný počet zaznamenatelných snímků.

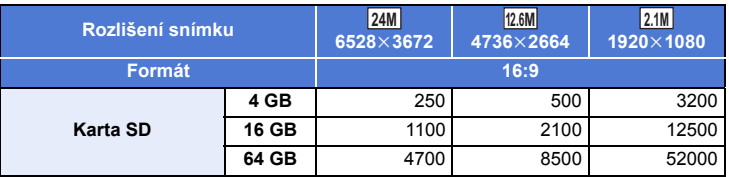

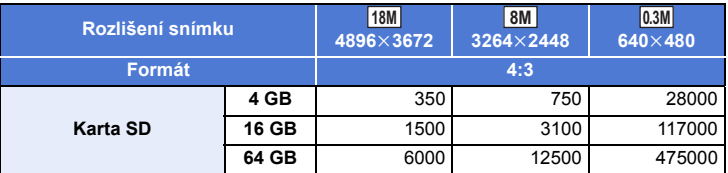

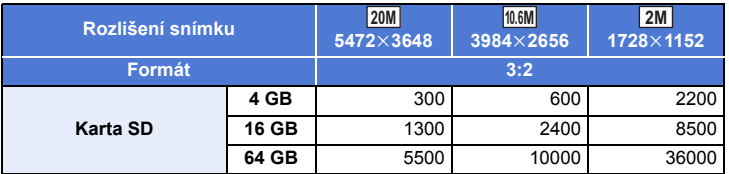

≥ **Počet zaznamenatelných snímků závisí na snímaném subjektu.**

- ≥ Maximální počet zaznamenatelných snímků, které lze zobrazit, je 9999. Když počet zaznamenatelných snímků přesáhne 9999, zobrazí se R 9999+. Počet se po pořízení snímku nezmění, pokud je počet zaznamenatelných snímků 9999 nebo méně.
- ≥ Kapacita paměti uvedená na štítku karty SD představuje celkovou kapacitu pro ochranu autorských práv a řízení a kapacitu, kterou lze použít na přístroji, PC apod.

# **Volitelné příslušenství**

**Některá volitelná příslušenství nemusí být v některých zemích dostupná.**

# **Připnutí předsádkové konverzní čočky/sady filtru**

Na objektiv nasaďte filtr ND širokoúhlého objektivu (VW-W4907H: volitelné příslušenství) nebo ochranný MC filtr ze sady filtru (VW-LF49N: volitelné příslušenství).

- ≥ Nebudete moci použít videosvětlo. Nastavte videosvětlo na ([VYP.]) a položku [AF PŘISVĚTLENÍ] na [VYP.].  $\leftrightarrow$  [68](#page-67-0), [82\)](#page-81-0)
- ≥ Pokud používáte širokoúhlý objektiv (volitelné příslušenství), nastavte hodnotu položky [Nast. Širokoúhlý předsádky] na [ZAP.]. (→ [76](#page-75-0))

#### **Věnujte pozornost následující části.**

Když jsou současně nasazeny 2 součásti příslušenství objektivu, jako je ND filtr a telekonverzní předsádková čočka, a páčka je zatlačena směrem k W, 4 rohy obrazu ztmavnou. (Odclonění)

# **Uchycení krytky objektivu sady filtru (VW-LF49N: volitelné příslušenství)**

≥ Při použití sady filtru (VW-LF49N: volitelné příslušenství) chraňte povrch objektivu, když se nepoužívá, krytkou objektivu dodanou v rámci sady filtru.

### **Připojení dodaného paticového adaptéru**

**K patce pro příslušenství můžete připnout množství různých druhů volitelného příslušenství. Ohledně informací u způsobu připnutí a použití tohoto příslušenství si přečtěte jejich návody.**

### ∫ **Připnutí k patce pro příslušenství**

Vložte paticový adaptér do části určené pro připevnění paticového adaptéru.

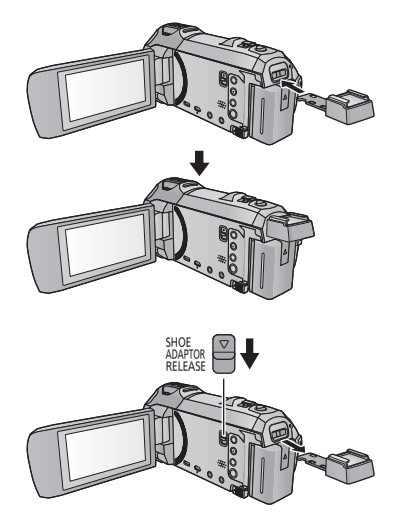

### ∫ **Odepnutí od patky pro příslušenství**

Při odpojování patky pro příslušenství posuňte páčku SHOE ADAPTOR RELEASE a při posunuté páčce odpojte páčku pro příslušenství.

# Panasonic Corporation

Web site: http://www.panasonic.com